Dell™ PowerEdge™ T410-Systeme

# Hardware-Benutzerhandbuch

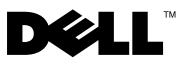

### Anmerkungen, Vorsichtshinweise und Warnungen

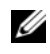

**ZANMERKUNG:** Eine ANMERKUNG macht auf wichtige Informationen aufmerksam, mit denen Sie das System besser einsetzen können.

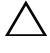

VORSICHTSHINWEIS: Durch VORSICHTSHINWEISE werden Sie auf Gefahrenquellen hingewiesen, die Hardwareschäden oder Datenverlust zur Folge haben könnten, wenn die Anweisungen nicht befolgt werden.

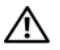

 $\bigwedge$  WARNUNG: Durch eine WARNUNG werden Sie auf Gefahrenquellen hingewiesen, die materielle Schäden, Verletzungen oder sogar den Tod von Personen zur Folge haben können.

\_\_\_\_\_\_\_\_\_\_\_\_\_\_\_\_\_\_\_\_

Irrtümer und technische Änderungen vorbehalten. © 2009 Dell Inc. Alle Rechte vorbehalten.

Eine Vervielfältigung oder Wiedergabe dieser Materialien in jeglicher Weise ohne vorherige schriftliche Genehmigung von Dell Inc. ist strengstens untersagt.

Marken in diesem Text: Dell, das DELL Logo und PowerEdge sind Marken von Dell Inc.; Microsoft, Windows, Windows Server und MS-DOS sind entweder Marken oder eingetragene Marken von Microsoft Corporation in den USA und/oder anderen Ländern.

Alle anderen in dieser Dokumentation genannten Marken und Handelsbezeichnungen sind Eigentum der entsprechenden Hersteller und Firmen. Dell Inc. erhebt keinen Anspruch auf Marken und Handelsbezeichnungen mit Ausnahme der eigenen.

# Inhalt

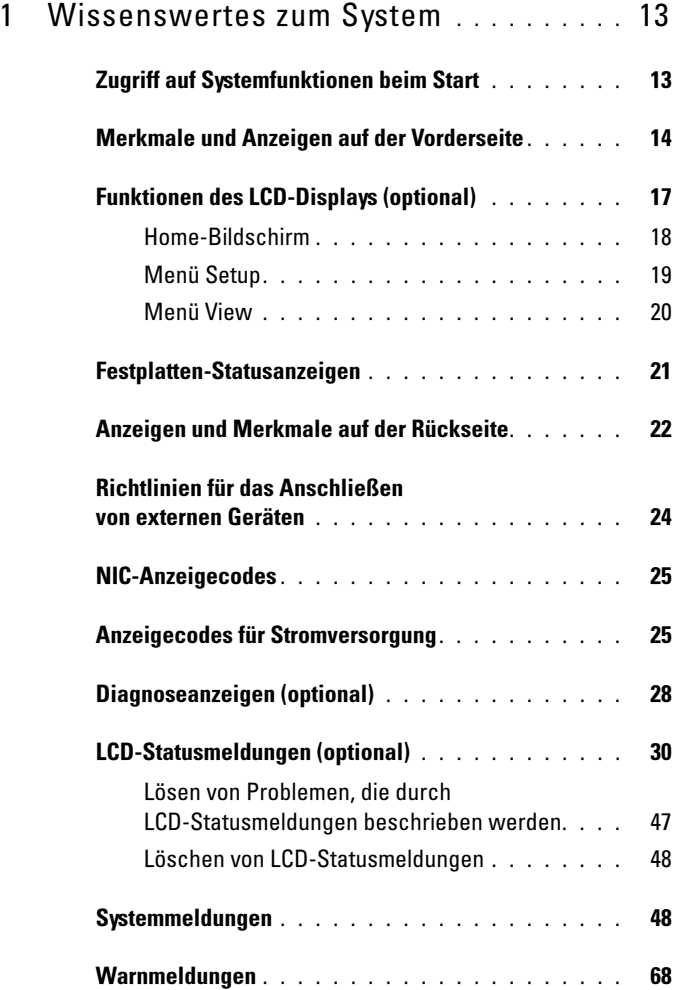

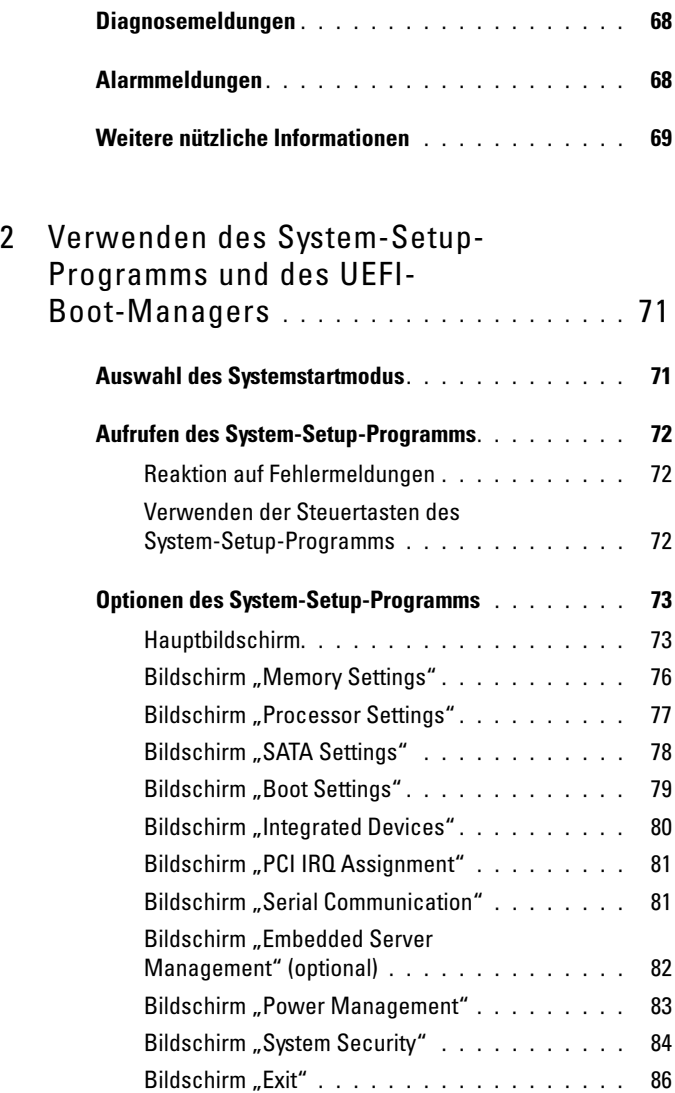

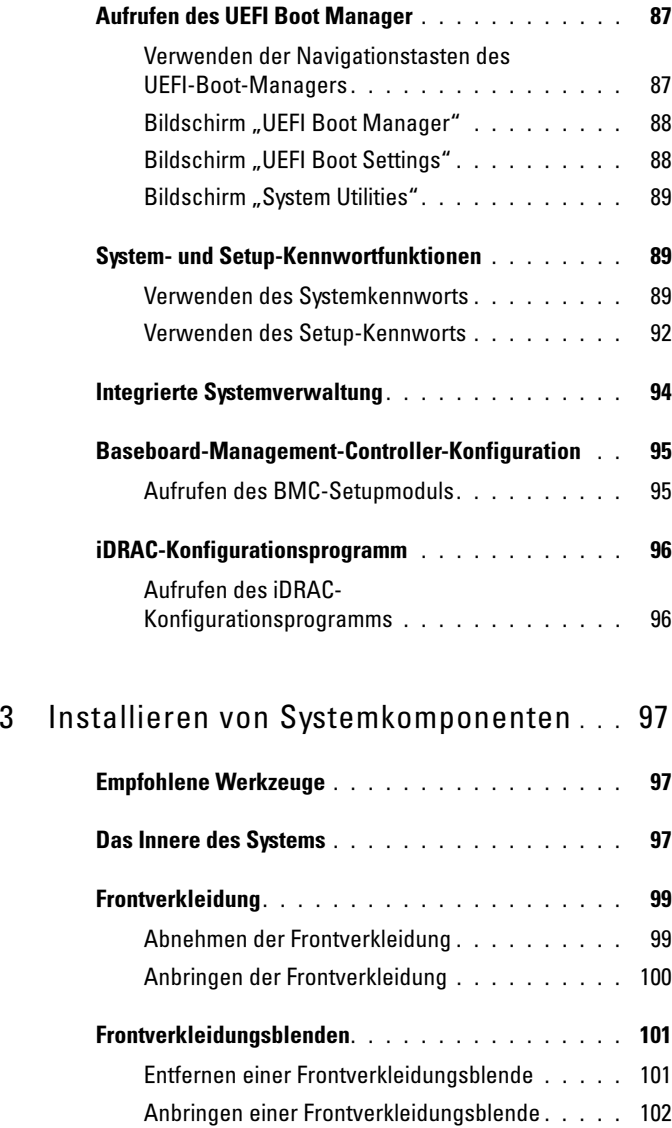

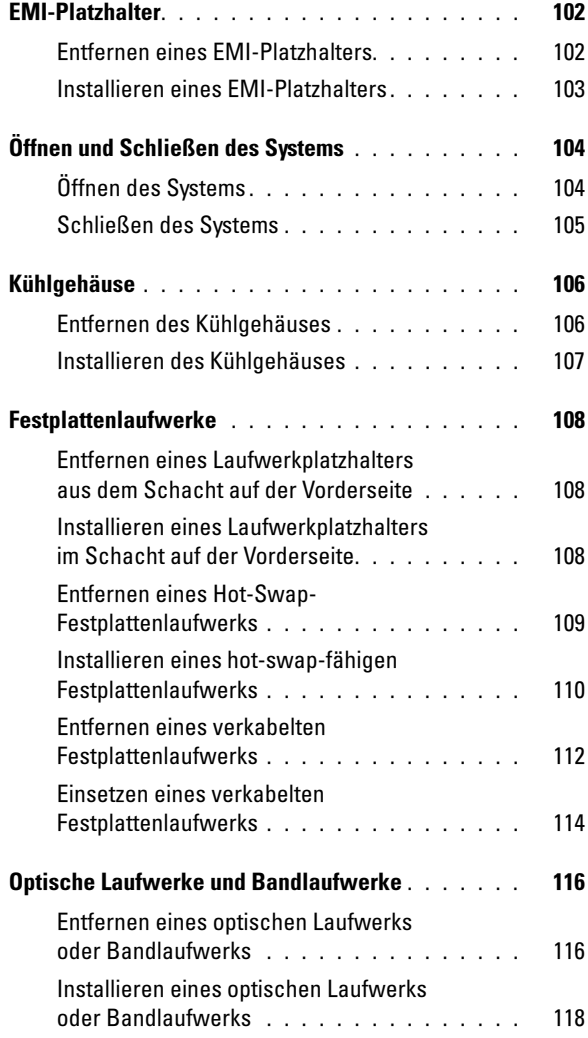

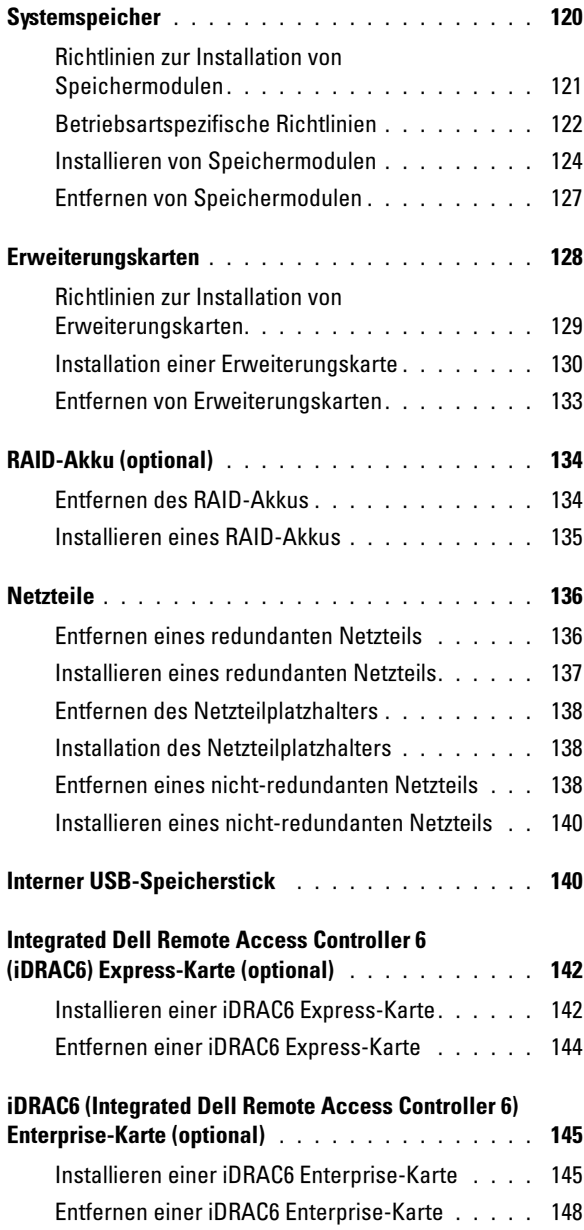

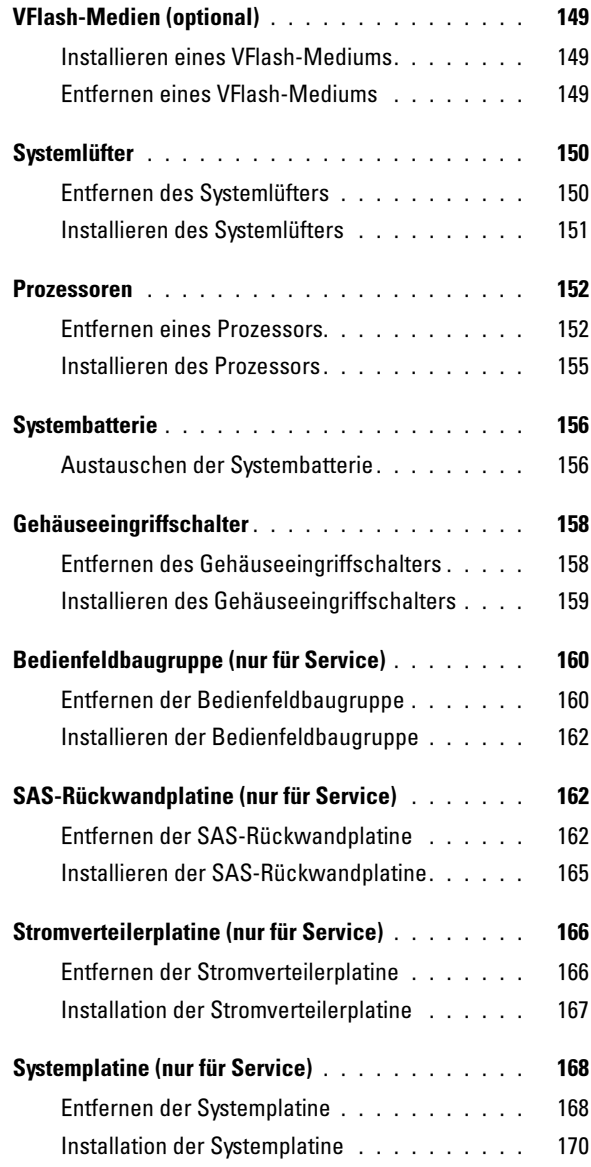

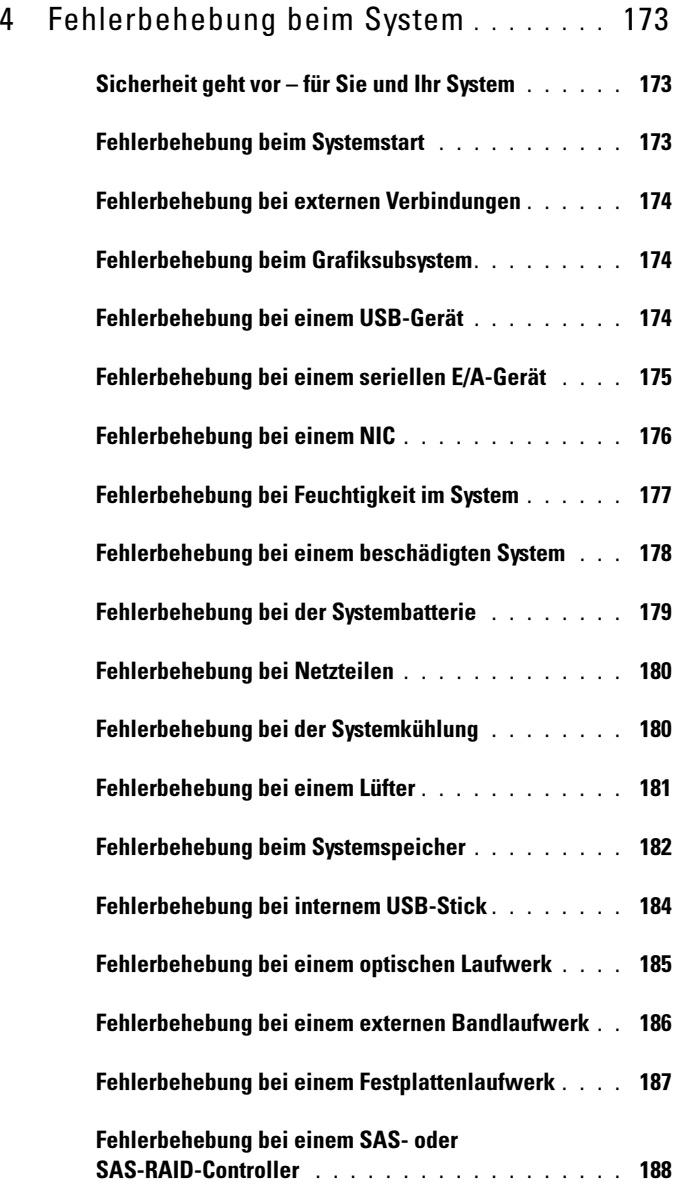

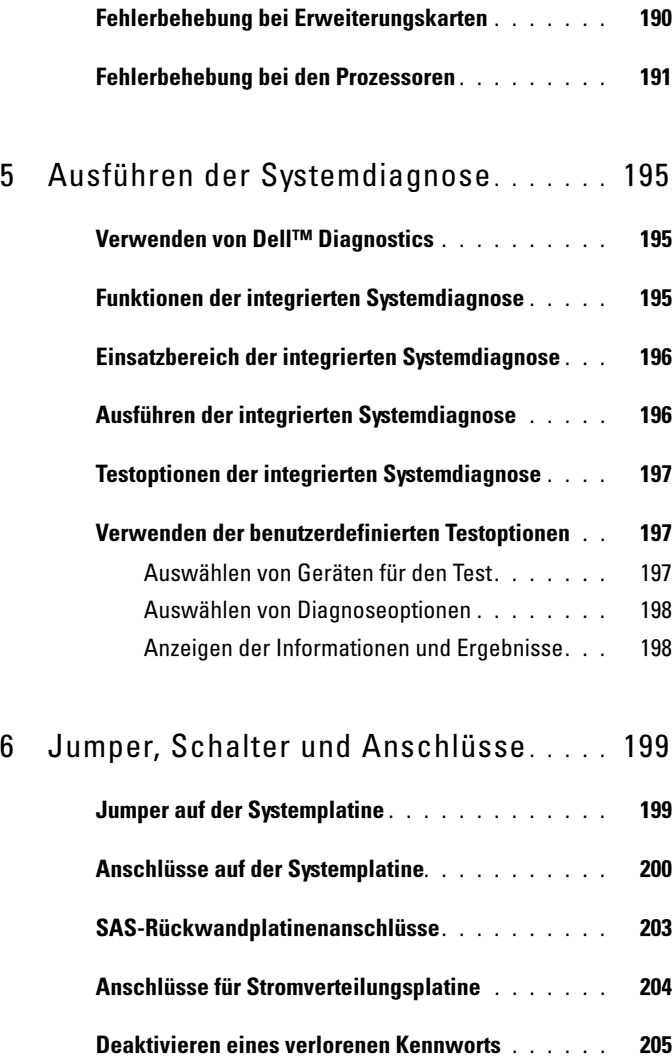

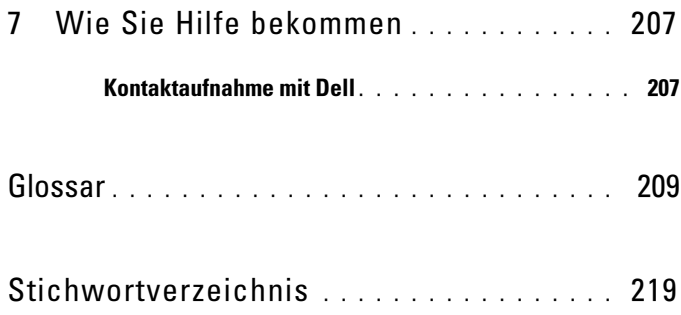

# <span id="page-12-0"></span>Wissenswertes zum System

### <span id="page-12-1"></span>Zugriff auf Systemfunktionen beim Start

Mit den folgenden Tastenkombinationen erhalten Sie beim Hochfahren Zugriff auf Systemfunktionen.

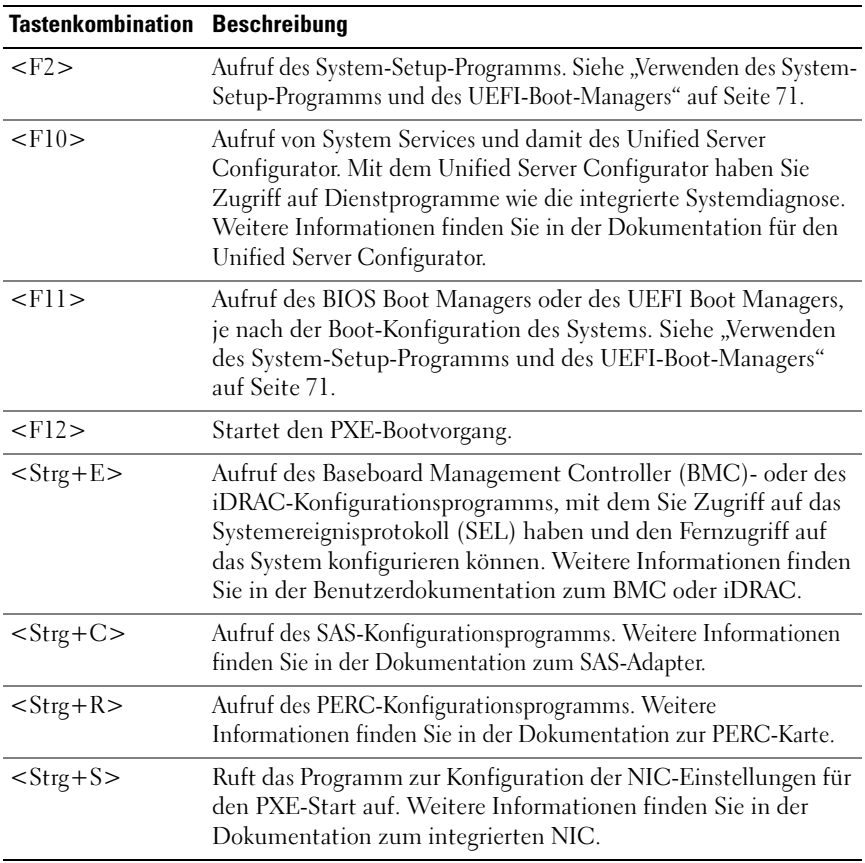

### <span id="page-13-0"></span>Merkmale und Anzeigen auf der Vorderseite

**ANMERKUNG:** Je nach Konfiguration ist das System mit LCD- oder LED-Diagnoseanzeigen ausgestattet. In diesem Abschnitt ist ein System mit LCD-Display dargestellt.

#### Abbildung 1-1. Funktionsmerkmale und Anzeigen auf der Vorderseite

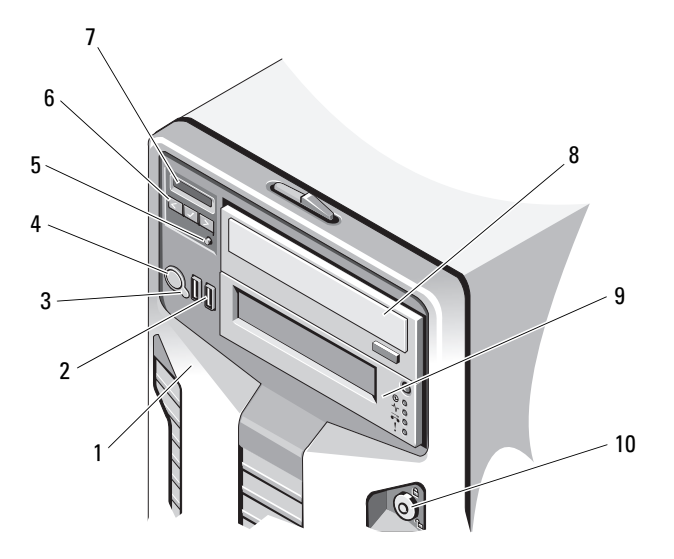

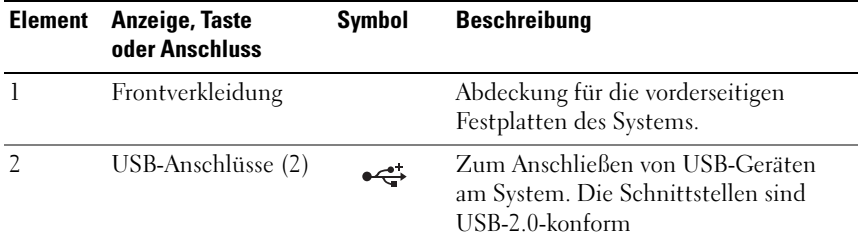

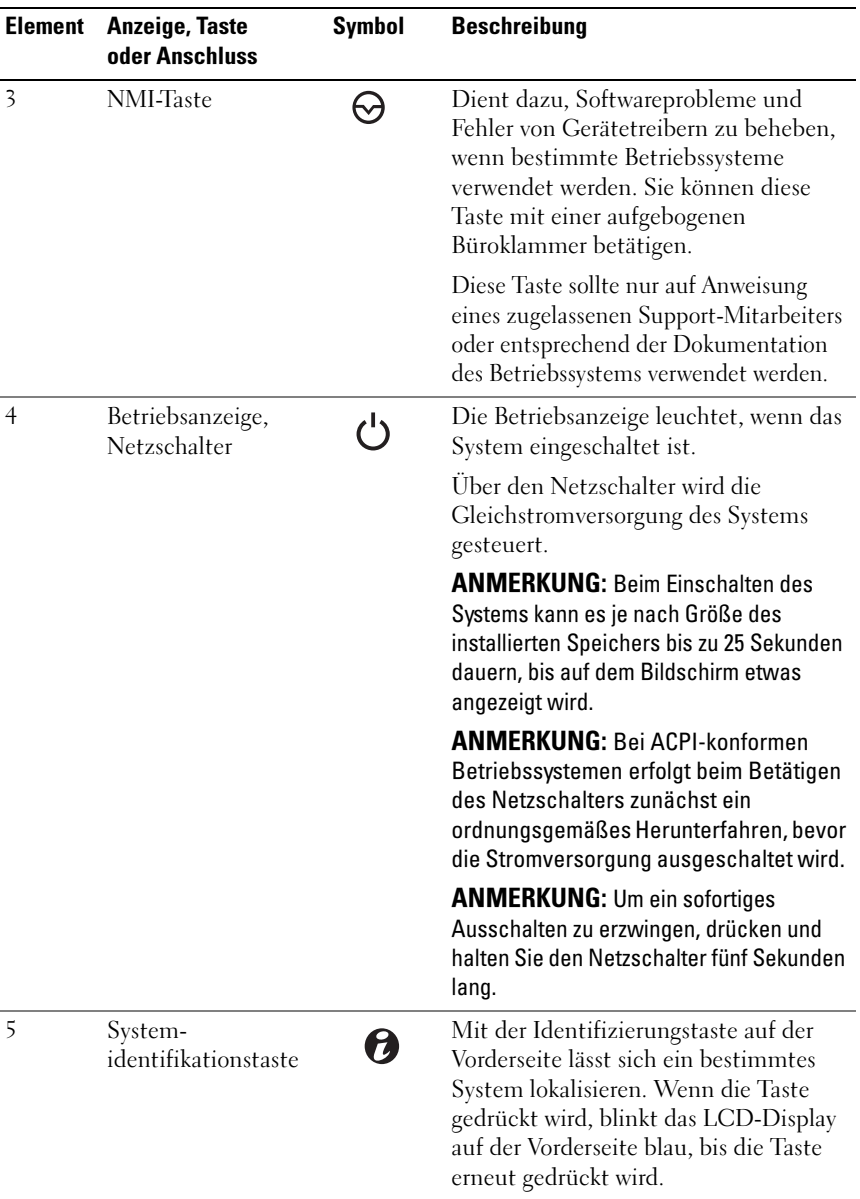

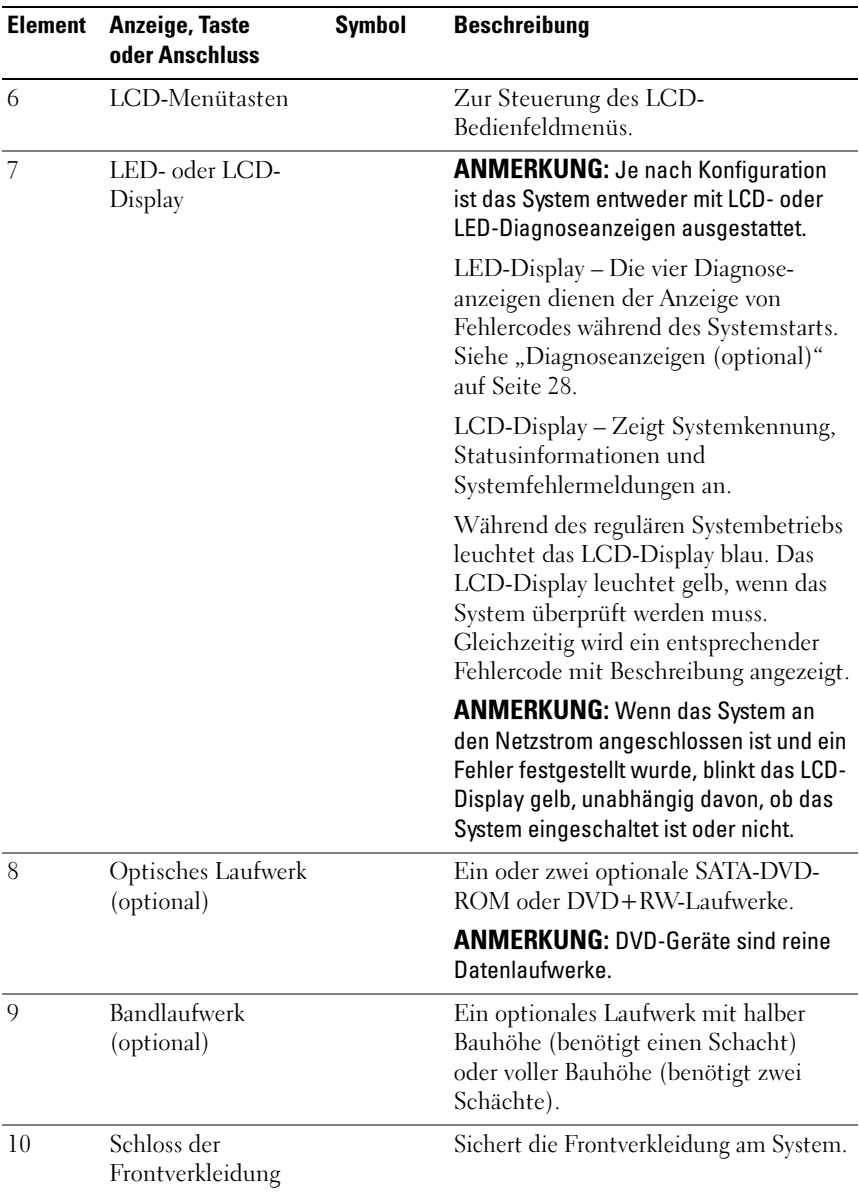

### <span id="page-16-0"></span>Funktionen des LCD-Displays (optional)

Auf dem LCD-Display werden Systeminformationen sowie Status- und Fehlermeldungen angezeigt, die darüber zu informieren, ob das System ordnungsgemäß funktioniert oder überprüft werden muss. Informationen über spezifische Statuscodes finden Sie im Abschnitt ["LCD-](#page-29-0)[Statusmeldungen \(optional\)" auf Seite](#page-29-0) 30.

Die LCD-Hintergrundbeleuchtung leuchtet im normalen Betriebszustand blau und im Fehlerfall gelb. Wenn sich das System im Standby-Zustand befindet, ist die LCD-Hintergrundbeleuchtung ausgeschaltet und lässt sich durch Drücken der Taste Auswahl am LCD-Bedienfeld einschalten. Die LCD-Hintergrundbeleuchtung bleibt aus, wenn die LCD-Meldungen über das BMC- oder iDRAC-Dienstprogramm, das LCD-Bedienfeld oder anderweitig deaktiviert wurden.

#### Abbildung 1-2. Merkmale des LCD-Bedienfelds

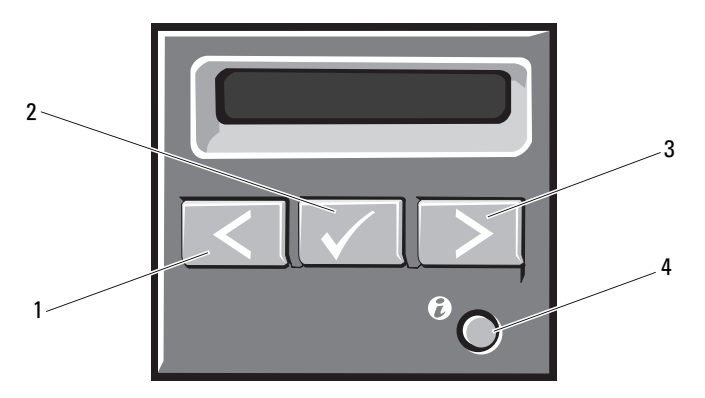

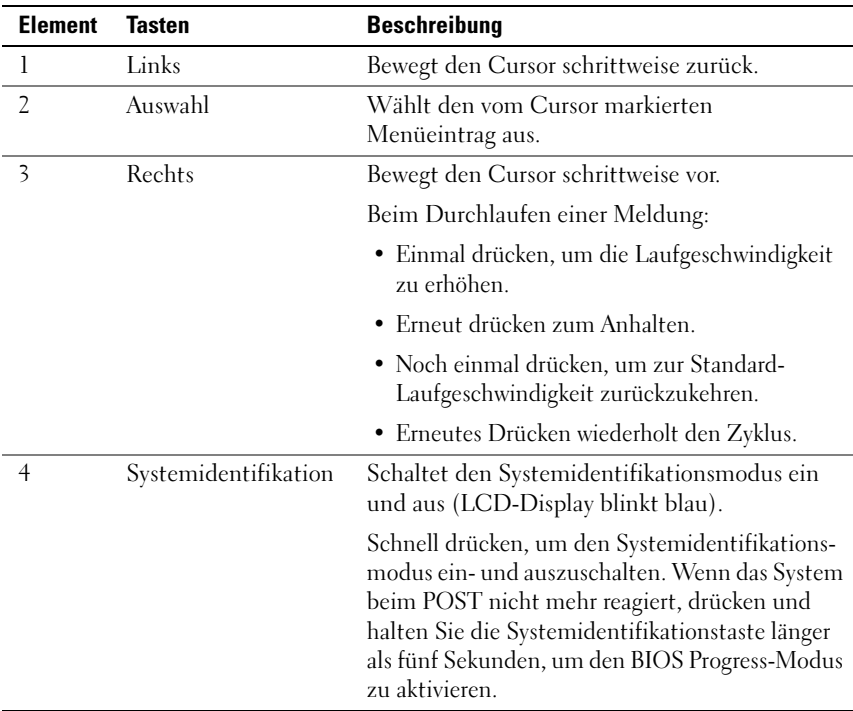

#### <span id="page-17-0"></span>Home-Bildschirm

Auf dem Home-Bildschirm werden vom Benutzer konfigurierbare Informationen über das System angezeigt. Dieser Bildschirm wird beim normalen Systembetrieb angezeigt, wenn keine Status- oder Fehlermeldungen anstehen. Wenn sich das System im Standby-Modus befindet, erlischt die LCD-Hintergrundbeleuchtung nach fünf Minuten Inaktivität, wenn keine Fehlermeldungen anstehen. Um den Home-Bildschirm anzuzeigen, drücken Sie eine der drei Steuertasten (Auswahl, Links oder Rechts).

Um den Home-Bildschirm von einem anderen Menü aus aufzurufen, wählen Sie den Pfeil nach oben  $\uparrow$ , bis das Home-Symbol  $\blacktriangle$  angezeigt wird, und wählen Sie dann das Home-Symbol aus.

Drücken Sie im Home-Bildschirm die Taste Auswahl, um das Hauptmenü aufzurufen. In den nachstehenden Tabellen finden Sie Informationen zu den Untermenüs Setup (Einrichtung) und View (Ansicht).

#### <span id="page-18-0"></span>Menü Setup

ANMERKUNG: Wenn Sie eine Option im Setup-Menü auswählen, müssen Sie die Option bestätigen, bevor Sie den nächsten Vorgang durchführen.

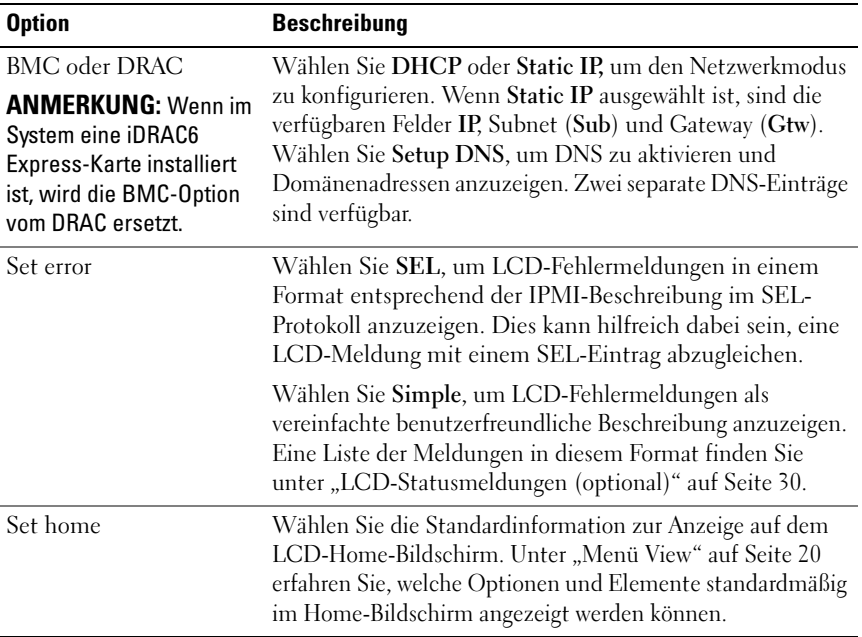

### <span id="page-19-0"></span>Menü View

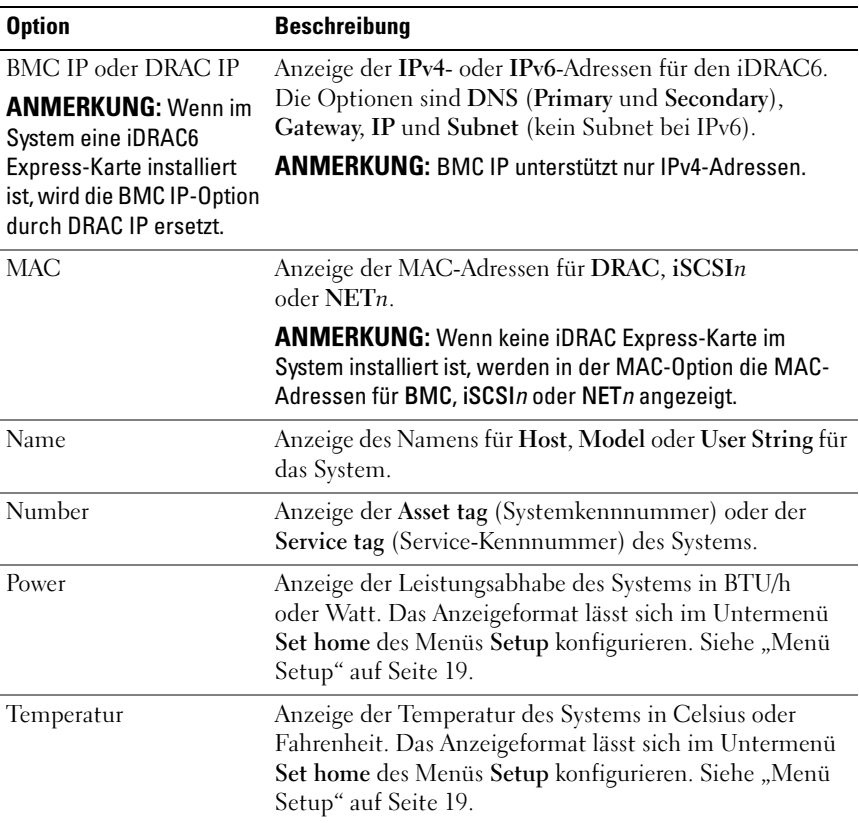

### <span id="page-20-0"></span>Festplatten-Statusanzeigen

#### Abbildung 1-3. Festplattenlaufwerksanzeige

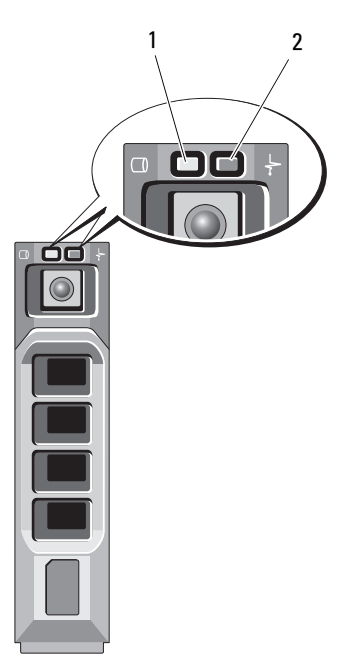

1 Laufwerkaktivitätsanzeige (grün) 2 Laufwerkstatusanzeige (grün und gelb)

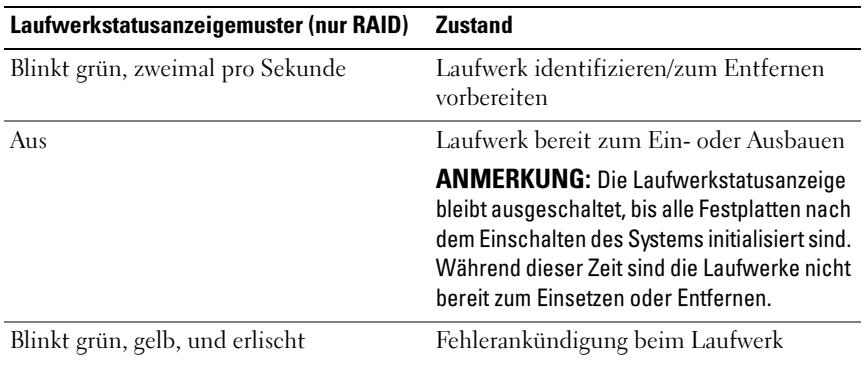

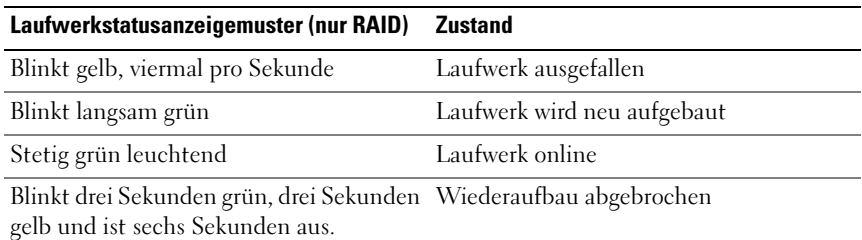

### <span id="page-21-0"></span>Anzeigen und Merkmale auf der Rückseite

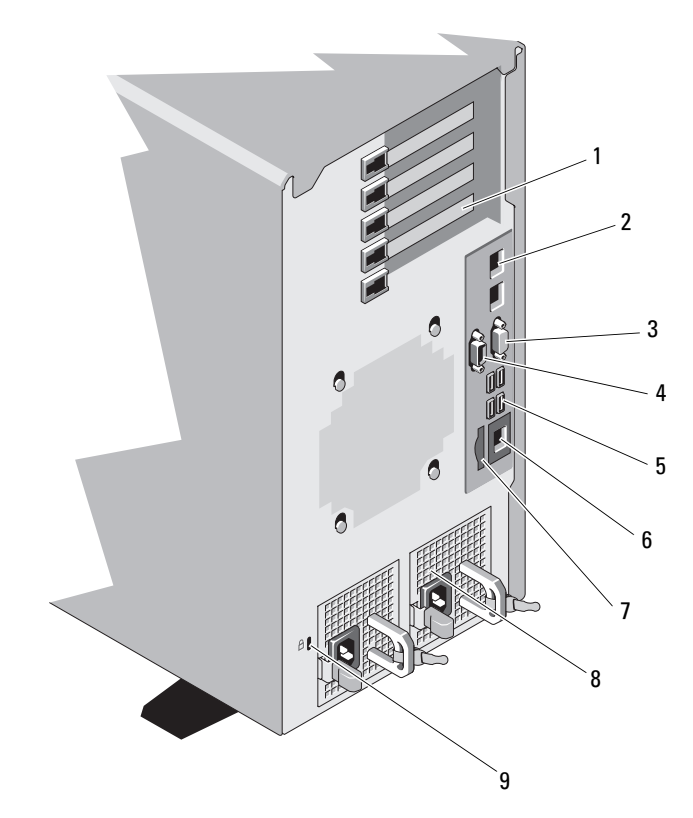

Abbildung 1-4. Anzeigen und Merkmale auf der Rückseite

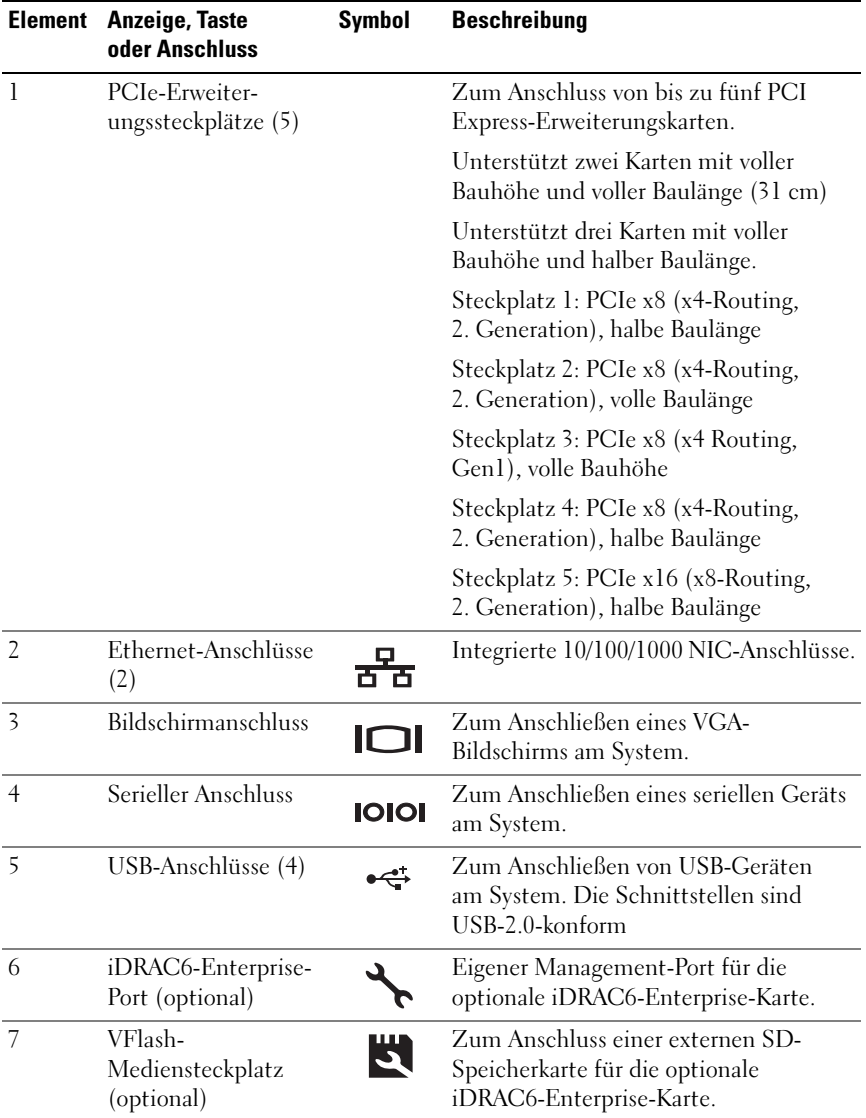

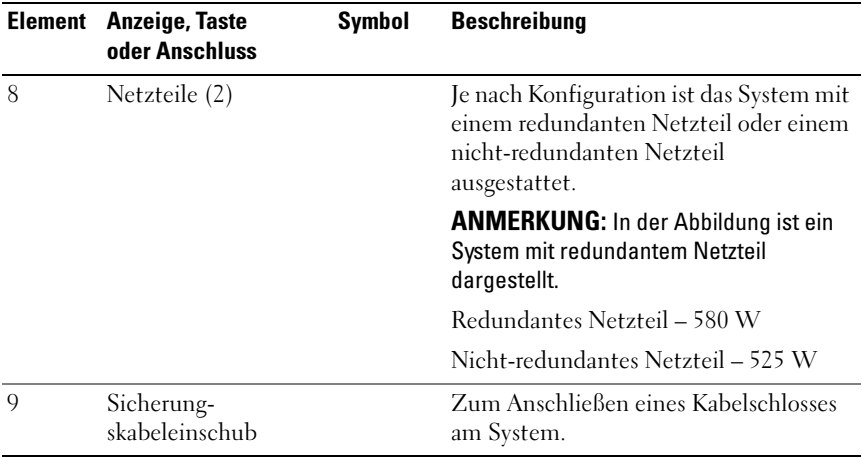

### <span id="page-23-0"></span>Richtlinien für das Anschließen von externen Geräten

- Schalten Sie die Stromversorgung des Systems und der externen Geräte aus, bevor Sie ein neues externes Gerät anschließen. Schalten Sie zuerst alle externen Geräte ein, bevor Sie das System einschalten (es sei denn, die Gerätedokumentation gibt etwas anderes an).
- Stellen Sie sicher, dass ein geeigneter Treiber für das angeschlossene Gerät auf dem System installiert wurde.
- Aktivieren Sie gegebenenfalls Schnittstellen im System-Setup-Programm. Siehe ["Verwenden des System-Setup-Programms und des UEFI-Boot-](#page-70-2)[Managers" auf Seite](#page-70-2) 71.

### <span id="page-24-0"></span>NIC-Anzeigecodes

#### Abbildung 1-5. NIC-Anzeigecodes

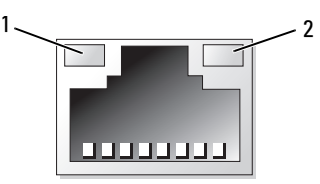

1 Verbindungsanzeige 2 Aktivitätsanzeige

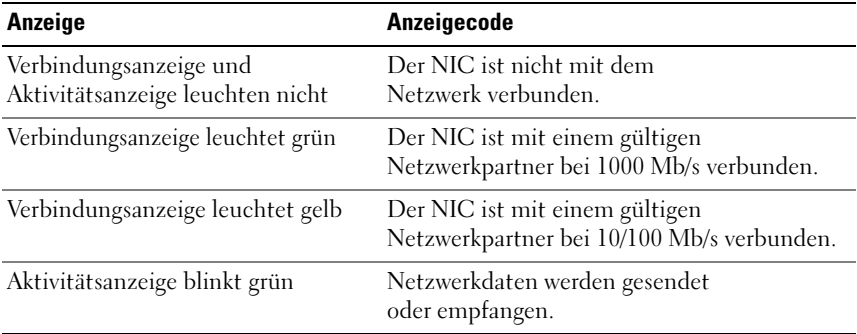

### <span id="page-24-1"></span>Anzeigecodes für Stromversorgung

Eine LED-Anzeige auf dem Netzschalter informiert über den Stromversorgungszustand des Systems.

Die Anzeigen an den Netzteilen informieren darüber, ob Strom vorhanden oder ein Stromausfall aufgetreten ist.

- Leuchtet nicht Wechselstrom ist nicht angeschlossen.
- Grün Im Standby-Zustand zeigt eine grüne Leuchte an, dass eine zulässige Wechselstromquelle mit dem Netzteil verbunden und das Netzteil in Betrieb ist. Wenn das System eingeschaltet ist, zeigt eine grüne Leuchte außerdem an, dass das Netzteil das System mit Gleichstrom versorgt.
- Gelb Zeigt ein Problem mit dem Netzteil an.
- Abwechselnd grün und gelb Beim Hinzufügen eines Netzteils bei laufendem Betrieb wird hiermit angezeigt, dass das Netzteil nicht auf das andere Netzteil abgestimmt ist (ein High-Output-Netzteil und ein Energy-Smart-Netzteil sind im gleichen System installiert). Ersetzen Sie das Netzteil mit der blinkenden Anzeige durch ein Netzteil, dass der Leistung des anderen installierten Netzteils entspricht.
- VORSICHTSHINWEIS: Ersetzen Sie bei nicht identischen Netzteilen nur das Netzteil mit der blinkenden Anzeige. Wenn Sie das andere Netzteil austauschen, um ein identisches Paar zu erhalten, kann dies zu einem Fehlerzustand und einer unerwarteten Systemabschaltung führen. Um von einer High-Output- zu einer Energy-Smart-Konfiguration oder umgekehrt zu gelangen, müssen Sie das System ausschalten.

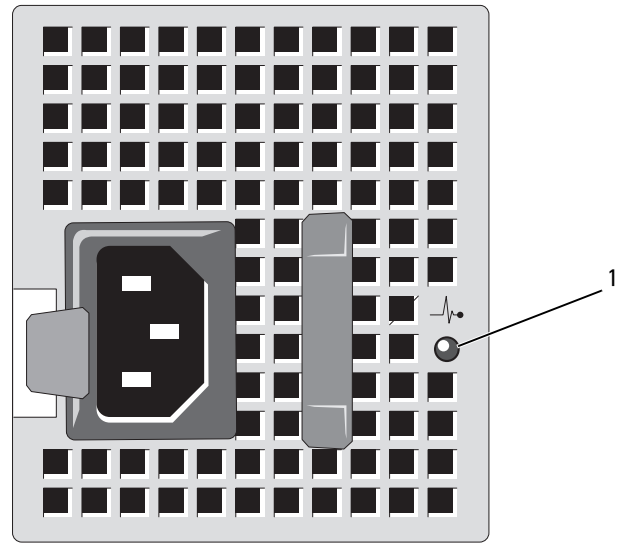

Abbildung 1-6. Statusanzeige beim redundanten Netzteil

#### 1 Netzteilstatus

Ein nicht-redundantes Netzteil verfügt über eine LED-Anzeige, die darüber informiert, ob Spannung anliegt oder ein Stromausfall aufgetreten ist.

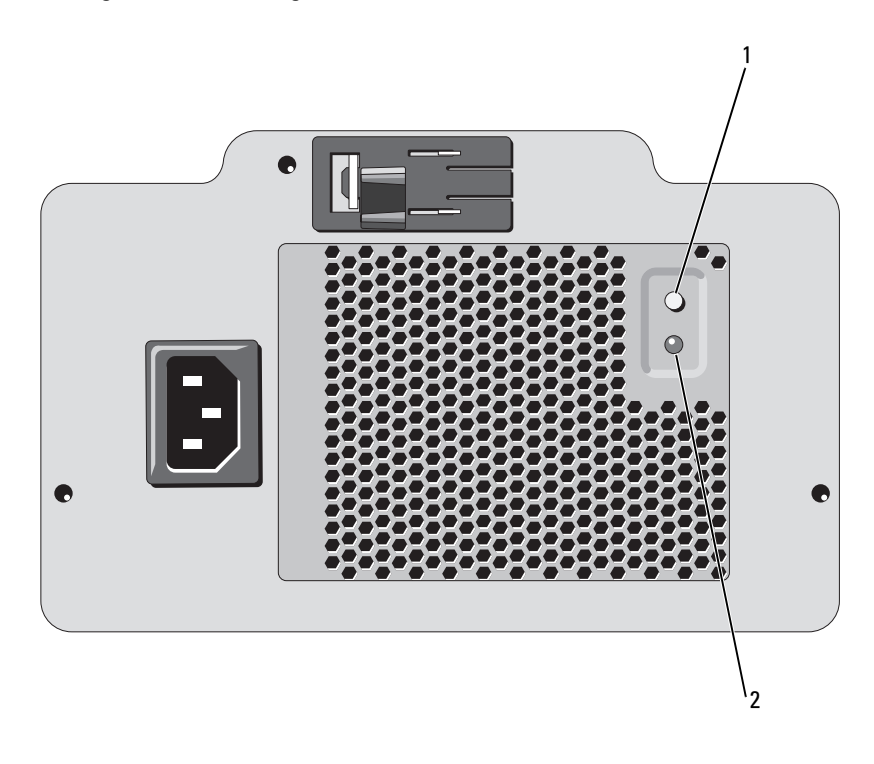

#### Abbildung 1-7. Statusanzeige beim nicht-redundanten Netzteil

#### 1 Testschalter des Netzteils 2 Netzteilstatus

- Leuchtet nicht Wechselstrom ist nicht angeschlossen.
- Grün Im Standby-Zustand zeigt eine grüne Leuchte an, dass eine zulässige Wechselstromquelle mit dem Netzteil verbunden und das Netzteil in Betrieb ist. Wenn das System eingeschaltet ist, zeigt eine grüne Leuchte außerdem an, dass das Netzteil das System mit Gleichstrom versorgt.

## <span id="page-27-0"></span>Diagnoseanzeigen (optional)

Die vier Diagnoseanzeigen auf der Vorderseite geben Fehlercodes beim Systemstart wieder. Tabelle 1-1 enthält Ursachen und mögliche Behebungsmaßnahmen für diese Codes. Ein ausgefüllter Kreis bedeutet, dass die Anzeige leuchtet; ein leerer Kreis bedeutet, dass die Anzeige nicht leuchtet.

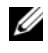

**ANMERKUNG:** Die Diagnose-LEDs sind nicht vorhanden, wenn das System mit einem LCD-Display ausgestattet ist.

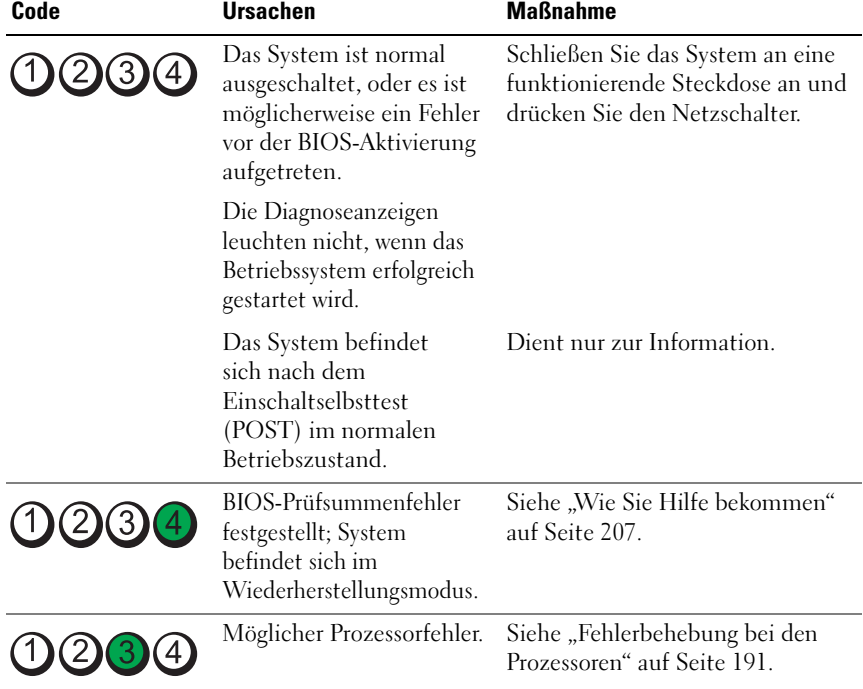

#### Tabelle 1-1. Diagnoseanzeigecode

| Code                            | <b>Ursachen</b>                                                    | <b>Maßnahme</b>                                                                                                    |
|---------------------------------|--------------------------------------------------------------------|----------------------------------------------------------------------------------------------------|
|                                 | Speicherfehler.                                                    | Siehe "Fehlerbehebung beim<br>Systemspeicher" auf Seite 182.                                                                                                    |
| (3)                             | Möglicher<br>Erweiterungskartenfehler.                             | Siehe "Fehlerbehebung bei<br>Erweiterungskarten" auf Seite 190.                                                                                                    |
|                                 | Möglicher Grafikfehler.                                            | Siehe "Wie Sie Hilfe bekommen"<br>auf Seite 207.                                                                                                    |
|                                 | Festplattenfehler.                                                 | Stellen Sie sicher, dass das<br>Diskettenlaufwerk und die Festplatte<br>korrekt angeschlossen sind.<br>Informationen zu den im System<br>installierten Laufwerken finden Sie<br>unter Festplattenlaufwerke. |
|                                 | Möglicher USB-Fehler.                                              | Siehe "Fehlerbehebung bei einem<br>USB-Gerät" auf Seite 174.                                                                                                    |
| $\ddot{\textcirc}$<br>(2)<br>(4 | Es wurden keine<br>Speichermodule erkannt.                         | Siehe "Fehlerbehebung beim<br>Systemspeicher" auf Seite 182.                                                                                                    |
| $\left[3\right]$                | Systemplatinenfehler.                                              | Siehe "Wie Sie Hilfe bekommen"<br>auf Seite 207.                                                                                                    |
|                                 | Speicherkonfigurations-<br>fehler.                                 | Siehe "Fehlerbehebung beim<br>Systemspeicher" auf Seite 182.                                                                                                    |
|                                 | Möglicher Fehler bei<br>Systemplatinenressource<br>bzw. -hardware. | Siehe "Wie Sie Hilfe bekommen"<br>auf Seite 207.                                                                                                    |

Tabelle 1-1. Diagnoseanzeigecode (fortgesetzt)

| Code                    | <b>Ursachen</b>                                           | <b>Maßnahme</b>                                                                                                    |
|-------------------------|-----------------------------------------------------------|----------------------------------------------------------------------------------------------------|
| (1)(2)(3)(4)            | Möglicher<br>Konfigurationsfehler bei<br>Systemressource. | Siehe "Wie Sie Hilfe bekommen"<br>auf Seite 207.                                                                                                    |
| $(1)$ $(2)$ $(3)$ $(4)$ | Anderer Fehler.                                           | Stellen Sie sicher, dass das<br>Diskettenlaufwerk, das optische<br>Laufwerk und die Festplatte korrekt<br>angeschlossen sind. Informationen<br>zu den entsprechenden Laufwerken<br>finden Sie unter "Fehlerbehebung<br>beim System" auf Seite 173. Wenn<br>das Problem weiterhin besteht,<br>lesen Sie "Wie Sie Hilfe bekommen"<br>auf Seite 207. |

Tabelle 1-1. Diagnoseanzeigecode (fortgesetzt)

### <span id="page-29-0"></span>LCD-Statusmeldungen (optional)

Die LCD-Meldungen beziehen sich auf Ereignisse, die im Systemereignisprotokoll aufgezeichnet werden. Informationen über das SEL und über die Konfiguration der Systemverwaltungseinstellungen finden Sie in der Dokumentation der Systemverwaltungssoftware.

**ANMERKUNG:** Wenn das System nicht startet, drücken Sie die Systemidentifikationstaste mindestens fünf Sekunden lang, bis ein Fehlercode auf der LCD-Anzeige erscheint. Notieren Sie sich den Code und lesen Sie dann den Abschnitt ["Wie Sie Hilfe bekommen" auf Seite](#page-206-2) 207.

| Code  | Text                                              | <b>Ursachen</b>                                                                                                    | <b>Korrekturmaßnahmen</b>                                                                                                    |
|-------|---------------------------------------------------|----------------------------------------------------------------------------------------------------|----------------------------------------------------------------------------------------------------|
|       | SYSTEM NAME                                       | Eine 62-stellige<br>Zeichenkette, die im<br>System-Setup-Programm<br>definiert werden kann.<br>SYSTEM NAME wird<br>unter den folgenden<br>Bedingungen angezeigt:<br>• Das System ist<br>eingeschaltet.<br>• Die Stromzufuhr ist<br>ausgeschaltet, und | Diese Meldung dient<br>ausschließlich zur<br>Information.<br>Sie können die System-ID<br>und den Namen im<br>System-Setup-Programm<br>ändern. Siehe "Aufrufen<br>des System-Setup-<br>Programms" auf Seite 72. |
|       |                                                   | aktive Fehler werden<br>angezeigt.                                                                                                    |                                                                                                    |
| E1000 | Failsafe<br>voltage error.<br>Contact<br>support. | Überprüfen Sie das<br>Systemereignisprotokoll<br>auf kritische<br>Fehlerereignisse.                                                                                                    | Trennen Sie das System für<br>10 Sekunden von der<br>Stromversorgung, und<br>starten Sie das System neu.                                                                                                    |
|       |                                                   |                                                                                                    | Wenn das Problem<br>weiterhin besteht, lesen Sie<br>"Wie Sie Hilfe bekommen"<br>auf Seite 207.                                                                                                    |
| E1114 | Ambient Temp<br>exceeds<br>allowed range.         | Die Umgebung-<br>stemperatur hat einen<br>Wert außerhalb des<br>zulässigen Bereichs<br>erreicht.                                                                                                    | Siehe "Fehlerbehebung<br>bei der Systemkühlung"<br>auf Seite 180.                                                                                                    |

Tabelle 1-2. Meldungen der LCD-Statusanzeige

| Code  | <b>Text</b>                                                        | <b>Ursachen</b>                                                                                                    | <b>Korrekturmaßnahmen</b>                                                                                                    |
|-------|--------------------------------------------------------------------|----------------------------------------------------------------------------------------------------|----------------------------------------------------------------------------------------------------|
| E1116 | Memory<br>disabled, temp<br>above range.<br>Power cycle<br>AC.     | Speicher hat den zulässigen<br>Temperaturbereich<br>überschritten und wurde<br>deaktiviert, um die                      | Trennen Sie das System für<br>10 Sekunden von der<br>Stromversorgung, und<br>starten Sie das System neu.                                                                  |
|       |                                                                    | Komponenten vor<br>Beschädigung zu schützen.                                                                            | Siehe "Fehlerbehebung bei<br>der Systemkühlung" auf<br>Seite 180. Wenn das<br>Problem weiterhin besteht,<br>lesen Sie "Wie Sie Hilfe<br>bekommen" auf Seite 207.          |
| E1210 | Motherboard<br>battery<br>failure.<br>Check battery.               | CMOS-Batterie nicht<br>vorhanden, oder die<br>Spannung ist außerhalb<br>des zulässigen Bereichs.                        | Siehe "Fehlerbehebung<br>bei der Systembatterie"<br>auf Seite 179.                                                                                                    |
| E1211 | <b>RATD</b><br>Controller<br>battery<br>failure.<br>Check battery. | RAID-Akku ist nicht<br>vorhanden, fehlerhaft, oder<br>lässt sich aufgrund von<br>Temperaturproblemen<br>nicht aufladen. | Setzen Sie den RAID-<br>Akkustecker neu ein.<br>Siehe "Installieren eines<br>RAID-Akkus" auf Seite 135<br>und "Fehlerbehebung bei<br>der Systemkühlung" auf<br>Seite 180. |
| E1216 | 3.3V Regulator<br>failure.<br>Reseat PCIe<br>cards.                | Der 3,3-V-Spannungsregler Entfernen Sie die PCIe-<br>ist ausgefallen.                                                   | Erweiterungskarten, und<br>setzen Sie sie neu ein.<br>Wenn das Problem<br>weiterhin besteht, lesen<br>Sie "Fehlerbehebung bei<br>Erweiterungskarten" auf<br>Seite 190.    |

Tabelle 1-2. Meldungen der LCD-Statusanzeige (fortgesetzt)

| Code  | <b>Text</b>                                         | <b>Ursachen</b>                                                                        | <b>Korrekturmaßnahmen</b>                                                                                       |
|-------|-----------------------------------------------------|----------------------------------------------------------------------------------------|----------------------------------------------------------------------------------------------------|
| E1229 | CPU # VCORE<br>Regulator<br>failure.<br>Reseat CPU. | Der Spannungsregler für<br>den angegebenen Prozessor<br>VCORE ist ausgefallen.         | Setzen Sie den/die<br>Prozessor(en) neu ein.<br>Siehe "Fehlerbehebung bei<br>den Prozessoren" auf<br>Seite 191. |
|       |                                                     |                                                                                        | Wenn das Problem<br>weiterhin besteht, lesen Sie<br>"Wie Sie Hilfe bekommen"<br>auf Seite 207.                  |
| E122A | CPU # VTT<br>Regulator<br>failure.<br>Reseat CPU.   | Der Spannungsregler für<br>den angegebenen Prozessor<br>VTT ist ausgefallen.           | Setzen Sie den/die<br>Prozessor(en) neu ein.<br>Siehe "Fehlerbehebung bei<br>den Prozessoren" auf<br>Seite 191. |
|       |                                                     |                                                                                        | Wenn das Problem<br>weiterhin besteht, lesen Sie<br>"Wie Sie Hilfe bekommen"<br>auf Seite 207.                  |
| E122C | CPU Power<br>Fault. Power<br>cycle AC.              | Beim Einschalten des<br>Prozessors/der Prozessoren<br>kam es zu einem<br>Stromausfall. | Trennen Sie das System für<br>10 Sekunden von der<br>Stromversorgung, und<br>starten Sie das System neu.        |
|       |                                                     |                                                                                        | Wenn das Problem<br>weiterhin besteht, lesen Sie<br>"Wie Sie Hilfe bekommen"<br>auf Seite 207.                  |
| E122D | Memory<br>Regulator #<br>Failed.<br>Reseat DIMMs.   | Einer der Speicherregler<br>ist ausgefallen.                                           | Setzen Sie die<br>Speichermodule neu ein.<br>Siehe "Fehlerbehebung<br>beim Systemspeicher" auf<br>Seite 182.    |

Tabelle 1-2. Meldungen der LCD-Statusanzeige (fortgesetzt)

| Code         | <b>Text</b>                                                       | <b>Ursachen</b>                                                                                                    | <b>Korrekturmaßnahmen</b>                                                                                                    |
|--------------|-------------------------------------------------------------------|----------------------------------------------------------------------------------------------------|----------------------------------------------------------------------------------------------------|
| <b>E122E</b> | On-board<br>regulator<br>failed.<br>Call support.                 | Einer der eingebauten<br>Spannungsregler ist<br>ausgefallen.                                                                                 | Trennen Sie das System<br>für 10 Sekunden von der<br>Stromversorgung, und<br>starten Sie das System<br>neu.                                                                                                |
|              |                                                                   |                                                                                                    | Wenn das Problem<br>weiterhin besteht, lesen Sie<br>"Wie Sie Hilfe bekommen"<br>auf Seite 207.                                                                                                    |
| E1310        | Fan ## RPM<br>exceeding<br>range.<br>Check fan.                   | Drehzahl des angegebenen<br>Lüfters befindet außerhalb<br>des zulässigen<br>Betriebsbereichs.                                                | Siehe "Fehlerbehebung<br>bei der Systemkühlung"<br>auf Seite 180.                                                                                                    |
| E1311        | Fan module ##<br>RPM exceeding<br>range.<br>Check fan.            | Drehlzahl des angegebenen<br>Lüfters im angegebenen<br>Modul befindet sich<br>außerhalb des zulässigen<br>Betriebsbereichs.                  | Siehe "Fehlerbehebung<br>bei der Systemkühlung"<br>auf Seite 180.                                                                                                    |
| E1313        | Fan redundancy<br>lost. Check<br>fans.                            | Die Lüfter des Systems<br>sind nicht mehr redundant.<br>Bei einem weiteren<br>Lüfterausfall besteht<br>Überhitzungsgefahr für<br>das System. | Überprüfen Sie das<br>LCD auf weitere<br>Laufmeldungen.<br>Siehe "Fehlerbehebung<br>bei einem Lüfter" auf<br>Seite 181.                                                                                    |
| E1410        | Internal Error<br>detected.<br>Check "FRU X". Fehler aufgetreten. | Am angegebenen<br>Prozessor ist ein interner<br>Die Fehlerursache kann<br>beim Prozessor liegen oder<br>auch nicht.                          | Trennen Sie das System für<br>10 Sekunden von der<br>Stromversorgung, und<br>starten Sie das System neu.<br>Wenn das Problem<br>weiterhin besteht, lesen Sie<br>"Wie Sie Hilfe bekommen"<br>auf Seite 207. |

Tabelle 1-2. Meldungen der LCD-Statusanzeige (fortgesetzt)

| Code  | <b>Text</b>                                                            | <b>Ursachen</b>                                                                                                    | <b>Korrekturmaßnahmen</b>                                                                                                    |
|-------|------------------------------------------------------------------------|----------------------------------------------------------------------------------------------------|----------------------------------------------------------------------------------------------------|
| E1414 | $CPU$ # temp<br>exceeding<br>range. Check<br>CPU heatsink.             | Der angegebene Prozessor<br>befindet sich außerhalb<br>des zulässigen<br>Temperaturbereichs.                                  | Stellen Sie sicher, dass die<br>Prozessorkühlkörper<br>ordnungsgemäß installiert<br>sind. Siehe<br>"Fehlerbehebung bei den<br>Prozessoren" auf Seite 191<br>und "Fehlerbehebung bei<br>der Systemkühlung" auf<br>Seite 180. |
| E1418 | CPU# not<br>detected.<br>Check CPU<br>is seated<br>properly.           | Der angegebene Prozessor<br>ist nicht vorhanden oder<br>fehlerhaft, und die<br>Systemkonfiguration wird<br>nicht unterstützt. | Stellen Sie sicher,<br>dass der angegebene<br>Mikroprozessor richtig<br>installiert ist. Siehe<br>"Fehlerbehebung bei den<br>Prozessoren" auf Seite 191.                                                                    |
| E141C | Unsupported<br>CPU<br>configuration.<br>Check CPU or<br>BIOS revision. | Die Konfiguration der<br>Prozessoren wird nicht<br>unterstützt.                                                               | Stellen Sie sicher, dass die<br>Prozessoren aufeinander<br>abgestimmt sind und dem<br>Typ entsprechen, der in<br>den technischen Daten<br>für Prozessoren des<br>Handbuchs zum Einstieg<br>beschrieben ist.                 |
| E141F | CPU # protocol<br>error. Power<br>cycle AC.                            | Das System-BIOS hat<br>einen Prozessor-<br>Protokollfehler gemeldet.                                                          | Trennen Sie das System für<br>10 Sekunden von der<br>Stromversorgung, und<br>starten Sie das System neu.                                                                                                    |
|       |                                                                        |                                                                                                    | Wenn das Problem<br>weiterhin besteht, lesen<br>Sie "Wie Sie Hilfe<br>bekommen" auf Seite 207.                                                                                                    |

Tabelle 1-2. Meldungen der LCD-Statusanzeige (fortgesetzt)

| Code  | <b>Text</b>                                                                | <b>Ursachen</b>                                                                                                    | <b>Korrekturmaßnahmen</b>                                                                                                    |
|-------|----------------------------------------------------------------------------|----------------------------------------------------------------------------------------------------|----------------------------------------------------------------------------------------------------|
| E1420 | CPU Bus parity<br>error. Power<br>cycle AC.                                | Das System-BIOS hat<br>einen Prozessor-<br>Busparitätsfehler gemeldet. Stromversorgung, und                                      | Trennen Sie das System für<br>10 Sekunden von der<br>starten Sie das System neu.                                                                                                  |
|       |                                                                            |                                                                                                    | Wenn das Problem<br>weiterhin besteht, lesen Sie<br>"Wie Sie Hilfe bekommen"<br>auf Seite 207.                                                                                    |
| E1422 | CPU # machine<br>check error.<br>Power cycle<br>AC.                        | Das System-BIOS hat einen<br>Maschinenprüffehler<br>gemeldet.                                                                    | Trennen Sie das System für<br>10 Sekunden von der<br>Stromversorgung, und<br>starten Sie das System neu.                                                                          |
|       |                                                                            |                                                                                                    | Wenn das Problem<br>weiterhin besteht, lesen Sie<br>"Wie Sie Hilfe bekommen"<br>auf Seite 207.                                                                                    |
| E1610 | Power Supply #<br>( # # # W)<br>missing. Check<br>power supply.            | Das angegebene Netzteil<br>wurde entfernt oder fehlt<br>im System.                                                               | Siehe "Fehlerbehebung bei<br>Netzteilen" auf Seite 180.                                                                                                    |
| E1614 | Power Supply #<br>$(**# W)$ error.<br>Check power<br>supply.               | Das angegebene Netzteil<br>ist fehlerhaft.                                                                                       | Siehe "Fehlerbehebung bei<br>Netzteilen" auf Seite 180.                                                                                                    |
| E1618 | Predictive<br>failure on<br>Power Supply #<br>$(** + w)$ .<br>Check PSU.   | Ein Übertemperatur-<br>zustand oder ein Netzteil-<br>Kommunikationsfehler<br>hat eine Netzteil-Ausfall-<br>voraussage ausgelöst. | Siehe "Fehlerbehebung bei<br>Netzteilen" auf Seite 180.                                                                                                    |
| E161C | Power Supply #<br>$(\# \# \# W)$ lost<br>AC power.<br>Check PSU<br>cables. | Das angegebene Netzteil<br>ist an das System<br>angeschlossen, erhält<br>jedoch keinen<br>Wechselstrom mehr.                     | Überprüfen Sie die<br>Wechselstromquelle für<br>das angegebene Netzteil.<br>Wenn das Problem<br>weiterhin besteht, lesen<br>Sie "Fehlerbehebung bei<br>Netzteilen" auf Seite 180. |

Tabelle 1-2. Meldungen der LCD-Statusanzeige (fortgesetzt)
| Code  | Text                                                                        | <b>Ursachen</b>                                                                                                    | <b>Korrekturmaßnahmen</b>                                                                                                    |
|-------|-----------------------------------------------------------------------------|----------------------------------------------------------------------------------------------------|----------------------------------------------------------------------------------------------------|
| E1620 | Power Supply #<br>$(\# \# \# W)$ AC<br>power error.<br>Check PSU<br>cables. | Die Wechselstromeinga-<br>ngspannung des<br>angegebenen Netzteils<br>liegt außerhalb des<br>zulässigen Bereichs.           | Uberprüfen Sie die<br>Wechselstromquelle für<br>das angegebene Netzteil.<br>Wenn das Problem<br>weiterhin besteht, lesen<br>Sie "Fehlerbehebung bei<br>Netzteilen" auf Seite 180.                     |
| E1624 | Lost power<br>supply<br>redundancy.<br>Check PSU<br>cables.                 | Das Netzteilsubsystem ist<br>nicht mehr redundant.<br>Wenn das verbleibende<br>Netzteil ausfällt, fällt das<br>System aus. | Siehe "Fehlerbehebung bei<br>Netzteilen" auf Seite 180.                                                                                                    |
| E1626 | Power Supply<br>Mismatch.<br>$PSU1 = ### W,$<br>$PSU2 = ### W.$             | Die Leistungsdaten der<br>Netzteile im System<br>stimmen nicht überein.                                                    | Achten Sie darauf,<br>dass Netzteile mit<br>übereinsimmenden<br>Leistungsdaten installiert<br>sind. Informieren Sie sich<br>im Handbuch zum Einstieg<br>für Ihr System über die<br>technischen Daten. |
| E1629 | Power required<br>> PSU wattage.<br>Check PSU and<br>config.                | Die Systemkonfiguration<br>benötigt auch bei<br>Drosselung mehr Strom<br>als die Netzteile liefern<br>können.              | Schalten Sie das System<br>aus, entfernen Sie einige<br>Hardwaregeräte oder<br>installieren Sie Netzteile<br>mit höherer Leistung, und<br>starten Sie das System neu.                                 |

Tabelle 1-2. Meldungen der LCD-Statusanzeige (fortgesetzt)

| Code  | Text                                                      | <b>Ursachen</b>                                                                                                    | <b>Korrekturmaßnahmen</b>                                                                                                    |
|-------|-----------------------------------------------------------|----------------------------------------------------------------------------------------------------|----------------------------------------------------------------------------------------------------|
| E1710 | $I/O$ channel<br>check error.<br>Review & clear<br>SEL.   | Das System-BIOS hat<br>einen E/A-Kanalprüffehler<br>gemeldet.                                                                                                    | Überprüfen Sie das SEL<br>auf weitere Informationen<br>und löschen Sie dann das<br>SEL. Trennen Sie das<br>System für 10 Sekunden<br>von der Stromversorgung,<br>und starten Sie das<br>System neu. |
|       |                                                           |                                                                                                    | Wenn das Problem<br>weiterhin besteht, lesen<br>Sie "Wie Sie Hilfe<br>bekommen" auf Seite 207.                                                                                                    |
| E1711 | PCI parity<br>error on Bus<br>## Device ##<br>Function ## | Das System-BIOS hat<br>einen PCI-Paritätsfehler<br>bei einer Komponente im<br>PCI-Konfigurationsraum<br>bei Bus Nr. ##, Gerät Nr.<br>##, Funktion Nr. ##<br>gemeldet. | Entfernen Sie die PCIe-<br>Erweiterungskarten, und<br>setzen Sie sie neu ein.<br>Wenn das Problem<br>weiterhin besteht, lesen<br>Sie "Fehlerbehebung bei<br>Erweiterungskarten" auf<br>Seite 190.   |
|       | PCI parity<br>error on Slot<br>#. Review &<br>clear SEL.  | Das System-BIOS hat<br>einen PCI-Paritätsfehler<br>bei einer Komponente im<br>angegebenen Steckplatz<br>gemeldet.                                                     | Entfernen Sie die PCIe-<br>Erweiterungskarten, und<br>setzen Sie sie neu ein.<br>Wenn das Problem<br>weiterhin besteht, lesen<br>Sie "Fehlerbehebung bei<br>Erweiterungskarten" auf<br>Seite 190.   |

Tabelle 1-2. Meldungen der LCD-Statusanzeige (fortgesetzt)

| Code  | Text                                                      | <b>Ursachen</b>                                                                                                    | <b>Korrekturmaßnahmen</b>                                                                                                    |
|-------|-----------------------------------------------------------|----------------------------------------------------------------------------------------------------|----------------------------------------------------------------------------------------------------|
| E1712 | PCI system<br>error on Bus<br>## Device ##<br>Function ## | Das System-BIOS hat<br>einen PCI-Systemfehler<br>bei einer Komponente im<br>PCI-Konfigurationsraum<br>bei Bus Nr. ##, Gerät Nr.<br>##, Funktion Nr. ##<br>gemeldet.                   | Entfernen Sie die PCIe-<br>Erweiterungskarten, und<br>setzen Sie sie neu ein.<br>Wenn das Problem<br>weiterhin besteht, lesen<br>Sie "Fehlerbehebung bei<br>Erweiterungskarten" auf<br>Seite 190.   |
| E1714 | Unknown error.<br>Review & clear<br>SEL.                  | Das System-BIOS hat<br>einen Systemfehler<br>erkannt, kann aber nicht<br>die Ursache feststellen.                                                                                     | Überprüfen Sie das SEL<br>auf weitere Informationen<br>und löschen Sie dann das<br>SEL. Trennen Sie das<br>System für 10 Sekunden<br>von der Stromversorgung,<br>und starten Sie das<br>System neu. |
|       |                                                           |                                                                                                    | Wenn das Problem<br>weiterhin besteht, lesen<br>Sie "Wie Sie Hilfe<br>bekommen" auf Seite 207.                                                                                                    |
| E171F | PCIe fatal<br>error on Bus<br>## Device ##<br>Function ## | Das System-BIOS hat<br>einen schwerwiegenden<br>PCIe-Fehler bei einer<br>Komponente im PCI-<br>Konfigurationsraum bei<br>Bus Nr. $##$ , Gerät Nr.<br>##, Funktion Nr. ##<br>gemeldet. | Entfernen Sie die PCIe-<br>Erweiterungskarten, und<br>setzen Sie sie neu ein.<br>Wenn das Problem<br>weiterhin besteht, lesen<br>Sie "Fehlerbehebung bei<br>Erweiterungskarten" auf<br>Seite 190.   |

Tabelle 1-2. Meldungen der LCD-Statusanzeige (fortgesetzt)

| Code  | Text                                           | <b>Ursachen</b>                                                                             | <b>Korrekturmaßnahmen</b>                                                                                               |
|-------|------------------------------------------------|---------------------------------------------------------------------------------------------|----------------------------------------------------------------------------------------------------|
| E1810 | Hard drive ##<br>fault. Review<br>& clear SEL. | Bei der angegebenen<br>Festplatte ist ein Fehler<br>aufgetreten.                            | Siehe "Fehlerbehebung<br>bei einem Festplatten-<br>laufwerk" auf Seite 187.                                             |
| E1812 | Hard drive ##<br>removed.<br>Check drive.      | Die angegebene Festplatte Dient nur zur Information.<br>wurde aus dem System<br>entfernt.   |                                                                                                    |
| E1920 | iDRAC6 Upgrade<br>Failed.                      | Die iDRAC6 Express-<br>Karte ist nicht korrekt<br>installiert oder die Karte<br>ist defekt. | Setzen Sie die iDRAC6<br>Express-Karte neu ein.<br>Siehe "Installieren einer<br>iDRAC6 Express-Karte"<br>auf Seite 142. |
|       |                                                |                                                                                             | Wenn das Problem<br>weiterhin besteht, lesen<br>Sie "Wie Sie Hilfe<br>bekommen" auf Seite 207.                          |
| E1A14 | SAS cable A<br>failure. Check<br>connection.   | SAS-Kabel A ist nicht<br>vorhanden oder fehlerhaft. Falls das Problem weiterhin             | Befestigen Sie das Kabel.<br>besteht, tauschen Sie das<br>Kabel aus.                                                    |
|       |                                                |                                                                                             | Wenn das Problem<br>weiterhin besteht, lesen<br>Sie "Wie Sie Hilfe<br>bekommen" auf Seite 207.                          |
| E1A15 | SAS cable B<br>failure. Check<br>connection.   | SAS-Kabel B ist nicht<br>vorhanden oder fehlerhaft. Falls das Problem weiterhin             | Befestigen Sie das Kabel.<br>besteht, tauschen Sie das<br>Kabel aus.                                                    |
|       |                                                |                                                                                             | Wenn das Problem<br>weiterhin besteht, lesen Sie<br>"Wie Sie Hilfe bekommen"<br>auf Seite 207.                          |

Tabelle 1-2. Meldungen der LCD-Statusanzeige (fortgesetzt)

| Code  | <b>Text</b>                                                 | <b>Ursachen</b>                                                                                                    | <b>Korrekturmaßnahmen</b>                                                                                                    |
|-------|-------------------------------------------------------------|----------------------------------------------------------------------------------------------------|----------------------------------------------------------------------------------------------------|
| E1A1D | Control panel<br>USB cable not<br>detected.<br>Check cable. | USB-Kabel zum Bedienfeld Befestigen Sie das Kabel.<br>fehlt oder ist defekt.                                                         | Falls das Problem weiterhin<br>besteht, tauschen Sie das<br>Kabel aus.                                                                                                    |
|       |                                                             |                                                                                                    | Wenn das Problem<br>weiterhin besteht, lesen Sie<br>"Wie Sie Hilfe bekommen"<br>auf Seite 207.                                                                                                |
| E2010 | Memory not<br>detected.<br>Inspect DIMMs.                   | Im System wurde kein<br>Speicher erkannt.                                                                                            | Installieren oder setzen Sie<br>die Speichermodule neu<br>ein. Siehe "Installieren von<br>Speichermodulen" auf<br>Seite 124 oder<br>"Fehlerbehebung beim<br>Systemspeicher" auf<br>Seite 182. |
| E2011 | Memory<br>configuration<br>failure.<br>Check DIMMs.         | Speicher wurde erkannt,<br>lässt sich jedoch nicht<br>konfigurieren. Bei der<br>Speicherkonfiguration ist<br>ein Fehler aufgetreten. | Siehe "Fehlerbehebung<br>beim Systemspeicher" auf<br>Seite 182.                                                                                                    |
| E2012 | Memory<br>configured but<br>unusable.<br>Check DIMMs.       | Speicher ist zwar<br>konfiguriert, aber nicht<br>nutzbar.                                                                            | Siehe "Fehlerbehebung<br>beim Systemspeicher" auf<br>Seite 182.                                                                                                    |
| E2013 | BIOS unable to<br>shadow memory.<br>Check DIMMs.            | Das System-BIOS konnte<br>sein Flash-Image nicht in<br>den Speicher kopieren.                                                        | Siehe "Fehlerbehebung<br>beim Systemspeicher" auf<br>Seite 182.                                                                                                    |

Tabelle 1-2. Meldungen der LCD-Statusanzeige (fortgesetzt)

| Code  | <b>Text</b>                                            | <b>Ursachen</b>                                          | <b>Korrekturmaßnahmen</b>                                                                                   |
|-------|--------------------------------------------------------|----------------------------------------------------------|----------------------------------------------------------------------------------------------------|
| E2014 | CMOS RAM<br>failure. Power<br>cycle AC.                | CMOS-Fehler. CMOS-<br>RAM funktioniert nicht<br>korrekt. | Trennen Sie das System<br>für 10 Sekunden von der<br>Stromversorgung, und<br>starten Sie das System<br>neu. |
|       |                                                        |                                                          | Wenn das Problem<br>weiterhin besteht, lesen<br>Sie "Wie Sie Hilfe<br>bekommen" auf Seite 207.              |
| E2015 | DMA Controller<br>failure. Power<br>cycle AC.          | DMA-Controllerfehler.                                    | Trennen Sie das System für<br>10 Sekunden von der<br>Stromversorgung, und<br>starten Sie das System neu.    |
|       |                                                        |                                                          | Wenn das Problem<br>weiterhin besteht, lesen Sie<br>"Wie Sie Hilfe bekommen"<br>auf Seite 207.              |
| E2016 | Interrupt<br>Controller<br>failure. Power<br>cycle AC. | Interrupt-Controllerfehler. Trennen Sie das System für   | 10 Sekunden von der<br>Stromversorgung, und<br>starten Sie das System neu.                                  |
|       |                                                        |                                                          | Wenn das Problem<br>weiterhin besteht, lesen Sie<br>"Wie Sie Hilfe bekommen"<br>auf Seite 207.              |
| E2017 | Timer refresh<br>failure. Power<br>cycle AC.           | Fehler bei der<br>Zeitgeberaktualisierung.               | Trennen Sie das System für<br>10 Sekunden von der<br>Stromversorgung, und<br>starten Sie das System neu.    |
|       |                                                        |                                                          | Wenn das Problem<br>weiterhin besteht, lesen Sie<br>"Wie Sie Hilfe bekommen"<br>auf Seite 207.              |

Tabelle 1-2. Meldungen der LCD-Statusanzeige (fortgesetzt)

| Code  | <b>Text</b>                                         | <b>Ursachen</b>                                        | <b>Korrekturmaßnahmen</b>                                                                                   |
|-------|-----------------------------------------------------|--------------------------------------------------------|----------------------------------------------------------------------------------------------------|
| E2018 | Programmable<br>Timer error.<br>Power cycle<br>AC.  | Fehler beim<br>programmierbaren<br>Intervallzeitgeber. | Trennen Sie das System für<br>10 Sekunden von der<br>Stromversorgung, und<br>starten Sie das System neu.    |
|       |                                                     |                                                        | Wenn das Problem<br>weiterhin besteht, lesen Sie<br>"Wie Sie Hilfe bekommen"<br>auf Seite 207.              |
| E2019 | Parity error.<br>Power cycle<br>AC.                 | Paritätsfehler                                         | Trennen Sie das System für<br>10 Sekunden von der<br>Stromversorgung, und<br>starten Sie das System neu.    |
|       |                                                     |                                                        | Wenn das Problem<br>weiterhin besteht, lesen Sie<br>"Wie Sie Hilfe bekommen"<br>auf Seite 207.              |
| E201A | SuperIO<br>failure. Power<br>cycle AC.              | SIO-Fehler.                                            | Trennen Sie das System<br>für 10 Sekunden von der<br>Stromversorgung, und<br>starten Sie das System<br>neu. |
|       |                                                     |                                                        | Wenn das Problem<br>weiterhin besteht, lesen<br>Sie "Wie Sie Hilfe<br>bekommen" auf Seite 207.              |
| E201B | Keyboard<br>Controller<br>error. Power<br>cycle AC. | Fehler beim<br>Tastaturcontroller.                     | Trennen Sie das System für<br>10 Sekunden von der<br>Stromversorgung, und<br>starten Sie das System neu.    |
|       |                                                     |                                                        | Wenn das Problem<br>weiterhin besteht, lesen Sie<br>"Wie Sie Hilfe bekommen"<br>auf Seite 207.              |

Tabelle 1-2. Meldungen der LCD-Statusanzeige (fortgesetzt)

| Code         | Text                                                                | <b>Ursachen</b>                                                 | <b>Korrekturmaßnahmen</b>                                                                                                    |
|--------------|---------------------------------------------------------------------|-----------------------------------------------------------------|----------------------------------------------------------------------------------------------------|
| E201C        | SMI<br>initialization<br>failure. Power<br>cycle AC.                | SMI-Initialisierungsfehler<br>(System Management<br>Interrupt). | Trennen Sie das System für<br>10 Sekunden von der<br>Stromversorgung, und<br>starten Sie das System neu.                                     |
|              |                                                                     |                                                                 | Wenn das Problem<br>weiterhin besteht, lesen Sie<br>"Wie Sie Hilfe bekommen"<br>auf Seite 207.                                               |
| E201D        | Shutdown test<br>failure. Power<br>cycle AC.                        | Fehler beim BIOS-<br>Shutdown-Test.                             | Trennen Sie das System für<br>10 Sekunden von der<br>Stromversorgung, und<br>starten Sie das System neu.                                     |
|              |                                                                     |                                                                 | Wenn das Problem<br>weiterhin besteht, lesen Sie<br>"Wie Sie Hilfe bekommen"<br>auf Seite 207.                                               |
| <b>E201E</b> | POST memory<br>test failure.<br>Check DIMMs.                        | BIOS-POST-Speicher-<br>überprüfungsfehler.                      | Siehe "Fehlerbehebung<br>beim Systemspeicher" auf<br>Seite 182.                                                                              |
|              |                                                                     |                                                                 | Wenn das Problem<br>weiterhin besteht, lesen Sie<br>"Wie Sie Hilfe bekommen"<br>auf Seite 207.                                               |
| E2020        | <b>CPU</b><br>configuration<br>failure. Check<br>screen<br>message. | Prozessor-<br>Konfigurationsfehler.                             | Auf dem Bildschirm<br>werden spezifische<br>Fehlermeldungen<br>angezeigt. Siehe<br>"Fehlerbehebung bei den<br>Prozessoren" auf Seite 191.    |
| E2021        | Incorrect<br>memory<br>configuration.<br>Review User<br>Guide.      | Falsche<br>Speicherkonfiguration.                               | Auf dem Bildschirm<br>werden spezifische<br>Fehlermeldungen<br>angezeigt. Siehe<br>"Fehlerbehebung beim<br>Systemspeicher" auf<br>Seite 182. |

Tabelle 1-2. Meldungen der LCD-Statusanzeige (fortgesetzt)

| Code  | <b>Text</b>                                                    | <b>Ursachen</b>                                                                                                    | <b>Korrekturmaßnahmen</b>                                                                                                    |
|-------|----------------------------------------------------------------|----------------------------------------------------------------------------------------------------|----------------------------------------------------------------------------------------------------|
| E2022 | General<br>failure during<br>POST.<br>Check screen<br>message. | Allgemeiner Fehler<br>nach Grafik.                                                                                                    | Auf dem Bildschirm<br>werden spezifische<br>Fehlermeldungen<br>angezeigt.                                                                                                    |
| E2023 | BIOS Unable to<br>mirror memory.<br>Check DIMMs.               | Das System-BIOS konnte<br>die Speicherspiegelung<br>aufgrund eines fehlerhaften<br>Speichermoduls oder<br>einer unzulässigen<br>Speicherkonfiguration<br>nicht aktivieren.                                                   | Siehe "Fehlerbehebung<br>beim Systemspeicher" auf<br>Seite 182.                                                                                                    |
| E2110 | Multibit Error<br>on DIMM ##.<br>Reseat DIMM.                  | Am Speichermodul im<br>Bit-Fehler (MBE)<br>aufgetreten.                                                                                                    | Siehe "Fehlerbehebung<br>Sockel "##" ist ein Multi- beim Systemspeicher" auf<br>Seite 182.                                                                                                    |
| E2111 | SBE log<br>disabled on<br>DIMM ##.<br>Reseat DIMM.             | Das System-BIOS hat die<br>Protokollierung von<br>Speicher-Einfachbitfehlern<br>(SBE) deaktiviert und setzt<br>die SBE-Protokollierung<br>erst beim nächsten<br>Neustart fort. "##" ist<br>das betreffende<br>Speichermodul. | Trennen Sie das System für<br>10 Sekunden von der<br>Stromversorgung, und<br>starten Sie das System neu.<br>Wenn das Problem<br>weiterhin besteht, lesen<br>Sie "Fehlerbehebung beim<br>Systemspeicher" auf<br>Seite 182. |
| E2112 | Memory spared<br>on DIMM ##.<br>Power cycle<br>AC.             | Das System-BIOS hat den<br>Speicher ausgelassen, weil<br>darin zu viele Fehler<br>festgestellt wurden. "##"<br>ist das betreffende<br>Speichermodul.                                                                         | Trennen Sie das System für<br>10 Sekunden von der<br>Stromversorgung, und<br>starten Sie das System neu.<br>Wenn das Problem<br>weiterhin besteht, lesen<br>Sie "Fehlerbehebung beim<br>Systemspeicher" auf<br>Seite 182. |

Tabelle 1-2. Meldungen der LCD-Statusanzeige (fortgesetzt)

| Code  | <b>Text</b>                                                                                                    | <b>Ursachen</b>                                                                                                    | <b>Korrekturmaßnahmen</b>                                                                                     |
|-------|----------------------------------------------------------------------------------------------------|----------------------------------------------------------------------------------------------------|----------------------------------------------------------------------------------------------------|
| E2113 | Das System-BIOS hat<br>Mem mirror OFF<br>die Speicherspiegelung<br>on DIMM ##<br>$\delta$<br>deaktiviert, weil in einer<br>##. Power<br>Spiegelhälfte zu viele<br>cycle AC.<br>"## & ##" ist das<br>betreffende<br>Speichermodulpaar. |                                                                                                    | Trennen Sie das System für<br>10 Sekunden von der<br>Stromversorgung, und<br>starten Sie das System neu.      |
|       |                                                                                                    | Fehler festgestellt wurden.                                                                                                 | Wenn das Problem<br>weiterhin besteht, lesen<br>Sie "Fehlerbehebung beim<br>Systemspeicher" auf<br>Seite 182. |
| I1910 | Intrusion<br>detected.<br>Check chassis<br>cover.                                                                                                    | Systemabdeckung wurde<br>abgenommen.                                                                                        | Dient nur zur Information.                                                                                    |
| I1911 | LCD Log Full.<br>Check SEL to<br>review all<br>Errors.                                                                                                    | LCD-Überlaufmeldung.<br>Auf dem LCD-Display<br>können höchstens zehn<br>Fehlermeldungen                                     | Weitere Informationen zu<br>den Ereignissen sind im<br>Systemereignisprotokoll<br>(SEL) enthalten.            |
|       |                                                                                                    | angezeigt werden. Die<br>elfte Meldung fordert den<br>Benutzer auf, im SEL<br>nach Details zu den<br>Ereignissen zu suchen. | Trennen Sie das System<br>für 10 Sekunden von der<br>Stromversorgung oder<br>löschen Sie das SEL.             |
| I1912 | SEL full.<br>Review & clear<br>log.                                                                                                    | Das Systemereign-<br>isprotokoll (SEL) ist voll;<br>es können keine weitere<br>Ereignisse protokolliert<br>werden.          | Überprüfen Sie das SEL<br>auf Informationen über<br>die Ereignisse, und<br>löschen Sie dann das SEL.          |
| I1920 | iDRAC6 Upgrade<br>Successful.                                                                                                    | iDRAC6 Express-Karte<br>wurde korrekt installiert.                                                                          | Dient nur zur Information.                                                                                    |

Tabelle 1-2. Meldungen der LCD-Statusanzeige (fortgesetzt)

| Code         | Text                                                                  | <b>Ursachen</b>                                                                                                    | <b>Korrekturmaßnahmen</b>                                                                                                    |
|--------------|-----------------------------------------------------------------------|----------------------------------------------------------------------------------------------------|----------------------------------------------------------------------------------------------------|
| <b>W1228</b> | <b>RATD</b><br>Controller<br>battery<br>capacity <                    | Vorauswarnung, dass der<br>RAID-Akku in weniger<br>als 24 Stunden erschöpft<br>sein wird.                                                                   | Lassen Sie die RAID-<br>Batterie so lange aufladen,<br>dass die Ladung für mehr<br>als 24 Stunden ausreicht.                                                          |
|              | 24hr.                                                                 |                                                                                                    | Falls das Problem weiterhin<br>besteht, ersetzen Sie den<br>RAID-Akku, Siehe<br>"Installieren eines RAID-<br>Akkus".                                                  |
| W1627        | Power required<br>> PSU wattage.<br>Check PSU and<br>config.          | Die Systemkonfiguration<br>benötigt mehr Strom als<br>die Netzteile liefern<br>können.                                                                      | Schalten Sie das System<br>aus, entfernen Sie einige<br>Hardwaregeräte oder<br>installieren Sie Netzteile<br>mit höherer Leistung, und<br>starten Sie das System neu. |
| W1628        | Performance<br>degraded.<br>Check PSU<br>and system<br>configuration. | Die Systemkonfiguration<br>benötigt mehr Strom als<br>die Netzteile liefern<br>können; bei Drosselung<br>kann der Startvorgang<br>jedoch ausgeführt werden. | Schalten Sie das System<br>aus, entfernen Sie einige<br>Hardwaregeräte oder<br>installieren Sie Netzteile<br>mit höherer Leistung, und<br>starten Sie das System neu. |

Tabelle 1-2. Meldungen der LCD-Statusanzeige (fortgesetzt)

ANMERKUNG: Die vollständigen Namen der in dieser Tabelle verwendeten Abkürzungen bzw. Akronyme finden Sie im ["Glossar" auf Seite](#page-208-0) 209.

#### Lösen von Problemen, die durch LCD-Statusmeldungen beschrieben werden

Die Codes und Texte auf dem LCD-Display beschreiben einen Fehlerzustand oftmals sehr präzise, sodass er einfach behoben werden kann. Wenn z. B. der Code E1418 CPU\_1\_Presence angezeigt wird, ist in Sockel 1 kein Mikroprozessor installiert.

Im Gegensatz dazu können Sie eventuell das Problem feststellen, wenn mehrere zusammenhängende Fehler auftreten. Wenn Sie beispielsweise eine Reihe von Meldungen erhalten, dass mehrere Spannungsfehler vorliegen, können Sie auf eine fehlerhafte Stromversorgung schließen.

### Löschen von LCD-Statusmeldungen

Bei Fehlern mit Sensoren, wie z. B. Temperatur, Spannung, Lüfter usw. wird die LCD-Meldung automatisch gelöscht, wenn der Sensor wieder in den Normalzustand zurückgekehrt ist. Wenn beispielsweise die Temperatur für ein Bauteil außerhalb des zulässigen Bereichs liegt, wird auf dem LCD-Display die entsprechende Fehlermeldung angezeigt; wenn die Temperatur dann wieder in den zulässigen Bereich zurückkehrt, wird die Meldung vom LCD-Display gelöscht. Bei anderen Fehlern müssen Sie eine der folgenden Maßnahmen durchführen, damit die Meldung vom Display gelöscht wird:

- Systemereignisprotokoll löschen Sie können diese Maßnahme per Fernzugriff durchführen, verlieren dann aber die Ereignisprotokolldatei des Systems.
- System ausschalten Schalten Sie das System aus und ziehen Sie den Netzstromstecker; warten Sie etwa zehn Sekunden, schließen Sie das Netzstromkabel wieder an und starten Sie das System neu.

Durch alle diese Maßnahmen werden die Fehlermeldungen gelöscht und die Statusanzeigen und die Farben des LCD-Displays zeigen wieder den normalen Zustand an. Unter folgenden Bedingungen werden die Meldungen wieder angezeigt:

- Der Sensor kehrt wieder in den normalen Zustand zurück, erkennt jedoch wieder einen Fehlerzustand und es erscheint ein neuer Eintrag im Systemereignisprotokoll.
- Das System wird zurückgesetzt und neue Fehlerereignisse werden festgestellt.
- Ein Fehler, der von einer anderen Quelle aufgezeichnet wird, wird mit derselben Meldung auf dem LCD-Display dargestellt.

## <span id="page-47-0"></span>Systemmeldungen

Systemmeldungen werden auf dem Bildschirm angezeigt, um Sie auf mögliche Systemprobleme aufmerksam zu machen.

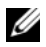

**ANMERKUNG:** Wenn eine Systemmeldung ausgegeben wird, die nicht in der Tabelle aufgeführt ist, können Sie die Erklärung der Meldung und die empfohlene Maßnahme in der Dokumentation zur Anwendung, welche bei der Anzeige der Meldung ausgeführt wird, oder in der Dokumentation zum Betriebssystem, nachschlagen.

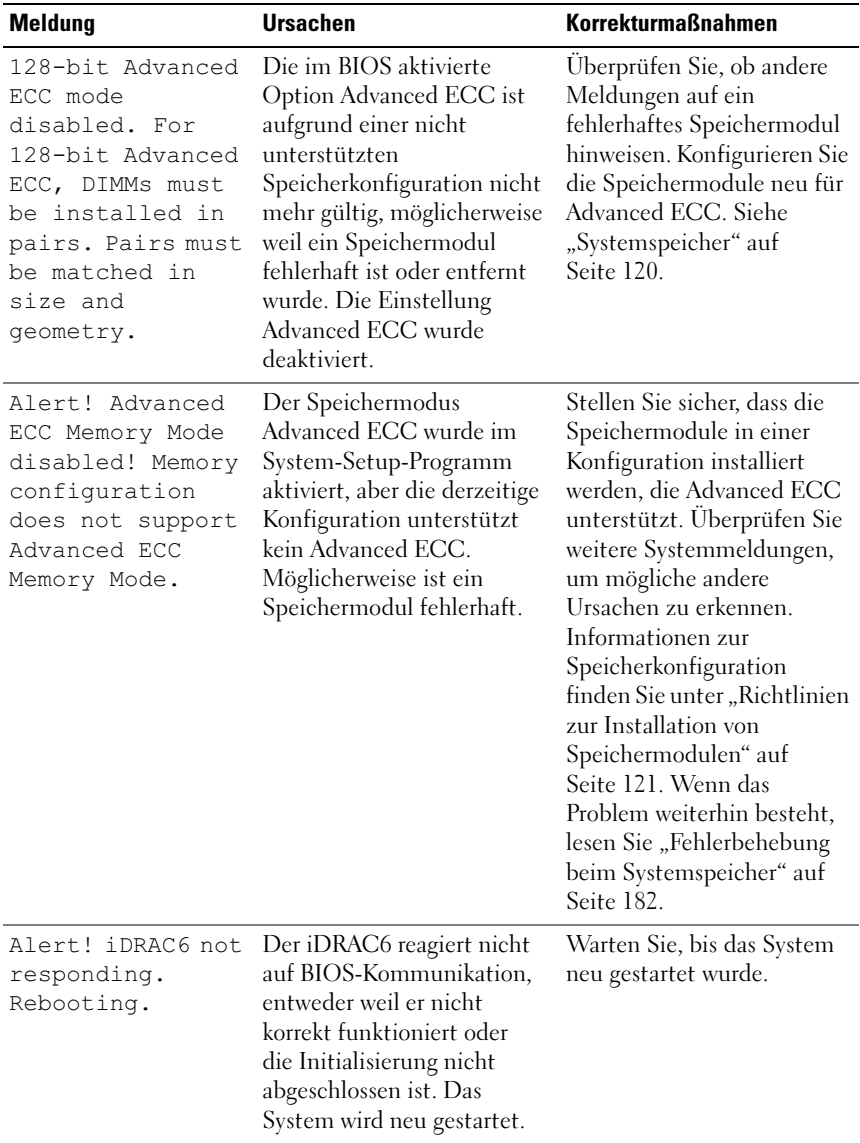

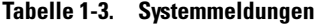

| <b>Meldung</b>                                                                                                | <b>Ursachen</b>                                                                                                    | <b>Korrekturmaßnahmen</b>                                                                                                    |
|----------------------------------------------------------------------------------------------------|----------------------------------------------------------------------------------------------------|----------------------------------------------------------------------------------------------------|
| Alert! iDRAC6 not<br>responding.                                                                              | Der iDRAC6 hat nicht mehr<br>reagiert.                                                                                                    | Trennen Sie das System<br>für 10 Sekunden von der                                                                                                    |
| Power required<br>may exceed PSU<br>wattage.                                                                  | Der iDRAC6 wurde remote<br>zurückgesetzt, während das<br>System startete.                                                                                                    | Stromversorgung, und starten<br>Sie das System neu.                                                                                                    |
| Alert!<br>Continuing<br>system boot<br>accepts the risk<br>that system may<br>power down<br>without warning.  | Nach Wiederherstellen der<br>Wechselstromversorgung<br>benötigt der iDRAC6 länger<br>als normal für den<br>Startvorgang.                                                                                                    |                                                                                                    |
| Alert! Node<br>Interleaving<br>disabled! Memory<br>configuration<br>does not support<br>Node<br>Interleaving. | Die Speicherkonfiguration<br>unterstützt kein Knoten-<br>Interleaving, oder die<br>Konfiguration wurde<br>geändert (zum Beispiel ein<br>defektes Speichermodul),<br>sodass kein Knoten-<br>Interleaving erfolgen kann.<br>Das System funktioniert zwar<br>weiter, aber ohne Knoten-<br>Interleaving. | Stellen Sie sicher, dass die<br>Speichermodule in einer<br>Konfiguration installiert<br>werden, die Knoten-<br>Interleaving unterstützt.<br>Uberprüfen Sie weitere<br>Systemmeldungen, um<br>mögliche andere Ursachen<br>zu erkennen. Informationen<br>zur Speicherkonfiguration<br>finden Sie unter "Richtlinien<br>zur Installation von<br>Speichermodulen" auf<br>Seite 121. Wenn das<br>Problem weiterhin besteht,<br>lesen Sie "Fehlerbehebung<br>beim Systemspeicher" auf<br>Seite 182. |

Tabelle 1-3. Systemmeldungen (fortgesetzt)

| <b>Meldung</b>                                                                                                    | <b>Ursachen</b>                                                                                                    | <b>Korrekturmaßnahmen</b>                                                                                                    |
|----------------------------------------------------------------------------------------------------|----------------------------------------------------------------------------------------------------|----------------------------------------------------------------------------------------------------|
| Alert! Power<br>required exceeds<br>PSU wattage.<br>Check PSU and<br>system<br>configuration.<br>Alert!<br>Continuing<br>system boot<br>accepts the risk<br>that system may<br>power down<br>without warning. | Die Systemkonfiguration<br>aus Prozessoren,<br>Speichermodulen und<br>Erweiterungskarten wird<br>möglicherweise von den<br>Netzteilen nicht unterstützt.                                                                           | Falls für<br>Systemkomponenten gerade<br>ein Upgrade erfolgt ist,<br>versetzen Sie das System<br>wieder in die vorherige<br>Konfiguration zurück. Wenn<br>das System ohne diese<br>Warnmeldung startet,<br>werden die ersetzten<br>Komponenten von diesem<br>Netzteil nicht unterstützt.<br>Wenn Energy-Smart-<br>Netzteile installiert sind,<br>ersetzen Sie sie durch High-<br>Output-Netzteile, um diese<br>Komponenten zu nutzen.<br>Siehe "Netzteile" auf<br>Seite 136. |
| Alert! Redundant<br>memory disabled!<br>Memory<br>configuration<br>does not support<br>redundant<br>memory.                                                                                                   | Memory Sparing oder<br>Memory Mirroring wurde im<br>System-Setup-Programm<br>aktiviert, aber die derzeitige<br>Konfiguration unterstützt<br>keinen redundanten<br>Speicher. Möglicherweise ist<br>ein Speichermodul<br>fehlerhaft. | Überprüfen Sie die<br>Speichermodule auf Defekte.<br>Siehe "Fehlerbehebung beim<br>Systemspeicher" auf<br>Seite 182. Setzen Sie<br>gegebenenfalls die<br>Speichereinstellung zurück.<br>Siehe "Verwenden des<br>System-Setup-Programms<br>und des UEFI-Boot-<br>Managers" auf Seite 71.                                                                                                    |
| Alert! System<br>fatal error<br>during previous<br>boot.                                                                                                    | Ein Fehler hat zum<br>Systemneustart geführt.                                                                                                    | Überprüfen Sie weitere<br>Systemmeldungen, um<br>mögliche andere Ursachen<br>zu erkennen.                                                                                                    |

Tabelle 1-3. Systemmeldungen (fortgesetzt)

| <b>Meldung</b>                                                                                                    | <b>Ursachen</b>                                                                                     | <b>Korrekturmaßnahmen</b>                                                                                                    |
|----------------------------------------------------------------------------------------------------|----------------------------------------------------------------------------------------------------|----------------------------------------------------------------------------------------------------|
| <b>BIOS</b><br>MANUFACTURING<br>MODE detected.<br>MANUFACTURING<br>MODE will be<br>cleared before<br>the next boot.<br>System reboot<br>required for<br>normal<br>operation. | System befindet sich im<br>Herstellermodus.                                                         | Starten Sie das System neu,<br>um den Herstellermodus zu<br>beenden.                                                                                                    |
| BIOS Update<br>Attempt Failed!                                                                                                    | Versuch zur Remote-<br>Aktualisierung des BIOS ist<br>fehlgeschlagen.                               | Wiederholen Sie die BIOS-<br>Aktualisierung. Wenn das<br>Problem weiterhin besteht,<br>lesen Sie "Wie Sie Hilfe<br>bekommen" auf Seite 207.                                                                                                    |
| Caution!<br>NVRAM CLR jumper<br>is installed on<br>system board.<br>Please run SETUP.                                                                                        | NVRAM_CLR-Jumper ist in<br>der Einstellung zum Löschen<br>installiert. CMOS wurde<br>gelöscht.      | Setzen Sie den<br>NVRAM CLR-Jumper auf<br>die Standardposition<br>(Kontaktstifte 3 und 5). Die<br>Position des Jumpers ist in<br>Abbildung 6-1 dargestellt.<br>Starten Sie das System neu<br>und legen Sie die BIOS-<br>Einstellungen erneut fest.<br>Siehe "Verwenden des<br>System-Setup-Programms<br>und des UEFI-Boot-<br>Managers" auf Seite 71. |
| CPU set to<br>minimum<br>frequency.                                                                                                    | Die Prozessortaktrate kann<br>absichtlich niedriger<br>eingestellt werden, um<br>Energie zu sparen. | Falls dies keine gewollte<br>Einstellung ist, überprüfen<br>Sie andere Systemmeldungen<br>auf mögliche Ursachen.                                                                                                    |

Tabelle 1-3. Systemmeldungen (fortgesetzt)

| <b>Meldung</b>                                                                                                    | <b>Ursachen</b>                                                                                                    | <b>Korrekturmaßnahmen</b>                                                                                                    |
|----------------------------------------------------------------------------------------------------|----------------------------------------------------------------------------------------------------|----------------------------------------------------------------------------------------------------|
| CPU x installed<br>with no memory.                                                                                                    | Speichermodule sind<br>erforderlich, sind aber nicht<br>in den Speichersockeln des<br>angegebenen Prozessors<br>installiert.                          | Installieren Sie<br>Speichermodule für den<br>Prozessor, Siehe<br>"Systemspeicher" auf<br>Seite 120.                                                                                                    |
| CPUs with<br>different cache<br>sizes detected.<br>CPUs with<br>different core<br>sizes detected!<br>System halted                                                                 | Im System wurden nicht<br>übereinstimmende<br>Prozessoren installiert.                                                                                | Stellen Sie sicher, dass bei<br>allen Prozessoren die Cache-<br>Größe, die Anzahl der Kerne<br>und logischen Prozessoren<br>und die Leistungsaufnahme<br>gleich sind. Stellen Sie<br>sicher, dass die Prozessoren<br>korrekt installiert sind. Siehe |
| CPUs with<br>different<br>logical<br>processors<br>detected!<br>System halted.                                                                                                    |                                                                                                    | "Prozessoren" auf Seite 152.                                                                                                    |
| CPUs with<br>different power<br>rating detected!<br>System halted.                                                                                                    |                                                                                                    |                                                                                                    |
| Current boot mode<br>is set to UEFI.<br>Please ensure<br>compatible<br>bootable media is<br>available. Use<br>the system setup<br>program to change<br>the boot mode as<br>needed. | Das System konnte nicht<br>gestartet werden, da UEFI<br>Boot Mode im BIOS aktiviert<br>ist und das Boot-<br>Betriebssystem UEFI nicht<br>unterstützt. | Stellen Sie sicher, dass der<br>Boot Mode korrekt eingestellt<br>ist und das entsprechende<br>startfähige Medium verfügbar<br>ist. Siehe "Verwenden des<br>System-Setup-Programms<br>und des UEFI-Boot-<br>Managers" auf Seite 71.                   |

Tabelle 1-3. Systemmeldungen (fortgesetzt)

| <b>Meldung</b>                                                                                                    | <b>Ursachen</b>                                                                                                    | <b>Korrekturmaßnahmen</b>                                                                                                    |
|----------------------------------------------------------------------------------------------------|----------------------------------------------------------------------------------------------------|----------------------------------------------------------------------------------------------------|
| Decreasing<br>available<br>memory.                                                                                                    | Fehlerhafte oder nicht<br>ordnungsgemäß installierte<br>Speichermodule.                                                                                       | Setzen Sie die<br>Speichermodule neu ein.<br>Siehe "Fehlerbehebung beim<br>Systemspeicher" auf<br>Seite 182.                                                                            |
| <b>DTMM</b><br>configuration on<br>each CPU should<br>match.                                                                                                    | Unzulässige Speicherkonfig-<br>uration bei einem Zweiproz-<br>essorsystem. Die<br>Speichermodulkonfiguration<br>muss für jeden Prozessor<br>identisch sein.   | Stellen Sie sicher, dass die<br>Speichermodule in einer<br>gültigen Konfiguration<br>installiert sind. Siehe<br>"Richtlinien zur Installation<br>von Speichermodulen" auf<br>Seite 121. |
| Embedded NICx and<br>$NICy$ :<br>OS NIC= <enabled<br><math> DISABLED&gt;</math>,<br/>Management<br/>Shared NIC=<br/><enabled<br>  DISABLED&gt;</enabled<br></enabled<br> | Die NIC-Schnittstelle des<br>Betriebssystems wird im<br>BIOS gesetzt. Die<br>Management Shared NIC-<br>Schnittstelle wird in den<br>Management-Tools gesetzt. | Überprüfen Sie die<br>Systemverwaltungssoftware<br>oder das System-Setup-<br>Programm auf NIC-<br>Einstellungen. Siehe<br>"Fehlerbehebung bei einem<br>NIC" auf Seite 176.              |
| Error 8602 -<br>Auxiliary Device<br>Failure. Verify                                                                                                    | Maus- oder Tastaturkabel ist<br>lose oder nicht korrekt<br>angeschlossen.                                                                                     | Schließen Sie das Maus-<br>oder Tastaturkable neu an.                                                                                                    |
| that mouse and<br>keyboard are<br>securely<br>attached to<br>correct<br>connectors.                                                                                      | Maus oder Tastatur fehlerhaft. Stellen Sie sicher, dass die                                                                                                   | Maus oder die Tastatur<br>funktioniert. Siehe<br>"Fehlerbehebung bei einem<br>USB-Gerät" auf Seite 174.                                                                                 |
| Gate A20 failure.                                                                                                    | Fehlerhafter Tastatur-<br>Controller; fehlerhafte<br>Systemplatine.                                                                                           | Siehe "Wie Sie Hilfe<br>bekommen" auf Seite 207.                                                                                                    |

Tabelle 1-3. Systemmeldungen (fortgesetzt)

| <b>Meldung</b>                                                                                                    | <b>Ursachen</b>                                                                                                    | <b>Korrekturmaßnahmen</b>                                                                                                    |
|----------------------------------------------------------------------------------------------------|----------------------------------------------------------------------------------------------------|----------------------------------------------------------------------------------------------------|
| Invalid<br>configuration<br>information -<br>please run SETUP<br>program.                                                                                                    | Eine unzulässige<br>Systemkonfiguration hat zu<br>einem Systemhalt geführt.                                                                                 | Führen Sie das System-<br>Setup-Programm aus und<br>überprüfen Sie die<br>Einstellungen. Siehe<br>"Verwenden des System-<br>Setup-Programms und des<br>UEFI-Boot-Managers" auf<br>Seite 71.                              |
| Invalid PCIe card<br>found in the<br>Internal Storage<br>slot!                                                                                                    | Das System wurde<br>angehalten, weil eine<br>unzulässige PCIe-<br>Erweiterungskarte<br>im dedizierten Speicher-<br>controllersteckplatz<br>installiert ist. | Entfernen Sie die PCIe-<br>Erweiterungskarte, und<br>installieren Sie den<br>integrierten Speicher-<br>controller im vorgesehenen<br>Steckplatz.                                                                         |
| Keyboard fuse<br>has failed.                                                                                                    | Am Tastaturanschluss wurde<br>ein Überstromzustand<br>festgestellt.                                                                                         | Siehe "Wie Sie Hilfe<br>bekommen" auf Seite 207.                                                                                                    |
| Local keyboard<br>may not work<br>because all user<br>accessible USB<br>ports are<br>disabled. If<br>operating<br>locally, power<br>cycle the system<br>and enter system<br>setup program to<br>change settings. | Die USB-Ports sind im<br>System-BIOS deaktiviert.                                                                                                    | Schalten Sie das System aus<br>und starten Sie es mit dem<br>Netzschalter neu, und<br>aktivieren Sie dann im<br>System-Setup-Programm die<br>USB-Ports. Siehe "Aufrufen<br>des System-Setup-<br>Programms" auf Seite 72. |
| Manufacturing<br>mode detected.                                                                                                    | System befindet sich im<br>Herstellermodus.                                                                                                    | Starten Sie das System neu,<br>um den Herstellermodus zu<br>beenden.                                                                                                    |

Tabelle 1-3. Systemmeldungen (fortgesetzt)

| <b>Meldung</b>                                                                   | <b>Ursachen</b>                                                                                                    | <b>Korrekturmaßnahmen</b>                                                                                                    |
|----------------------------------------------------------------------------------|----------------------------------------------------------------------------------------------------|----------------------------------------------------------------------------------------------------|
| Maximum rank<br>count exceeded.<br>The following<br>DIMM has been<br>disabled: x | Unzulässige Speicher-<br>konfiguration erkannt. Das<br>System funktioniert, aber das<br>angegebene Speichermodul<br>ist deaktiviert. | Stellen Sie sicher, dass die<br>Speichermodule in einer<br>gültigen Konfiguration<br>installiert sind. Siehe<br>"Richtlinien zur Installation<br>von Speichermodulen" auf<br>Seite 121. |
| Memory<br>Initialization<br>Warning: Memory<br>size may be<br>reduced.           | Unzulässige<br>Speicherkonfiguration<br>erkannt. Das System<br>funktioniert, aber mit<br>weniger Speicher als physisch<br>verfügbar. | Stellen Sie sicher, dass die<br>Speichermodule in einer<br>gültigen Konfiguration<br>installiert sind. Siehe<br>"Richtlinien zur Installation<br>von Speichermodulen" auf<br>Seite 121. |
| Memory set to<br>minimum<br>frequency.                                           | Die Speichertaktrate kann<br>absichtlich niedriger<br>eingestellt werden, um<br>Energie zu sparen.                                   | Falls dies keine gewollte<br>Einstellung ist, überprüfen<br>Sie andere Systemmeldungen<br>auf mögliche Ursachen.                                                                        |
|                                                                                  | Die derzeitige<br>Speicherkonfiguration<br>unterstützt möglicherweise<br>nur die minimale Taktrate.                                  | Stellen Sie sicher, dass die<br>Speicherkonfiguration die<br>höhere Taktrate unterstützt.<br>Siehe "Richtlinien zur<br>Installation von<br>Speichermodulen" auf<br>Seite 121.           |
| Memory tests<br>terminated by<br>keystroke.                                      | POST-Speichertest wurde<br>durch Drücken der Leertaste<br>abgebrochen.                                                               | Dient nur zur Information.                                                                                                    |
| MEMTEST lane<br>failure detected<br>on x.                                        | Unzulässige Speicher-<br>konfiguration erkannt.<br>Es sind ungleiche<br>Speichermodule installiert.                                  | Stellen Sie sicher, dass die<br>Speichermodule in einer<br>gültigen Konfiguration<br>installiert sind. Siehe<br>"Richtlinien zur Installation<br>von Speichermodulen" auf<br>Seite 121. |

Tabelle 1-3. Systemmeldungen (fortgesetzt)

| Meldung                                                                                                    | <b>Ursachen</b>                                                                                                    | <b>Korrekturmaßnahmen</b>                                                                                                    |
|----------------------------------------------------------------------------------------------------|----------------------------------------------------------------------------------------------------|----------------------------------------------------------------------------------------------------|
| Mirror mode<br>disabled. For<br>mirror mode,<br>DIMMs must be<br>installed in<br>pairs. Pairs must<br>be matched in<br>size and<br>geometry. | Die Speicherkonfiguration<br>entspricht nicht der<br>Einstellung im BIOS. Die<br>BIOS-Einstellung wurde<br>deaktiviert.                                                | Konfigurieren Sie die<br>Speichermodule neu für<br>Memory Mirroring. Siehe<br>"Systemspeicher" auf<br>Seite 120.                                                                                                    |
| No boot device<br>available.                                                                                                    | Fehlerhaftes Subsystem für<br>optisches Laufwerk, defekte<br>Festplatte oder fehlerhaftes<br>Festplattensubsystem, oder<br>kein startfähiger USB-Stick<br>installiert. | Verwenden Sie einen<br>startfähigen USB-Stick,<br>optisches Laufwerk oder<br>Festplattenlaufwerk. Wenn<br>das Problem weiterhin<br>besteht, finden Sie weitere<br>Informationen unter<br>"Fehlerbehebung bei einem<br>optischen Laufwerk" auf<br>Seite 185, "Fehlerbehebung<br>bei einem USB-Gerät" auf<br>Seite 174 und<br>"Fehlerbehebung bei einem<br>Festplattenlaufwerk" auf<br>Seite 187. Informationen<br>über das Festlegen der<br>Reihenfolge von<br>Startgeräten erhalten Sie<br>unter "Verwenden des<br>System-Setup-Programms<br>und des UEFI-Boot-<br>Managers" auf Seite 71. |

Tabelle 1-3. Systemmeldungen (fortgesetzt)

| <b>Meldung</b>                                                                        | <b>Ursachen</b>                                                                                                    | <b>Korrekturmaßnahmen</b>                                                                                                    |
|---------------------------------------------------------------------------------------|----------------------------------------------------------------------------------------------------|----------------------------------------------------------------------------------------------------|
| No boot sector on<br>hard drive.                                                      | Falsche Konfigurations-<br>einstellungen im System-<br>Setup-Programm oder kein<br>Betriebssystem auf der<br>Festplatte. | Überprüfen Sie die<br>Konfigurationseinstellungen<br>des Festplattenlaufwerks im<br>System-Setup-Programm.<br>Siehe "Verwenden des System-<br>Setup-Programms und des<br>UEFI-Boot-Managers" auf<br>Seite 71. Installieren Sie<br>gegebenenfalls das<br>Betriebssystem auf der<br>Festplatte. Weitere<br>Informationen finden Sie<br>im Handbuch zum<br>Betriebssystem. |
| No timer tick<br>interrupt.                                                           | Defekte Systemplatine.                                                                                                   | Siehe "Wie Sie Hilfe<br>bekommen" auf Seite 207.                                                                                                    |
| PCIe Training<br>Error: Expected<br>Link Width is $x_t$<br>Actual Link Width<br>is y. | Fehlerhafte oder nicht<br>ordnungsgemäß installierte<br>PCIe-Erweiterungskarte im<br>angegebenen Steckplatz.             | Setzen Sie die PCIe-Karte<br>neu in den angegebenen<br>Steckplatz ein. Siehe<br>"Fehlerbehebung bei<br>Erweiterungskarten" auf<br>Seite 190. Wenn das<br>Problem weiterhin besteht,<br>lesen Sie "Wie Sie Hilfe<br>bekommen" auf Seite 207.                                                                                                    |
| Plug & Play<br>Configuration<br>Error.                                                | Fehler bei der Initialisierung<br>des PCIe-Geräts; fehlerhafte<br>Systemplatine.                                         | Setzen Sie den<br>NVRAM CLR-Jumper auf<br>die Position zum Löschen<br>(Kontaktstifte 1 und 3), und<br>starten Sie das System. Die<br>Position des Jumpers ist in<br>Abbildung 6-1 dargestellt.<br>Wenn das Problem weiterhin<br>besteht, lesen Sie<br>"Fehlerbehebung bei den<br>Prozessoren" auf Seite 191.                                                            |

Tabelle 1-3. Systemmeldungen (fortgesetzt)

| <b>Meldung</b>                                                                     | <b>Ursachen</b>                                                                                                    | <b>Korrekturmaßnahmen</b>                                                                                                    |
|------------------------------------------------------------------------------------|----------------------------------------------------------------------------------------------------|----------------------------------------------------------------------------------------------------|
| Ouad rank DIMM<br>detected after<br>single rank or<br>dual rank DIMM in<br>socket. | Unzulässige Speicher-<br>konfiguration erkannt.                                                                                                    | Stellen Sie sicher, dass die<br>Speichermodule in einer<br>gültigen Konfiguration<br>installiert sind. Siehe<br>"Richtlinien zur Installation<br>von Speichermodulen" auf<br>Seite 121.                                                                                                    |
| Read fault.                                                                        | Das Betriebssystem kann                                                                                                    | Ersetzen Sie das optische                                                                                                    |
| Requested sector<br>not found.                                                     | vom Festplattenlaufwerk,<br>dem optischen Laufwerk<br>oder dem USB-Gerät nicht<br>lesen, das System konnte<br>einen bestimmten Sektor auf<br>der Festplatte nicht finden,<br>oder der angeforderte Sektor<br>ist defekt. | Medium, das USB-Medium<br>oder das USB-Gerät. Stellen<br>Sie sicher, dass USB-Kabel,<br>SAS/SATA-Rückwand-<br>platinenkabel bzw. Kabel des<br>optischen Laufwerks korrekt<br>angeschlossen sind.<br>Entsprechende Informationen<br>zu den im System installierten<br>Laufwerken finden Sie<br>unter "Fehlerbehebung bei<br>einem USB-Gerät" auf<br>Seite 174,"Fehlerbehebung<br>bei einem optischen<br>Laufwerk" auf Seite 185<br>oder"Fehlerbehebung bei<br>einem Festplattenlaufwerk"<br>auf Seite 187. |
| <b>CAMA</b><br>$D = -1$                                                            | Am angegebenge CATA Deut Dient nungun Information                                                                                                    |                                                                                                    |

Tabelle 1-3. Systemmeldungen (fortgesetzt)

SATA Port x device not found. Am angegebenen SATA-Port ist kein Gerät angeschlossen. Dient nur zur Information.

| <b>Meldung</b>                                                                                                   | <b>Ursachen</b>                                                                                                    | <b>Korrekturmaßnahmen</b>                                                                                                    |
|----------------------------------------------------------------------------------------------------|----------------------------------------------------------------------------------------------------|----------------------------------------------------------------------------------------------------|
|                                                                                                    | Sector not found. Das Festplattenlaufwerk,                                                                              | Ersetzen Sie das USB-                                                                                                    |
| Seek error.                                                                                                    | USB-Gerät oder USB-<br>Medium ist defekt.                                                                               | Medium oder das Gerät.<br>Stellen Sie sicher, dass die                                                                                                    |
| Seek operation<br>failed.                                                                                        |                                                                                                    | USB- oder SAS-<br>Rückwandplatinenkabel<br>korrekt angeschlossen sind.<br>Entsprechende<br>Informationen zu den im<br>System installierten<br>Laufwerken finden Sie unter<br>"Fehlerbehebung bei einem<br>USB-Gerät" auf Seite 174<br>oder "Fehlerbehebung bei<br>einem Festplattenlaufwerk"<br>auf Seite 187.                                                                                                    |
| Shutdown<br>failure.                                                                                             | Allgemeiner Systemfehler.                                                                                               | Siehe "Wie Sie Hilfe<br>bekommen" auf Seite 207.                                                                                                    |
| Sparing mode<br>disabled. For<br>sparing mode,<br>matched sets<br>of three must<br>be populated<br>across slots. | Die Speicherkonfiguration<br>entspricht nicht der<br>Einstellung im BIOS.<br>Die BIOS-Einstellung<br>wurde deaktiviert. | Konfigurieren Sie die<br>Speichermodule neu für<br>Memory Sparing.<br>Siehe "Systemspeicher" auf<br>Seite 120.                                                                                                    |
| The amount of<br>system memory has<br>changed.                                                                   | Es wurde Speicher<br>hinzugefügt, entfernt oder ein<br>Speichermodul ist ausgefallen.                                   | Falls Speicher hinzugefügt<br>bzw. entfernt wurde, dient<br>diese Meldung nur zur<br>Information und kann<br>ignoriert werden. Falls kein<br>Speicher hinzugefügt oder<br>entfernt wurde, sehen Sie im<br>Systemereignisprotokoll<br>nach, ob Einzel- oder<br>Mehrbitfehler aufgezeichnet<br>wurden und tauschen Sie das<br>fehlerhafte Speichermodul<br>aus. Siehe "Fehlerbehebung<br>beim Systemspeicher" auf<br>Seite 182. |

Tabelle 1-3. Systemmeldungen (fortgesetzt)

| <b>Meldung</b>                                                                              | <b>Ursachen</b>                                                                                                    | <b>Korrekturmaßnahmen</b>                                                                                                    |
|---------------------------------------------------------------------------------------------|----------------------------------------------------------------------------------------------------|----------------------------------------------------------------------------------------------------|
| The following<br>DIMMs should<br>match in<br>qeometry:<br>$X_1 X_1 \ldots$<br>The following | Unzulässige Speicher-<br>konfiguration erkannt. Die<br>angegebenen Speichermodule<br>stimmen in Größe, Anzahl der<br>Ranks oder Anzahl der Daten-<br>Lanes nicht überein. | Stellen Sie sicher, dass die<br>Speichermodule in einer<br>gültigen Konfiguration<br>installiert sind. Siehe<br>"Richtlinien zur Installation<br>von Speichermodulen" auf<br>Seite 121. |
| DIMMs should<br>match in rank<br>count: $x, x, \ldots$                                      |                                                                                                    |                                                                                                    |
| The following<br>DIMMs should<br>match in size:<br>$X_1X_1 \ldots$                          |                                                                                                    |                                                                                                    |
| The following<br>DIMMs should<br>match in size<br>and geometry:<br>$X_1X_1 \ldots$          |                                                                                                    |                                                                                                    |
| The following<br>DIMMs should<br>match in size<br>and rank count:<br>$X_1X_1 \ldots$        |                                                                                                    |                                                                                                    |
| Thermal sensor<br>not detected<br>on x.                                                     | Ein Speichermodul ohne<br>Thermofühler ist im<br>angegebenen Speichersockel<br>installiert.                                                                               | Ersetzen Sie das<br>Speichermodul. Siehe<br>"Systemspeicher" auf<br>Seite 120.                                                                                                    |
| Time-of-day<br>clock stopped.                                                               | Fehlerhafte Batterie oder<br>fehlerhaftes Bauteil.                                                                                                    | Siehe "Fehlerbehebung bei<br>der Systembatterie" auf<br>Seite 179.                                                                                                    |

Tabelle 1-3. Systemmeldungen (fortgesetzt)

| <b>Meldung</b>                                                                                                    | <b>Ursachen</b>                                                                                                    | <b>Korrekturmaßnahmen</b>                                                                                                    |
|----------------------------------------------------------------------------------------------------|----------------------------------------------------------------------------------------------------|----------------------------------------------------------------------------------------------------|
| Time-of-day not<br>set - please run<br>SETUP program.                                                                                           | Die Einstellungen für Time<br>oder Date sind falsch;<br>fehlerhafte Systembatterie.                                                                                                    | Überprüfen Sie die Uhrzeit-<br>und Datumseinstellungen.<br>Siehe "Verwenden des<br>System-Setup-Programms<br>und des UEFI-Boot-<br>Managers" auf Seite 71.<br>Besteht das Problem<br>weiterhin, ersetzen Sie die<br>Systembatterie. Siehe<br>"Systembatterie" auf<br>Seite 156. |
| Timer chip<br>counter 2 failed.                                                                                                    | Defekte Systemplatine.                                                                                                    | Siehe "Wie Sie Hilfe<br>bekommen" auf Seite 207.                                                                                                    |
| TPM<br>configuration<br>operation<br>honored. Das<br>System wird jetzt<br>zurückgesetzt.                                                        | Ein TPM-Konfigurationsbe-<br>fehl wurde eingegeben. Das<br>System wird neu gestartet<br>und der Befehl wird<br>ausgeführt.                                                                                               | Dient nur zur Information.                                                                                                    |
| TPM<br>configuration<br>operation is<br>pending. Press<br>(I) to Ignore OR<br>(M) to Modify to<br>allow this change<br>and reset the<br>system. | Diese Meldung wird während<br>des Systemneustarts angezeigt, I oder M ein.<br>nachdem ein TPM-<br>Konfigurationsbefehl<br>eingegeben wurde. Ein<br>Benutzereingriff ist<br>erforderlich, um den Vorgang<br>fortzusetzen. | Geben Sie zum Fortsetzen                                                                                                    |
| WARNING:<br>Modifying could<br>prevent<br>security.                                                                                             |                                                                                                    |                                                                                                    |
| TPM failure.                                                                                                    | Eine TPM-Funktion ist<br>fehlgeschlagen (Trusted<br>Platform Module).                                                                                                    | Siehe "Wie Sie Hilfe<br>bekommen" auf Seite 207.                                                                                                    |

Tabelle 1-3. Systemmeldungen (fortgesetzt)

| <b>Meldung</b>                                                             | <b>Ursachen</b>                                                                                                    | <b>Korrekturmaßnahmen</b>                                                                                                    |
|----------------------------------------------------------------------------|----------------------------------------------------------------------------------------------------|----------------------------------------------------------------------------------------------------|
| Unable to launch<br>System Services<br>image. System<br>halted!            | System wurde nach F10-<br>Tastendruck angehalten, weil<br>das System Services-Image in<br>der System-Firmware<br>beschädigt ist oder aufgrund<br>eines Systemplatinenaus-<br>tauschs verloren ist.<br>Der Flash-Speicher der<br>iDRAC6-Enterprise-Karte ist<br>möglicherweise beschädigt. | Starten Sie das System neu<br>und aktualisieren Sie das<br>Unified Server Configurator-<br>Repository auf die neueste<br>Software, um die volle<br>Funktionalität<br>wiederherzustellen. Weitere<br>Informationen erhalten Sie in<br>der Benutzerdokumentation<br>zum Unified Server<br>Configurator.<br>Stellen Sie den Flash-<br>Speicher mit der neuesten<br>Version von support.dell.com<br>wieder her. Wie Sie einen<br>Austausch des Flash-<br>Speichers durchführen,<br>erfahren Sie im<br>Benutzerhandbuch zum<br>iDRAC6. |
| Unexpected<br>interrupt in<br>protected mode.                              | Nicht ordnungsgemäß<br>eingesetzte Speichermodule<br>oder defekter Tastatur/Maus-<br>Controllerchip.                                                                                                    | Setzen Sie die<br>Speichermodule neu ein.<br>Siehe "Fehlerbehebung beim<br>Systemspeicher" auf<br>Seite 182. Wenn das<br>Problem weiterhin besteht,<br>lesen Sie "Wie Sie Hilfe<br>bekommen" auf Seite 207.                                                                                                    |
| Unsupported CPU<br>combination<br>Unsupported CPU<br>stepping<br>detected. | Prozessor(en) werden nicht<br>vom System unterstützt.                                                                                                    | Installieren Sie einen<br>unterstützten Prozessor<br>oder eine unterstützte<br>Prozessorkombination.<br>Siehe "Prozessoren" auf<br>Seite 152.                                                                                                    |

Tabelle 1-3. Systemmeldungen (fortgesetzt)

| <b>Meldung</b>                                                                                                    | <b>Ursachen</b>                                                                                                    | <b>Korrekturmaßnahmen</b>                                                                                                    |
|----------------------------------------------------------------------------------------------------|----------------------------------------------------------------------------------------------------|----------------------------------------------------------------------------------------------------|
| Unsupported DIMM<br>detected.<br>The<br>following<br>DIMM<br>has been<br>disabled: x.                                                        | Unzulässige Speicher-<br>konfiguration erkannt. Das<br>System funktioniert, aber das<br>angegebene Speichermodul<br>ist deaktiviert.                           | Stellen Sie sicher, dass die<br>Speichermodule in einer<br>gültigen Konfiguration<br>installiert sind. Siehe<br>"Richtlinien zur Installation<br>von Speichermodulen" auf<br>Seite 121.                                                     |
| Unsupported<br>memory<br>configuration.<br>DIMM mismatch<br>across slots<br>detected:<br>$X_1 X_1 \ldots$                                    | Unzulässige Speicher-<br>konfiguration erkannt.<br>Speichermodule in den<br>angegebenen Sockeln sind<br>nicht identisch.                                       | Stellen Sie sicher, dass die<br>Speichermodule in einer<br>gültigen Konfiguration<br>installiert sind. Siehe<br>"Richtlinien zur Installation<br>von Speichermodulen" auf<br>Seite 121.                                                     |
| Unused memory<br>detected.<br>DIMMs<br>installed in the<br>following<br>slot(s) are not<br>available when in<br>Mirror mode.                 | Die Speicherkonfiguration<br>ist nicht optimal für die<br>Speichermodi Mirroring oder<br>Advanced ECC. Module in<br>den angegebenen Sockeln<br>sind ungenutzt. | Konfigurieren Sie den<br>Speicher für die Modi<br>Memory Mirroring oder<br>Advanced ECC um,<br>oder ändern Sie den<br>Speichermodus im BIOS-<br>Setup-Bildschirm auf<br>Optimized oder Sparing.<br>Siehe "Systemspeicher" auf<br>Seite 120. |
| Unused memory<br>detected. DIMMs<br>installed in the<br>following<br>$slot(s)$ are not<br>available when in<br>128-Bit Advanced<br>ECC mode: | Die Speicherkonfiguration ist<br>nicht optimal für die<br>Speichermodi Mirroring oder<br>Advanced ECC. Module in<br>den angegebenen Sockeln<br>sind ungenutzt. | Konfigurieren Sie den<br>Speicher für die Modi<br>Memory Mirroring oder<br>Advanced ECC um,<br>oder ändern Sie den<br>Speichermodus im BIOS-<br>Setup-Bildschirm auf<br>Optimized oder Sparing.<br>Siehe "Systemspeicher" auf<br>Seite 120. |

Tabelle 1-3. Systemmeldungen (fortgesetzt)

| Meldung                                                                                        | <b>Ursachen</b>                                                                          | <b>Korrekturmaßnahmen</b>                                                                                                    |
|------------------------------------------------------------------------------------------------|------------------------------------------------------------------------------------------|----------------------------------------------------------------------------------------------------|
| Warning: A fatal<br>error has caused<br>system reset!<br>Please check the<br>system event log! | Ein schwerwiegender<br>Systemfehler ist aufgetreten<br>und führte zum<br>Systemneustart. | Uberprüfen Sie das SEL auf<br>Informationen, die während<br>des Fehlers protokolliert<br>wurden. Lesen Sie den<br>entsprechenden Abschnitt<br>zur Fehlerbehebung in<br>"Fehlerbehebung beim<br>System" auf Seite 173<br>hinsichtlich fehlerhafter<br>Komponenten, die im SEL<br>auftauchen. |
| Warning: Control<br>Panel is not<br>installed.                                                 | Das Bedienfeld ist nicht<br>installiert oder die<br>Kabelverbindung ist<br>fehlerhaft.   | Installieren Sie das<br>Bedienfeld, oder überprüfen<br>Sie die Kabelverbindungen<br>zwischen dem Display-<br>Modul, der Bedienfeldplatine<br>und der Systemplatine. Siehe<br>"Bedienfeldbaugruppe (nur<br>für Service)" auf Seite 160.                                                      |
| Warning! No micro<br>code update<br>loaded for<br>processor n.                                 | Microcode-Update<br>fehlgeschlagen.                                                      | Aktualisieren Sie die BIOS-<br>Firmware. Siehe "Wie Sie<br>Hilfe bekommen" auf<br>Seite 207.                                                                                                    |

Tabelle 1-3. Systemmeldungen (fortgesetzt)

| <b>Meldung</b>                                                                                                    | <b>Ursachen</b>                                                                                                    | <b>Korrekturmaßnahmen</b>                                                                                                    |
|----------------------------------------------------------------------------------------------------|----------------------------------------------------------------------------------------------------|----------------------------------------------------------------------------------------------------|
| Warning! Power<br>required exceeds<br>PSU wattage.<br>Check PSU and<br>system<br>configuration.                                           | Die Systemkonfiguration aus<br>Prozessoren, Speichermodulen<br>und Erweiterungskarten wird<br>möglicherweise von den<br>Netzteilen nicht unterstützt. | Falls für Systemkomponenten<br>gerade ein Upgrade erfolgt ist,<br>versetzen Sie das System<br>wieder in die vorherige<br>Konfiguration zurück. Wenn<br>das System ohne diese                                                                                                    |
| Warning!<br>Performance<br>degraded. CPU and<br>memory set to<br>minimum<br>frequencies to<br>meet PSU wattage.<br>System will<br>reboot. |                                                                                                    | Warnmeldung startet, werden<br>die ersetzten Komponenten<br>von diesem Netzteil nicht<br>unterstützt. Wenn Energy-<br>Smart-Netzteile installiert<br>sind, ersetzen Sie sie durch<br>High-Output-Netzteile, um<br>diese Komponenten zu<br>nutzen. Siehe "Netzteile" auf<br>Seite 136. |
| Warning! PSU<br>mismatch. PSU<br>redundancy lost.<br>Check PSU.                                                                           | Ein High-Output-Netzteil<br>und ein Energy-Smart-<br>Netzteil sind im System<br>zugleich installiert.                                                 | Installieren Sie zwei High-<br>Output- oder zwei Energy-<br>Smart-Netzteile im System.<br>Sie können das System auch<br>mit einem Netzteil<br>betreiben, bis Sie über zwei<br>Netzteile des gleichen Typs<br>verfügen. Siehe<br>"Fehlerbehebung bei<br>Netzteilen" auf Seite 180.     |

Tabelle 1-3. Systemmeldungen (fortgesetzt)

| <b>Meldung</b>                                                                                                    | <b>Ursachen</b>                                                                                                    | <b>Korrekturmaßnahmen</b>                                                                                                    |
|----------------------------------------------------------------------------------------------------|----------------------------------------------------------------------------------------------------|----------------------------------------------------------------------------------------------------|
| Warning!<br>Unsupported<br>memory<br>configuration<br>detected.<br>The memory<br>configuration<br>is not optimal.<br>The recommended<br>memory<br>configuration<br>is: <message>.</message> | Unzulässige Speicher-<br>konfiguration erkannt. Das<br>System läuft, jedoch mit ein-<br>geschränkter Funktionalität.   | Stellen Sie sicher, dass die<br>Speichermodule in einer<br>gültigen Konfiguration<br>installiert sind. Siehe<br>"Richtlinien zur Installation<br>von Speichermodulen" auf<br>Seite 121. Wenn das<br>Problem weiterhin besteht,<br>lesen Sie "Fehlerbehebung<br>beim Systemspeicher" auf<br>Seite 182.                                                                                |
| Write fault<br>Write fault on<br>selected drive.                                                                                                    | Fehlerhaftes USB-Gerät,<br>USB-Medium, optisches<br>Laufwerk, Festplatten-<br>laufwerk oder Festplatten-<br>subsystem. | Ersetzen Sie das USB-<br>Medium oder das Gerät.<br>Stellen Sie sicher,<br>dass die USB-, SAS-<br>Rückwandplatinen- oder<br>SATA-Kabel korrekt<br>angeschlossen sind.<br>Siehe "Fehlerbehebung bei<br>einem USB-Gerät" auf<br>Seite 174, "Fehlerbehebung<br>bei einem optischen<br>Laufwerk" auf Seite 185 und<br>"Fehlerbehebung bei einem<br>Festplattenlaufwerk" auf<br>Seite 187. |

Tabelle 1-3. Systemmeldungen (fortgesetzt)

ANMERKUNG: Die vollständigen Namen der in dieser Tabelle verwendeten Abkürzungen bzw. Akronyme finden Sie im ["Glossar" auf Seite](#page-208-0) 209.

# Warnmeldungen

Eine Warnmeldung macht auf mögliche Probleme aufmerksam und fordert Sie zu einer Reaktion auf, bevor das System eine Aufgabe fortsetzt. Vor dem Formatieren einer Diskette werden Sie beispielsweise gewarnt, dass alle Daten auf der Diskette verloren gehen. Normalerweise wird ein Vorgang durch eine Warnmeldung so lange unterbrochen, bis Sie durch Eingabe von y (für Ja) oder n (für Nein) eine Entscheidung treffen.

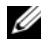

ANMERKUNG: Warnmeldungen werden entweder vom Anwendungsprogramm oder vom Betriebssystem ausgegeben. Weitere Informationen finden Sie in der Dokumentation des Betriebssystems oder der jeweiligen Anwendung.

# Diagnosemeldungen

Die Diagnoseprogramme des Systems geben eventuell Meldungen aus. Weitere Informationen zur Systemdiagnose finden Sie unter "Ausführen der [Systemdiagnose" auf Seite](#page-194-0) 195.

# Alarmmeldungen

Die Systemverwaltungssoftware erzeugt Alarmmeldungen für das System. Alarmmeldungen bestehen aus Informations-, Status-, Warn- und Fehlermeldungen zu Laufwerks-, Temperatur-, Lüfter- und Stromversorgungsbedingungen. Weitere Informationen finden Sie in der Dokumentation zur Systemverwaltungssoftware.

## Weitere nützliche Informationen

#### WARNUNG: Beachten Sie die Sicherheits- und Betriebsbestimmungen, die mit dem Computer geliefert wurden. Garantiebestimmungen können als separates Dokument beigelegt sein.

- Das Handbuch zum Einstieg enthält eine Übersicht über die Systemfunktionen, Einrichtung des Systems und technische Daten.
- Alle im Lieferumfang des Systems enthaltenen Medien mit Dokumentationen und Hilfsmitteln zur Konfiguration und Verwaltung des Systems, insbesondere in Bezug auf Betriebssystem, Systemverwaltungssoftware, System-Updates und mit dem System erworbene Komponenten.
- Das Unified Server Configurator User's Guide (Unified Server Configurator Benutzerhandbuch) enthält Informationen über das Einrichten des USC, das Konfigurieren von Hardware und Firmware und das Bereitstellen des Betriebssystems.

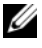

**ANMERKUNG:** Wenn auf der Website support.dell.com aktualisierte Dokumente vorliegen, lesen Sie diese immer zuerst, denn frühere Informationen werden damit gegebenenfalls ungültig.

# <span id="page-70-0"></span>Verwenden des System-Setup-Programms und des UEFI-Boot-Managers

Führen Sie das System-Setup-Programm aus, um sich mit der Systemkonfiguration vertraut zu machen und um folgende Vorgänge durchzuführen:

- NVRAM-Einstellungen nach dem Hinzufügen oder Entfernen von Hardware ändern.
- Setzen oder Ändern von benutzerdefinierten Optionen.
- Aktivieren oder Deaktivieren von integrierten Geräten.

# Auswahl des Systemstartmodus

Mit dem System-Setup-Programm können Sie auch den Startmodus für die Installation des Betriebssystems festlegen:

- BIOS-Startmodus (Standardeinstellung) ist die standardmäßige Startoberfläche auf BIOS-Ebene.
- UEFI-Startmodus ist eine erweiterte 64-Bit-Startoberfläche, die auf den UEFI-Spezifikationen (Unified Extensible Firmware Interface) basiert, die das System-BIOS überlagern. Weitere Informationen zu dieser Oberfläche finden Sie unter ["Aufrufen des UEFI Boot Manager" auf Seite](#page-86-0) 87.

Der Startmodus wird im Feld Boot Mode des "Bildschirm "Boot Settings"" auf [Seite](#page-78-0) 79 im System-Setup-Programm ausgewählt. Nachdem Sie den Startmodus festgelegt haben, startet das System im gewählten Startmodus, und Sie fahren in diesem Modus mit der Installation des Betriebssystems fort. Danach müssen Sie das System in demselben Startmodus (BIOS oder UEFI) starten, um auf das installierte Betriebssystem zuzugreifen. Wenn Sie versuchen, das Betriebssystem in dem anderen Boot Mode zu starten, führt zum sofortigen Anhalten des Systems beim Start.

**ANMERKUNG:** Damit ein Betriebssystem im UEFI-Startmodus installiert werden kann, muss es UEFI-kompatibel sein (zum Beispiel Microsoft® Windows Server® 2008 x64). DOS- und 32-Bit-Betriebssysteme bieten keine UEFI-Unterstützung und können nur im BIOS-Startmodus installiert werden.

## <span id="page-71-0"></span>Aufrufen des System-Setup-Programms

- 1 Schalten Sie das System ein oder starten Sie es neu.
- 2 Drücken Sie die Taste <F2> umgehend, wenn folgende Meldung angezeigt wird:

<F2> = System Setup

Wenn der Ladevorgang des Betriebssystems beginnt, bevor Sie <F2> gedrückt haben, lassen Sie das System den Start ausführen. Starten Sie dann das System neu und versuchen Sie es erneut.

## Reaktion auf Fehlermeldungen

Notieren Sie Fehlermeldungen, die während des Systemstarts angezeigt werden. In ["Systemmeldungen" auf Seite](#page-47-0) 48 finden Sie eine Erläuterung dieser Meldung und Vorschläge zur Fehlerbehebung.

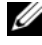

ANMERKUNG: Es ist normal, wenn nach dem Installieren einer Speichererweiterung beim ersten Starten des Systems eine entsprechende Meldung angezeigt wird.

## Verwenden der Steuertasten des System-Setup-Programms

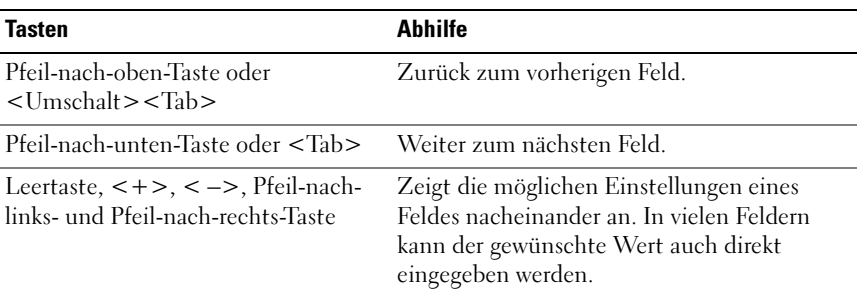
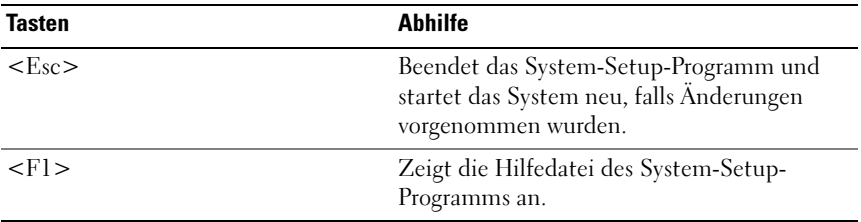

ANMERKUNG: Bei den meisten Optionen werden die Änderungen zunächst nur gespeichert und erst beim nächsten Start des Systems wirksam.

## Optionen des System-Setup-Programms

#### Hauptbildschirm

Dell Inc. < nww.dell.com> - PowerEdge T410 BIOS Version xx. vv. ss [This is DOS Setup] Service Tag: xnnnnnn Asset Tag: xnnnnnnnnnn System Time ..  $0.0 - 0.0 - 0.0 - 0.0$ Embedded Server Management ............................<Enter> Up, Down Arrow to select | SPACE,  $+$ ,  $-$  to change | ESC to exit  $F1 = Help$ 

**ANMERKUNG:** Welche Optionen angezeigt werden, hängt von der Konfiguration des Systems ab.

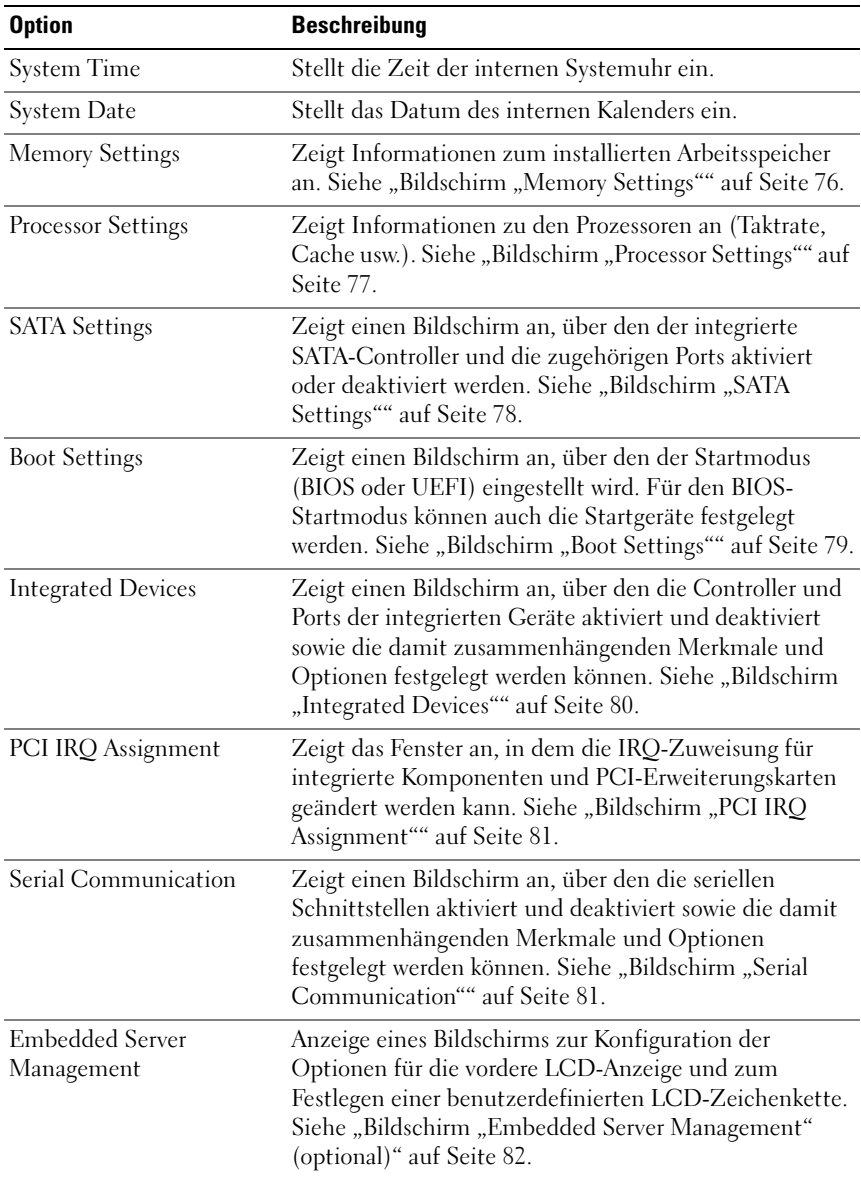

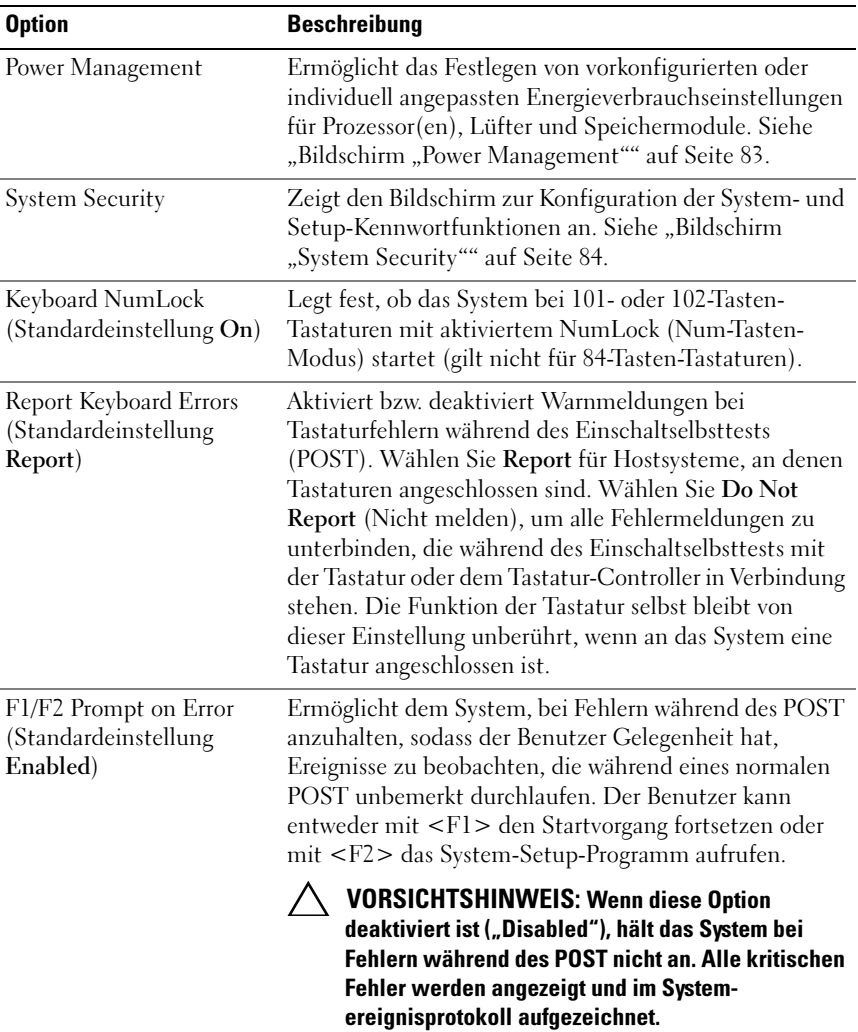

### <span id="page-75-0"></span>Bildschirm "Memory Settings"

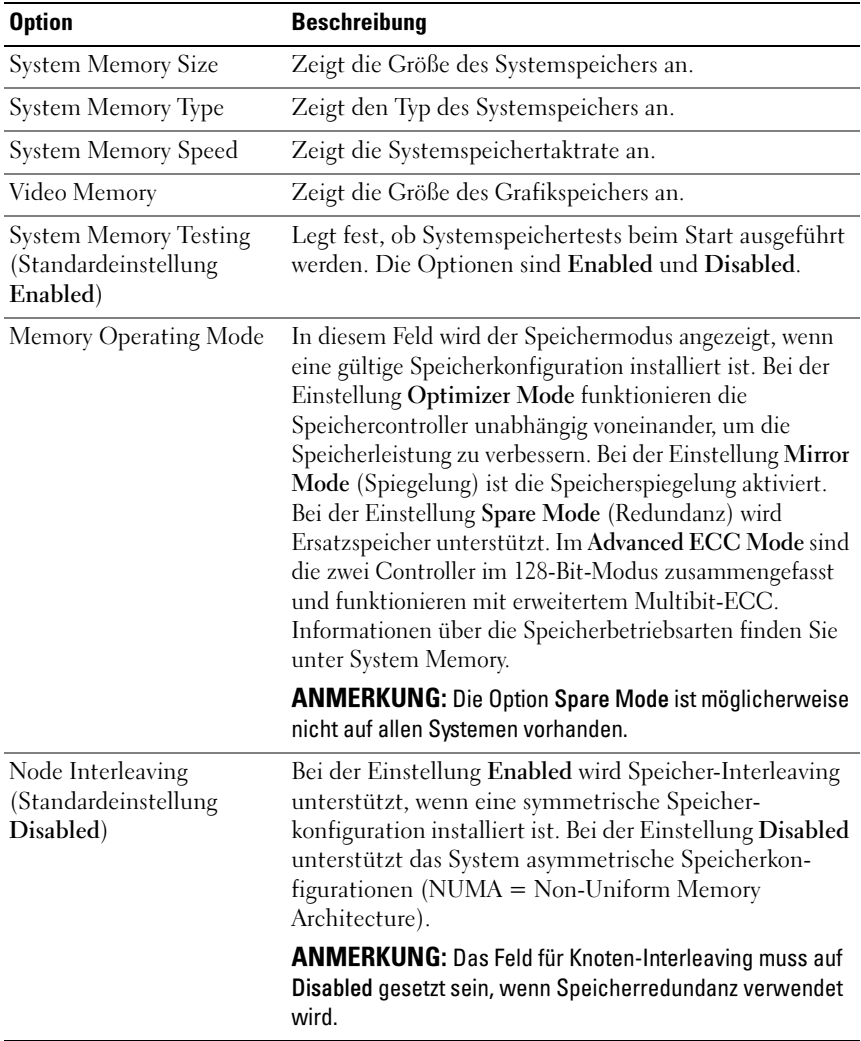

### <span id="page-76-0"></span>Bildschirm "Processor Settings"

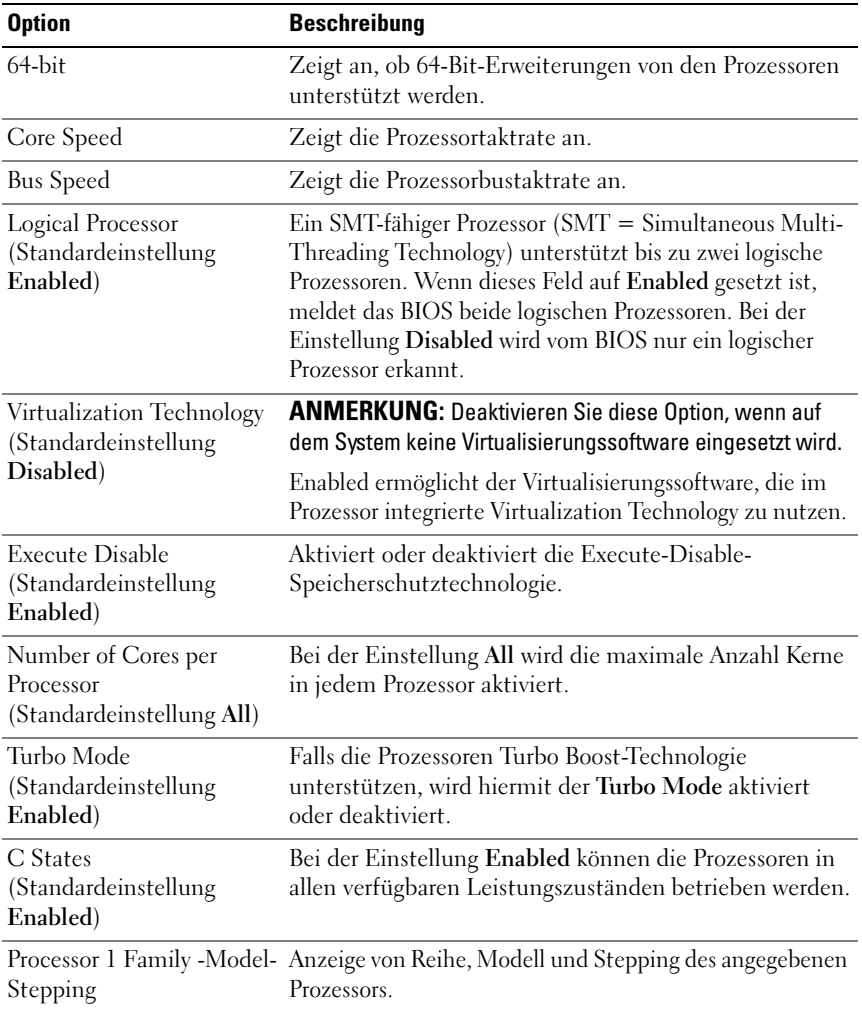

### <span id="page-77-0"></span>Bildschirm "SATA Settings"

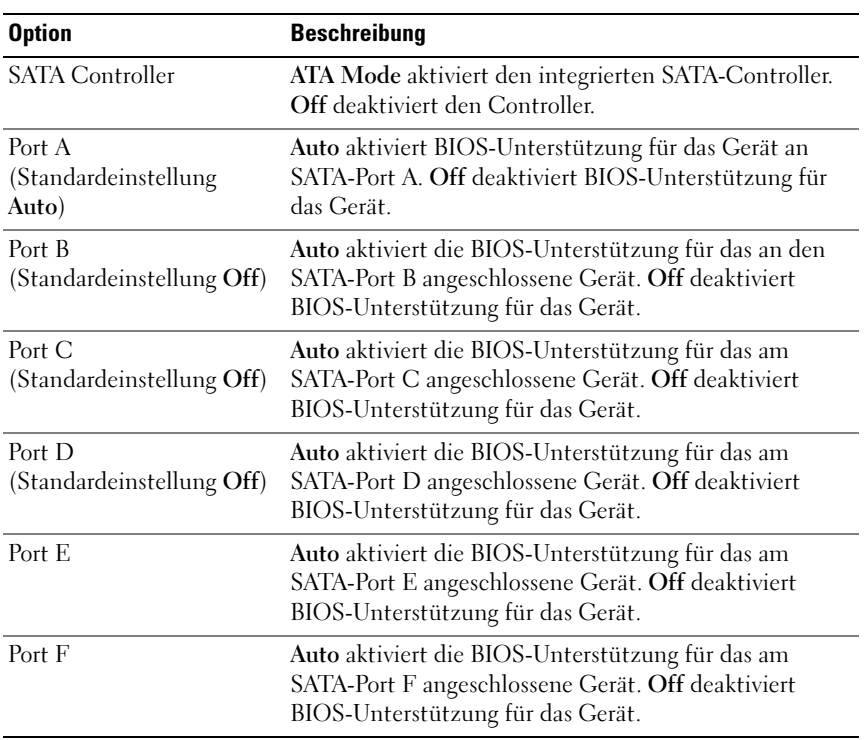

### <span id="page-78-0"></span>Bildschirm "Boot Settings"

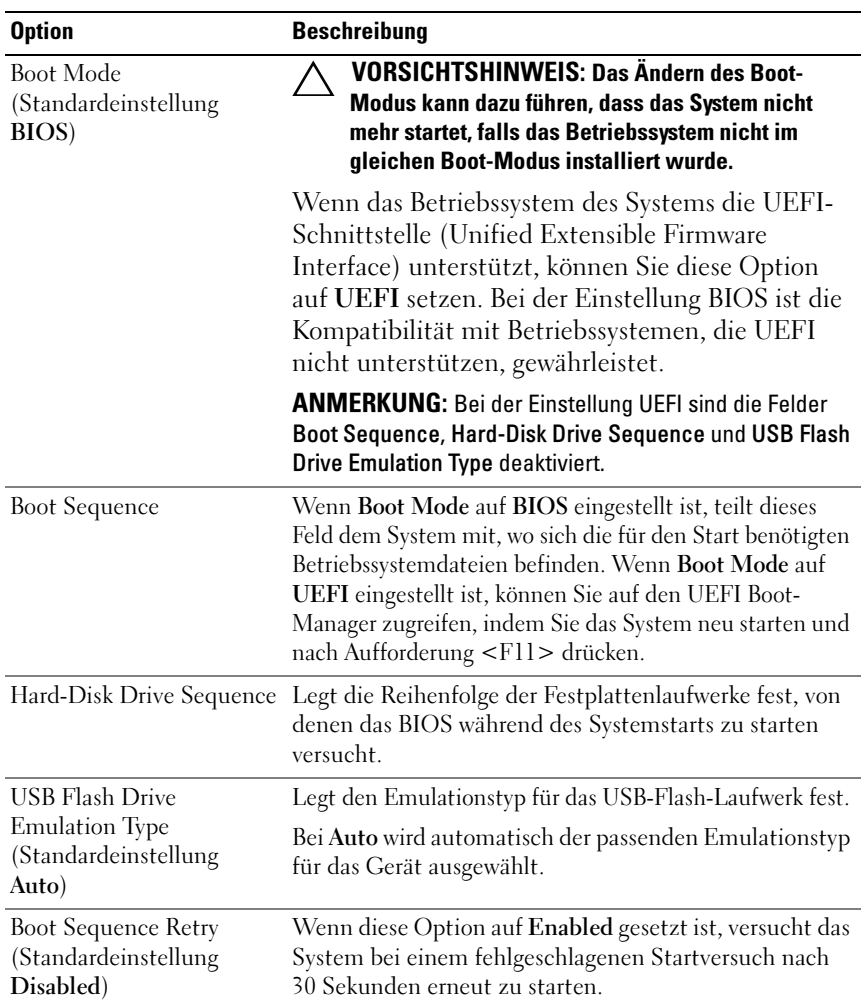

### <span id="page-79-0"></span>Bildschirm "Integrated Devices"

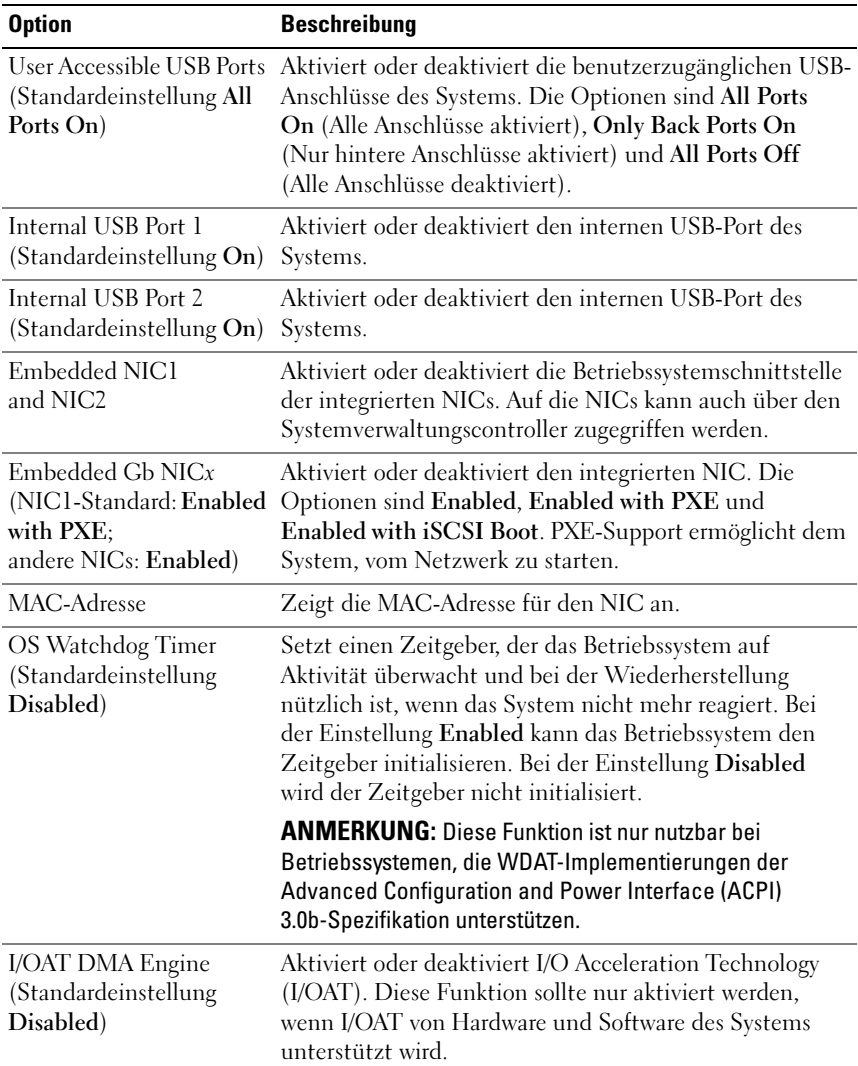

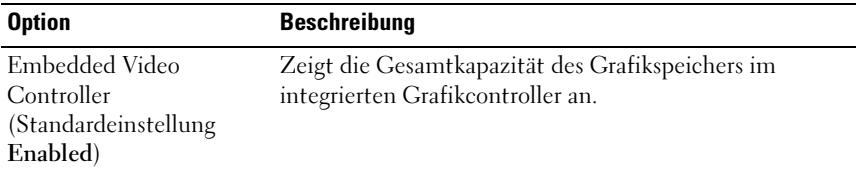

### <span id="page-80-0"></span>Bildschirm "PCI IRQ Assignment"

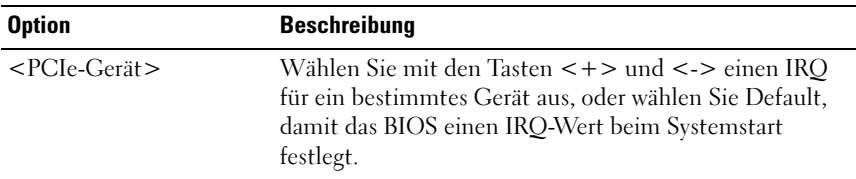

### <span id="page-80-1"></span>**Bildschirm "Serial Communication"**

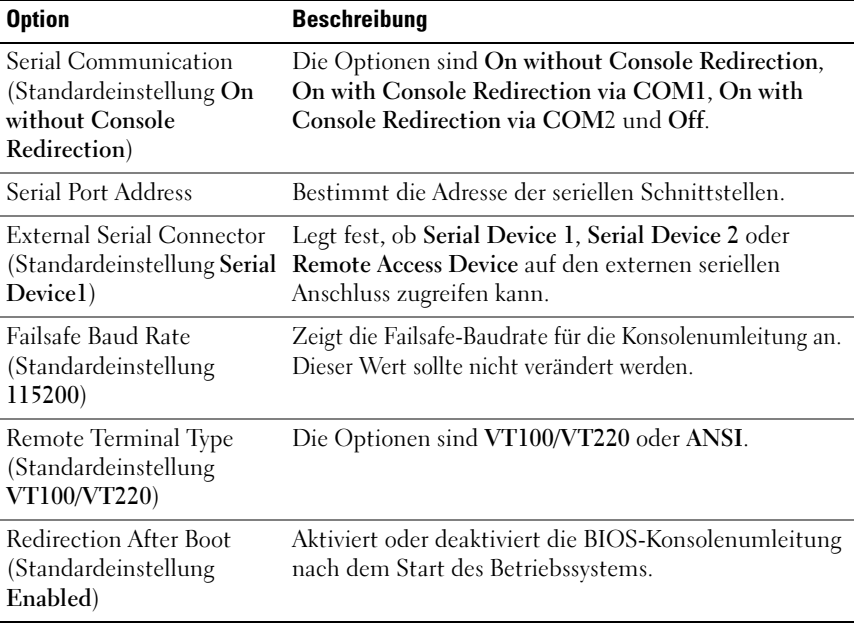

#### Option Beschreibung Front Panel LCD Options Die Optionen sind User Defined String, Model Number und None. Wenn der LCD-Home-Bildschirm nicht auf eine dieser Einstellungsmöglichkeiten, sondern auf eine andere Option gesetzt ist, wird diese im BIOS als "Advanced" (Erweitert) angezeigt. In diesem Fall kann die Option im BIOS nicht geändert werden, solange sie nicht über ein anderes LCD-Konfigurationsprogramm (etwa das BMC- oder iDRAC-Konfigurationsprogramm oder das Menü der LCD-Bedienfeldanzeige) wieder auf eine der drei Optionen User Defined String, Model Number oder None gesetzt wird. User-Defined LCD String Hier können Sie einen Namen oder eine andere Kennung für das System eingeben; diese erscheint auf der LCD-Modulanzeige.

#### <span id="page-81-0"></span>Bildschirm "Embedded Server Management" (optional)

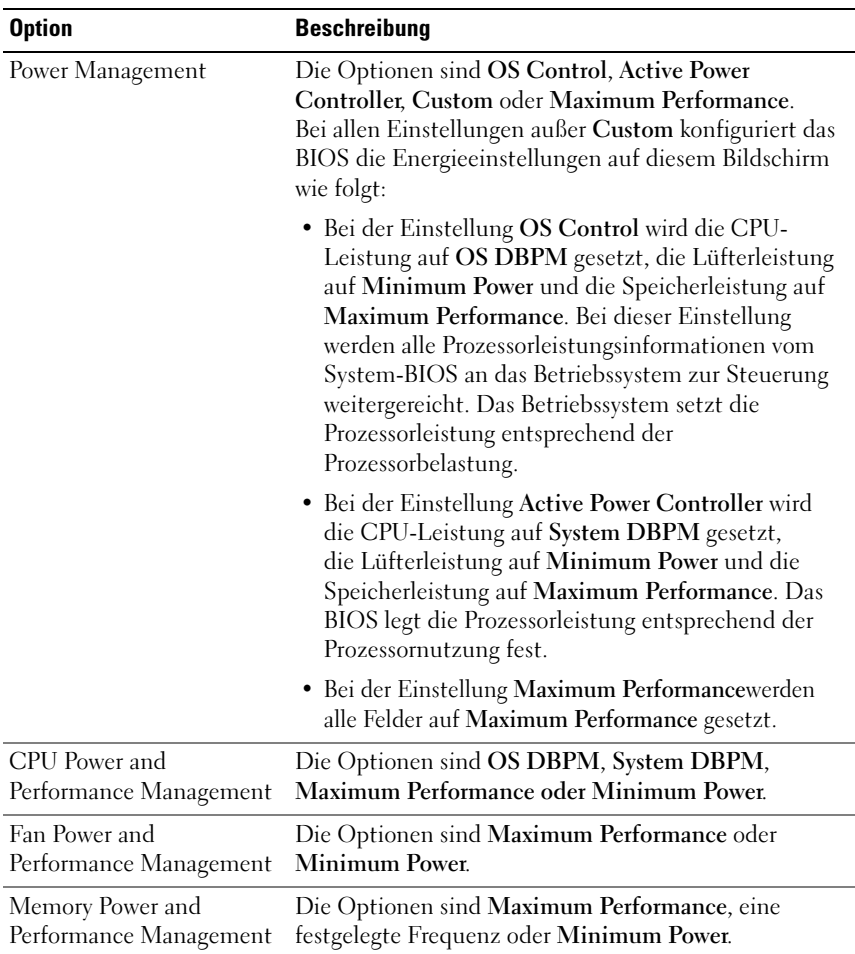

#### <span id="page-82-0"></span>Bildschirm "Power Management"

### <span id="page-83-0"></span>Bildschirm "System Security"

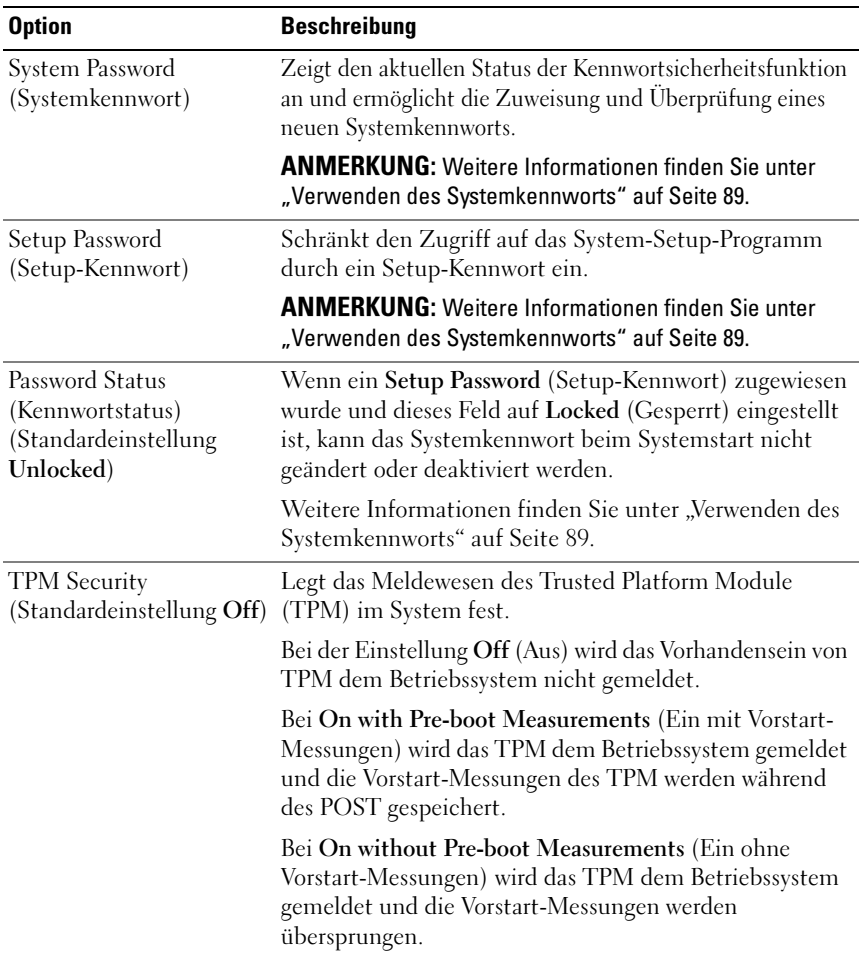

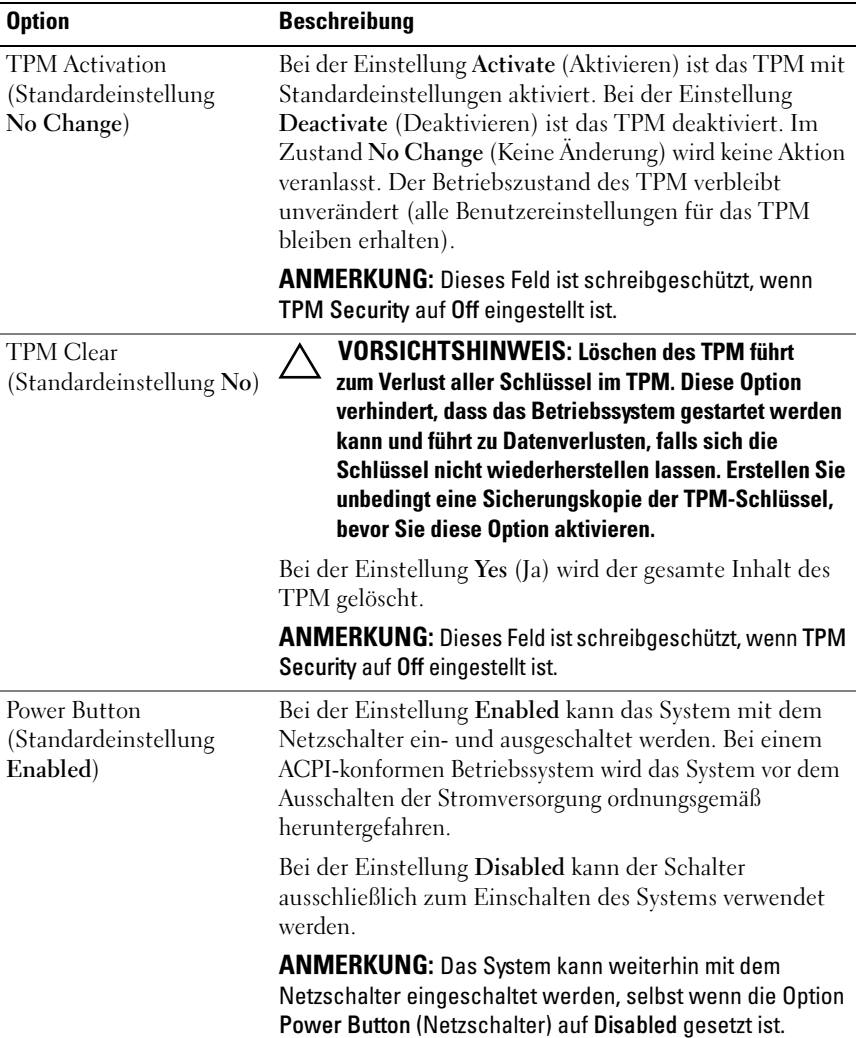

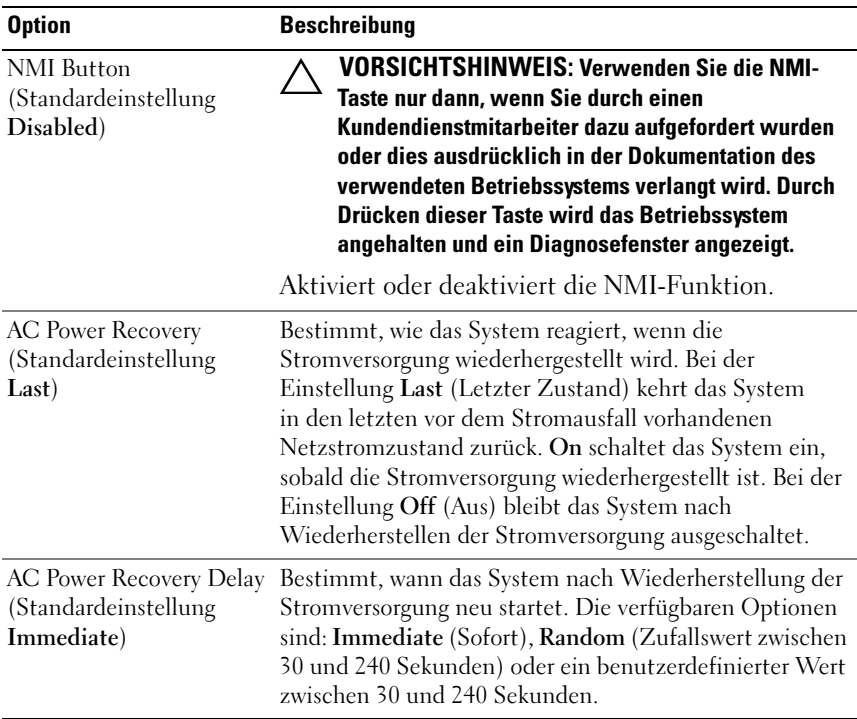

#### Bildschirm "Exit"

Drücken Sie <Esc>, um das System-Setup-Programm zu beenden; daraufhin wird der Bildschirm Exit angezeigt:

- Save Changes and Exit
- Discard Changes and Exit
- Return to Setup

# Aufrufen des UEFI Boot Manager

**ANMERKUNG:** Damit ein Betriebssystem im UEFI-Modus installiert werden kann, muss es 64-Bit UEFI-kompatibel sein (zum Beispiel Microsoft® Windows Server® 2008 x64). DOS und 32-Bit-Betriebssysteme lassen sich nur im BIOS-Boot-Modus installieren.

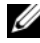

**ANMERKUNG:** Der Boot-Modus muss im System-Setup-Programm auf UEFI gesetzt sein, um den UEFI-Boot-Manager aufrufen zu können.

Mit dem UEFI-Boot-Manager sind folgende Vorgänge möglich:

- Boot-Optionen hinzufügen, löschen und anordnen
- Zugriff auf das System-Setup-Programm und Boot-Optionen auf BIOS-Ebene ohne Neustart
- 1 Schalten Sie das System ein oder starten Sie es neu.
- 2 Drücken Sie die Taste <F11>, wenn folgende Meldung angezeigt wird:

<F11> = UEFI Boot Manager

**ANMERKUNG:** Das System reagiert erst, wenn die USB-Tastatur aktiv ist.

Wenn der Ladevorgang des Betriebssystems beginnt, bevor Sie <F11> gedrückt haben, lassen Sie das System den Start ausführen. Starten Sie dann das System neu und versuchen Sie es erneut.

#### Verwenden der Navigationstasten des UEFI-Boot-Managers

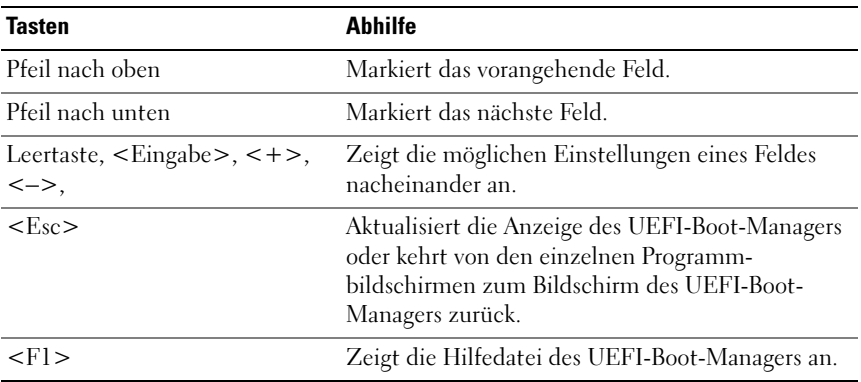

#### Bildschirm "UEFI Boot Manager"

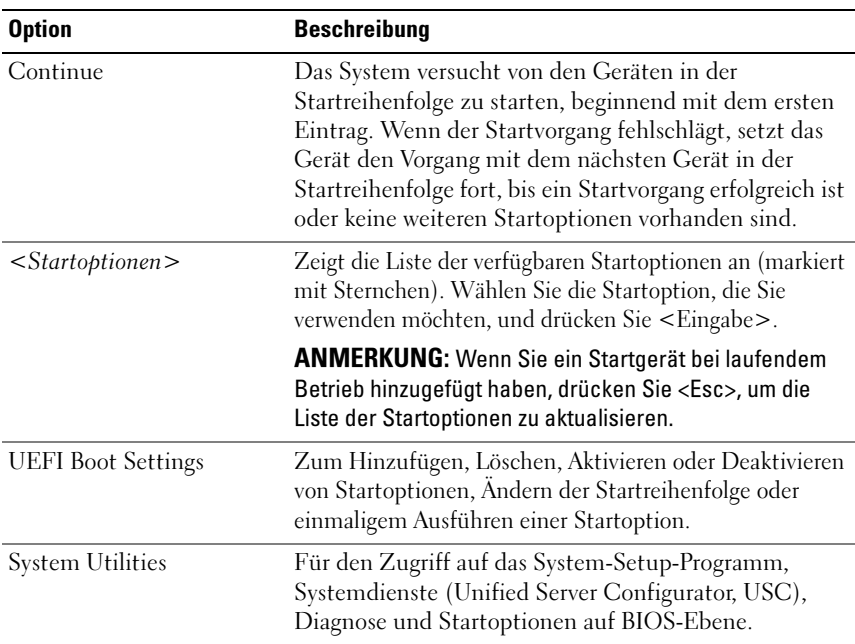

### Bildschirm "UEFI Boot Settings"

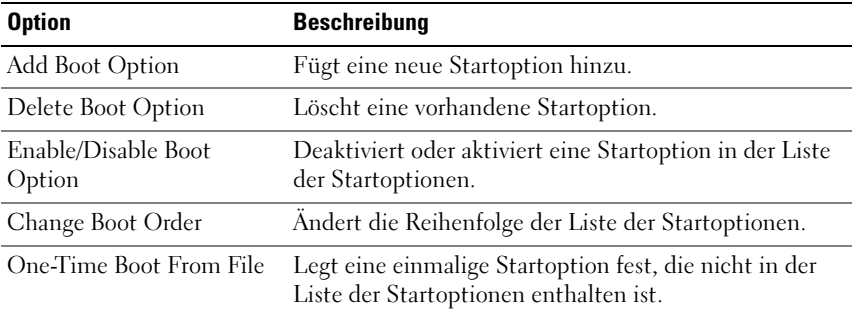

#### Bildschirm "System Utilities"

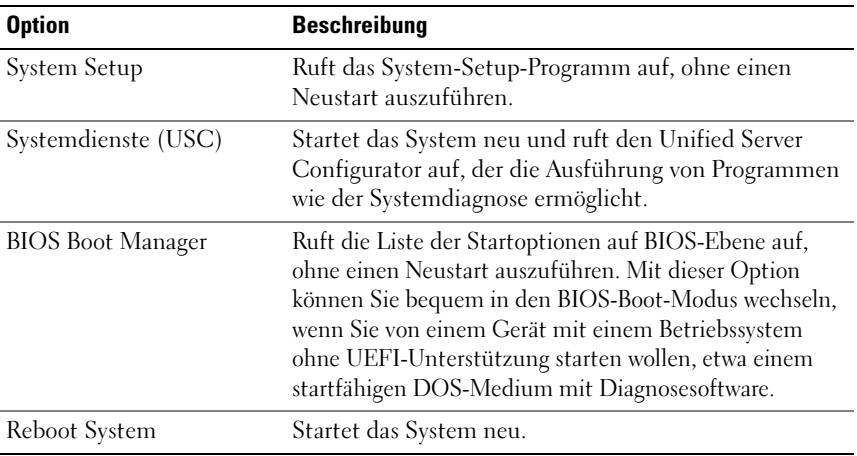

# System- und Setup-Kennwortfunktionen

**ANMERKUNG:** Falls das Kennwort verlorengegangen ist, lesen Sie "Deaktivieren [eines verlorenen Kennworts" auf Seite](#page-204-0) 205.

Im Lieferzustand ist die Systemkennwortfunktion nicht aktiviert. Das System sollte nur mit Kennwortschutz betrieben werden.

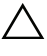

 $\bigwedge$  VORSICHTSHINWEIS: Kennwörter bieten einen gewissen Schutz für die auf dem System gespeicherten Daten.

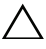

VORSICHTSHINWEIS: Wenn das System unbeaufsichtigt läuft, kann jede beliebige Person auf Daten zugreifen, die im System gespeichert sind.

#### <span id="page-88-0"></span>Verwenden des Systemkennworts

Wenn ein Systemkennwort zugewiesen wurde, wird der Benutzer nach dem Systemstart zur Eingabe des Kennworts aufgefordert. Nur mit Kenntnis des richtigen Kennworts kann das System in vollem Umfang genutzt werden.

#### Zuweisen eines Systemkennworts

Bevor Sie ein Systemkennwort zuweisen, muss das System-Setup-Programm aufgerufen und die Option System Password (Systemkennwort) aktiviert werden.

Wenn ein Systemkennwort zugewiesen wurde, ist System Password (Systemkennwort) auf Enabled gesetzt. Wenn Password Status (Kennwortstatus) auf Unlocked (Nicht gesperrt) gesetzt ist, können Sie das Systemkennwort ändern. Bei der Einstellung Locked (Gesperrt) können Sie das Systemkennwort nicht ändern. Durch das Deaktivieren des Kennworts mit dem entsprechenden Jumper auf der Systemplatine wird System Password (Systemkennwort) auf Disabled gesetzt, und Sie können das Systemkennwort nicht ändern oder neu eingeben.

Wenn kein Systemkennwort zugewiesen wurde und der Kennwort-Jumper auf der Systemplatine auf "Aktiviert" gestellt ist, ist System Password (Systemkennwort) auf Not Enabled (Nicht aktiviert) und Password Status (Kennwortstatus) ist auf Unlocked (Nicht gesperrt) gesetzt. So weisen Sie ein Systemkennwort zu:

- 1 Überprüfen Sie, ob Password Status (Kennwortschutz) auf Unlocked (Nicht gesperrt) gesetzt ist.
- 2 Markieren Sie die Option System Password (Systemkennwort) und drücken Sie die <Eingabetaste>.
- 3 Geben Sie das neue Systemkennwort ein.

Das Kennwort darf bis zu 32 Zeichen lang sein.

Beim Eingeben der Zeichen werden Platzhalter im Feld angezeigt.

Bei der Kennwortzuweisung wird nicht zwischen Groß- und Kleinschreibung unterschieden. Bestimmte Tastenkombinationen sind ungültig; wenn Sie sie eingeben, gibt das System einen Signalton aus. Drücken Sie zum Löschen von Zeichen die Rücktaste oder die Nach-links-Taste.

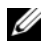

**22 ANMERKUNG:** Damit Sie das Feld ohne Vergabe eines Systemkennworts verlassen können, drücken Sie die Eingabetaste, um zu einem anderen Feld zu wechseln, oder drücken Sie zu einem beliebigen Zeitpunkt vor dem Abschluss von [Schritt](#page-90-0) 5 die Esc-Taste.

4 Drücken Sie die <Eingabetaste>.

<span id="page-90-0"></span>5 Um das Kennwort zu bestätigen, geben Sie dieses erneut ein und drücken Sie die <Eingabetaste>.

System Password (Systemkennwort) hat jetzt die Einstellung Enabled. Sie können nun das System-Setup-Programm beenden und das System einsetzen.

6 Starten Sie entweder das System neu, um den Kennwortschutz wirksam werden zu lassen, oder setzen Sie Ihre Arbeit fort.

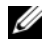

**ZANMERKUNG:** Der Kennwortschutz wird erst wirksam, wenn das System neu gestartet wird.

#### Verwenden des Systemkennworts zur Systemsicherung

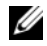

 $\mathbb Z$  **ANMERKUNG:** Wenn ein Setup-Kennwort vergeben wurde (siehe "Verwenden [des Setup-Kennworts" auf Seite](#page-91-0) 92), wird das Setup-Kennwort als alternatives Systemkennwort zugelassen.

Wenn Password Status (Kennwortstatus) auf Unlocked (Nicht gesperrt) gesetzt ist, kann die Kennwortsicherheit aktiviert bleiben oder deaktiviert werden.

So aktivieren Sie den Kennwortschutz:

- 1 Schalten Sie das System ein oder führen Sie mit <Strg><Alt><Entf> einen Neustart durch.
- 2 Geben Sie das Kennwort ein und drücken Sie die <Eingabetaste>.

So deaktivieren Sie den Kennwortschutz:

- 1 Schalten Sie das System ein oder führen Sie mit <Strg><Alt><Entf> einen Neustart durch.
- 2 Geben Sie das Kennwort ein und drücken Sie <Strg><Eingabetaste>.

Wenn Password Status (Kennwortschutz) auf Locked (Gesperrt) gesetzt ist, müssen Sie beim Neustarten das Kennwort eingeben und die Eingabetaste drücken, wenn Sie dazu aufgefordert werden.

Wenn ein falsches Systemkennwort eingegeben wurde, zeigt das System eine Meldung an und fordert Sie zur Eingabe des Kennworts auf. Sie haben drei Versuche, das korrekte Kennwort einzugeben. Nach dem dritten erfolglosen Versuch zeigt das System eine Fehlermeldung an, die darauf hinweist, dass das System angehalten wurde und heruntergefahren wird.

Auch nach dem Herunterfahren und Neustarten des Systems wird die Fehlermeldung angezeigt, bis das korrekte Kennwort eingegeben wurde.

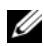

**ANMERKUNG:** Die Option Password Status (Kennwortstatus) kann in Verbindung mit den Optionen System Password (Systemkennwort) und Setup Password (Setup-Kennwort) eingesetzt werden, um das System vor unerlaubtem Zugriff zu schützen

#### Löschen oder Ändern eines bestehenden Systemkennworts

<span id="page-91-1"></span>1 Drücken Sie <Strg><Eingabetaste> an der Kennworteingabeaufforderung, um das bestehende Systemkennwort zu deaktivieren.

Wenn Sie zur Eingabe des Setup-Kennworts aufgefordert werden, wenden Sie sich an den Netzwerkadministrator.

- 2 Rufen Sie während des POST das System-Setup-Programm auf, indem Sie die Taste <F2> drücken.
- 3 Wählen Sie den Bildschirm System Security, um zu überprüfen, ob Password Status auf Unlocked gesetzt ist.
- 4 Geben Sie das Systemkennwort ein.
- <span id="page-91-2"></span>5 Vergewissern Sie sich, dass für System Password die Einstellung Not Enabled angezeigt wird.

Falls für System Password die Einstellung Not Enabled angezeigt wird, wurde das Systemkennwort gelöscht. Wenn Enabled für System Password angezeigt wird, drücken Sie die Tastenkombination <Alt><br/>>b>, um das System neu zu starten, und wiederholen Sie [Schritt](#page-91-1) 1 bis [Schritt](#page-91-2) 5.

### <span id="page-91-0"></span>Verwenden des Setup-Kennworts

#### <span id="page-91-3"></span>Zuweisen eines Setup-Kennworts

Ein Setup-Passwort kann nur zugewiesen werden, wenn die Option Setup Password (Setup-Passwort) auf Not Enabled (Nicht aktiviert) gesetzt ist. Um ein Setup-Kennwort zuzuweisen, markieren Sie die Option Setup Password (Setup-Kennwort) und drücken Sie die Taste <+> oder <–>. Das System fordert Sie dazu auf, ein Kennwort einzugeben und zu bestätigen.

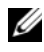

**ANMERKUNG:** Es ist möglich, das gleiche Kennwort als System- und als Setup-Kennwort zu verwenden. Wenn die beiden Kennwörter nicht identisch sind, kann das Setup-Kennwort als alternatives Systemkennwort eingesetzt werden. Das Systemkennwort kann nicht anstelle des Setup-Kennworts verwendet werden.

Das Kennwort darf bis zu 32 Zeichen lang sein.

Beim Eingeben der Zeichen werden Platzhalter im Feld angezeigt.

Bei der Kennwortzuweisung wird nicht zwischen Groß- und Kleinschreibung unterschieden. Bestimmte Tastenkombinationen sind ungültig; wenn Sie sie eingeben, gibt das System einen Signalton aus. Drücken Sie zum Löschen von Zeichen die Rücktaste oder die Nach-links-Taste.

Wenn Sie das Kennwort bestätigen, wird die Option Setup Password (Setup-Kennwort) auf Enabled gesetzt. Beim nächsten Aufruf des System-Setup-Programms fordert Sie das System zur Eingabe des Setup-Kennworts auf.

Eine Änderung der Option Setup Password (Setup-Kennwort) wird sofort wirksam (das System muss nicht neu gestartet werden).

#### Betrieb mit aktiviertem Setup-Kennwort

Wenn die Option Setup Password (Setup-Kennwort) auf Enabled gesetzt ist, muss zuerst das korrekte Kennwort eingegeben werden, bevor die meisten Optionen des System-Setups bearbeitet werden können.

Wird auch beim dritten Versuch nicht das korrekte Passwort eingegeben, können die Einstellungen in den Bildschirmen des System-Setups zwar angezeigt aber nicht geändert werden. Die folgenden Optionen sind Ausnahmen: Wenn System Password (Systemkennwort) nicht auf Enabled gesetzt ist und nicht über die Option Password Status (Kennwortstatus) gesperrt ist, kann ein Systemkennwort zugewiesen werden. Sie können ein bestehendes Systemkennwort nicht deaktivieren oder ändern.

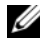

**ZANMERKUNG:** Die Option Password Status (Kennwortstatus) kann zusammen mit der Option Setup Password (Setup-Kennwort) verwendet werden, um das Systemkennwort vor unbefugten Änderungen zu schützen.

#### Löschen oder Ändern eines bestehenden Setup-Kennworts

- 1 Rufen Sie das System-Setup-Programm auf und wählen Sie System Security (Systemsicherheit).
- 2 Markieren Sie Setup Password (Setup-Kennwort), und drücken Sie zum Anzeigen des entsprechenden Fensters die Eingabetaste. Drücken Sie zweimal die Eingabetaste, um das vorhandene Setup-Kennwort zu löschen. Die Einstellung wird auf Not Enabled (Nicht aktiviert) gesetzt.
- 3 Wenn ein neues Setup-Kennwort vergeben werden soll, führen Sie die Schritte unter "[Zuweisen eines Setup-Kennworts"](#page-91-3) aus.

# Integrierte Systemverwaltung

Der Unified Server Configurator (USC) ist ein integriertes Dienstprogramm, das System- und Speicherverwaltungsaufgaben aus einer eingebetteten Umgebung während des gesamten Lebenszyklus des Servers ermöglicht.

Der USC lässt sich während des Startvorgangs aufrufen und unabhängig vom Betriebssystem verwenden.

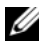

#### **ZANMERKUNG:** Bestimmte Plattformkonfigurationen unterstützen möglicherweise nicht alle USC-Funktionen.

Die folgenden USC-Funktionen werden bei Systemen mit Baseboard Management Controller (BMC) unterstützt:

- Installation eines Betriebssystems
- Ausführen von Diagnose zum Überprüfen von Speicher, E/A-Geräten, Prozessoren, physischen Laufwerken und anderen Peripheriegeräten

Wenn eine optionale iDRAC6 Express-Karte installiert ist, stellt der USC folgende zusätzliche Funktionen bereit:

- Herunterladen und Durchführen von Firmware-Updates
- Konfigurieren von Hardware und Firmware

Nähere Informationen über das Einrichten des USC, das Konfigurieren von Hardware und Firmware sowie das Bereitstellen des Betriebssystems finden Sie im Dell Unified Server Configurator User's Guide (Benutzerhandbuch) auf der Dell Support-Website support.dell.com/manuals.

# Baseboard-Management-Controller-Konfiguration

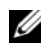

**ANMERKUNG:** Wenn eine iDRAC6 Express-Karte im System installiet ist, wird das Dienstprogramm des Baseboard Management Controllers (BMC) durch das iDRAC 6-Dienstprogramm ersetzt.

Mit dem BMC können Systeme per Fernzugriff konfiguriert, überwacht und wiederhergestellt werden. Der BMC verfügt über folgende Merkmale:

- Verwendung des integrierten System-NIC
- Aktiviert Fehlerprotokollierung und SNMP-Warnungen
- Ermöglicht Zugriff auf das Systemereignisprotokoll und den Sensorstatus
- Ermöglicht die Steuerung von Systemfunktionen einschließlich Ein- und Ausschalten
- Funktioniert unabhängig vom Stromversorgungszustand und vom Betriebssystem
- Unterstützung für Text-Konsolenumleitung für das System-Setup, textbasierte Dienstprogramme und Betriebssystem-Konsolen

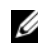

**ANMERKUNG:** Um aus der Ferne über den integrierten NIC auf den BMC zugreifen zu können, muss die Netzwerkverbindung über den integrierten NIC1 erfolgen.

Weitere Informationen zur Nutzung der BMC-Funktion finden Sie auch in der Dokumentation zum BMC und zu den Systemverwaltungsanwendungen.

### Aufrufen des BMC-Setupmoduls

- 1 Schalten Sie das System ein oder starten Sie es neu.
- 2 Drücken Sie <Strg><E>, wenn Sie nach dem POST entsprechend aufgefordert werden.

Wenn das Betriebssystem zu laden beginnt, bevor Sie <Strg><E> gedrückt haben, lassen Sie das System vollständig hochfahren. Starten Sie dann das System neu, und versuchen Sie es erneut.

# iDRAC-Konfigurationsprogramm

Das iDRAC-Konfigurationsprogramm ist eine Vorstart-Konfigurationsumgebung, die es ermöglicht, Parameter für den iDRAC6 und den verwalteten Server anzuzeigen und einzustellen. Mit dem iDRAC-Konfigurationsprogramm sind folgende Vorgänge möglich:

- das lokale iDRAC6 Netzwerk über den dedizierten iDRAC6-Enterprise-Kartenanschluss oder die integrierten NICs konfigurieren, aktivieren oder deaktivieren
- IPMI über LAN aktivieren oder deaktivieren
- ein LAN-PET-Ziel (Plattformereignis-Trap) aktivieren
- die Geräte des virtuellen Datenträgers verbinden oder abtrennen
- Ändern des Benutzernamens und Kennworts des Administrators sowie Verwalten von Benutzerrechten
- SEL-Meldungen (Systemereignisprotokoll) anzeigen oder Meldungen aus dem Protokoll löschen

Weitere Informationen zur Nutzung des iDRAC6 finden Sie auch in der Dokumentation zum iDRAC6 und zu den Systemverwaltungsanwendungen.

#### Aufrufen des iDRAC-Konfigurationsprogramms

- 1 Schalten Sie das System ein oder starten Sie es neu.
- 2 Drücken Sie <Strg><E>, wenn Sie während des POST dazu aufgefordert werden.

Wenn das Betriebssystem zu laden beginnt, bevor Sie <Strg><E> gedrückt haben, lassen Sie das System vollständig hochfahren. Starten Sie dann das System neu, und versuchen Sie es erneut.

# Installieren von Systemkomponenten

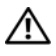

WARNUNG: Für das Bewegen oder den Transport des System wird empfohlen, das ursprüngliche Verpackungsmaterial von der Lieferung zu verwenden und/oder darauf zu achten, dass Beschädigungen durch Stoß oder Vibration vermieden werden.

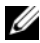

**ANMERKUNG:** Je nach Konfiguration ist das System mit fest verkabelten oder hotswap-fähigen Festplattenlaufwerken, redundanten oder nicht-redundanten Netzteilen und einer LCD-Anzeige oder Diagnoseanzeigen ausgestattet. Die Abbildungen in diesem Abschnitt zeigen ein System mit hot-swap-fähigen Festplatten und einer LCD-Anzeige.

# Empfohlene Werkzeuge

- Schlüssel für das Systemschloss
- Kreuzschlitzschraubendreher der Größen 1 und 2
- Erdungsband

# Das Innere des Systems

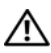

WARNUNG: Nur ausgebildete Service-Techniker dürfen die Gehäuseabdeckung entfernen und auf die Komponenten im Inneren des Systems zugreifen. Lesen Sie die Sicherheitshinweise, die Sie mit dem System erhalten haben, bevor Sie mit dem Ein- oder Ausbau beginnen.

<span id="page-97-0"></span>Abbildung 3-1. Das Innere des Systems

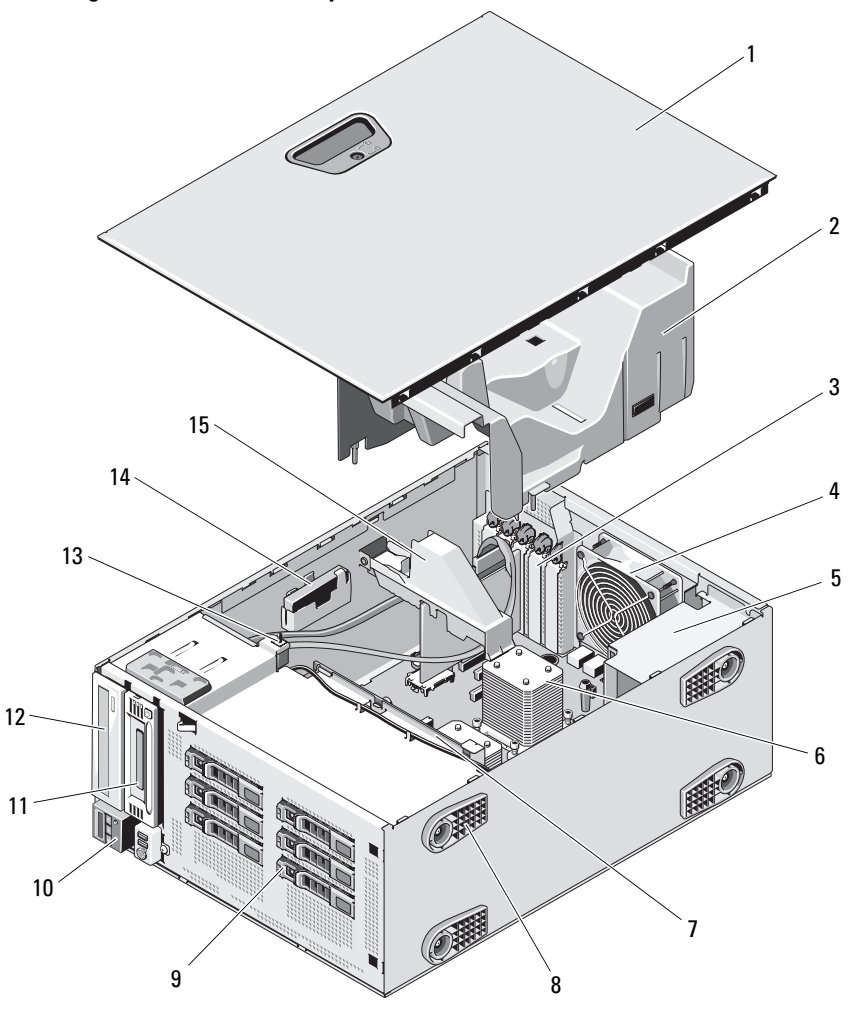

- 1 Gehäuseabdeckung 2 Kühlgehäuse
- 3 PCIe-Erweiterungssteckplätze (5) 4 Systemlüfter
- 
- 7 SAS-Rückwandplatine 8 Standfüße (4)
- 9 SAS- oder SATA-Festplattenlaufwerke (bis zu 8)
- 
- 13 Gehäuseeingriffschalter 14 RAID-Batterie (optional)
- 15 Erweiterungskartenstabilisator
- 
- 
- 5 Netzteilschacht 6 Kühlkörper und Prozessor (1 oder 2)
	-
	- 10 Bedienfeld
- 11 Bandlaufwerk (optional) 12 Optisches Laufwerk (optional)
	-

# Frontverkleidung

ANMERKUNG: Wenn Sie ein hot-swap-fähiges Festplattenlaufwerk entfernen oder installieren, kann das System beim Entfernen der Frontverkleidung eingeschaltet und in aufrechter Position belassen werden. Wenn Sie andere Systemkomponenten entfernen oder installieren möchten, muss das System abgeschaltet und in die in [Abbildung](#page-97-0) 3-1 gezeigte Position gebracht werden.

#### <span id="page-98-0"></span>Abnehmen der Frontverkleidung

- 1 Entriegeln Sie gegebenenfalls die Frontverkleidung mit dem Systemschlüssel.
- 2 Schieben Sie die Sperrklinke in Pfeilrichtung und schwenken Sie das obere Ende der Frontverkleidung vom Gehäuse weg.
- 3 Heben Sie die Frontverkleidung vom Gehäuse ab.

<span id="page-99-0"></span>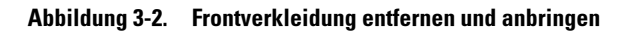

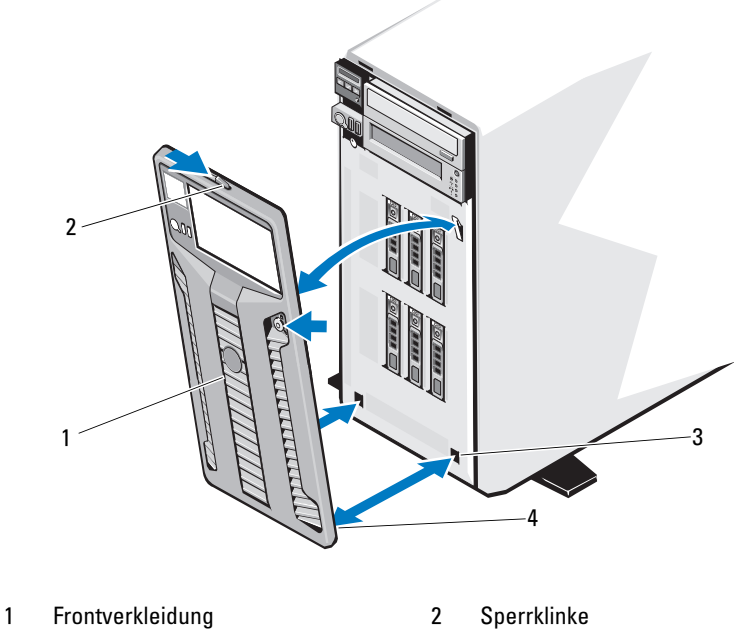

- Aufnahmeschlitze (2) 4 Halterungen (2)
- 

#### <span id="page-99-1"></span>Anbringen der Frontverkleidung

- Setzen Sie die Halterungen der Frontverkleidung in die Schlitze im Gehäuse ein. Siehe [Abbildung](#page-99-0) 3-2.
- Drücken Sie das obere Ende der Frontverkleidung in das Gehäuse, bis der Hebel einrastet.
- Verriegeln Sie die Frontverkleidung mit dem Systemschlüssel.

# Frontverkleidungsblenden

#### Entfernen einer Frontverkleidungsblende

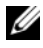

**ZANMERKUNG:** Bevor Sie ein Laufwerk in einem oder mehreren Laufwerkschächten installieren können, müssen Sie zunächst die entsprechende(n) Blende(n) aus der Frontverkleidung entfernen.

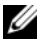

ANMERKUNG: Auf der Innenseite von Frontverkleidungsblenden können sich Schrauben befinden. Diese Schrauben können Sie bei Bedarf verwenden, um neue Laufwerke zu befestigen.

- 1 Entfernen Sie die Frontverkleidung. Siehe "Abnehmen der [Frontverkleidung" auf Seite](#page-98-0) 99.
- 2 Drücken Sie auf die Sperrklinke der Blende und ziehen Sie die Blende von der Frontverkleidung ab. Siehe [Abbildung](#page-100-0) 3-3.

#### <span id="page-100-0"></span>Abbildung 3-3. Frontverkleidungsblende entfernen und anbringen

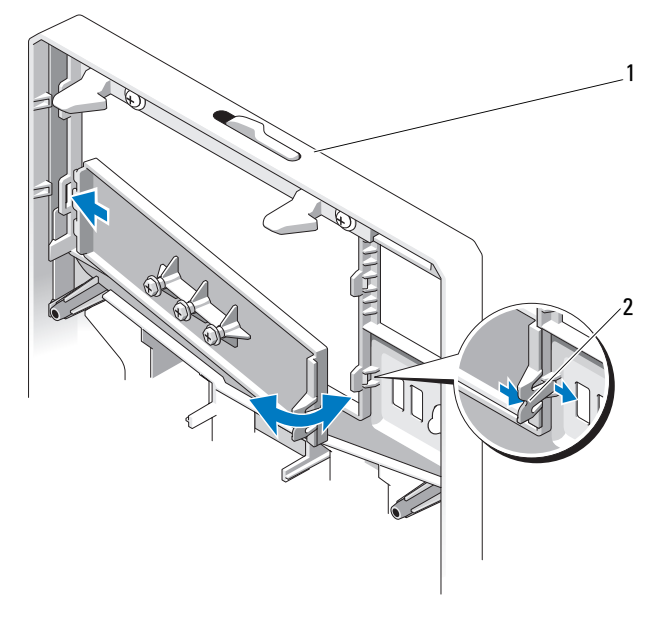

- 1 Frontverkleidung 1 Blendenhalterung
- 

#### Anbringen einer Frontverkleidungsblende

- **ZANMERKUNG:** Nachdem Sie Laufwerke aus einem oder mehreren Laufwerkschächten entfernt haben, müssen Sie die entsprechende(n) Blende(n) an der Frontverkleidung anbringen.
	- 1 Richten Sie auf der Rückseite der Frontverkleidung die Sperrklinke mit der entsprechenden Kerbe in der Frontverkleidung aus. Drücken Sie auf die Blende und lassen Sie sie einrasten. Siehe [Abbildung](#page-100-0) 3-3.
	- 2 Bringen Sie die Frontverkleidung wieder an. Siehe "Anbringen der [Frontverkleidung" auf Seite](#page-99-1) 100.

# EMI-Platzhalter

Je nach Konfiguration des Systems ist möglicherweise in einem oder mehreren 5,25-Zoll-Laufwerkschächten auf der Systemvorderseite ein EMI-Platzhalter installiert. EMI-Platzhalter sind erforderlich, um die Effizienz der Luftströmung zu gewährleisten und elektromagnetischen Interferenzen (EMI) vorzubeugen. Um ein optisches Laufwerk installieren zu können, müssen Sie erst den EMI-Platzhalter aus dem vorgesehenen Laufwerkschacht entfernen.

### Entfernen eines EMI-Platzhalters

- 1 Entfernen Sie die Frontverkleidung. Siehe "Abnehmen der [Frontverkleidung" auf Seite](#page-98-0) 99.
- 2 Entfernen Sie den EMI-Platzhalter aus dem Gehäuse, indem Sie fest an den Löchern in der Mitte des Platzhalters ziehen. Siehe [Abbildung](#page-102-0) 3-4.

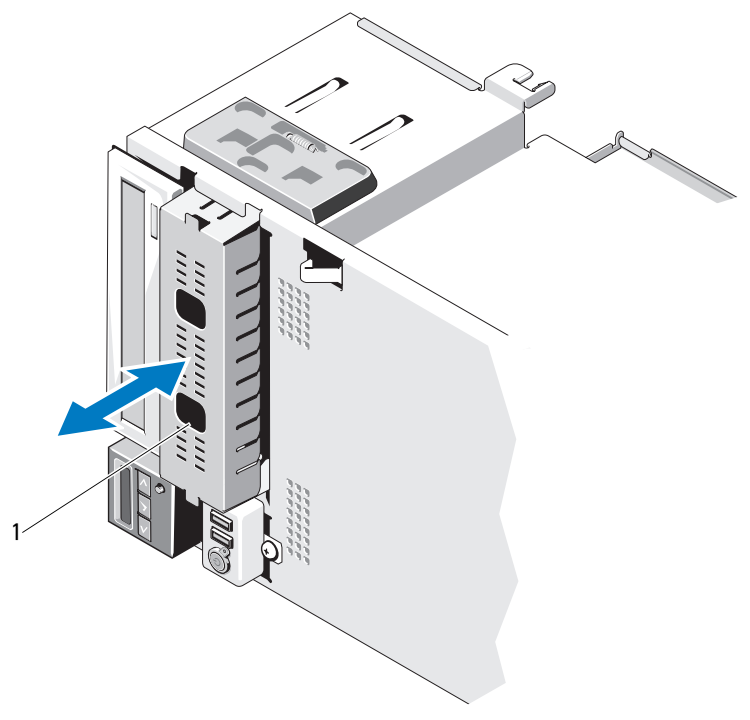

<span id="page-102-0"></span>Abbildung 3-4. EMI-Platzhalter entfernen und installieren

1 EMI-Platzhalter

#### Installieren eines EMI-Platzhalters

- 1 Drücken Sie den EMI-Platzhalter in den leeren Laufwerkschacht auf der Gehäusevorderseite, bis der Platzhalter einrastet. Siehe [Abbildung](#page-102-0) 3-4.
- 2 Bringen Sie die Frontverkleidung wieder an. Siehe "Anbringen der [Frontverkleidung" auf Seite](#page-99-1) 100.

# Öffnen und Schließen des Systems

WARNUNG: Nur ausgebildete Service-Techniker dürfen die Gehäuseabdeckung entfernen und auf die Komponenten im Inneren des Systems zugreifen. Lesen Sie die Sicherheitshinweise, die Sie mit dem System erhalten haben, bevor Sie mit dem Ein- oder Ausbau beginnen.

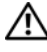

/!\ WARNUNG: Beim Anheben des Systems sollten Sie sich stets von jemand anders helfen lassen. Um Verletzungen zu vermeiden, sollten Sie nicht versuchen, das System allein zu bewegen.

### <span id="page-103-0"></span>Öffnen des Systems

- 1 Sofern Sie nicht eine hot-swap-fähige Komponente wie eine Festplatte oder ein Netzteil entfernen, schalten Sie das System und die angeschlossenen Peripheriegeräte aus. Trennen Sie den Computer und die Peripheriegeräte von der Netzstromversorgung.
- 2 Drehen Sie die Systemstandfüße nach innen und legen Sie das System auf eine flache Unterlage. Siehe [Abbildung](#page-104-0) 3-5.
- 3 Drehen Sie die Sperre an der Abdeckungsverriegelung gegen den Uhrzeigersinn in die entsperrte Position. Siehe [Abbildung](#page-104-0) 3-5.
- 4 Ziehen Sie am Freigabehebel der Gehäuseabdeckung und bewegen Sie ihn zur Systemrückseite, um die Abdeckung zu entfernen. Siehe [Abbildung](#page-104-0) 3-5.
- 5 Fassen Sie die Abdeckung auf beiden Seiten an und heben Sie die Abdeckung vorsichtig vom System ab. Siehe [Abbildung](#page-104-0) 3-5.

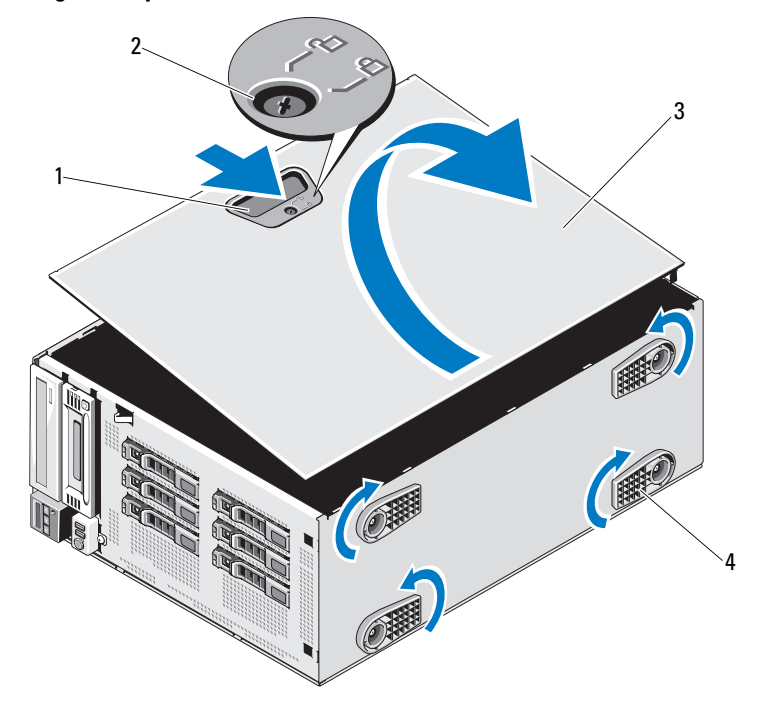

#### <span id="page-104-0"></span>Abbildung 3-5. System öffnen und schließen

- Sperrklinke der Computerabdeckung 2 Verriegelung des Freigabehebels
- Gehäuseabdeckung 4 Standfüße (4)
- 

#### <span id="page-104-1"></span>Schließen des Systems

- Stellen Sie sicher, dass alle internen Kabel angeschlossen und korrekt verlegt sind, so dass sie nicht behindern.
- Achten Sie darauf, dass keine Werkzeuge oder zusätzliche Bauteile im System zurückbleiben.
- Richten Sie die Abdeckung mit den Aussparungen im Gehäuse aus und senken Sie die Abdeckung auf das Gehäuse ab. Siehe [Abbildung](#page-104-0) 3-5.
- Drücken Sie die Abdeckung in das Gehäuse, bis die Sperrklinke einrastet.
- Drehen Sie die Sperre an der Abdeckungsverriegelung im Uhrzeigersinn in die gesperrte Position. Siehe [Abbildung](#page-104-0) 3-5.
- 6 Stellen Sie das System aufrecht auf eine stabile, ebene Fläche.
- 7 Drehen Sie die Standfüße des Systems nach außen.
- 8 Schließen Sie die Peripheriegeräte wieder an und verbinden Sie das System mit der Netzstromversorgung.
- 9 Schalten Sie das System und alle angeschlossenen Peripheriegeräte ein.

# Kühlgehäuse

Das Kühlgehäuse lenkt den Luftstrom über den Systemprozessor und die Speichermodule.

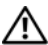

WARNUNG: Nur ausgebildete Service-Techniker dürfen die Gehäuseabdeckung entfernen und auf die Komponenten im Inneren des Systems zugreifen. Lesen Sie die Sicherheitshinweise, die Sie mit dem System erhalten haben, bevor Sie mit dem Ein- oder Ausbau beginnen.

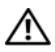

WARNUNG: Während des normalen Betriebs können die Speichermodule und der Kühlkörper sehr heiß werden. Achten Sie darauf, dass die Speichermodule und der Kühlkörper ausreichend lange abgekühlt sind, bevor Sie sie berühren.

 $\triangle$  VORSICHTSHINWEIS: Betreiben Sie das System niemals mit abgenommenem Kühlgehäuse. Eine Überhitzung kann schnell eintreten, was zur Systemabschaltung und einem entsprechenden Datenverlust führen kann.

### Entfernen des Kühlgehäuses

- 1 Schalten Sie das System und alle angeschlossenen Peripheriegeräte aus. Trennen Sie das System von der Netzstromversorgung und den Peripheriegeräten.
- 2 Drehen Sie die Systemstandfüße nach innen und legen Sie das System auf eine flache Unterlage.
- 3 Öffnen Sie das System. Siehe ["Öffnen des Systems" auf Seite](#page-103-0) 104.
- 4 Halten Sie den Erweiterungskartenstabilisator an den Anfasspunkten und heben Sie ihn vom Kühlgehäuse weg. Siehe [Abbildung](#page-106-0) 3-6.
- 5 Halten Sie das Kühlgehäuse an den Anfasspunkten und heben Sie es aus dem System heraus. Siehe [Abbildung](#page-106-0) 3-6.

#### <span id="page-106-0"></span>Abbildung 3-6. Kühlgehäuse entfernen und installieren

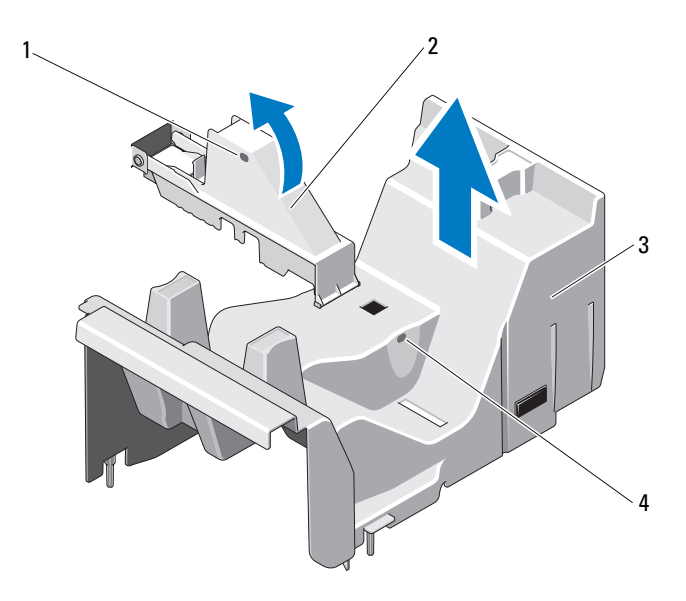

- 1 Anfasspunkte des Erweiterungskartenstabilisators (2) 2 Erweiterungskartenstabilisator
- 
- 3 Kühlgehäuse 4 Anfasspunkte des Kühlgehäuses (2)

#### Installieren des Kühlgehäuses

- 1 Richten Sie das Kühlgehäuse mit den Führungen im System aus.
- 2 Halten Sie das Kühlgehäuse an den Anfasspunkten und senken Sie es vorsichtig in das System ab. Achten Sie darauf, dass keine Kabel unter den Kanten des Kühlgehäuses eingeklemmt werden.
- 3 Halten Sie den Erweiterungskartenstabilisator an den Anfasspunkten und senken Sie ihn ab.
- 4 Schließen Sie das System. Siehe ["Schließen des Systems" auf Seite](#page-104-1) 105.
- 5 Stellen Sie das System aufrecht auf eine stabile, ebene Fläche.
- 6 Drehen Sie die Standfüße des Systems nach außen.
- 7 Schließen Sie die Peripheriegeräte wieder an und verbinden Sie das System anschließend mit der Netzsteckdose.
- 8 Schalten Sie das System und alle angeschlossenen Peripheriegeräte ein.

# Festplattenlaufwerke

Das System unterstützt bis zu sechs SATA- oder SAS-Laufwerke (3,5 Zoll oder 2,5 Zoll). Abhängig vom Gehäuse werden die Festplatten intern installiert (siehe [Abbildung 3-9\)](#page-112-0) oder auf der Systemvorderseite (siehe [Abbildung 3-7\)](#page-109-0). Interne Festplatten werden mit der Systemplatine verbunden. Auf der Vorderseite installierte Festplatte werden über Festplattenträger mit einer SAS-Rückwandplatine verbunden und können als hot-swap-fähig konfiguriert werden.

### Entfernen eines Laufwerkplatzhalters aus dem Schacht auf der Vorderseite

- $\triangle$  VORSICHTSHINWEIS: Um eine ausreichende Systemkühlung zu gewährleisten, müssen alle leeren Festplattenschächte mit entsprechenden Platzhaltern belegt sein.
	- 1 Entfernen Sie die Frontverkleidung. Siehe "Abnehmen der [Frontverkleidung" auf Seite 99.](#page-98-0)
	- 2 Öffnen Sie den Verschlussbügel des Platzhalters, um ihn freizugeben.
	- 3 Ziehen Sie den Platzhalter ganz aus dem Laufwerkschacht heraus.

### Installieren eines Laufwerkplatzhalters im Schacht auf der Vorderseite

- 1 Entfernen Sie die Frontverkleidung. Siehe "Abnehmen der Frontverkleidung".
- 2 Öffnen Sie den Verschlussbügel des Platzhalters.
- 3 Schieben Sie den Platzhalter in den Laufwerkschacht, bis er vollständig eingesetzt ist.
- 4 Schließen Sie den Bügel, um den Platzhalter zu sichern.
### Entfernen eines Hot-Swap-Festplattenlaufwerks

- VORSICHTSHINWEIS: Um Datenverlust zu vermeiden, stellen Sie sicher, dass das Betriebssystem das Entfernen und Installieren von Laufwerken im Hot-Swap-Verfahren unterstützt. Weitere Informationen hierzu finden Sie in der Dokumentation zum Betriebssystem.
	- 1 Entfernen Sie die Frontverkleidung. Siehe "Abnehmen der [Frontverkleidung" auf Seite](#page-98-0) 99.
	- 2 Bereiten Sie das Laufwerk in der RAID-Verwaltungssoftware zum Entfernen vor. Warten Sie, bis die Festplattenanzeigen auf dem Laufwerkträger signalisieren, dass das Laufwerk sicher entfernt werden kann. Informationen über das Entfernen von hot-swap-fähigen Laufwerken erhalten Sie in der Dokumentation zum Controller.

Wenn das Laufwerk online war, blinkt die grüne Aktivitäts-/Fehleranzeige, während das Laufwerk heruntergefahren wird. Wenn beide Laufwerkanzeigen erloschen sind, ist das Laufwerk zum Ausbau bereit.

- 3 Drücken Sie auf die Taste auf der Vorderseite des Laufwerkträgers, um den Hebel zu öffnen. Siehe [Abbildung](#page-109-0) 3-7.
- 4 Schwenken Sie den Hebel, um das Laufwerk aus dem Schacht zu entfernen.
- 5 Ziehen Sie das Festplattenlaufwerk ganz aus dem Laufwerksschacht heraus.
- 6 Entfernen Sie die vier Schrauben, mit denen die Festplatte am Festplattenträger befestigt ist.
- 7 Entfernen Sie die Festplatte aus dem Träger.
- 8 Setzen Sie einen Laufwerkplatzhalter im leeren Laufwerkschacht ein. Siehe ["Installieren eines Laufwerkplatzhalters im Schacht auf der](#page-107-0)  [Vorderseite" auf Seite](#page-107-0) 108.

 $\triangle$  VORSICHTSHINWEIS: Um eine ausreichende Systemkühlung zu gewährleisten, müssen alle leeren Festplattenschächte mit entsprechenden Platzhaltern belegt sein.

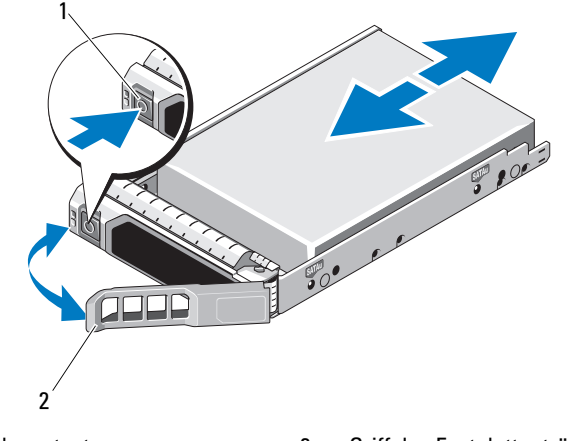

<span id="page-109-0"></span>Abbildung 3-7. Hot-swap-fähiges Festplattenlaufwerk entfernen und installieren

1 Entriegelungstaste 2 Griff des Festplattenträgers

### Installieren eines hot-swap-fähigen Festplattenlaufwerks

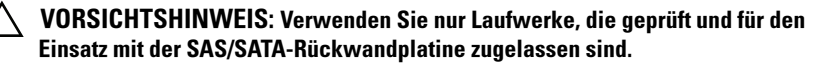

VORSICHTSHINWEIS: Die Installation von Hot-Swap-Laufwerken wird nicht von allen Betriebssystemen unterstützt. Weitere Informationen hierzu finden Sie in der mit dem Betriebssystem gelieferten Dokumentation.

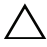

VORSICHTSHINWEIS: Die Kombination von SATA- und SAS-Festplatten innerhalb derselben Systemkonfiguration wird nicht unterstützt.

- 1 Entfernen Sie die Frontverkleidung. Siehe "Abnehmen der [Frontverkleidung" auf Seite](#page-98-0) 99.
- 2 Drücken Sie auf die Taste auf der Vorderseite des Laufwerkträgers, schwenken den Hebel nach außen, und entfernen Sie den Träger aus dem Laufwerkschacht.
- 3 Bringen Sie den Festplattenträger am Festplattenlaufwerk an.
	- a Führen Sie die Festplatte in den Festplattenträger ein, wobei sich das Anschlussende des Laufwerks hinten befindet. Siehe [Abbildung](#page-110-0) 3-8.

b Richten Sie die Schraublöcher in der Festplatte an den Löchern am Laufwerksträger aus.

Bei korrekter Ausrichtung schließt die Rückseite der Festplatte mit der Rückseite des Laufwerkträgers ab.

c Befestigen Sie die vier Schrauben, um die Festplatte am Laufwerkträger zu sichern. Siehe [Abbildung](#page-110-0) 3-8.

<span id="page-110-0"></span>Abbildung 3-8. Festplatte im Laufwerkträger installieren

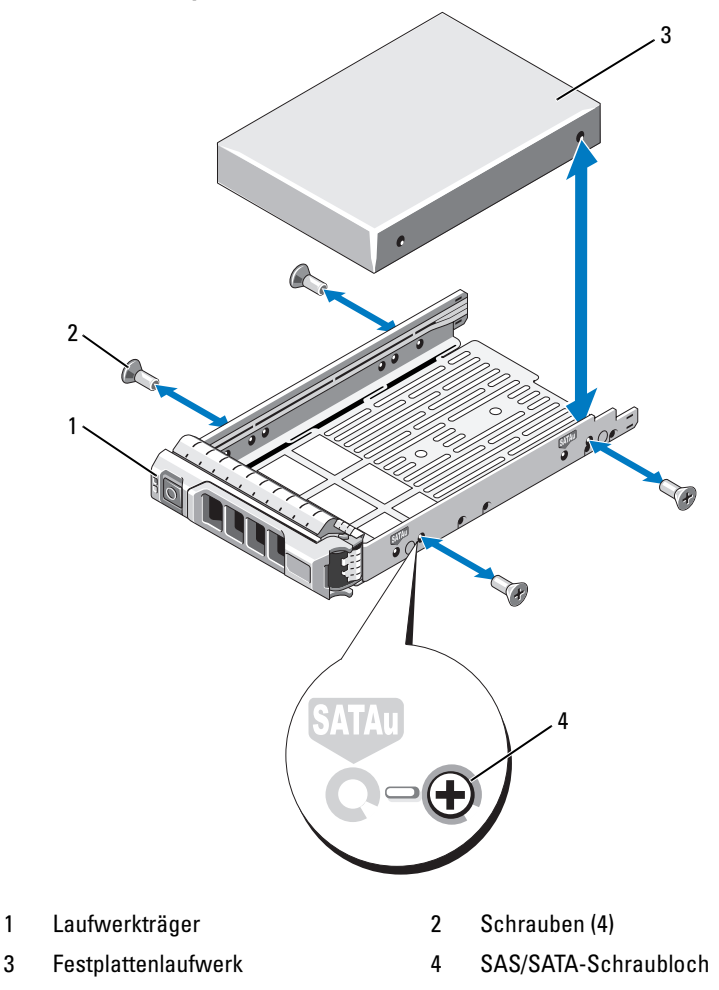

- 4 Achten Sie darauf, dass sich der Hebel am Festplattenträger in geöffneter Position befindet. Schieben Sie das Festplattenlaufwerk in den Laufwerkschacht, bis der Träger die Rückwandplatine berührt. Siehe [Abbildung](#page-109-0) 3-7.
- 5 Schieben Sie den Hebel des Festplattenträgers nach innen (zum System hin), und schwenken Sie den Hebel nach oben, bis er einrastet. Siehe [Abbildung](#page-109-0) 3-7.
- 6 Bringen Sie die Frontverkleidung wieder an. Siehe "Anbringen der [Frontverkleidung](#page-99-0)" auf Seite 100.

### Entfernen eines verkabelten Festplattenlaufwerks

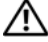

WARNUNG: Nur zugelassene Servicetechniker dürfen die Gehäuseabdeckung entfernen und auf Komponenten im Innern des Systems zugreifen. Lesen Sie die Sicherheitshinweise, die Sie mit dem System erhalten haben, bevor Sie mit dem Ein- oder Ausbau beginnen.

- 1 Schalten Sie das System sowie die angeschlossenen Peripheriegeräte aus, und trennen Sie das System von der Steckdose und den Peripheriegeräten.
- 2 Drehen Sie die Systemstandfüße nach innen und legen Sie das System auf eine flache Unterlage.
- 3 Öffnen Sie das System. Siehe ["Öffnen des Systems" auf Seite](#page-103-0) 104.
- 4 Trennen Sie das Stromversorgungs- und das Datenkabel vom Festplattenlaufwerk im Laufwerkschacht.
- 5 Drücken Sie die blauen Laschen auf den Seiten des Festplattenhalters gegeneinander und schieben Sie das Laufwerk aus dem Schacht. Siehe [Abbildung](#page-112-0) 3-9.

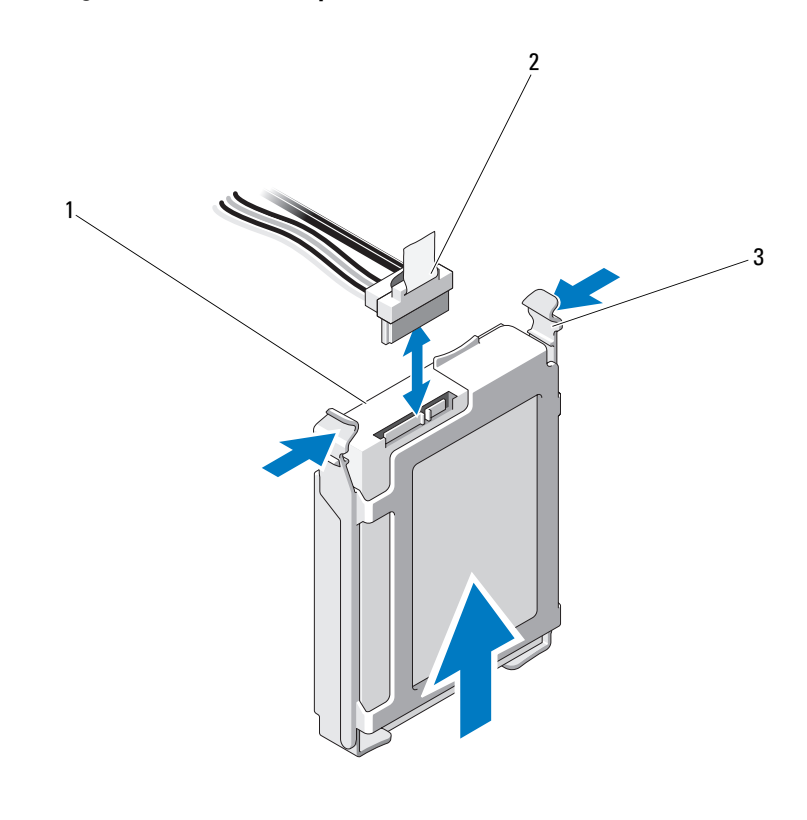

<span id="page-112-0"></span>Abbildung 3-9. Verkabeltes Festplattenlaufwerk entfernen und installieren

- 
- 1 Festplattenlaufwerk 2 Stromversorgungs- und Datenkabel
- 3 Blaue Laschen (2)
- 6 Trennen Sie den Festplattenhalter vom Festplattenlaufwerk, indem Sie die Kanten des Halters nach außen drücken und das Laufwerk entfernen. Siehe [Abbildung](#page-113-0) 3-10.

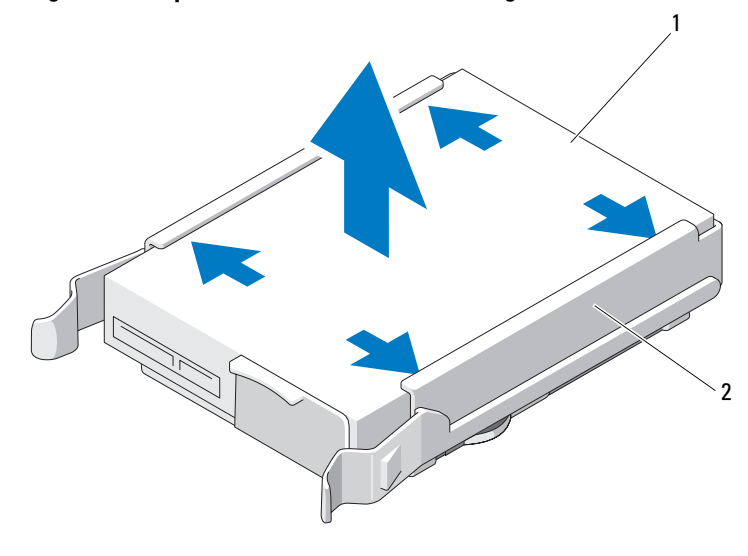

<span id="page-113-0"></span>Abbildung 3-10. Festplatte aus einer Laufwerkhalterung entfernen

- 1 Festplattenlaufwerk 2 Festplattenträger
- **ANMERKUNG:** Wenn Sie das Festplattenlaufwerk nicht ersetzen, entfernen Sie es aus der Laufwerkhalterung (siehe [Abbildung](#page-113-0) 3-10), und setzen Sie die leere Laufwerkhaltung dann wieder in den Schacht ein.
	- 7 Schließen Sie das System. Siehe ["Schließen des Systems" auf Seite](#page-104-0) 105.
	- 8 Stellen Sie das System aufrecht auf eine stabile, ebene Fläche.
	- 9 Drehen Sie die Standfüße des Systems nach außen.
- 10 Schließen Sie die Peripheriegeräte wieder an und verbinden Sie das System mit der Netzstromversorgung.
- 11 Schalten Sie das System und die angeschlossenen Peripheriegeräte ein.

#### Einsetzen eines verkabelten Festplattenlaufwerks

WARNUNG: Nur zugelassene Servicetechniker dürfen die Gehäuseabdeckung entfernen und auf Komponenten im Innern des Systems zugreifen. Lesen Sie die Sicherheitshinweise, die Sie mit dem System erhalten haben, bevor Sie mit dem Ein- oder Ausbau beginnen.

- 1 Schalten Sie das System sowie die angeschlossenen Peripheriegeräte aus, und trennen Sie das System von der Steckdose und den Peripheriegeräten.
- 2 Drehen Sie die Systemstandfüße nach innen und legen Sie das System auf eine flache Unterlage.
- 3 Öffnen Sie das System. Siehe ["Öffnen des Systems" auf Seite](#page-103-0) 104.
- 4 Um einen vorhandenen Festplattenhalter zu entfernen, drücken Sie auf die blauen Laschen an beiden Seiten des Halters, und schieben Sie das Laufwerk nach oben aus dem Laufwerksschacht heraus. Siehe [Abbildung](#page-112-0) 3-9.
- 5 Setzen Sie den Festplattenhalter auf das Festplattenlaufwerk. Siehe [Abbildung](#page-113-0) 3-10.
- 6 Schieben Sie die Festplatte in den Laufwerkschacht, bis sie einrastet. Siehe [Abbildung](#page-112-0) 3-9.
- 7 Verbinden Sie das Stromversorgungskabel mit dem Laufwerk.
- 8 Verbinden Sie das Datenkabel mit der Festplatte und dem Controller.
	- Um das Laufwerk am integrierten SATA-Controller anzuschließen (nur SATA-Festplatten), verbinden Sie das SATA-Datenkabel mit dem Anschluss SATA\_A auf der Systemplatine. Siehe [Abbildung](#page-199-0) 6-1.
	- Um das Laufwerk an eine SAS-RAID-Controllerkarte anzuschließen (nur SAS- oder SATA-Festplattenlaufwerke), verbinden Sie das Datenkabel mit dem Anschluss an der Kartenkante. Informationen zur Installation einer SAS-Controllerkarte finden Sie unter ["Installation einer Erweiterungskarte](#page-129-0)" auf Seite 130.
- 9 Schließen Sie das System. Siehe ["Schließen des Systems" auf Seite](#page-104-0) 105.
- 10 Stellen Sie das System aufrecht auf eine stabile, ebene Fläche.
- 11 Drehen Sie die Standfüße des Systems nach außen.
- 12 Verbinden Sie das System wieder mit dem Netzstrom und schalten Sie das System und die angeschlossenen Peripheriegeräte ein.
- 13 Rufen Sie das System-Setup-Programm auf und stellen Sie sicher, dass der Festplattencontroller aktiviert ist. Siehe ["Aufrufen des System-Setup-](#page-71-0)[Programms" auf Seite](#page-71-0) 72.
- 14 Beenden Sie das System-Setup-Programm und starten Sie das System neu.

Anleitungen zum Installieren von Software für den Laufwerkbetrieb finden Sie in der Dokumentation, die mit dem Festplattenlaufwerk geliefert wurde.

# Optische Laufwerke und Bandlaufwerke

Die 5,25-Zoll-Laufwerkschächte auf der Systemvorderseite nehmen ein optisches Laufwerk sowie ein optionales Bandlaufwerk oder ein zweites optisches Laufwerk auf.

## <span id="page-115-0"></span>Entfernen eines optischen Laufwerks oder Bandlaufwerks

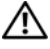

WARNUNG: Nur ausgebildete Service-Techniker dürfen die Gehäuseabdeckung entfernen und auf die Komponenten im Inneren des Systems zugreifen. Lesen Sie die Sicherheitshinweise, die Sie mit dem System erhalten haben, bevor Sie mit dem Ein- oder Ausbau beginnen.

- 1 Schalten Sie das System und alle angeschlossenen Peripheriegeräte aus und trennen Sie das System vom Stromnetz.
- 2 Entfernen Sie die Frontverkleidung. Siehe "Abnehmen der [Frontverkleidung" auf Seite](#page-98-0) 99.
- 3 Drehen Sie die Systemstandfüße nach innen und legen Sie das System auf eine flache Unterlage.
- 4 Öffnen Sie das System. Siehe ["Öffnen des Systems" auf Seite](#page-103-0) 104.
- 5 Trennen Sie das Stromversorgungs- und Datenkabel von der Rückseite des Laufwerks. Siehe [Abbildung](#page-118-0) 3-12.
- 6 Schieben Sie die Laufwerksperrklinke in Pfeilrichtung, um die Ansatzschraube freizugeben, und ziehen Sie dann das Laufwerk aus dem Schacht. Siehe [Abbildung](#page-118-0) 3-12.
- 7 Wenn Sie ein anderes Laufwerk im Schacht installieren, lesen Sie ["Installieren eines optischen Laufwerks oder Bandlaufwerks" auf Seite](#page-117-0) 118. Wenn das Laufwerk dauerhaft entfernt wird:
	- a Installieren Sie einen EMI-Platzhalter im leeren Laufwerkschacht. Siehe ["Installieren eines EMI-Platzhalters" auf Seite](#page-102-0) 103.
	- **b** Installieren Sie eine Blende in der Frontverkleidung. Siehe "Anbringen [einer Frontverkleidungsblende" auf Seite](#page-101-0) 102.
- 8 Schließen Sie das System. Siehe ["Schließen des Systems" auf Seite](#page-104-0) 105.
- 9 Stellen Sie das System aufrecht auf eine stabile, ebene Fläche.
- 10 Drehen Sie die Standfüße des Systems nach außen.
- 11 Bringen Sie die Frontverkleidung wieder an. Siehe "Anbringen der [Frontverkleidung" auf Seite](#page-99-0) 100.
- Schließen Sie die Peripheriegeräte wieder an und verbinden Sie das System mit der Netzstromversorgung.
- Schalten Sie das System und alle angeschlossenen Peripheriegeräte ein.

#### <span id="page-116-0"></span>Abbildung 3-11. Optisches Laufwerk oder Bandlaufwerk entfernen und installieren

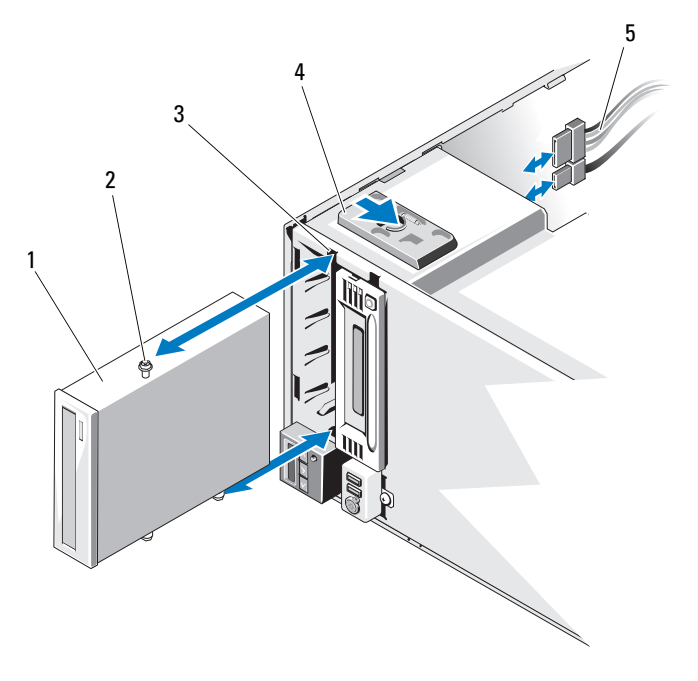

- 
- Optisches Laufwerk 2 Ansatzschrauben (3)
- Schraubenöffnungen im Laufwerkschacht 4 Laufwerksperrklinke
- Stromversorgungs- und Datenkabel
- 

## <span id="page-117-0"></span>Installieren eines optischen Laufwerks oder Bandlaufwerks

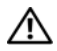

WARNUNG: Nur ausgebildete Service-Techniker dürfen die Gehäuseabdeckung entfernen und auf die Komponenten im Inneren des Systems zugreifen. Lesen Sie die Sicherheitshinweise, die Sie mit dem System erhalten haben, bevor Sie mit dem Ein- oder Ausbau beginnen.

1 Entnehmen Sie das Laufwerk der Verpackung und bereiten Sie es für die Installation vor. Anleitungen finden Sie in der zusammen mit dem Laufwerk gelieferten Dokumentation.

Wenn Sie ein SAS-Bandlaufwerk installieren, muss eine interne SAS-Erweiterungskarte installiert sein. Siehe "Installation einer [Erweiterungskarte" auf Seite](#page-129-0) 130. Bandlaufwerke lassen sich nicht an der integrierten Speichercontrollerkarte anschließen.

Wenn Sie ein SCSI-Bandlaufwerk installieren, benötigen Sie eine SCSI-Controllerkarte. Siehe ["Installation einer Erweiterungskarte" auf Seite](#page-129-0) 130. Das Bandlaufwerk muss nach den Angaben der Dokumentation konfiguriert werden, die mit dem Bandlaufwerk geliefert wurde. Dabei gelten die folgenden Richtlinien:

- a Jedes Gerät an einem SCSI-Hostadapter muss über eine eindeutige SCSI-ID-Nummer verfügen (schmale SCSI-Geräte verwenden IDs von 0 bis 7; breite SCSI-Geräte verwenden IDs von 0 bis 15). Achten Sie bei der Zuweisung der SCSI-ID zum Laufwerk darauf, Konflikte mit anderen Geräten am SCSI-Bus zu vermeiden. Hinweise zur voreingestellten SCSI-ID finden Sie in der Dokumentation des Laufwerks.
- ANMERKUNG: Es ist nicht erforderlich, die SCSI-ID-Nummern sequentiell zuzuweisen oder die Geräte entsprechend der ID-Nummer sequentiell am Kabel anzuschließen.
- b Die SCSI-Logik erfordert, dass die beiden Geräte an den Enden einer SCSI-Kette terminiert werden und dass alle dazwischen angebrachten Geräte unterminiert bleiben. Aktivieren Sie die Terminierung des Bandlaufwerks, falls das Laufwerk das letzte Gerät in einer Reihe von Geräten (oder ein eigenständiges Gerät) ist, die an den SCSI-Controller angeschlossen sind.
- 2 Schalten Sie das System und alle angeschlossenen Peripheriegeräte aus und trennen Sie das System vom Stromnetz.
- 3 Öffnen Sie das System. Siehe ["Öffnen des Systems" auf Seite](#page-103-0) 104.
- 4 Entfernen Sie die Frontverkleidung. Siehe "Abnehmen der [Frontverkleidung" auf Seite](#page-98-0) 99.
- 5 Wenn Sie ein Laufwerk in einem leeren Schacht installieren:
	- a Entfernen Sie den EMI-Platzhalter. Siehe ["Entfernen eines EMI-](#page-101-1)[Platzhalters" auf Seite](#page-101-1) 102.
	- **b** Entfernen Sie die Blende in der Frontverkleidung. Siehe "Entfernen [einer Frontverkleidungsblende" auf Seite](#page-100-0) 101.

Wenn Sie ein neues Laufwerk in einem Schacht installieren, in dem sich ein optisches Laufwerk oder ein Bandlaufwerk befindet, siehe "Entfernen [eines optischen Laufwerks oder Bandlaufwerks" auf Seite](#page-115-0) 116.

6 Befestigen Sie die drei Ansatzschrauben am Laufwerk – eine Schraube im unteren vorderen Schraubenloch auf der rechten Seite und zwei Schrauben in den unteren Schraubenlöchern auf der linken Seite. Siehe [Abbildung](#page-118-0) 3-12.

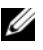

 $\mathbb Z$  **ANMERKUNG:** Falls sich im Lieferumfang des Laufwerks, das Sie installieren, keine Ansatzschrauben befinden, lösen Sie die drei Ansatzschrauben am alten Laufwerk oder auf der Rückseite der 5,25-Zoll-Blende.

#### <span id="page-118-0"></span>Abbildung 3-12. Ansatzschrauben am optischen Laufwerk oder Bandlaufwerk befestigen

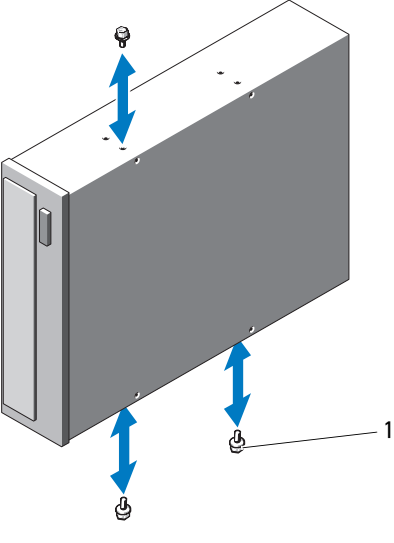

1 Ansatzschrauben (3)

- 7 Richten Sie auf der Systemvorderseite die Ansatzschrauben mit den Führungen im Gehäuse aus, und schieben Sie das Laufwerk in den Schacht, bis die Ansatzschrauben einrasten. Siehe [Abbildung](#page-116-0) 3-11.
- 8 Verbinden Sie das Stromversorgungs- und das Datenkabel mit dem Laufwerk.
- 9 Bringen Sie die Frontverkleidung wieder an. Siehe "Anbringen der [Frontverkleidung" auf Seite](#page-99-0) 100.
- 10 Schließen Sie das System. Siehe ["Schließen des Systems" auf Seite](#page-104-0) 105.
- 11 Stellen Sie das System aufrecht auf eine stabile, ebene Fläche.
- 12 Drehen Sie die Standfüße des Systems nach außen.
- 13 Schließen Sie die Peripheriegeräte wieder an und verbinden Sie das System mit der Netzstromversorgung.
- 14 Schalten Sie das System und alle angeschlossenen Peripheriegeräte ein.
- 15 Testen Sie das Laufwerk mit der Systemdiagnose (optional). Siehe ["Ausführen der Systemdiagnose" auf Seite](#page-194-0) 195.

# Systemspeicher

Das System unterstützt registrierte DDR3-Speichermodule (RDIMMs) oder ungepufferte ECC-Speichermodule (UDIMMs). Einzel- und Dual-Speichermodule können mit 1067 oder 1333 MHz getaktet sein und Vierfach-Speichermodule mit 1067 MHz.

Das System enthält acht Speichersockel, die in zwei Sätze von vier Sockeln aufgeteilt sind, also ein Satz für jeden Prozessor. Jeder Satz aus vier Sockeln ist in zwei DIMM-Module für Kanal 0 und ein einzelnes DIMM-Modul für Kanal 1 und Kanal 2 organisiert. Die Auswurfvorrichtungen am jeweils ersten Sockel eines Kanals sind weiß.

Die maximal vom System unterstützte Speichergröße hängt davon ab, welche Typen und Kapazitäten von Speichermodulen verwenden werden:

- Einfach- und Dual-RDIMMs der Größen 2 GB, 4 GB und 8 GB (sofern verfügbar) werden für eine Gesamtkapazität von bis zu 64 GB unterstützt.
- Vierfach-RDIMMs werden für eine Gesamtkapazität von bis zu 64 GB unterstützt.
- UDIMMs der Größen 1 GB und 2 GB werden für eine Gesamtkapazität von bis zu 16 GB unterstützt.

# Richtlinien zur Installation von Speichermodulen

Um eine optimale Leistung des Systems zu gewährleisten, beachten Sie bei der Konfiguration des Systemspeichers die folgenden allgemeinen Richtlinien.

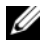

ANMERKUNG: Bei Speicherkonfigurationen, die diesen Richtlinien nicht entsprechen, startet das System unter Umständen nicht oder es erfolgt keine Bildschirmausgabe.

- RDIMMs und UDIMMs können nicht kombiniert werden.
- Alle Speicherkanäle, in denen sich Module befinden, müssen mit identischen Speichermodulkonfigurationen bestückt sein.
- In einer Zweiprozessorkonfiguration müssen die Speicherkonfigurationen für beide Prozessoren identisch sein.
- Speichermodule unterschiedlicher Größe können innerhalb eines Speicherkanals gemischt eingesetzt werden (zum Beispiel 2 GB und 4 GB), aber alle belegten Kanäle müssen identisch konfiguriert sein. Dies gilt nur für Kanal 0.
- In der Betriebsart Optimizer werden die Speichermodule in der numerischen Reihenfolge der Sockel – beginnend mit A1 bzw. B1 – installiert.
- Bei den Betriebsarten Memory Mirroring oder Advanced ECC bleibt der am weitesten vom Prozessor entfernte Sockel unbenutzt, und die Speichermodule werden beginnend mit Sockel A1 oder B1 und weiter mit Sockel A2 oder B2 installiert.
- Bei der Betriebsart Advanced ECC sind Speichermodule mit x4- oder x8-DRAM-Gerätebreiten erforderlich.
- Die Speichertaktung jedes Kanals hängt von der Speicherkonfiguration ab:
	- Bei Einzel- oder Dual-Speichermodulen:
		- Ein Speichermodul pro Kanal unterstützt bis zu 1333 MHz.
		- Zwei Speichermodule pro Kanal unterstützen bis zu 1067 MHz.
	- Bei Vierfach-Speichermodulen:
		- Ein Speichermodul pro Kanal unterstützt bis zu 1067 MHz.
		- Zwei Speichermodule pro Kanal sind auf 800 MHz beschränkt, unabhängig von der Geschwindigkeit des Speichermoduls.
- Wenn Vierfach-Speichermodule mit Einzel- oder Dual-Modulen gemischt eingesetzt werden, müssen die Vierfach-Module in den Sockeln mit den weißen Auswurfvorrichtungen installiert werden.
- Wenn Speichermodule mit verschiedenen Taktraten installiert werden, erfolgt der Betrieb mit der Taktrate des langsamsten Speichermoduls.

## Betriebsartspezifische Richtlinien

Jedem Prozessor sind drei Speicherkanäle zugewiesen. Die Anzahl der Kanäle und die zulässigen Konfigurationen hängen von der gewählten Speicherbetriebsart ab.

#### Unterstützung für Advanced ECC (Lockstep)

Bei dieser Konfiguration werden die zwei dem Prozessor am nächsten liegenden Kanäle zu einem 128-Bit-Kanal kombiniert. Diese Betriebsart unterstützt SDDC für x4- und x8- basierte Speichermodule. Speichermodule müssen in entsprechenden Sockeln in Kapazität, Taktrate und Technologie übereinstimmen.

#### Unterstützung von Speicherspiegelung

Das System unterstützt Speicherspiegelung, wenn identische Speichermodule in den zwei am nächsten beim Prozessor liegenden Kanälen installiert sind (im am weitesten entfernten Kanal sollte kein Speicher installiert werden). Speicherspiegelung (Mirroring) muss im System-Setup-Programm aktiviert werden. Bei einer gespiegelten Konfiguration ist der insgesamt verfügbare Systemspeicher halb so groß wie der installierte physische Speicher.

#### Betriebsart Optimizer (Unabhängiger Kanal)

In dieser Betriebsart sind alle drei Kanäle mit identischen Speichermodulen belegt. Diese Betriebsart ermöglicht eine größere Gesamtspeicherkapazität, unterstützt aber nicht SDDC bei x8-basierten Speichermodulen.

Eine minimale Konfiguration mit einem Kanal und einem 1-GB-Speichermodul pro Prozessor wird in dieser Betriebsart ebenfalls unterstützt.

[Tabelle](#page-122-0) 3-1 und [Tabelle](#page-123-0) 3-2 enthalten Beispiel-Speicherkonfigurationen, die den Richtlinien dieses Abschnitts entsprechen. Die Beispiele zeigen identische Speichermodulkonfigurationen und die Größe des physischen und verfügbaren Gesamtspeichers. Die Tabellen enthalten keine gemischten Konfigurationen oder solche mit Vierfach-Speichermodulen, und auch die Taktungen der einzelnen Konfigurationen werden nicht berücksichtigt.

| Speicher-<br>betriebsart     | Speicher-<br>modulgröße | Speichersockel |   |    |   | Einzelprozessor         |                                                   | Zwei Prozessoren        |                                                   |
|------------------------------|-------------------------|----------------|---|----|---|-------------------------|---------------------------------------------------|-------------------------|---------------------------------------------------|
|                              |                         | 4              | 1 | 2  | 3 | <b>Speicher</b><br>(GB) | Physischer Verfügbarer<br><b>Speicher</b><br>(GB) | <b>Speicher</b><br>(GB) | Physischer Verfügbarer<br><b>Speicher</b><br>(GB) |
| Optimizer   I GB             |                         |                | χ |    |   | l                       | alles                                             | $\overline{2}$          | alles                                             |
|                              |                         |                | X | X  |   | $\overline{c}$          |                                                   | $\overline{4}$          |                                                   |
|                              |                         |                | X | x  | x | $\frac{3}{2}$           |                                                   | 6                       |                                                   |
|                              |                         | χ              | x |    |   |                         |                                                   | $\overline{4}$          |                                                   |
|                              |                         | x              | x | X  | Χ | $\overline{4}$          |                                                   | 8                       |                                                   |
|                              | $2$ GB                  |                | X |    |   | $\sqrt{2}$              | alles                                             | $\overline{4}$          | alles                                             |
|                              |                         |                | X | ΙX |   | $\overline{4}$          |                                                   | $8\,$                   |                                                   |
|                              |                         |                | x | x  | Χ | 6                       |                                                   | 12                      |                                                   |
|                              |                         | χ              | x |    |   | $\overline{4}$          |                                                   | 8                       |                                                   |
|                              |                         | x              | x | X  | Χ | 8                       |                                                   | 16                      |                                                   |
|                              | $4$ GB                  |                | Χ |    |   | $\overline{4}$          | alles                                             | 8                       | alles                                             |
|                              |                         |                | χ | X  |   | 8                       |                                                   | 16                      |                                                   |
|                              |                         |                | X | x  | x | 12                      |                                                   | 24                      |                                                   |
|                              |                         | χ              | X |    |   | 8                       |                                                   | 16                      |                                                   |
|                              |                         | x              | x | X  | X | 16                      |                                                   | 32                      |                                                   |
|                              | $8$ $GB1$               |                | X |    |   | 8                       | alles                                             | 16                      | alles                                             |
|                              |                         |                | X | X  |   | 16                      |                                                   | 32                      |                                                   |
|                              |                         |                | x | x  | x | 24                      |                                                   | 48                      |                                                   |
|                              |                         | χ              | X |    |   | 16                      |                                                   | 32                      |                                                   |
|                              |                         | x              | x | X  | Χ | 32                      |                                                   | 64                      |                                                   |
| Advanced<br>ECC <sup>2</sup> | 2 GB                    |                | X | x  |   | $\overline{4}$          | alles                                             | 8                       | alles                                             |
|                              | $4$ GB                  |                | X | x  |   | 8                       | alles                                             | 16                      | alles                                             |
|                              | $8$ GB <sup>1</sup>     |                | X | x  |   | 16                      | alles                                             | 32                      | alles                                             |
| Spiegelung <sub>2</sub> GB   |                         |                | χ | x  |   | $\overline{4}$          | $\overline{2}$                                    | $8\,$                   | $\overline{4}$                                    |
|                              | $4$ GB                  |                | x | x  |   | 8                       | $\overline{4}$                                    | 16                      | 8                                                 |
|                              | $8 \text{ GB}^1$        |                | X | Ιx |   | 16                      | 8                                                 | 32                      | 16                                                |

<span id="page-122-0"></span>Tabelle 3-1. Beispiel-Speicherkonfigurationen mit RDIMM Einzel- und Dual-RDIMM-Speichermodulen (je Prozessor)

1. Sofern verfügbar.

2. Erfordert x4- oder x8-basierte Speichermodule.

| Speicher-<br>betriebsart     | Speicher-<br>modulgröße | Speichersockel |    |    |    | Einzelprozessor         |                                                                   | Zwei Prozessoren |                  |
|------------------------------|-------------------------|----------------|----|----|----|-------------------------|-------------------------------------------------------------------|------------------|------------------|
|                              |                         | 4              |    | 2  | 3  | <b>Speicher</b><br>(GB) | Physischer Verfügbarer Physischer Verfügbarer<br>Speicher<br>(GB) | Speicher<br>(GB) | Speicher<br>(GB) |
| Optimizer   I GB             |                         |                | х  |    |    |                         | alles                                                             | 2                | alles            |
|                              |                         |                | х  | X  |    | 2                       |                                                                   | 4                |                  |
|                              |                         |                | χ  | ΙX | ΙX | 3                       |                                                                   | 6                |                  |
|                              |                         | Iх             | ΙX | ΙX | ΙX | 4                       |                                                                   | 8                |                  |
|                              | 2 GB                    |                | χ  |    |    | 2                       | alles                                                             | $\overline{4}$   | alles            |
|                              |                         |                | χ  | X  |    | 4                       |                                                                   | 8                |                  |
|                              |                         |                | χ  | X  | ΙX | 6                       |                                                                   | 12               |                  |
|                              |                         | Iх             | χ  | x  | ΙX | 8                       |                                                                   | 16               |                  |
| Advanced<br>ECC <sup>1</sup> | $1$ GB                  |                | χ  | x  |    | $\overline{2}$          | alles                                                             | $\overline{4}$   | alles            |
|                              | 2 GB                    |                | x  | X  |    | $\overline{4}$          | alles                                                             | 8                | alles            |
| Spiegelung <sup>1</sup> GB   |                         |                | χ  | X  |    | $\overline{2}$          | 1                                                                 | $\overline{4}$   | $\overline{2}$   |
|                              | 2 GB                    |                | χ  | X  |    | $\overline{4}$          | $\overline{2}$                                                    | 8                | $\overline{4}$   |

<span id="page-123-0"></span>Tabelle 3-2. Beispiel-Speicherkonfigurationen mit UDIMM-Modulen (je Prozessor)

1. Erfordert x4- oder x8-basierte Speichermodule.

#### <span id="page-123-1"></span>Installieren von Speichermodulen

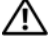

WARNUNG: Nur ausgebildete Service-Techniker dürfen die Gehäuseabdeckung entfernen und auf die Komponenten im Inneren des Systems zugreifen. Lesen Sie die Sicherheitshinweise, die Sie mit dem System erhalten haben, bevor Sie mit dem Ein- oder Ausbau beginnen.

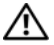

 $\bigwedge$  WARNUNG: Die Speichermodule sind auch nach dem Ausschalten des Systems eine Zeitlang zu heiß zum Anfassen. Lassen Sie die Speichermodule ausreichend lange abkühlen, bevor Sie sie berühren. Fassen Sie Speichermodule an den Rändern an und vermeiden Sie den Kontakt mit Komponenten auf Speichermodulen.

#### VORSICHTSHINWEIS: Um eine ordnungsgemäße Kühlung zu gewährleisten, müssen in allen nicht belegten Speichersockeln Speichermodulplatzhalter installiert werden. Entfernen Sie Speichermodulplatzhalter nur dann, wenn Sie in diesen Sockeln Speicher installieren wollen.

- 1 Schalten Sie das System und alle angeschlossenen Peripheriegeräte aus. Trennen Sie das System von der Netzstromsteckdose und den Peripheriegeräten.
- 2 Drehen Sie die Systemstandfüße nach innen und legen Sie das System auf eine flache Unterlage.
- 3 Öffnen Sie das System. Siehe ["Öffnen des Systems" auf Seite](#page-103-0) 104.
- 4 Entfernen Sie das Kühlgehäuse. Siehe "Entfernen des Kühlgehäuses" auf [Seite](#page-105-0) 106.
- 5 Suchen Sie die Speichermodulsockel. Siehe [Abbildung](#page-199-0) 6-1.
- <span id="page-124-0"></span>6 Entfernen Sie die Speichermodulplatzhalter aus den Sockeln, in denen Sie Speichermodule installieren wollen:

Drücken Sie die Auswurfvorrichtungen an beiden Enden des Sockels nach außen, bis sich der Speichermodulplatzhalter aus dem Sockel löst. Siehe [Abbildung](#page-125-0) 3-13.

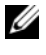

#### **ANMERKUNG:** Bewahren Sie entfernte Speichermodulplatzhalter für zukünftigen Gebrauch auf.

7 Fassen Sie das Speichermodul nur am Rand an, wobei Sie darauf achten, die Komponenten auf dem Modul nicht zu berühren.

<span id="page-125-0"></span>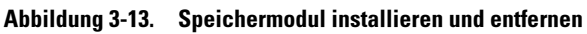

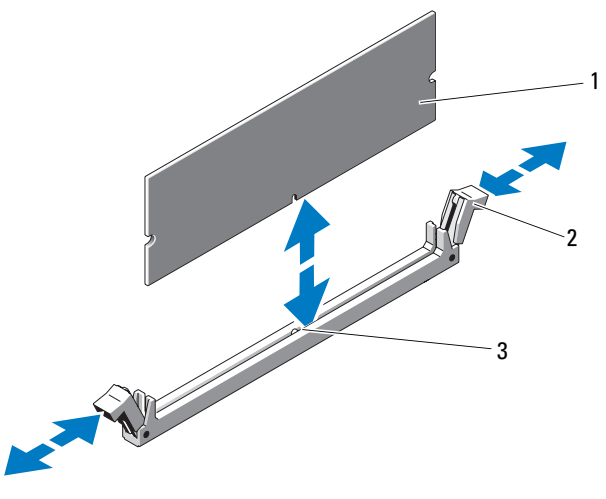

1 Speichermodul 2 Auswurfvorrichtungen (2)

- 3 Passung
- 8 Richten Sie den Stecker des Speichermoduls an den Abgleichmarkierungen des Speichermodulsockels aus, und setzen Sie das Speichermodul in den Sockel ein.

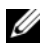

**ANMERKUNG:** Die Passung im Speichermodulsockel sorgt dafür, dass die Speichermodule nicht verkehrt herum installiert werden können.

<span id="page-125-1"></span>9 Drücken Sie das Speichermodul mit den Daumen nach unten, bis die Auswurfhebel in der gesperrten Position einrasten.

Das Speichermodul ist dann korrekt im Sockel eingesetzt, wenn die Auswurfhebel mit den anderen belegten Sockeln fluchten.

- 10 Wiederholen Sie [Schritt](#page-124-0) 6 bis [Schritt](#page-125-1) 9 dieses Vorgangs, um die verbleibenden Speichermodule zu installieren. Siehe [Tabelle](#page-122-0) 3-1 oder [Tabelle](#page-123-0) 3-2.
- 11 Setzen Sie die Kühlkörperabdeckung auf. Siehe "Installieren des [Kühlgehäuses" auf Seite](#page-106-0) 107.
- 12 Schließen Sie das System. Siehe ["Schließen des Systems" auf Seite](#page-104-0) 105.
- 13 Stellen Sie das System aufrecht auf eine stabile, ebene Fläche.
- 14 Drehen Sie die Standfüße des Systems nach außen.
- 15 Schließen Sie die Peripheriegeräte wieder an und verbinden Sie das System mit der Netzstromversorgung.
- 16 Schalten Sie das System und alle angeschlossenen Peripheriegeräte ein.
- 17 Drücken Sie <F2>, um das System-Setup-Programm aufzurufen, und überprüfen Sie die Einstellung System Memory (Systemspeicher) auf dem System-Setup-Bildschirm.

Das System sollte die Einstellung bereits auf den neuen Wert geändert haben.

- 18 Wenn der Wert nicht korrekt ist, sind möglicherweise nicht alle Speichermodule ordnungsgemäß installiert. Wiederholen Sie die Schritte [Schritt](#page-124-0) 6 bis [Schritt](#page-125-1) 9, um sicherzustellen, dass die Speichermodule richtig in den Sockeln eingesetzt wurden.
- 19 Führen Sie den Systemspeichertest in der Systemdiagnose durch. Siehe ["Ausführen der Systemdiagnose" auf Seite](#page-194-0) 195.

## Entfernen von Speichermodulen

WARNUNG: Nur ausgebildete Service-Techniker dürfen die Gehäuseabdeckung entfernen und auf die Komponenten im Inneren des Systems zugreifen. Lesen Sie die Sicherheitshinweise, die Sie mit dem System erhalten haben, bevor Sie mit dem Ein- oder Ausbau beginnen.

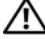

 $\sqrt{N}$  WARNUNG: Die Speichermodule sind auch nach dem Ausschalten des Systems eine Zeitlang zu heiß zum Anfassen. Lassen Sie die Speichermodule ausreichend lange abkühlen, bevor Sie sie berühren. Fassen Sie Speichermodule an den Rändern an und vermeiden Sie den Kontakt mit Komponenten auf Speichermodulen.

VORSICHTSHINWEIS: Um eine ordnungsgemäße Kühlung zu gewährleisten, müssen in allen nicht belegten Speichersockeln Speichermodulplatzhalter installiert werden. Installieren Sie einen Speichermodulplatzhalter, wenn Sie ein Speichermodul entfernen und nicht ersetzen wollen.

- 1 Schalten Sie das System und alle angeschlossenen Peripheriegeräte aus. Trennen Sie das System von der Netzstromsteckdose und den Peripheriegeräten.
- 2 Drehen Sie die Systemstandfüße nach innen und legen Sie das System auf eine flache Unterlage.
- 3 Öffnen Sie das System. Siehe ["Öffnen des Systems" auf Seite](#page-103-0) 104.
- 4 Entfernen Sie das Kühlgehäuse. Siehe "Entfernen des Kühlgehäuses" auf [Seite](#page-105-0) 106.
- 5 Suchen Sie die Speichermodulsockel. Siehe [Abbildung](#page-199-0) 6-1.
- 6 Drücken Sie die Auswurfvorrichtungen an beiden Enden des Sockels nach unten und außen, bis sich das Speichermodul aus dem Sockel löst. Siehe [Abbildung](#page-125-0) 3-13.

#### $\triangle$  VORSICHTSHINWEIS: Fassen Sie Speichermodule immer nur an den Kartenrändern an, und vermeiden Sie jede Berührung mit den Komponenten auf dem Modul.

- 7 Ersetzen Sie entfernte Speichermodule durch Speichermodulplatzhalter, um eine ordnungsgemäße Kühlung zu gewährleisten. Installationsanweisungen erhalten Sie unter ["Installieren von Speichermodulen" auf Seite](#page-123-1) 124.
- 8 Setzen Sie die Kühlkörperabdeckung auf. Siehe "Installieren des [Kühlgehäuses" auf Seite](#page-106-0) 107.
- 9 Schließen Sie das System. Siehe ["Schließen des Systems" auf Seite](#page-104-0) 105.
- 10 Stellen Sie das System aufrecht auf eine stabile, ebene Fläche.
- 11 Drehen Sie die Standfüße des Systems nach außen.
- 12 Schließen Sie die Peripheriegeräte wieder an und verbinden Sie das System mit der Netzstromversorgung.
- 13 Schalten Sie das System und alle angeschlossenen Peripheriegeräte ein.

# Erweiterungskarten

Die Systemplatine unterstützt bis zu vier PCIe-Karten der 2. Generation und eine PCIe-Karte der 1. Generation. Die Position der Erweiterungssteckplätze geht aus [Abbildung](#page-199-0) 6-1 hervor.

## <span id="page-128-0"></span>Richtlinien zur Installation von Erweiterungskarten

Beachten Sie hinsichtlich der Erweiterungskartensteckplätze die folgenden Hinweise und Richtlinien:

- Die Erweiterungskartensteckplätze sind nicht hot-swap-fähig.
- Alle Steckplätze unterstützen PCI-Express-Erweiterungskarten der Generation 2 und der Generation 1.
- Die Steckplätze 2 und 3 unterstützen Erweiterungskarten mit voller Baulänge; die Steckplätze 1, 4 und 5 unterstützen Erweiterungskarten mit halber Baulänge.
- Das System unterstützt bis zu zwei SAS- oder PERC-Erweiterungskarten zur Verwaltung von internen Bandlaufwerken oder externem Speicher.

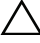

VORSICHTSHINWEIS: Um ordnungsgemäße Kühlung zu gewährleisten, dürfen nicht mehr als zwei der fünf Erweiterungskarten einen Leistungsbedarf von mehr als 15 W haben (jeweils bis zu maximal 25 W), den integrierten Speichercontroller nicht mit eingerechnet.

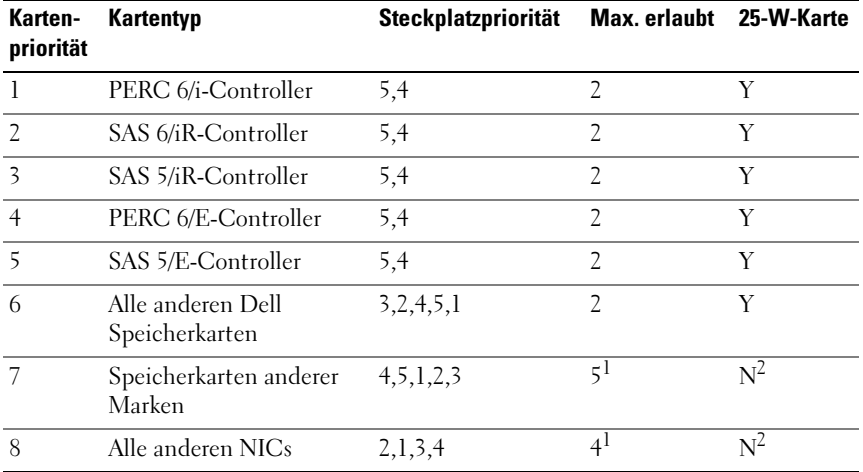

#### Tabelle 3-3. Reihenfolge bei der Installation von Erweiterungskarten

1. Maximal zwei von jeder Karte, deren maximale Leistungsaufnahme 15 W übersteigt.

2. Überprüfen Sie in der Dokumentation zur Erweiterungskarte, dass die maximale Leistung 15 W nicht übersteigt.

## <span id="page-129-0"></span>Installation einer Erweiterungskarte

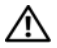

WARNUNG: Nur ausgebildete Service-Techniker dürfen die Gehäuseabdeckung entfernen und auf die Komponenten im Inneren des Systems zugreifen. Lesen Sie die Sicherheitshinweise, die Sie mit dem System erhalten haben, bevor Sie mit dem Ein- oder Ausbau beginnen.

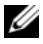

**ZANMERKUNG:** Bevor Sie Erweiterungskarten installieren, lesen Sie "Richtlinien [zur Installation von Erweiterungskarten" auf Seite](#page-128-0) 129.

- 1 Schalten Sie das System und alle angeschlossenen Peripheriegeräte aus. Trennen Sie das System von der Netzstromsteckdose und den Peripheriegeräten.
- 2 Drehen Sie die Systemstandfüße nach innen und legen Sie das System auf eine flache Unterlage.
- 3 Öffnen Sie das System. Siehe ["Öffnen des Systems" auf Seite](#page-103-0) 104.
- 4 Halten Sie den Erweiterungskartenstabilisator an den Anfasspunkten und heben Sie ihn vom Kühlgehäuse weg. Siehe [Abbildung](#page-131-0) 3-14.
- 5 Entfernen Sie das Abdeckblech, wenn Sie eine neue Karte installieren.
	- **ANMERKUNG:** Bewahren Sie dieses Abdeckblech gut auf, falls Sie die Erweiterungskarte später einmal entfernen müssen. Das Anbringen einer Abdeckung vor leeren Steckplatzöffnungen ist erforderlich, um die Funkentstörbestimmungen einzuhalten. Die Abdeckungen halten auch Staub und Schmutz vom System fern und helfen, die korrekte Kühlung und den Luftstrom innerhalb des Systems aufrechtzuerhalten.
- 6 Bereiten Sie die Karte für die Installation vor.

Informationen zur Konfiguration der Karte, zum Herstellen interner Verbindungen sowie zu sonstigen benutzerspezifischen Karteneinstellungen finden Sie in der mitgelieferten Kartendokumentation.

- 7 Lösen Sie die Erweiterungskartenhalterung neben dem Steckplatz. Siehe [Abbildung](#page-131-0) 3-14.
- 8 Wenn Sie eine Erweiterungskarte mit voller Baulänge installieren (nur Steckplätze 2 und 3), muss das Ende der Karte in die Erweiterungskartenführung eingeführt werden. Siehe [Abbildung](#page-131-0) 3-14.
- 9 Setzen Sie die Karte in den Erweiterungskartensteckplatz auf der Systemplatine ein, und drücken Sie sie fest nach unten. Stellen Sie sicher, dass die Metallzunge der Karte im entsprechenden Aufnahmeschlitz eingeführt ist. Siehe [Abbildung](#page-131-0) 3-14.
- 10 Schließen Sie die Erweiterungskartenverriegelung, um die Karten im System zu sichern.
- VORSICHTSHINWEIS: Führen Sie die Kartenkabel nicht über oder hinter den Karten entlang. Kabel, die über die Karten führen, können das ordnungsgemäße Schließen der Systemabdeckung verhindern und Schäden an den Komponenten verursachen.
- 11 Schließen Sie alle Erweiterungskartenkabel für die neue Karte an.

Weitere Informationen über die Kabelanschlüsse der Karte finden Sie in der Dokumentation zur Karte.

- 12 Senken Sie den Erweiterungskartenstabilisator ab.
- 13 Schließen Sie das System. Siehe ["Schließen des Systems" auf Seite](#page-104-0) 105.
- 14 Stellen Sie das System aufrecht auf eine stabile, ebene Fläche.
- 15 Drehen Sie die Standfüße des Systems nach außen.
- 16 Schließen Sie die Peripheriegeräte wieder an und verbinden Sie das System mit der Netzstromversorgung.
- 17 Schalten Sie das System und alle angeschlossenen Peripheriegeräte ein.
- 18 Installieren Sie alle erforderlichen Gerätetreiber für die Karte, wie in der Dokumentation der Karte beschrieben.

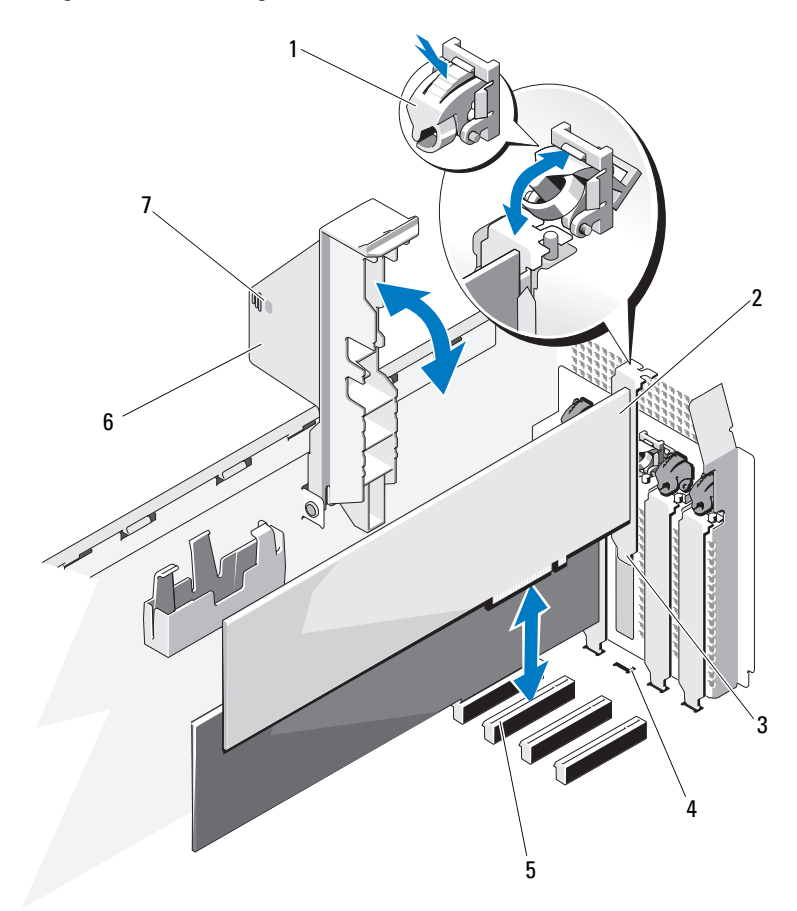

#### <span id="page-131-0"></span>Abbildung 3-14. Erweiterungskarte entfernen und installieren

- Erweiterungskartenverriegelung 2 Erweiterungskarte
- Erweiterungskartenhalterung 4 Aufnahmeschlitz für
- 
- Anfasspunkte des Erweiterungskartenstabilisators (2)
- 
- Erweiterungskarte
- Erweiterungskartenanschluss 6 Erweiterungskartenstabilisator

### <span id="page-132-0"></span>Entfernen von Erweiterungskarten

#### WARNUNG: Nur ausgebildete Service-Techniker dürfen die Gehäuseabdeckung entfernen und auf die Komponenten im Inneren des Systems zugreifen. Lesen Sie die Sicherheitshinweise, die Sie mit dem System erhalten haben, bevor Sie mit dem Ein- oder Ausbau beginnen.

- 1 Schalten Sie das System und alle angeschlossenen Peripheriegeräte aus. Trennen Sie das System von der Netzstromsteckdose und den Peripheriegeräten.
- 2 Drehen Sie die Systemstandfüße nach innen und legen Sie das System auf eine flache Unterlage.
- 3 Öffnen Sie das System. Siehe ["Öffnen des Systems" auf Seite](#page-103-0) 104.
- 4 Halten Sie den Erweiterungskartenstabilisator an den Anfasspunkten und heben Sie ihn vom Kühlgehäuse weg. Siehe [Abbildung](#page-131-0) 3-14.
- 5 Trennen Sie, falls erforderlich, alle Kabelverbindungen zur Erweiterungskarte.
- 6 Entfernen Sie die Erweiterungskarte:
	- a Lösen Sie die Erweiterungskartenhalterung neben dem Steckplatz. Siehe [Abbildung](#page-131-0) 3-14.
	- b Fassen Sie die Erweiterungskarte an den oberen Ecken an, und ziehen Sie die Karte vorsichtig aus dem Erweiterungskartenanschluss.
- 7 Wenn die Karte dauerhaft entfernt werden soll, setzen Sie ein Abdeckblech in die Öffnung des leeren Steckplatzes ein.

**ZANMERKUNG:** Das Anbringen eines Abdeckblechs vor leeren Steckplatzöffnungen ist erforderlich, um die Funkentstörbestimmungen einzuhalten. Die Abdeckungen halten auch Staub und Schmutz vom System fern und helfen, die korrekte Kühlung und den Luftstrom innerhalb des Systems aufrechtzuerhalten.

- 8 Halten Sie den Erweiterungskartenstabilisator an den Anfasspunkten und senken Sie ihn ab.
- 9 Schließen Sie das System. Siehe ["Schließen des Systems" auf Seite](#page-104-0) 105.
- 10 Stellen Sie das System aufrecht auf eine stabile, ebene Fläche.
- 11 Drehen Sie die Standfüße des Systems nach außen.
- 12 Schließen Sie die Peripheriegeräte wieder an und verbinden Sie das System mit der Netzstromversorgung.
- 13 Schalten Sie das System und alle angeschlossenen Peripheriegeräte ein.
- 14 Entfernen Sie den Gerätetreiber der Karte aus dem Betriebssystem.

# RAID-Akku (optional)

# Entfernen des RAID-Akkus

Die Informationen in diesem Abschnitt gelten nur für Systeme mit der optionalen PERC-Controllerkarte.

- 1 Schalten Sie das System und die Peripheriegeräte aus und trennen Sie das System vom Netzstrom.
- 2 Drehen Sie die Systemstandfüße nach innen und legen Sie das System auf eine flache Unterlage.
- 3 Öffnen Sie das System. Siehe ["Öffnen des Systems" auf Seite](#page-103-0) 104.
- 4 Halten Sie den Erweiterungskartenstabilisator an den Anfasspunkten und heben Sie ihn vom Kühlgehäuse ab.
- 5 Entfernen Sie die Speichercontrollerkarte. Siehe "Entfernen von [Erweiterungskarten" auf Seite](#page-132-0) 133.
- 6 Um das RAID-Akkukabel vom Anschluss auf der Speicherkarte zu trennen, drücken Sie auf die Sperrklinke am RAID-Akkukabelstecker, und ziehen Sie den Kabelstecker vorsichtig vom Anschluss auf der Speicherkarte ab. Siehe [Abbildung](#page-134-0) 3-15.
- 7 Ziehen Sie die Sperrklinke am Akkuhalter, und heben Sie den Akkuhalter aus den Aussparungen am Gehäuse heraus. Siehe [Abbildung](#page-134-0) 3-15.
- 8 Ziehen Sie die zwei Haltelaschen des RAID-Akkus vorsichtig nach hinten und heben Sie den RAID-Akku aus dem Halter heraus. Siehe [Abbildung](#page-134-0) 3-15.

<span id="page-134-0"></span>Abbildung 3-15. RAID-Akku entfernen und installieren

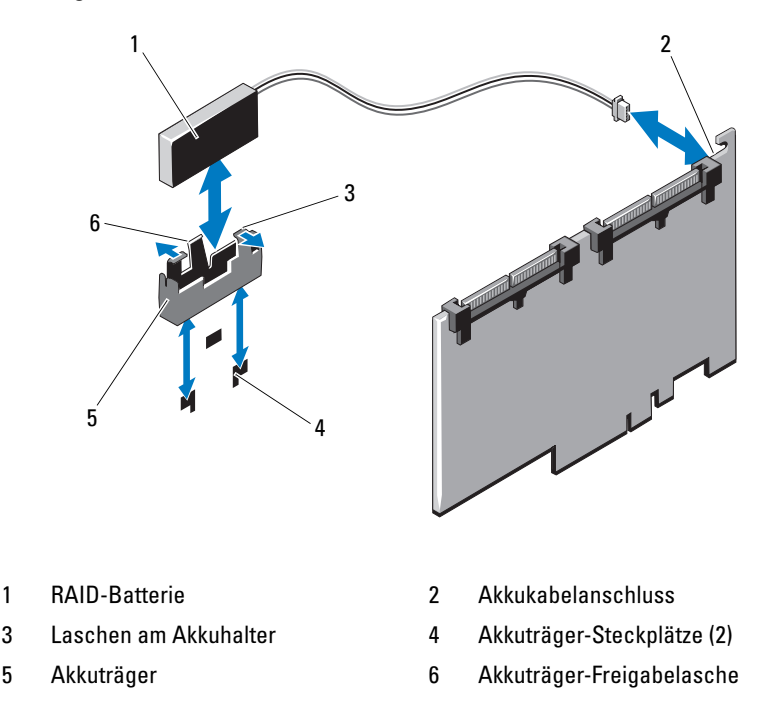

#### Installieren eines RAID-Akkus

- Setzen Sie den RAID-Akku in den Akkuträger ein. Siehe [Abbildung](#page-134-0) 3-15.
- Richten Sie die Laschen am Akkuhalter mit dem Aussparungen am Gehäuse aus.
- Schieben Sie den Akkuhalter in die entsprechenden Aussparungen, bis er einrastet. Siehe [Abbildung](#page-134-0) 3-15.
- Verbinden Sie das Akkukabel mit dem Anschluss auf der Speicherkarte und setzen sie die Speichercontrollerkarte ein. Siehe "Installation einer [Erweiterungskarte" auf Seite](#page-129-0) 130.
- Halten Sie den Erweiterungskartenstabilisator an den Anfasspunkten und senken Sie ihn ab.
- 6 Schließen Sie das System. Siehe ["Schließen des Systems" auf Seite](#page-104-0) 105.
- 7 Stellen Sie das System aufrecht auf eine stabile, ebene Fläche.
- 8 Drehen Sie die Standfüße des Systems nach außen.
- 9 Schließen Sie die Peripheriegeräte wieder an und verbinden Sie das System mit der Netzstromversorgung.
- 10 Schalten Sie das System und alle angeschlossenen Peripheriegeräte ein.

# Netzteile

Das System unterstützt je nach Konfiguration bis zu zwei hot-swap-fähige, redundante Netzteile mit 580 W oder ein einzelnes nicht redundantes Netzteil mit 525 W.

In der redundanten Betriebsart wird die Stromlast auf beide Netzteile verteilt, um die Effizienz zu maximieren. Durch das zweite Netzteil ist die Redundanz der Stromversorgung gewährleistet. Dies bedeutet, dass das verbleibende Netzteil die gesamte Stromlast übernimmt, wenn ein Netzteil bei eingeschaltetem System entfernt wird.

# <span id="page-135-0"></span>Entfernen eines redundanten Netzteils

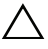

 $\triangle$  VORSICHTSHINWEIS: Das System benötigt zum normalem Betrieb ein Netzteil. Entfernen und ersetzen Sie bei stromversorgungsredundanten Systemen nur ein Netzteil auf einmal, wenn das System eingeschaltet ist.

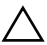

 $\triangle$  VORSICHTSHINWEIS: Wenn Sie ein redundantes Netzteil bei laufendem System ersetzen, stellen Sie vor dem Entfernen des Netzteils sicher, dass die Netzteilstatusanzeige und die Statusanzeige zur Wechselstromversorgung grün leuchten (siehe [Abbildung](#page-25-0) 1-6). Wenn eine oder beide LED-Anzeigen nicht grün sind, sehen Sie unter ["Fehlerbehebung bei Netzteilen" auf Seite](#page-179-0) 180 nach.

- 1 Trennen Sie das Stromkabel von der Steckdose.
- 2 Trennen Sie das Stromkabel vom Netzteil und entfernen Sie das Kabel von der Kabelhalteklammer.
- 3 Drücken Sie auf die Sperrklinke und schieben Sie das Netzteil aus dem Gehäuse. Siehe [Abbildung](#page-136-0) 3-16.

4 Wenn Sie ein anderes Netzteil im Schacht installieren, lesen Sie "Installieren [eines redundanten Netzteils" auf Seite](#page-136-1) 137.

Wenn das Netzteil dauerhaft entfernt wird, installieren Sie einen Netzteilplatzhalter. Siehe "Installation des Netzteilplatzhalters" auf [Seite](#page-137-0) 138.

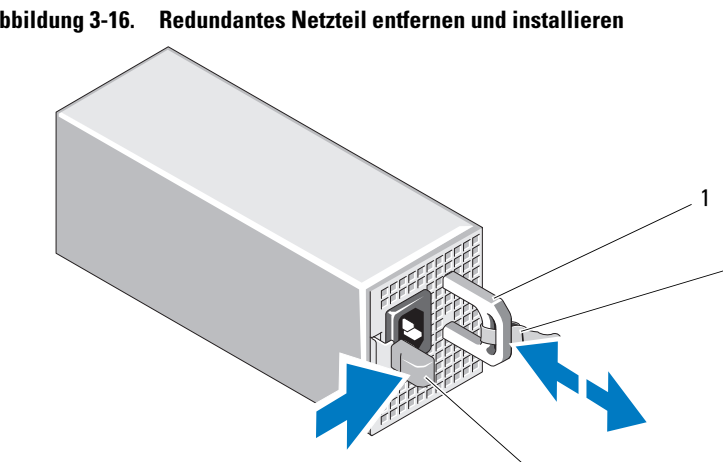

#### <span id="page-136-0"></span>Abbildung 3-16. Redundantes Netzteil entfernen und installieren

- 1 Netzteilgriff 2 Klettstreifen
- 

3

 $\overline{\phantom{a}}$ 

3 Sperrklinke

#### <span id="page-136-1"></span>Installieren eines redundanten Netzteils

1 Stellen Sie sicher, dass beide Netzteile vom gleichen Typ sind und die gleiche maximale Ausgangsleistung haben.

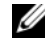

**ANMERKUNG:** Die maximale Leistungsabgabe (in Watt) ist auf dem Netzteiletikett angegeben.

2 Wenn Sie ein Netzteil in einem leeren Schacht installieren, entfernen Sie den Netzteilplatzhalter. Siehe "Entfernen des Netzteilplatzhalters" auf [Seite](#page-137-1) 138.

Wenn Sie ein Netzteil in einem Schacht installieren, in dem sich ein Netzteil befindet, siehe "Entfernen eines redundanten Netzteils" auf [Seite](#page-135-0) 136.

- 3 Schieben Sie das neue Netzteil in das Gehäuse, bis das Netzteil vollständig eingesetzt ist und die Sperklinke einrastet. Siehe [Abbildung](#page-141-0) 3-18.
- 4 Verbinden Sie das Netzstromkabel mit dem Netzteil und schließen Sie das Kabel an einer Steckdose an.

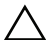

#### $\wedge$  VORSICHTSHINWEIS: Wenn Sie das Netzstromkabel anschließen, sichern Sie dieses mit dem Klettband.

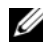

**ANMERKUNG:** Warten Sie nach der Einsetzen eines Netzteils per Hot-Swap einige Sekunden, damit das System das neue Netzteil erkennen und auf ordnungsgemäße Funktion überprüfen kann. Die Statusanzeige des Netzteils wechselt zu grün, um anzuzeigen, dass das Netzteil ordnungsgemäß funktioniert (siehe [Abbildung](#page-25-0) 1-6).

# <span id="page-137-1"></span>Entfernen des Netzteilplatzhalters

Wenn Sie ein zweites Netzteil installieren, entfernen Sie den Netzteilplatzhalter im Schacht, indem Sie kräftig an dem Loch in der Mitte des Platzhalters ziehen.

 $\triangle$  VORSICHTSHINWEIS: Um eine ausreichende Kühlung des Systems zu gewährleisten, muss bei einer nicht-redundanten Konfiguration im zweiten Netzteilschacht der Netzteilplatzhalter installiert sein. Entfernen Sie den Netzteilplatzhalter nur, wenn Sie ein zweites Netzteil installieren.

## <span id="page-137-0"></span>Installation des Netzteilplatzhalters

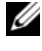

**ANMERKUNG:** Ein Netzteilplatzhalter muss nur im zweiten Netzteilschacht installiert sein.

Um den Netzteilplatzhalter zu installieren, richten Sie den Platzhalter am Netzteilschacht aus und setzen Sie ihn im Gehäuse ein, bis er einrastet.

# Entfernen eines nicht-redundanten Netzteils

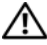

WARNUNG: Nur ausgebildete Service-Techniker dürfen die Gehäuseabdeckung entfernen und auf die Komponenten im Inneren des Systems zugreifen. Lesen Sie die Sicherheitshinweise, die Sie mit dem System erhalten haben, bevor Sie mit dem Ein- oder Ausbau beginnen.

- 1 Schalten Sie das System und alle angeschlossenen Peripheriegeräte aus und trennen Sie das System vom Stromnetz.
- 2 Drehen Sie die Systemstandfüße nach innen und legen Sie das System auf eine flache Unterlage.
- 3 Öffnen Sie das System. Siehe ["Öffnen des Systems" auf Seite](#page-103-0) 104.
- 4 Entfernen Sie das Kühlgehäuse. Siehe "Entfernen des Kühlgehäuses" auf [Seite](#page-105-0) 106.
- 5 Trennen Sie alle Kabel von der Systemplatine und den Laufwerken.

**ANMERKUNG:** Merken Sie sich die Führung der Stromkabel, wenn Sie die Karte vom System und den Laufwerken trennen. Sie müssen diese Kabel beim späteren Wiedereinsetzen korrekt anbringen, damit sie nicht abgeklemmt oder gequetscht werden.

6 Entfernen Sie die Schrauben, mit denen das Netzteil am Gehäuse befestigt ist, und schieben Sie das Netzteil aus dem System heraus. Siehe [Abbildung](#page-138-0) 3-17.

<span id="page-138-0"></span>Abbildung 3-17. Nicht-redundantes Netzteil entfernen und installieren

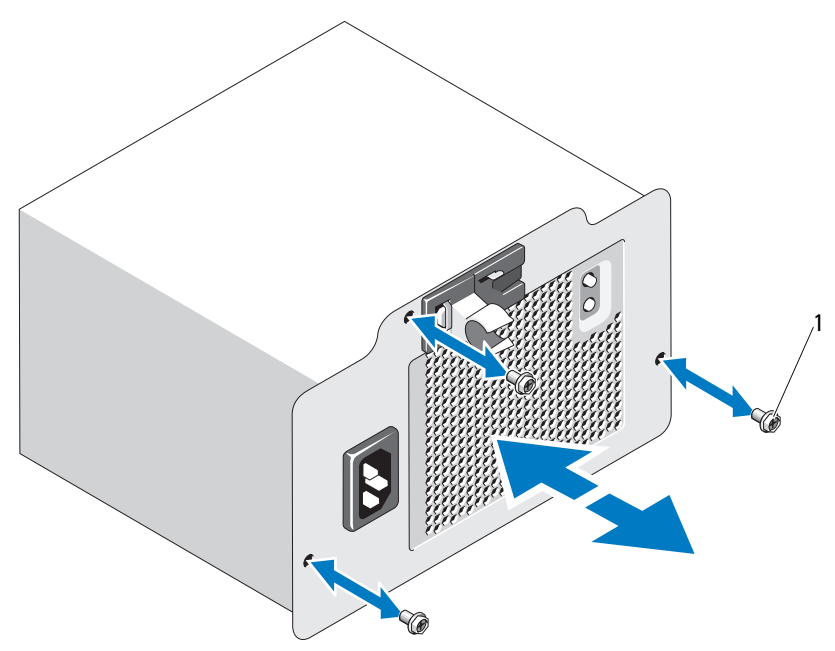

1 Schrauben (3)

## Installieren eines nicht-redundanten Netzteils

- 1 Schieben Sie das Netzteil auf der Systemrückseite in das Gehäuse.
- 2 Bringen Sie die Schrauben wieder an, mit denen das Netzteil am Gehäuse befestigt wird. Siehe [Abbildung](#page-138-0) 3-17.
- 3 Verbinden Sie alle Stromversorgungskabel mit der Systemplatine und den Laufwerken.

Achten Sie darauf, dass alle Kabel korrekt geführt sind, damit sie nicht eingeklemmt oder gequetscht werden.

- 4 Setzen Sie die Kühlkörperabdeckung auf. Siehe "Installieren des [Kühlgehäuses" auf Seite](#page-106-0) 107.
- 5 Schließen Sie das System. Siehe ["Schließen des Systems" auf Seite](#page-104-0) 105.
- 6 Stellen Sie das System aufrecht auf eine stabile, ebene Fläche.
- 7 Drehen Sie die Standfüße des Systems nach außen.
- 8 Schließen Sie die Peripheriegeräte wieder an und verbinden Sie das System mit der Netzstromversorgung.
- 9 Schalten Sie das System und alle angeschlossenen Peripheriegeräte ein.

# Interner USB-Speicherstick

Ein optionaler USB-Speicherstick im System lässt sich als Startgerät, Sicherheitsschlüssel oder Massenspeichergerät einsetzen.

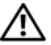

WARNUNG: Nur ausgebildete Service-Techniker dürfen die Gehäuseabdeckung entfernen und auf die Komponenten im Inneren des Systems zugreifen. Lesen Sie die Sicherheitshinweise, die Sie mit dem System erhalten haben, bevor Sie mit dem Ein- oder Ausbau beginnen.

- 1 Schalten Sie das System und die Peripheriegeräte aus und trennen Sie das System vom Netzstrom.
- 2 Drehen Sie die Systemstandfüße nach innen und legen Sie das System auf eine flache Unterlage.
- 3 Öffnen Sie das System. Siehe ["Öffnen des Systems" auf Seite](#page-103-0) 104.
- 4 Lokalisieren Sie den Anschluss USB auf der Systemplatine. Siehe [Abbildung](#page-199-0) 6-1.
- 5 Setzen Sie den USB-Speicherstick in den USB-Anschluss ein. Siehe [Abbildung](#page-141-0) 3-18.
- 6 Schließen Sie das System. Siehe ["Schließen des Systems" auf Seite](#page-104-0) 105.
- 7 Stellen Sie das System aufrecht auf eine stabile, ebene Fläche.
- 8 Drehen Sie die Standfüße des Systems nach außen.
- 9 Schließen Sie die Peripheriegeräte wieder an und verbinden Sie das System mit der Netzstromversorgung.
- 10 Verbinden Sie das System mit dem Netzstrom und starten Sie das System neu.
- 11 Rufen Sie das System-Setup-Programm auf und überprüfen Sie, ob der USB-Stick vom System erkannt wurde. Siehe ["Verwenden des System-](#page-70-0)[Setup-Programms und des UEFI-Boot-Managers" auf Seite](#page-70-0) 71.

Der USB-Anschluss muss aktiviert sein. Dies erfolgt über die Option Internal USB Port (Interner USB-Port) im Bildschirm Integrated Devices (Integrierte Geräte) des System-Setup-Programms.

Um vom USB-Speicherstick zu starten, müssen Sie den USB-Speicherstick mit einem Boot-Image konfigurieren und den USB-Speicherstick in der Startreihenfolge des System-Setup-Programms spezifizieren.

<span id="page-141-0"></span>Abbildung 3-18. USB-Speicherstick entfernen oder installieren

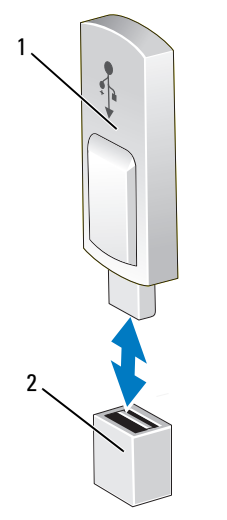

1 USB-Speicherstick 2 Anschluss für USB-Speicherstick

# Integrated Dell Remote Access Controller 6 (iDRAC6) Express-Karte (optional)

## Installieren einer iDRAC6 Express-Karte

WARNUNG: Nur ausgebildete Service-Techniker dürfen die Gehäuseabdeckung entfernen und auf die Komponenten im Inneren des Systems zugreifen. Lesen Sie die Sicherheitshinweise, die Sie mit dem System erhalten haben, bevor Sie mit dem Ein- oder Ausbau beginnen.

- 1 Schalten Sie das System und alle angeschlossenen Peripheriegeräte aus und trennen Sie das System vom Stromnetz.
- 2 Drehen Sie die Systemstandfüße nach innen und legen Sie das System auf eine flache Unterlage.
- 3 Öffnen Sie das System. Siehe ["Öffnen des Systems" auf Seite](#page-103-0) 104.
- 4 So installieren Sie die iDRAC6 Express-Karte:
	- a Verbinden Sie die Halterung an der iDRAC6 Express-Karte mit der Klammer auf der Systemplatine.
	- b Richten Sie die vordere Kartenkante mit dem Anschluss auf der Systemplatine aus. Die Position des Anschlusses können Sie [Abbildung](#page-199-0) 6-1 entnehmen.
	- c Drücken Sie die Karte nach unten, bis sie vollständig eingesetzt ist. Siehe [Abbildung](#page-146-0) 3-20.

Wenn die Vorderseite der Karte vollständig eingesetzt ist, rastet der Halterungssteg aus Kunststoff über der Kante der Karte ein.

- 5 Schließen Sie das System. Siehe ["Schließen des Systems" auf Seite](#page-104-0) 105.
- 6 Stellen Sie das System aufrecht auf eine stabile, ebene Fläche.
- 7 Drehen Sie die Standfüße des Systems nach außen.
- 8 Schließen Sie die Peripheriegeräte wieder an und verbinden Sie das System mit der Netzstromversorgung.
- 9 Schalten Sie das System und alle angeschlossenen Peripheriegeräte ein.

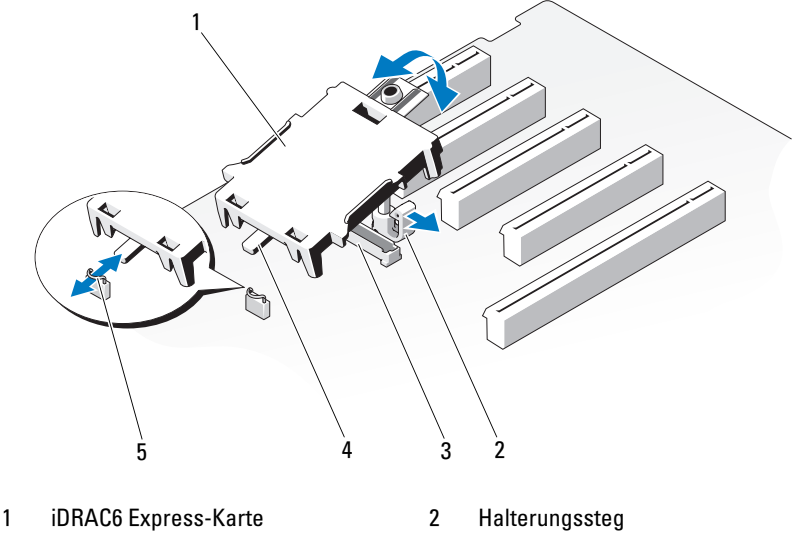

Abbildung 3-19. iDRAC6 Express-Karte entfernen und installieren

- 3 Anschluss für iDRAC6 Express-Karte 4 Halterung
- 5 Klammer

## Entfernen einer iDRAC6 Express-Karte

- WARNUNG: Nur ausgebildete Service-Techniker dürfen die Gehäuseabdeckung entfernen und auf die Komponenten im Inneren des Systems zugreifen. Lesen Sie die Sicherheitshinweise, die Sie mit dem System erhalten haben, bevor Sie mit dem Ein- oder Ausbau beginnen.
	- 1 Schalten Sie das System und alle angeschlossenen Peripheriegeräte aus und trennen Sie das System vom Stromnetz.
	- 2 Drehen Sie die Systemstandfüße nach innen und legen Sie das System auf eine flache Unterlage.
	- 3 Öffnen Sie das System. Siehe ["Öffnen des Systems" auf Seite](#page-103-0) 104.
- 4 So entfernen Sie die iDRAC6 Express-Karte:
	- a Ziehen Sie den Halterungssteg an der Vorderkante der Karte leicht zurück, und heben Sie Karte vorsichtig vom Halterungssteg ab. Siehe [Abbildung](#page-146-0) 3-20.

Beim Ablösen der Karte vom Halterungssteg wird der Stecker unter der Karte vom Systemplatinenanschluss getrennt.

- b Winkeln Sie die Karte so an, dass die Halterung an der Karte sich aus der Klammer auf der Systemplatine lösen kann.
- 5 Schließen Sie das System. Siehe ["Schließen des Systems" auf Seite](#page-104-0) 105.
- 6 Stellen Sie das System aufrecht auf eine stabile, ebene Fläche.
- 7 Drehen Sie die Standfüße des Systems nach außen.
- 8 Schließen Sie die Peripheriegeräte wieder an und verbinden Sie das System mit der Netzstromversorgung.
- 9 Schalten Sie das System und alle angeschlossenen Peripheriegeräte ein.

# iDRAC6 (Integrated Dell Remote Access Controller 6) Enterprise-Karte (optional)

Die optionale iDRAC6 Enterprise-Karte bietet eine Reihe erweiterter Funktionen zur Fernverwaltung des Systems.

### <span id="page-144-0"></span>Installieren einer iDRAC6 Enterprise-Karte

WARNUNG: Nur ausgebildete Service-Techniker dürfen die Gehäuseabdeckung entfernen und auf die Komponenten im Inneren des Systems zugreifen. Lesen Sie die Sicherheitshinweise, die Sie mit dem System erhalten haben, bevor Sie mit dem Ein- oder Ausbau beginnen.

- 1 Schalten Sie das System und alle angeschlossenen Peripheriegeräte aus und trennen Sie das System vom Stromnetz.
- 2 Drehen Sie die Systemstandfüße nach innen und legen Sie das System auf eine flache Unterlage.
- 3 Öffnen Sie das System. Siehe ["Öffnen des Systems" auf Seite](#page-103-0) 104.
- 4 Entfernen Sie das Kühlgehäuse. Siehe "Entfernen des Kühlgehäuses" auf [Seite](#page-105-0) 106.
- 5 Entfernen Sie die Kunststoffabdeckung für die iDRAC6 Enterprise-Schnittstelle auf der Systemrückseite. Die Position des Anschlusses können Sie ["Anzeigen und Merkmale auf der Rückseite" auf Seite](#page-21-0) 22 entnehmen.
- 6 Setzen Sie die iDRAC6 Enterprise-Karte ein:
	- a Winkeln Sie die Karte so an, dass der RJ-45-Anschluss durch die Öffnung auf der Rückseite passt.
	- b Richten Sie die Vorderkante der Karte mit den zwei vorderen Halterungsstegen aus Kunststoff neben dem iDRAC6 Enterprise-Kartenanschluss auf der Systemplatine aus. Die Position des Anschlusses können Sie [Abbildung](#page-199-0) 6-1 entnehmen.
	- c Drücken Sie die Karte nach unten, bis sie vollständig eingesetzt ist. Siehe [Abbildung](#page-146-0) 3-20.

Wenn die Vorderseite der Karte vollständig sitzt, rasten die zwei Haltelaschen über der Vorderkante der Karte ein.

- 7 Setzen Sie die Kühlkörperabdeckung auf. Siehe "Installieren des [Kühlgehäuses" auf Seite](#page-106-0) 107.
- 8 Schließen Sie das System. Siehe ["Schließen des Systems" auf Seite](#page-104-0) 105.
- 9 Stellen Sie das System aufrecht auf eine stabile, ebene Fläche.
- 10 Drehen Sie die Standfüße des Systems nach außen.
- 11 Schließen Sie die Peripheriegeräte wieder an und verbinden Sie das System mit der Netzstromversorgung.
- 12 Schalten Sie das System und alle angeschlossenen Peripheriegeräte ein.

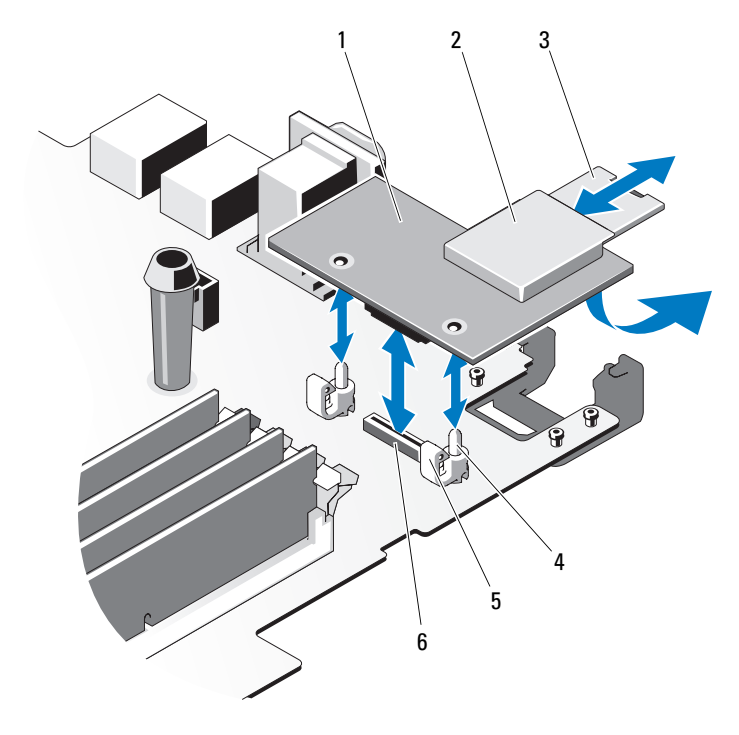

#### <span id="page-146-0"></span>Abbildung 3-20. iDRAC6 Enterprise-Karte entfernen und installieren

- 
- 
- 
- iDRAC6 Enterprise-Karte 2 VFlash-Mediensteckplatz
- VFlash SD-Karte 4 Halterungsstege (2)
- Haltelaschen (2) 6 Anschluss für iDRAC6 Enterprise-Karte

### <span id="page-147-0"></span>Entfernen einer iDRAC6 Enterprise-Karte

- WARNUNG: Nur ausgebildete Service-Techniker dürfen die Gehäuseabdeckung entfernen und auf die Komponenten im Inneren des Systems zugreifen. Lesen Sie die Sicherheitshinweise, die Sie mit dem System erhalten haben, bevor Sie mit dem Ein- oder Ausbau beginnen.
	- 1 Schalten Sie das System und alle angeschlossenen Peripheriegeräte aus und trennen Sie das System vom Stromnetz.
	- 2 Drehen Sie die Systemstandfüße nach innen und legen Sie das System auf eine flache Unterlage.
	- 3 Öffnen Sie das System. Siehe ["Öffnen des Systems" auf Seite](#page-103-0) 104.
	- 4 Entfernen Sie das Kühlgehäuse. Siehe "Entfernen des Kühlgehäuses" auf [Seite](#page-105-0) 106.
	- 5 Entfernen Sie die VFlash-Medienkarte (falls installiert) von der iDRAC6 Enterprise-Karte. Siehe ["VFlash-Medien \(optional\)" auf Seite](#page-148-0) 149.
	- 6 Wenn ein Ethernet-Kabel an die iDRAC6-Enterprise-Karte angeschlossen ist, trennen Sie das Kabel von der Karte.
	- 7 Bauen Sie die iDRAC6 Enterprise-Karte aus:
		- a Ziehen Sie die zwei Haltelaschen an der Vorderkante der Karte leicht zurück, und heben Sie Vorderkante der Karte vorsichtig von den Haltestegen ab.

Beim Ablösen der Karte von den Stegen wird der Stecker unter der Karte von der Systemplatine getrennt.

- b Schieben Sie die Karte von der Systemrückseite weg, bis der RJ-45- Stecker frei ist, und heben Sie dann die Karte aus dem System. Siehe [Abbildung](#page-146-0) 3-20.
- 8 Installieren Sie die Kunststoffabdeckung für die iDRAC6 Enterprise-Schnittstelle auf der Systemrückseite.
- 9 Setzen Sie die Kühlkörperabdeckung auf. Siehe "Installieren des [Kühlgehäuses" auf Seite](#page-106-0) 107.
- 10 Schließen Sie das System. Siehe ["Schließen des Systems" auf Seite](#page-104-0) 105.
- 11 Stellen Sie das System aufrecht auf eine stabile, ebene Fläche.
- 12 Drehen Sie die Standfüße des Systems nach außen.
- 13 Schließen Sie die Peripheriegeräte wieder an und verbinden Sie das System mit der Netzstromversorgung.
- 14 Schalten Sie das System und alle angeschlossenen Peripheriegeräte ein.

# <span id="page-148-0"></span>VFlash-Medien (optional)

Das VFlash-Medium ist eine SD-Karte (Secure Digital), die zusammen mit der optionalen iDRAC6 Enterprise-Karte verwendet werden kann.

### Installieren eines VFlash-Mediums

- 1 Lokalisieren Sie den VFlash-Mediensteckplatz auf der Rückseite des Systems. Die Position des Mediensteckplatzes geht aus "Anzeigen und [Merkmale auf der Rückseite" auf Seite](#page-21-0) 22 hervor.
- 2 Führen Sie das SD-Kartenende mit den Kontakten in den Steckplatz ein, wobei die Etikettseite nach oben weist.

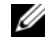

**ANMERKUNG:** Der Steckplatz ist kodiert, um ein korrektes Einsetzen der Karte zu gewährleisten.

3 Drücken Sie auf die Karte, um sie im Steckplatz zu sichern.

### Entfernen eines VFlash-Mediums

Um das VFlash-Medium zu entfernen, drücken Sie die Karte nach innen, um sie freizugeben, und ziehen Sie dann die Karte aus dem Steckplatz.

# **Systemlüfter**

### <span id="page-149-0"></span>Entfernen des Systemlüfters

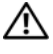

WARNUNG: Nur ausgebildete Service-Techniker dürfen die Gehäuseabdeckung entfernen und auf die Komponenten im Inneren des Systems zugreifen. Lesen Sie die Sicherheitshinweise, die Sie mit dem System erhalten haben, bevor Sie mit dem Ein- oder Ausbau beginnen.

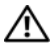

WARNUNG: Der Systemlüfter kann auch nach dem Ausschalten des Systems eine Zeitlang nachlaufen. Lassen Sie den Lüfter zur Ruhe kommen, bevor Sie ihn aus dem System entfernen.

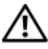

WARNUNG: Unternehmen Sie keinen Versuch, das System ohne Lüfter zu betreiben.

- 1 Schalten Sie das System und die Peripheriegeräte aus und trennen Sie das System vom Netzstrom.
- 2 Drehen Sie die Systemstandfüße nach innen und legen Sie das System auf eine flache Unterlage.
- 3 Öffnen Sie das System. Siehe ["Öffnen des Systems" auf Seite](#page-103-0) 104.
- 4 Entfernen Sie das Kühlgehäuse. Siehe "Entfernen des Kühlgehäuses" auf [Seite](#page-105-0) 106.
- 5 Trennen Sie das Stromversorgungskabel des Systemlüfters von der Systemplatine. Siehe [Abbildung](#page-150-0) 3-21.
- 6 Drücken Sie auf die Lüftersperrklinke und schieben Sie den Lüfter aus den Aussparungen im Gehäuse. Siehe [Abbildung](#page-150-0) 3-21.

<span id="page-150-0"></span>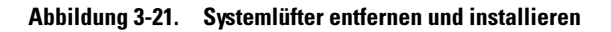

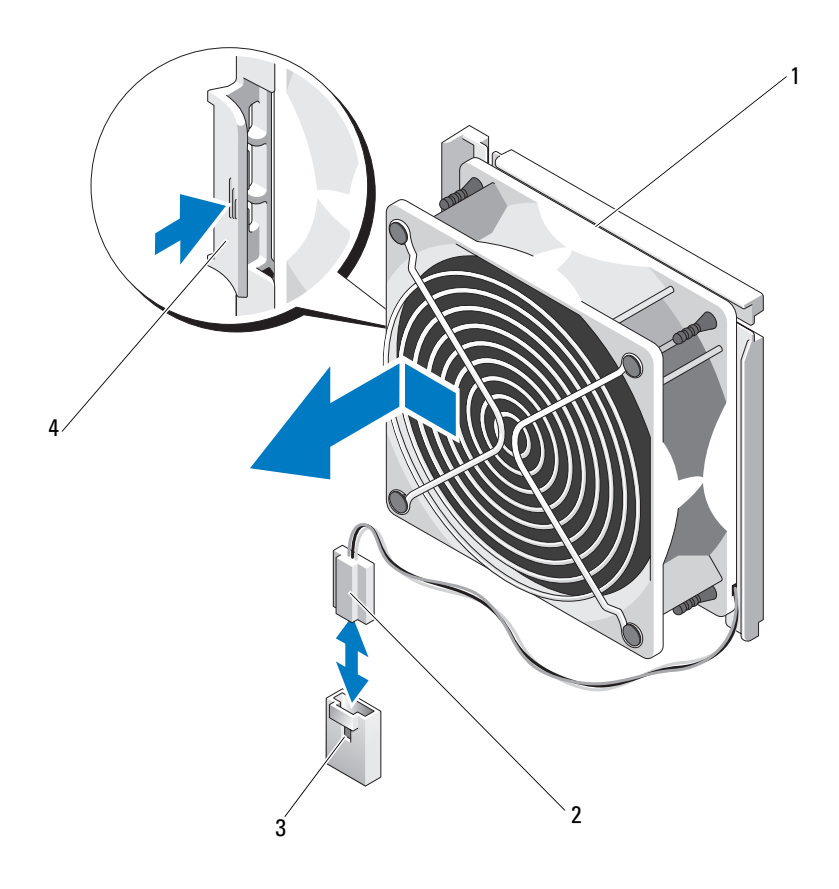

- 
- Systemlüfter 2 Stromversorgungskabel
- Anschluss FAN auf der Systemplatine 4 Freigabelasche

#### <span id="page-150-1"></span>Installieren des Systemlüfters

- Richten Sie die Laschen am Systemlüfter mit dem Aussparungen am Gehäuse aus.
- Schieben Sie den Systemlüfter in die Befestigungsvorrichtung, bis die Verbindung einrastet. Siehe [Abbildung](#page-150-0) 3-21.
- 3 Verbinden Sie das Stromversorgungskabel des Lüfters mit der Systemplatine.
- 4 Setzen Sie die Kühlkörperabdeckung auf. Siehe "Installieren des [Kühlgehäuses" auf Seite](#page-106-0) 107.
- 5 Schließen Sie das System. Siehe ["Schließen des Systems" auf Seite](#page-104-0) 105.
- 6 Stellen Sie das System aufrecht auf eine stabile, ebene Fläche.
- 7 Drehen Sie die Standfüße des Systems nach außen.
- 8 Schließen Sie die Peripheriegeräte wieder an und verbinden Sie das System mit der Netzstromversorgung.
- 9 Schalten Sie das System und alle angeschlossenen Peripheriegeräte ein.

### Prozessoren

### <span id="page-151-2"></span>Entfernen eines Prozessors

- WARNUNG: Nur ausgebildete Service-Techniker dürfen die Gehäuseabdeckung entfernen und auf die Komponenten im Inneren des Systems zugreifen. Lesen Sie die Sicherheitshinweise, die Sie mit dem System erhalten haben, bevor Sie mit dem Ein- oder Ausbau beginnen.
	- 1 Laden Sie vor dem Upgrade des Systems die aktuelle Version des System-BIOS von support.dell.com herunter.
	- 2 Schalten Sie das System und die Peripheriegeräte aus und trennen Sie das System vom Netzstrom.
	- 3 Drehen Sie die Systemstandfüße nach innen und legen Sie das System auf eine flache Unterlage.
	- 4 Öffnen Sie das System. Siehe ["Öffnen des Systems" auf Seite](#page-103-0) 104.
	- 5 Entfernen Sie das Kühlgehäuse. Siehe "Entfernen des Kühlgehäuses" auf [Seite](#page-105-0) 106.

#### $\triangle$  VORSICHTSHINWEIS: Nehmen Sie den Kühlkörper nur dann vom Prozessor ab, wenn Sie den Prozessor entfernen möchten. Der Kühlkörper verhindert eine Überhitzung des Prozessors.

- <span id="page-151-0"></span>6 Lösen Sie mit einem Kreuzschlitzschraubendreher der Größe 2 eine der Befestigungsschrauben des Kühlkörpers. Siehe [Abbildung](#page-152-0) 3-22.
- <span id="page-151-1"></span>7 Warten Sie 30 Sekunden, damit sich der Kühlkörper vom Prozessor lösen kann.
- 8 Wiederholen Sie [Schritt](#page-151-0) 6 und [Schritt](#page-151-1) 7, um die drei Befestigungsschrauben des Kühlkörpers zu lösen.
- 9 Heben Sie den Kühlkörper vorsichtig vom Prozessor ab und legen Sie ihn ab, wobei die Seite mit der Wärmeleitpaste nach oben weist.

#### VORSICHTSHINWEIS: Der Prozessor steht im Sockel unter starker mechanischer Spannung. Beachten Sie, dass der Freigabehebel plötzlich hochspringen kann, wenn er nicht festgehalten wird.

10 Drücken Sie mit dem Daumen fest auf den Freigabehebel des Prozessorsockels, und lösen Sie den Hebel aus der geschlossenen Position. Schwenken Sie den Freigabehebel um 90 Grad nach oben, bis der Prozessor vom Sockel gelöst ist. Siehe [Abbildung](#page-153-0) 3-23.

#### <span id="page-152-0"></span>Abbildung 3-22. Kühlkörper installieren und entfernen

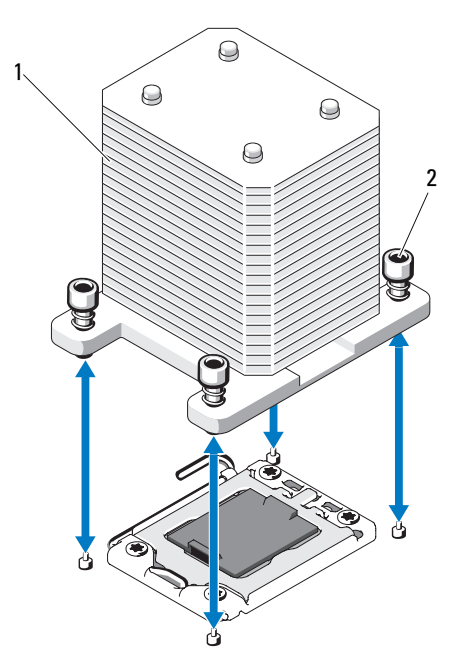

- 
- 1 Kühlkörper 2 Kühlkörperhalteschrauben (4)
- 11 Drehen Sie die Prozessorabdeckung nach oben und zur Seite. Siehe [Abbildung](#page-153-0) 3-23.
- 12 Heben Sie den Prozessor aus dem Sockel und belassen Sie den Hebel in senkrechter Position, damit der neue Prozessor in den Sockel eingepasst werden kann.
- $\wedge$  vORSICHTSHINWEIS: Achten Sie darauf, keine Kontaktstifte am ZIF-Sockel zu verbiegen, wenn Sie den Prozessor entfernen. Durch ein Verbiegen der Kontaktstifte kann die Systemplatine dauerhaft beschädigt werden.

#### <span id="page-153-0"></span>Abbildung 3-23. Prozessor installieren und entfernen

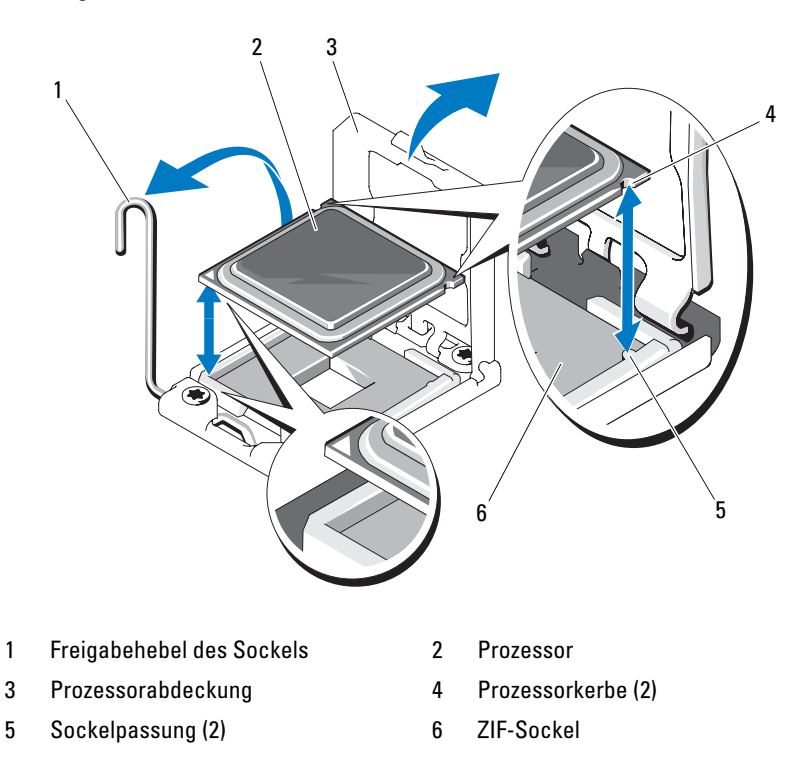

### <span id="page-154-0"></span>Installieren des Prozessors

- 1 Entnehmen Sie den neuen Prozessor der Verpackung.
- 2 Richten Sie den Prozessor mit den Passungen am ZIF-Sockel aus. Siehe [Abbildung 3-23.](#page-153-0)
- 3 Setzen Sie den Prozessor in den Sockel ein.

#### $\triangle$  VORSICHTSHINWEIS: Wenn der Prozessor falsch positioniert wird, kann dies zu Schäden an der Systemplatine oder am Prozessor führen. Achten Sie sorgfältig darauf, die Kontaktstifte des Sockels nicht zu verbiegen.

a Richten Sie den Prozessor bei geöffnetem Sockel-Freigabehebel mit den Sockelpassungen aus und setzen Sie den Prozessor vorsichtig in den Sockel.

#### $\wedge$  VORSICHTSHINWEIS: Wenden Sie beim Einsetzen des Prozessors keine Kraft an. Wenn der Prozessor korrekt positioniert ist, lässt er sich leicht in den Sockel einsetzen.

- b Schließen Sie die Prozessorabdeckung.
- c Schwenken Sie den Freigabehebel nach unten, bis er einrastet.
- 4 Installieren Sie den Kühlkörper.
	- a Entfernen Sie die Wärmeleitpaste mit einem sauberen, fusselfreien Tuch vom Kühlkörper.
	- b Öffnen Sie die im Prozessor-Kit enthaltene Portion Wärmeleitpaste, und verteilen Sie die Wärmeleitpaste gleichmäßig auf der Oberseite des neuen Prozessors.
	- c Setzen Sie den Kühlkörper auf den Prozessor. Siehe Abbildung 3-22.
	- d Ziehen Sie mit einem Kreuzschlitzschraubendreher [der Größe 2 die](#page-152-0) Befestigungsschrauben des Kühlkörpers fest. Siehe Abbildung 3-22.
- 5 Setzen Sie die Kühlkörperabdeckung auf. Siehe ["Install](#page-106-0)ieren des Kühlgehäuses" auf Seite 107.
- 6 [Schließen Sie das System. Sie](#page-106-0)he "Schließen des Systems" auf Seite 105.
- 7 Stellen Sie das System aufrecht [auf eine stabile, ebene Fläche.](#page-104-0)
- 8 Drehen Sie die Standfüße des Systems nach außen.
- 9 Schließen Sie die Peripheriegeräte wieder an und verbinden Sie das System mit der Netzstromversorgung.
- 10 Schalten Sie das System und alle angeschlossenen Peripheriegeräte ein.
- 11 Drücken Sie <F2>, um das System-Setup-Programm aufzurufen, und überprüfen Sie, ob die Prozessorinformationen mit der neuen Systemkonfiguration übereinstimmen. Siehe "Aufrufen des System-Setup-Programms".
- 12 Führen Sie die Systemdiagnose aus, um sicherzustellen, dass der neue Prozessor korrekt funktioniert.

Informationen zum Ausführen der Systemdiagnose erhalten Sie unter ["Ausführen der integrierten Systemdiagnose" auf Seite](#page-195-0) 196.

# <span id="page-155-0"></span>**Systembatterie**

### Austauschen der Systembatterie

WARNUNG: Nur ausgebildete Service-Techniker dürfen die Gehäuseabdeckung entfernen und auf die Komponenten im Inneren des Systems zugreifen. Lesen Sie die Sicherheitshinweise, die Sie mit dem System erhalten haben, bevor Sie mit dem Ein- oder Ausbau beginnen.

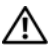

WARNUNG: Bei falschem Einbau einer neuen Batterie besteht Explosionsgefahr. Tauschen Sie die Batterie nur gegen eine Batterie desselben oder eines gleichwertigen, vom Hersteller empfohlenen Typs aus. Zusätzliche Informationen finden Sie in den Sicherheitshinweisen.

- 1 Schalten Sie das System und die Peripheriegeräte aus und trennen Sie das System vom Netzstrom.
- 2 Drehen Sie die Systemstandfüße nach innen und legen Sie das System auf eine flache Unterlage.
- 3 Öffnen Sie das System. Siehe ["Öffnen des Systems" auf Seite](#page-103-0) 104.

#### Abbildung 3-24. Systembatterie austauschen

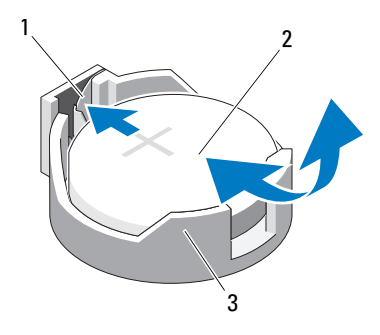

- 1 Positive Seite des Batteriesockels 2 Systembatterie
- 3 Negative Seite des Batterieansockels
- 4 Lokalisieren Sie den Batteriesockel. Siehe "Anschlüsse auf der [Systemplatine" auf Seite](#page-199-1) 200.

#### $\wedge$   $\vee$  <code>VORSICHTSHINWEIS:</code> Um Beschädigungen am Batteriesockel zu vermeiden, müssen Sie den Sockel fest unterstützen, wenn Sie eine Batterie installieren oder entfernen.

- 5 Entfernen Sie die Systembatterie.
	- a Unterstützen Sie den Batteriesockel, indem Sie fest auf die positive Seite des Sockels drücken.
	- b Drücken Sie die Batterie zur positiven Seite des Sockels hin und ziehen Sie sie aus den Haltelaschen auf der negativen Seite des Sockels heraus.
- 6 Installieren Sie die neue Systembatterie.
	- a Unterstützen Sie den Batteriesockel, indem Sie fest auf die positive Seite des Sockels drücken.
	- b Halten Sie die Batterie mit dem positiven Pol (+) nach oben und schieben Sie sie unter die Klammern auf der positiven Seite des Sockels.
	- c Drücken Sie die Batterie gerade nach unten in den Sockel, bis sie einrastet.
- 7 Schließen Sie das System. Siehe ["Schließen des Systems" auf Seite](#page-104-0) 105.
- 8 Stellen Sie das System aufrecht auf eine stabile, ebene Fläche.
- 9 Drehen Sie die Standfüße des Systems nach außen.
- 10 Schließen Sie die Peripheriegeräte wieder an und verbinden Sie das System mit der Netzstromversorgung.
- 11 Schalten Sie das System und alle angeschlossenen Peripheriegeräte ein.
- 12 Rufen Sie das System-Setup-Programm auf und überprüfen Sie die einwandfreie Funktion der Batterie. Siehe ["Verwenden des System-Setup-](#page-70-0)[Programms und des UEFI-Boot-Managers" auf Seite](#page-70-0) 71.
- 13 Geben Sie im System-Setup-Programm das richtige Datum und die richtige Uhrzeit in den Feldern Time (Uhrzeit) und Date (Datum) ein.
- 14 Beenden Sie das System-Setup-Programm.

# Gehäuseeingriffschalter

### Entfernen des Gehäuseeingriffschalters

- WARNUNG: Nur ausgebildete Service-Techniker dürfen die Gehäuseabdeckung entfernen und auf die Komponenten im Inneren des Systems zugreifen. Lesen Sie die Sicherheitshinweise, die Sie mit dem System erhalten haben, bevor Sie mit dem Ein- oder Ausbau beginnen.
	- 1 Schalten Sie das System sowie die angeschlossenen Peripheriegeräte aus, und trennen Sie das System von der Netzstromsteckdose und den Peripheriegeräten.
	- 2 Drehen Sie die Systemstandfüße nach innen und legen Sie das System auf eine flache Unterlage.
	- 3 Öffnen Sie das System. Siehe ["Öffnen des Systems" auf Seite](#page-103-0) 104.
	- 4 Trennen Sie das Kabel des Gehäuseeingriffschalters vom Anschluss auf der Systemplatine. Siehe [Abbildung](#page-158-0) 3-25.
	- 5 Entfernen Sie den Gehäuseeingriffschalter aus seiner Halterung.

#### <span id="page-158-0"></span>Abbildung 3-25. Gehäuseeingriffschalter entfernen und installieren

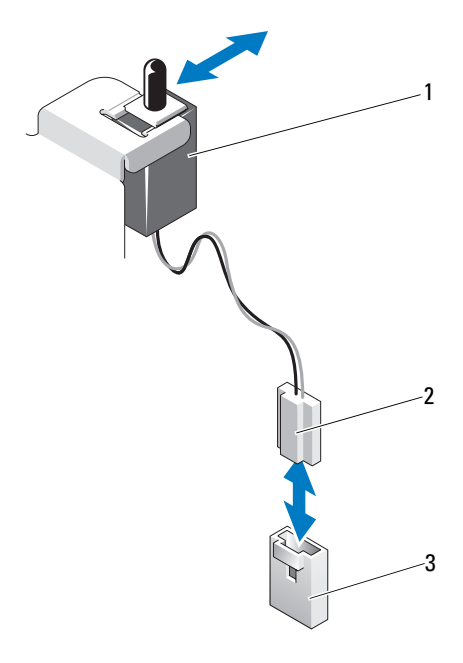

- 
- 1 Gehäuseeingriffschalter 2 Kabel des Gehäuseeingriffschalters
- 3 Anschluss INTRUSION auf der Systemplatine

#### Installieren des Gehäuseeingriffschalters

- 1 Richten Sie den Gehäuseeingriffschalter mit seiner Halterung aus. Siehe [Abbildung](#page-158-0) 3-25.
- 2 Schieben Sie den Schalter in die Halterung. Siehe [Abbildung](#page-158-0) 3-25.
- 3 Verbinden Sie das Kabel des Gehäuseeingriffschalters mit dem Anschluss auf der Systemplatine.
- 4 Schließen Sie das System. Siehe ["Schließen des Systems" auf Seite](#page-104-0) 105.
- 5 Stellen Sie das System aufrecht auf eine stabile, ebene Fläche.
- 6 Drehen Sie die Standfüße des Systems nach außen.
- 7 Schließen Sie die Peripheriegeräte wieder an und verbinden Sie das System mit der Netzstromversorgung.
- 8 Schalten Sie das System und alle angeschlossenen Peripheriegeräte ein.

# Bedienfeldbaugruppe (nur für Service)

### Entfernen der Bedienfeldbaugruppe

- WARNUNG: Nur ausgebildete Service-Techniker dürfen die Gehäuseabdeckung entfernen und auf die Komponenten im Inneren des Systems zugreifen. Lesen Sie die Sicherheitshinweise, die Sie mit dem System erhalten haben, bevor Sie mit dem Ein- oder Ausbau beginnen.
	- 1 Entfernen Sie die Frontverkleidung. Siehe "Abnehmen der [Frontverkleidung" auf Seite](#page-98-0) 99.
	- 2 Schalten Sie das System sowie die angeschlossenen Peripheriegeräte aus, und trennen Sie das System von der Netzstromsteckdose und den Peripheriegeräten.
	- 3 Drehen Sie die Systemstandfüße nach innen und legen Sie das System auf eine flache Unterlage.
	- 4 Öffnen Sie das System. Siehe ["Öffnen des Systems" auf Seite](#page-103-0) 104.
- VORSICHTSHINWEIS: Ziehen Sie nicht am Kabel, um den Stecker zu lösen. Das Kabel kann sonst beschädigt werden.
	- 5 So trennen Sie das Bedienfeldkabel vom Anschluss auf der Systemplatine:
		- a Drücken Sie die metallenen Sperrklinken an den Enden des Kabelsteckers zusammen. Siehe [Abbildung](#page-160-0) 3-26.
		- b Ziehen Sie den Stecker vorsichtig aus dem Sockel.
	- 6 Entfernen Sie mit einem Kreuzschlitzschraubendreher die Schraube, mit der die Bedienfeldbaugruppe am Gehäuse befestigt ist. Siehe [Abbildung](#page-160-0) 3-26.
	- 7 Drücken Sie auf die Sperrklinke und schieben Sie das Bedienfeld aus dem Gehäuse.

VORSICHTSHINWEIS: Ziehen Sie nicht am Kabel, um den Stecker zu lösen. Das Kabel kann sonst beschädigt werden.

- 8 So trennen Sie das Bedienfeldkabel vom Anschluss auf der Bedienfeldplatine:
	- a Drücken Sie die metallenen Sperrklinken an den Enden des Kabelsteckers zusammen. Siehe [Abbildung](#page-160-0) 3-26.
	- b Ziehen Sie den Stecker vorsichtig aus dem Sockel.

<span id="page-160-0"></span>Abbildung 3-26. Bedienfeldplatine entfernen und installieren

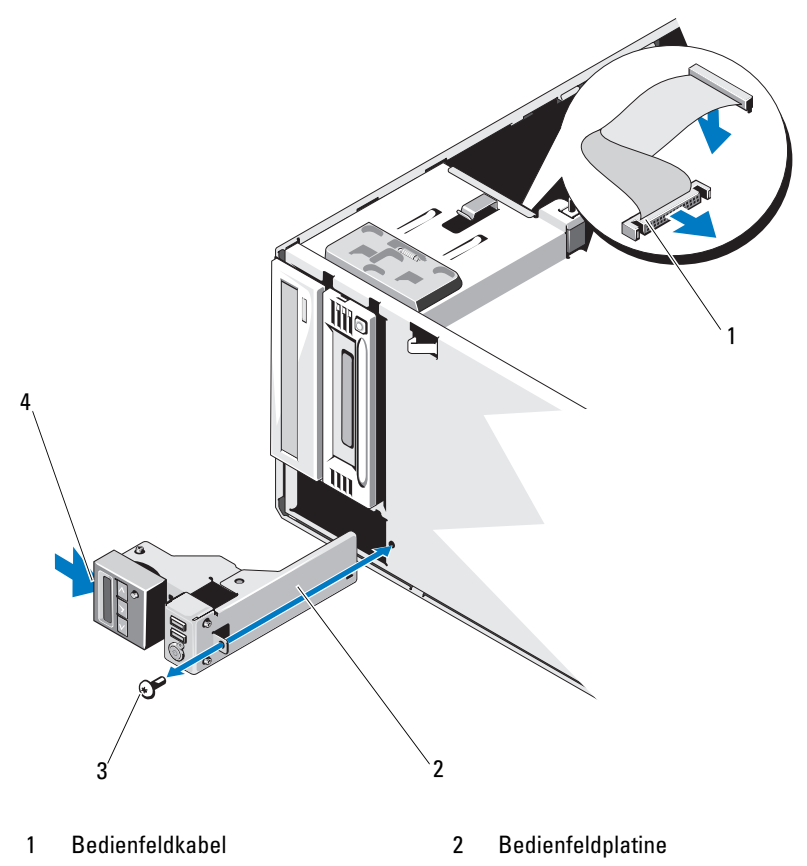

- 3 Schraube des Bedienfelds 4 Sperrklinke
	- Installieren von Systemkomponenten | 161

### Installieren der Bedienfeldbaugruppe

- 1 Verbinden Sie das Bedienfeldkabel mit der Bedienfeldplatine.
- 2 Befestigen Sie mit einem Kreuzschlitzschraubenzieher die Schraube, mit der die Bedienfeldbaugruppe am Gehäuse befestigt ist.
- 3 Verbinden Sie das Bedienfeldkabel mit der Systemplatine. Siehe [Abbildung](#page-160-0) 3-26.
- 4 Schließen Sie das System. Siehe ["Schließen des Systems" auf Seite](#page-104-0) 105.
- 5 Stellen Sie das System aufrecht auf eine stabile, ebene Fläche.
- 6 Drehen Sie die Standfüße des Systems nach außen.
- 7 Bringen Sie die Frontverkleidung wieder an. Siehe "Anbringen der [Frontverkleidung" auf Seite](#page-99-0) 100.
- 8 Schließen Sie die Peripheriegeräte wieder an und verbinden Sie das System mit der Netzstromversorgung.
- 9 Schalten Sie das System und alle angeschlossenen Peripheriegeräte ein.

# SAS-Rückwandplatine (nur für Service)

### <span id="page-161-0"></span>Entfernen der SAS-Rückwandplatine

- WARNUNG: Nur ausgebildete Service-Techniker dürfen die Gehäuseabdeckung entfernen und auf die Komponenten im Inneren des Systems zugreifen. Lesen Sie die Sicherheitshinweise, die Sie mit dem System erhalten haben, bevor Sie mit dem Ein- oder Ausbau beginnen.
	- 1 Schalten Sie das System sowie die angeschlossenen Peripheriegeräte aus, und trennen Sie das System von der Netzstromsteckdose und den Peripheriegeräten.
	- 2 Drehen Sie die Systemstandfüße nach innen und legen Sie das System auf eine flache Unterlage.
- 3 Öffnen Sie das System. Siehe ["Öffnen des Systems" auf Seite](#page-103-0) 104.
- 4 Entfernen Sie das Kühlgehäuse. Siehe "Entfernen des Kühlgehäuses" auf [Seite](#page-105-0) 106.
- 5 Entfernen Sie alle Festplattenlaufwerke. Siehe ["Entfernen eines Hot-](#page-108-0)[Swap-Festplattenlaufwerks" auf Seite](#page-108-0) 109.
- 6 Trennen Sie alle Kabel, die mit der SAS-Rückwandplatine verbunden sind (siehe [Abbildung](#page-163-0) 3-27):
	- SAS A-Kabel
	- SAS B-Kabel
	- Kabel für Festplattenaktivitätsanzeige
	- Stromversorgungskabel der Rückwandplatine
- 7 Trennen Sie alle Kabel, die über der Kerbe in der Rückwandplatine verlegt sind.
- 8 So entfernen Sie die SAS-Rückwandplatine:
	- a Ziehen Sie den blauen Freigabestift und schieben Sie die Rückwandplatine nach oben.
	- b Ziehen Sie die Rückwandplatine von der Systemvorderseite weg, bis die Aussparungen von den Laschen am Gehäuse getrennt sind.

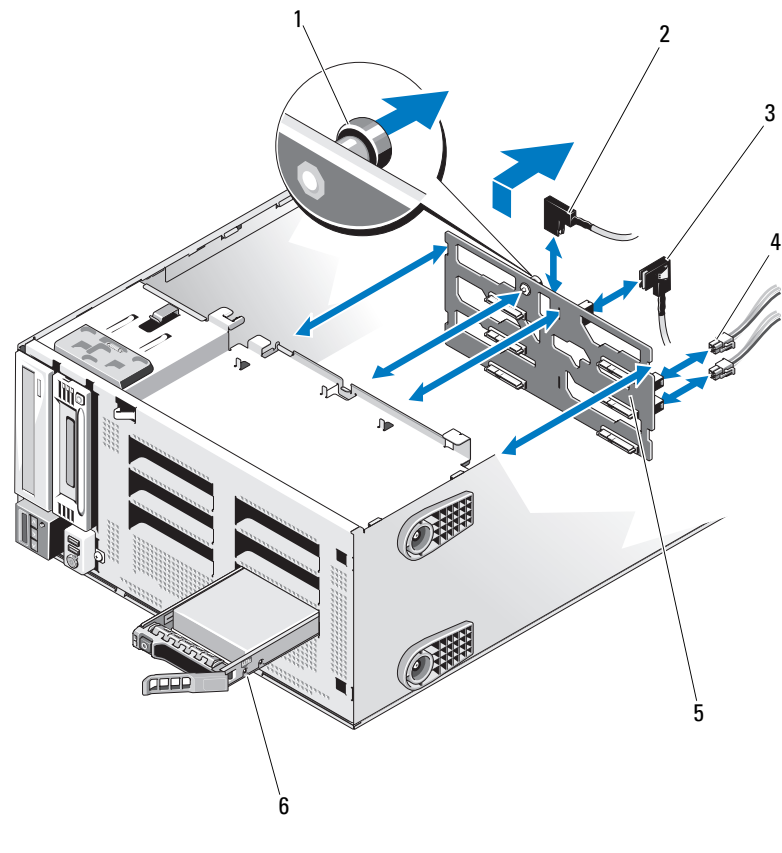

<span id="page-163-0"></span>Abbildung 3-27. SAS-Rückwandplatine entfernen und installieren

- 1 Blauer Freigabestift 2 SAS A-Kabel
- 
- SAS-Rückwandplatine 6 Festplattenlaufwerk
- 
- SAS B-Kabel 4 Stromversorgungskabel der Rückwandplatine (2)
	-

### <span id="page-164-0"></span>Installieren der SAS-Rückwandplatine

#### WARNUNG: Nur ausgebildete Service-Techniker dürfen die Gehäuseabdeckung entfernen und auf die Komponenten im Inneren des Systems zugreifen. Lesen Sie die Sicherheitshinweise, die Sie mit dem System erhalten haben, bevor Sie mit dem Ein- oder Ausbau beginnen.

- 1 Richten Sie die Aussparungen an der SAS-Rückwandplatine mit den Laschen am Gehäuse aus.
- 2 Schieben Sie die SAS-Rückwandplatine nach unten, bis der Freigabestift einrastet. Siehe [Abbildung](#page-163-0) 3-27.
- 3 Schließen Sie die Kabel an, die über der Kerbe in der SAS-Rückwandplatine verlegt waren.
- 4 Schließen Sie die Kabel an, die mit der SAS-Rückwandplatine verbunden waren (siehe [Abbildung](#page-163-0) 3-27):
	- SAS A-Kabel
	- SAS B-Kabel
	- Kabel für Festplattenaktivitätsanzeige
	- Stromversorgungskabel der Rückwandplatine
- 5 Setzen Sie alle Festplattenlaufwerke ein. Siehe ["Installieren eines hot](#page-109-0)[swap-fähigen Festplattenlaufwerks" auf Seite](#page-109-0) 110.
- 6 Setzen Sie die Kühlkörperabdeckung auf. Siehe "Installieren des [Kühlgehäuses" auf Seite](#page-106-0) 107.
- 7 Schließen Sie das System. Siehe ["Schließen des Systems" auf Seite](#page-104-0) 105.
- 8 Schließen Sie die Peripheriegeräte wieder an und verbinden Sie das System mit der Netzstromversorgung.
- 9 Schalten Sie das System und alle angeschlossenen Peripheriegeräte ein.

# Stromverteilerplatine (nur für Service)

### Entfernen der Stromverteilerplatine

#### WARNUNG: Nur ausgebildete Service-Techniker dürfen die Gehäuseabdeckung entfernen und auf die Komponenten im Inneren des Systems zugreifen. Lesen Sie die Sicherheitshinweise, die Sie mit dem System erhalten haben, bevor Sie mit dem Ein- oder Ausbau beginnen.

- 1 Schalten Sie das System und alle angeschlossenen Peripheriegeräte aus. Trennen Sie das System von der Netzstromsteckdose und den Peripheriegeräten.
- 2 Entfernen Sie das Netzteil. Siehe "Entfernen eines redundanten Netzteils" [auf Seite](#page-135-0) 136.
- 3 Drehen Sie die Systemstandfüße nach innen und legen Sie das System auf eine flache Unterlage.
- 4 Öffnen Sie das System. Siehe ["Öffnen des Systems" auf Seite](#page-103-0) 104.
- 5 Entfernen Sie das Kühlgehäuse. Siehe "Entfernen des Kühlgehäuses" auf [Seite](#page-105-0) 106.
- 6 Trennen Sie alle Kabel der Stromverteilerplatine von der Systemplatine.
- 7 So entfernen Sie die Stromverteilerplatine:
	- a Ziehen Sie den blauen Freigabestift und schieben Sie die Platine nach oben.
	- b Ziehen Sie die Platine vom Gehäuse weg, bis die Befestigungsschlitze an der Platine von den Laschen am Gehäuse getrennt sind.

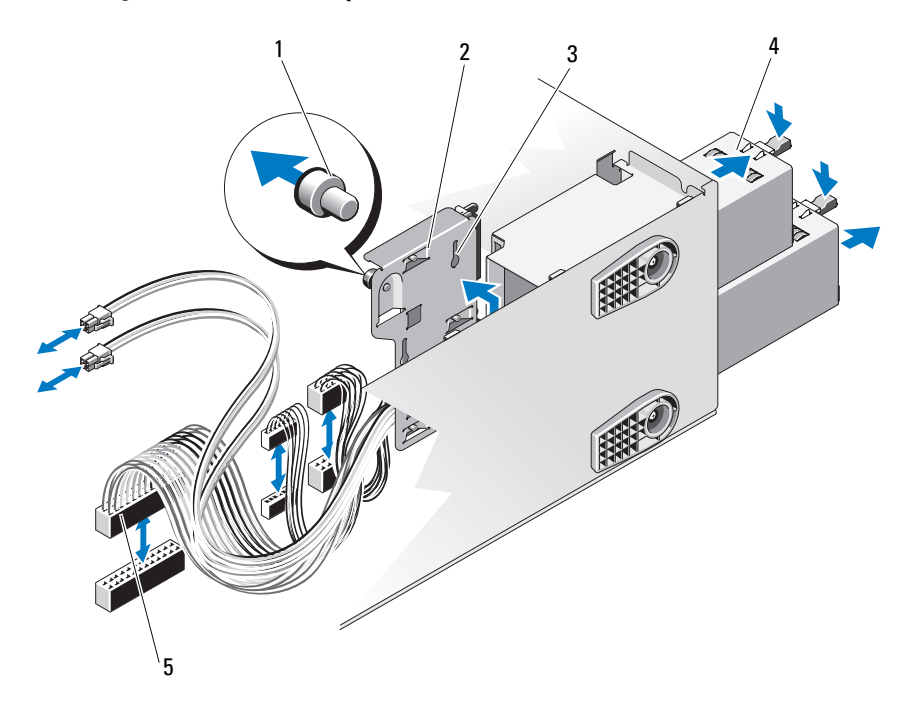

#### Abbildung 3-28. Stromverteilerplatine entfernen und installieren

- 
- 1 Blauer Freigabestift 2 Stromverteilerplatine
- 3 Befestigungsschlitze 4 Netzteile (2)
- 
- 5 Kabel der Stromverteilerplatine (5)

### Installation der Stromverteilerplatine

- 1 Richten Sie Befestigungsschlitze an der Stromverteilerplatine mit den Laschen am Gehäuse aus.
- 2 Schieben Sie die Platine nach unten, bis der blaue Sicherungsstift einrastet.
- 3 Verbinden Sie alle Kabel der Stromverteilerplatine mit der Systemplatine.
- 4 Setzen Sie die Kühlkörperabdeckung auf. Siehe "Installieren des [Kühlgehäuses" auf Seite](#page-106-0) 107.
- 5 Setzen Sie die Netzteile ein. Siehe "Installieren eines redundanten [Netzteils" auf Seite](#page-136-0) 137.
- 6 Schließen Sie das System. Siehe ["Schließen des Systems" auf Seite](#page-104-0) 105.
- 7 Stellen Sie das System aufrecht auf eine stabile, ebene Fläche.
- 8 Drehen Sie die Standfüße des Systems nach außen.
- 9 Schließen Sie die Peripheriegeräte wieder an und verbinden Sie das System mit der Netzstromversorgung.
- 10 Schalten Sie das System und alle angeschlossenen Peripheriegeräte ein.

# Systemplatine (nur für Service)

WARNUNG: Der Kühlkörper kann im Betrieb heiß werden. Um Verbrennungen zu vermeiden, muss das System vor dem Entfernen der Systemplatine ausreichend lange abgekühlt sein.

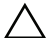

VORSICHTSHINWEIS: Wenn Sie das TPM (= Trusted Platform Module) mit einem Verschlüsselungsprogramm verwenden, werden Sie möglicherweise aufgefordert, während des System- oder Programm-Setups einen Wiederherstellungsschlüssel zu erstellen. Diesen Wiederherstellungsschlüssel sollten Sie unbedingt erstellen und sicher speichern. Sollte es einmal erforderlich sein, die Systemplatine zu ersetzen, müssen Sie den Wiederherstellungsschlüssel zum Neustarten des Systems oder Programms angeben, bevor Sie auf die verschlüsselten Daten auf den Festplattenlaufwerken zugreifen können.

### Entfernen der Systemplatine

WARNUNG: Nur ausgebildete Service-Techniker dürfen die Gehäuseabdeckung entfernen und auf die Komponenten im Inneren des Systems zugreifen. Lesen Sie die Sicherheitshinweise, die Sie mit dem System erhalten haben, bevor Sie mit dem Ein- oder Ausbau beginnen.

- 1 Schalten Sie das System und alle angeschlossenen Peripheriegeräte aus. Trennen Sie das System von der Netzstromsteckdose und den Peripheriegeräten.
- 2 Entfernen Sie die Frontverkleidung. Siehe "Abnehmen der [Frontverkleidung" auf Seite](#page-98-0) 99.
- 3 Drehen Sie die Systemstandfüße nach innen und legen Sie das System auf eine flache Unterlage.
- 4 Öffnen Sie das System. Siehe ["Öffnen des Systems" auf Seite](#page-103-0) 104.
- 5 Entfernen Sie das Kühlgehäuse. Siehe "Entfernen des Kühlgehäuses" auf [Seite](#page-105-0) 106.
- 6 Trennen Sie alle Kabel von der Systemplatine.
- 7 Entfernen Sie gegebenenfalls alle Erweiterungskarten und daran angeschlossene Kabel. Siehe "Entfernen von Erweiterungskarten" auf [Seite](#page-132-0) 133.
- 8 Entfernen Sie gegebenenfalls die iDRAC6 Express-Karte. Siehe ["Entfernen einer iDRAC6 Express-Karte" auf Seite](#page-143-0) 144.
- 9 Entfernen Sie gegebenenfalls die iDRAC6 Enterprise-Karte. Siehe ["Entfernen einer iDRAC6 Enterprise-Karte" auf Seite](#page-147-0) 148.
- 10 Entfernen Sie alle Speichermodule und Speichermodulplatzhalter. Siehe ["Entfernen von Speichermodulen" auf Seite](#page-126-0) 127.

**ZANMERKUNG:** Um den korrekten Wiedereinbau der Speichermodule zu gewährleisten, notieren Sie sich die Positionen der Speichmodulsockel.

11 Entfernen Sie den Systemlüfter. Siehe "Entfernen des Systemlüfters" auf [Seite](#page-149-0) 150.

#### WARNUNG: Der Kühlkörper kann im Betrieb heiß werden. Um Verbrennungen zu vermeiden, muss das System vor dem Entfernen der Systemplatine ausreichend lange abgekühlt sein.

- 12 Entfernen Sie alle installierten Kühlkörper, Prozessoren und Kühlkörperplatzhalter. Siehe ["Entfernen eines Prozessors" auf Seite](#page-151-2) 152.
- 13 Entfernen Sie gegebenenfalls die SAS-Rückwandplatine aus dem System. Siehe ["Entfernen der SAS-Rückwandplatine" auf Seite](#page-161-0) 162.
- 14 Führen Sie etwaige lose Kabel sorgfältig von den Rändern der Systemplatine weg.
- 15 So entfernen Sie die Systemplatine:
	- a Lösen Sie mit einem Kreuzschlitzschraubendreher die unverlierbare Schraube. Siehe [Abbildung](#page-169-0) 3-29.
	- b Fassen Sie die Systemplatine an der unverlierbaren Schraube und am blauen Anfasspunkt an, und schieben Sie die Systemplatine zur Systemvorderseite hin. Siehe [Abbildung](#page-169-0) 3-29.
	- c Heben Sie die Systemplatine an, bis die Aussparungen an der Systemplatine von den Laschen am Gehäuse getrennt sind.

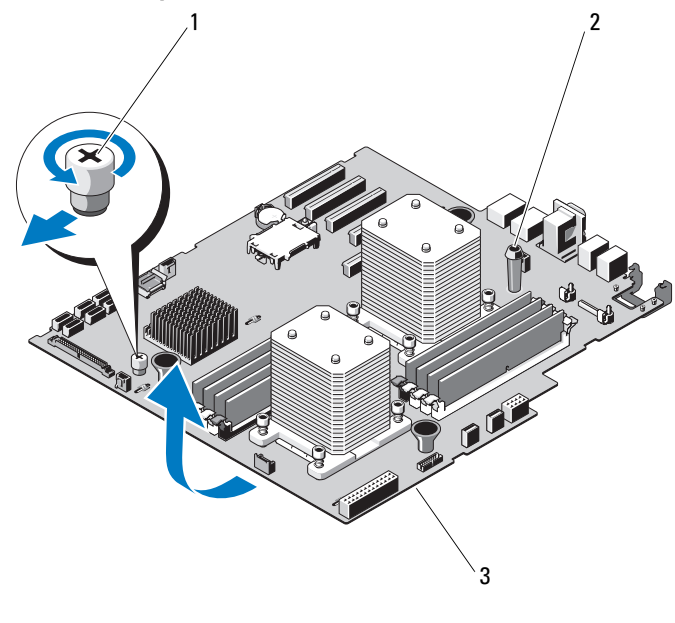

<span id="page-169-0"></span>Abbildung 3-29. Systemplatine entfernen und installieren

- 1 Unverlierbare Schraube 2 Anfasspunkt
- 3 Systemplatine

### Installation der Systemplatine

WARNUNG: Nur ausgebildete Service-Techniker dürfen die Gehäuseabdeckung entfernen und auf die Komponenten im Inneren des Systems zugreifen. Lesen Sie die Sicherheitshinweise, die Sie mit dem System erhalten haben, bevor Sie mit dem Ein- oder Ausbau beginnen.

- 1 Entnehmen Sie die neue Systemplatine der Verpackung und entfernen Sie das Etikett von der Prozessorabdeckung.
- 2 Entfernen Sie die Etiketten und befestigen Sie sie an der Gehäusevorderseite.
- 3 So setzen Sie die Systemplatine ein:
	- a Halten Sie die Systemplatine am Anfasspunkt und an der unverlierbaren Schraube.
- b Richten Sie die Aussparungen an der Systemplatine mit den Laschen am Gehäuse aus und senken Sie die Systemplatine in das Gehäuse ab.
- c Schieben Sie die Systemplatine in Richtung Systemrückseite und lassen Sie die Halter in den Aussparungen im Gehäuse eingreifen.
- d Ziehen Sie mit einem Kreuzschlitzschraubendreher die unverlierbare Schraube fest.
- 4 Installieren Sie gegebenenfalls die SAS-Rückwandplatine. Siehe ["Installieren der SAS-Rückwandplatine" auf Seite](#page-164-0) 165.
- 5 Installieren Sie die Kühlkörper, Prozessoren und gegebenenfalls Kühlkörperplatzhalter. Siehe ["Installieren des Prozessors" auf Seite](#page-154-0) 155.
- 6 Setzen Sie den Systemlüfter ein. Siehe "Installieren des Systemlüfters" auf [Seite](#page-150-1) 151.
- 7 Setzen Sie alle Speichermodule und Speichermodulplatzhalter ein. Siehe ["Installieren von Speichermodulen" auf Seite](#page-123-0) 124.
- 8 Setzen Sie gegebenenfalls die iDRAC6 Express-Karte ein. Siehe ["Installieren einer iDRAC6 Express-Karte" auf Seite](#page-141-0) 142.
- 9 Setzen Sie gegebenenfalls die iDRAC6-Enterprise-Karte ein. Siehe ["Installieren einer iDRAC6 Enterprise-Karte" auf Seite](#page-144-0) 145.
- 10 Setzen Sie gegebenenfalls alle Erweiterungskarten ein. Siehe "Installation [einer Erweiterungskarte" auf Seite](#page-129-0) 130.
- 11 Verbinden Sie alle Kabel mit der Systemplatine.
- 12 Setzen Sie die Kühlkörperabdeckung auf. Siehe "Installieren des [Kühlgehäuses" auf Seite](#page-106-0) 107.
- 13 Schließen Sie das System. Siehe ["Schließen des Systems" auf Seite](#page-104-0) 105.
- 14 Stellen Sie das System aufrecht auf eine stabile, ebene Fläche.
- 15 Drehen Sie die Standfüße des Systems nach außen.
- 16 Bringen Sie die Frontverkleidung wieder an. Siehe "Anbringen der [Frontverkleidung" auf Seite](#page-99-0) 100.
- 17 Schließen Sie die Peripheriegeräte wieder an und verbinden Sie das System mit der Netzstromversorgung.
- 18 Schalten Sie das System und alle angeschlossenen Peripheriegeräte ein.

# Fehlerbehebung beim System

# Sicherheit geht vor – für Sie und Ihr System

WARNUNG: Nur ausgebildete Service-Techniker dürfen die Gehäuseabdeckung entfernen und auf die Komponenten im Inneren des Systems zugreifen. Lesen Sie die Sicherheitshinweise, die Sie mit dem System erhalten haben, bevor Sie mit dem Ein- oder Ausbau beginnen.

# Fehlerbehebung beim Systemstart

Wenn das System beim Startvorgang stehen bleibt, bevor eine Bildschirmanzeige erfolgt oder LCD-Meldungen erscheinen, insbesondere nach der Installation eines Betriebssystems oder der Neukonfiguration der Systemhardware, überprüfen Sie die folgenden Bedingungen.

- Wenn Sie das System im BIOS-Boot-Modus starten, nachdem Sie ein Betriebssystem mit dem UEFI-Boot-Manager installiert haben, bleibt das System stehen. Dies gilt auch für die umgekehrte Richtung. Sie müssen im gleichen Boot-Modus starten, in dem Sie das Betriebssystem installiert haben. Siehe ["Verwenden des System-Setup-Programms und des UEFI-](#page-70-0)[Boot-Managers" auf Seite](#page-70-0) 71.
- Unzulässige Speicherkonfigurationen können zum Anhalten des Systems beim Start führen, ohne dass eine Bildschirmausgabe erfolgt. Siehe ["Systemspeicher" auf Seite](#page-119-0) 120.

Achten Sie bei allen anderen Startproblemen auf die LCD-Meldungen und etwaige Systemmeldungen auf dem Bildschirm. Weitere Informationen erhalten Sie unter ["LCD-Statusmeldungen \(optional\)" auf Seite](#page-29-0) 30 und ["Systemmeldungen" auf Seite](#page-47-0) 48.

# Fehlerbehebung bei externen Verbindungen

Stellen Sie sicher, dass alle externen Kabel fest mit den externen Anschlüssen des Systems verbunden sind, bevor Sie mit der Fehlerbehebung von externen Geräten beginnen. Die Anschlüsse auf der Vorder- und Rückseite des Systems sind in [Abbildung 1-1](#page-13-0) und [Abbildung 1-4](#page-21-1) dargestellt.

# Fehlerbehebung beim Grafiksubsystem

- 1 Überprüfen Sie die Systemanschlüsse und die Stromversorgung des Bildschirms.
- 2 Überprüfen Sie die Kabelverbindung zwischen dem Bildschirmanschluss des Systems und dem Bildschirm.
- 3 Führen Sie den entsprechenden Diagnosetest durch. Siehe "Ausführen der [Systemdiagnose" auf Seite 195.](#page-194-0)

Wenn die Tests erfolgreich ausgeführt werden, ist das Problem nicht auf die Grafikhardware zurückzuführen.

Wenn die Tests fehlschlagen, lesen Sie den Abschnitt "Wie Sie Hilfe [bekommen" auf Seite 207.](#page-206-0)

# Fehlerbehebung bei einem USB-Gerät

- 1 Gehen Sie zur Fehlerbehebung an einer USB-Tastatur und/oder -Maus wie folgt vor. Wie Sie bei anderen USB-Geräten vorgehen, erfahren Sie unter [Schritt 2](#page-174-0).
	- a Trennen Sie die Tastatur- und Mauskabel kurz vom System und schließen Sie sie wieder an.
	- b Schließen Sie die Tastatur/Maus an den USB-Anschlüssen auf der gegenüberliegenden Seite des Systems an.

Falls das Problem dadurch gelöst wird, rufen Sie das System-Setup-Programm auf, und überprüfen Sie, ob die nicht funktionierenden USB-Anschlüsse aktiviert sind.

c Tauschen Sie die Tastatur/Maus durch eine andere, funktionierende Tastatur/Maus aus.

Wenn sich das Problem auf diese Weise lösen lässt, ersetzen Sie die defekte Tastatur/Maus.

Wenn das Problem nicht gelöst wurde, fahren Sie mit dem nächsten Schritt fort und beginnen Sie mit der Fehlerbehebung der anderen USB-Geräte am System.

- <span id="page-174-0"></span>2 Schalten Sie alle angeschlossenen USB-Geräte aus und trennen Sie sie vom System.
- 3 Starten Sie das System neu, und rufen Sie das System-Setup-Programm auf, falls die Tastatur funktioniert. Stellen Sie sicher, dass alle USB-Schnittstellen aktiviert sind. Siehe ["Bildschirm "Integrated Devices"" auf Seite](#page-79-0) 80.

Wenn die Tastatur nicht funktioniert, können Sie den Fernzugriff verwenden. Wenn das System gesperrt ist, befolgen Sie die Anweisungen im Abschnitt ["SAS-Rückwandplatinenanschlüsse" auf Seite](#page-202-0) 203 zum Umsetzen des NVRAM\_CLR-Jumpers im System, um die BIOS-Standardeinstellungen wiederherzustellen.

- 4 Schließen Sie nacheinander die USB-Geräte an und schalten Sie sie ein.
- 5 Wenn ein Gerät das gleiche Problem verursacht, schalten Sie das Gerät aus, ersetzen Sie das USB-Kabel und schalten Sie das Gerät ein.

Wenn das Problem weiterhin besteht, ersetzen Sie das Gerät.

Wenn alle Versuche zur Fehlerbehebung fehlschlagen, lesen Sie "Wie Sie [Hilfe bekommen" auf Seite](#page-206-0) 207.

# Fehlerbehebung bei einem seriellen E/A-Gerät

- 1 Schalten Sie das System und die an die serielle Schnittstelle angeschlossenen Peripheriegeräte aus.
- 2 Ersetzen Sie das serielle Schnittstellenkabel durch ein anderes, funktionierendes Kabel, und schalten Sie das System und das serielle Gerät ein.

Wenn sich das Problem auf diese Weise lösen lässt, muss das Schnittstellenkabel ersetzt werden.

- 3 Schalten Sie das System und das serielle Gerät aus und tauschen Sie das Gerät gegen ein vergleichbares Gerät aus.
- 4 Schalten Sie das System und das serielle Gerät wieder ein.

Wenn das Problem dadurch behoben wird, muss das serielle Gerät ersetzt werden.

Wenn das Problem weiterhin besteht, lesen Sie "Wie Sie Hilfe bekommen" [auf Seite](#page-206-0) 207.

# Fehlerbehebung bei einem NIC

- 1 Führen Sie den entsprechenden Diagnosetest durch. Siehe "Ausführen der [Systemdiagnose" auf Seite](#page-194-0) 195.
- 2 Starten Sie das System neu und überprüfen Sie, ob Systemmeldungen zum NIC-Controller angezeigt werden.
- 3 Überprüfen Sie die entsprechende Anzeige auf dem NIC-Anschluss. Siehe ["NIC-Anzeigecodes" auf Seite](#page-24-0) 25.
	- Wenn die Verbindungsanzeige nicht leuchtet, überprüfen Sie alle Kabelverbindungen.
	- Leuchtet die Aktivitätsanzeige nicht auf, sind die Netzwerktreiberdateien eventuell beschädigt oder gelöscht.

Entfernen Sie die Treiber und installieren Sie sie neu, falls notwendig. Weitere Informationen finden Sie in der Dokumentation zum NIC.

- Ändern Sie die Autonegotiationseinstellung, falls möglich.
- Verwenden Sie einen anderen Anschluss am Switch bzw. Hub.

Wenn eine NIC-Karte an Stelle eines integrierten NIC verwendet wird, lesen Sie die Dokumentation zur NIC-Karte.

- 4 Stellen Sie sicher, dass die entsprechenden Treiber installiert und die Protokolle eingebunden sind. Weitere Informationen finden Sie in der Dokumentation zum NIC.
- 5 Rufen Sie das System-Setup-Programm auf und stellen Sie sicher, dass die NIC-Ports aktiviert sind. Siehe "Bildschirm "Integrated Devices"" [auf Seite](#page-79-0) 80.
- 6 Stellen Sie sicher, dass alle NICs, Hubs und Switches im Netzwerk auf die gleiche Datenübertragungsgeschwindigkeit eingestellt sind. Lesen Sie die Dokumentation zu den einzelnen Netzwerkgeräten.
- 7 Stellen Sie sicher, dass alle Netzwerkkabel vom richtigen Typ sind und die maximale Länge nicht überschreiten.

Wenn alle Versuche zur Fehlerbehebung fehlschlagen, lesen Sie "Wie Sie [Hilfe bekommen" auf Seite](#page-206-0) 207.

### Fehlerbehebung bei Feuchtigkeit im System

- WARNUNG: Nur ausgebildete Service-Techniker dürfen die Gehäuseabdeckung entfernen und auf die Komponenten im Inneren des Systems zugreifen. Lesen Sie die Sicherheitshinweise, die Sie mit dem System erhalten haben, bevor Sie mit dem Ein- oder Ausbau beginnen.
	- 1 Schalten Sie das System und die angeschlossenen Peripheriegeräte aus und trennen Sie das System vom Netzstrom.
	- 2 Öffnen Sie das System. Siehe ["Öffnen des Systems" auf Seite](#page-103-1) 104.
	- 3 Entfernen Sie die folgenden Komponenten aus dem System. Siehe ["Installieren von Systemkomponenten" auf Seite](#page-96-0) 97.
		- Kühlgehäuse
		- Festplattenlaufwerke
		- SD-Karten
		- USB-Speichersticks
		- NIC-Hardwareschlüssel
		- Internes SD-Modul
		- Erweiterungskarten
		- iDRAC6 Enterprise-Karte
		- iDRAC6-Expresskarte
		- Netzteile
		- Lüfter
		- Prozessoren und Kühlkörper
		- Speichermodule
- 4 Installieren Sie die Prozessoren und Kühlkörper, die Speichermodule, Netzteile und Kühlgehäuse neu.
- 5 Schließen Sie das System. Siehe ["Schließen des Systems" auf Seite](#page-104-1) 105.
- 6 Stellen Sie das System auf einer flachen und stabilen Fläche aufrecht auf seine Standfüße, verbinden Sie das System mit einer Netzstromsteckdose, und schalten Sie das System und die angeschlossenen Peripheriegeräte ein.
- 7 Verbinden Sie das System wieder mit dem Netzstrom und schalten Sie das System und die angeschlossenen Peripheriegeräte ein.

Wenn das System nicht ordnungsgemäß hochfährt, lesen Sie den Abschnitt ["Wie Sie Hilfe bekommen" auf Seite](#page-206-0) 207.

- 8 Wenn das System korrekt startet, fahren Sie es herunter und installieren Sie die übrigen Komponenten, die entfernt wurden. Siehe "Installieren [von Systemkomponenten" auf Seite](#page-96-0) 97.
- 9 Führen Sie den entsprechenden Diagnosetest durch. Siehe "Ausführen der [Systemdiagnose" auf Seite](#page-194-0) 195.

Wenn die Tests fehlschlagen, lesen Sie "Wie Sie Hilfe bekommen" auf [Seite](#page-206-0) 207.

# Fehlerbehebung bei einem beschädigten System

- WARNUNG: Nur ausgebildete Service-Techniker dürfen die Gehäuseabdeckung entfernen und auf die Komponenten im Inneren des Systems zugreifen. Lesen Sie die Sicherheitshinweise, die Sie mit dem System erhalten haben, bevor Sie mit dem Ein- oder Ausbau beginnen.
	- 1 Öffnen Sie das System. Siehe ["Öffnen des Systems" auf Seite](#page-103-1) 104.
	- 2 Entfernen Sie das Kühlgehäuse. Siehe "Entfernen des Kühlgehäuses" auf [Seite](#page-105-1) 106.
	- 3 Stellen Sie sicher, dass die folgenden Komponenten ordnungsgemäß installiert sind. Siehe ["Installieren von Systemkomponenten" auf Seite](#page-96-0) 97.
		- Erweiterungskarten
		- Netzteile
		- Lüfter
- Prozessoren und Kühlkörper
- Speichermodule
- Festplattenträger
- 4 Stellen Sie sicher, dass alle Kabel ordnungsgemäß angeschlossen sind.
- 5 Setzen Sie die Kühlkörperabdeckung auf. Siehe "Installieren des [Kühlgehäuses" auf Seite](#page-106-1) 107.
- 6 Schließen Sie das System. Siehe ["Schließen des Systems" auf Seite](#page-104-1) 105.
- 7 Stellen Sie das System auf einer flachen und stabilen Fläche aufrecht auf seine Standfüße, verbinden Sie das System mit einer Netzstromsteckdose, und schalten Sie das System und die angeschlossenen Peripheriegeräte ein.
- 8 Starten Sie die Systemplatinentests in der integrierten Systemdiagnose. Siehe ["Ausführen der integrierten Systemdiagnose" auf Seite](#page-195-0) 196.

Wenn die Tests fehlschlagen, lesen Sie ["Wie Sie Hilfe bekommen](#page-206-0)" auf [Seite](#page-206-0) 207.

# Fehlerbehebung bei der Systembatterie

- **ANMERKUNG:** Wenn das System für lange Zeit ausgeschaltet bleibt (für Wochen oder Monate), verliert der NVRAM möglicherweise seine Systemkonfigurationsdaten. Dies wird durch eine erschöpfte Batterie verursacht.
	- 1 Geben Sie die Uhrzeit und das Datum erneut über das System-Setup-Programm ein. Siehe "Verwenden des System-Setup-Programms und des [UEFI-Boot-Managers" auf Seite](#page-70-0) 71.
	- 2 Schalten Sie das System aus und trennen Sie es für mindestens eine Stunde vom Netzstrom.
	- 3 Verbinden Sie das System wieder mit dem Netzstrom und schalten Sie es ein.
	- 4 Rufen Sie das System-Setup-Programm auf.

Wenn Uhrzeit und Datum im System-Setup-Programm nicht korrekt angezeigt sind, muss die Batterie ausgetauscht werden. Siehe ["Systembatterie" auf Seite](#page-155-0) 156.

Wenn das Problem nach dem Austauschen der Batterie weiterhin besteht, lesen Sie ["Wie Sie Hilfe bekommen" auf Seite](#page-206-0) 207.

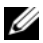

**ANMERKUNG:** Die Systemzeit kann, verursacht durch bestimmte Software, schneller oder langsamer werden. Wenn das System abgesehen von der im System-Setup-Programm vorhandenen Zeit normal funktioniert, wird das Problem möglicherweise eher durch Software als durch eine defekte Batterie hervorgerufen.

# Fehlerbehebung bei Netzteilen

- 1 Identifizieren Sie das fehlerhafte Netzteil anhand der Fehleranzeige am Netzteil. Siehe ["Anzeigecodes für Stromversorgung" auf Seite](#page-24-1) 25.
- $\triangle$  VORSICHTSHINWEIS: Um das System betreiben zu können, muss mindestens ein Netzteil installiert sein. Wenn das System über einen längeren Zeitraum mit nur einem Netzteil betrieben wird, kann dies eine Überhitzung zur Folge haben.
	- 2 Setzen Sie die Netzteile neu ein, indem Sie sie entfernen und neu installieren. Siehe ["Netzteile" auf Seite](#page-135-1) 136.
		-

**ANMERKUNG:** Warten Sie nach dem Einsetzen eines Netzteils mehrere Sekunden, damit das System das Netzteil erkennt und feststellen kann, ob es ordnungsgemäß funktioniert. Die Netzstromanzeige wechselt zu grün, um anzuzeigen, dass das Netzteil ordnungsgemäß funktioniert.

Wenn das Problem weiter besteht, ersetzen Sie das fehlerhafte Netzteil.

3 Wenn das Problem weiterhin besteht, lesen Sie "Wie Sie Hilfe bekommen" [auf Seite](#page-206-0) 207.

# Fehlerbehebung bei der Systemkühlung

Stellen Sie sicher, dass keine der folgenden Bedingungen zutrifft:

- Systemabdeckung, Kühlgehäuse, Laufwerkplatzhalter oder vordere bzw. hintere Abdeckplatte entfernt.
- Umgebungstemperatur ist zu hoch.
- Externer Luftstrom ist gestört.
- Kabel im Innern des Systems beeinträchtigen den Luftstrom.
- Ein einzelner Lüfter wurde entfernt oder ist ausgefallen. Siehe ["Fehlerbehebung bei einem Lüfter" auf Seite](#page-180-0) 181.

## <span id="page-180-0"></span>Fehlerbehebung bei einem Lüfter

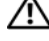

WARNUNG: Nur ausgebildete Service-Techniker dürfen die Gehäuseabdeckung entfernen und auf die Komponenten im Inneren des Systems zugreifen. Lesen Sie die Sicherheitshinweise, die Sie mit dem System erhalten haben, bevor Sie mit dem Ein- oder Ausbau beginnen.

- 1 Lokalisieren Sie den defekten Lüfter, der auf dem LCD-Display oder in der Diagnosesoftware angezeigt wird.
- 2 Schalten Sie das System und alle angeschlossenen Peripheriegeräte aus.
- 3 Öffnen Sie das System. Siehe ["Öffnen des Systems" auf Seite](#page-103-0) 104.
- 4 Schließen Sie das Stromversorgungskabel des Lüfters neu an.
- **5** Starten Sie das System neu.

Wenn der Lüfter ordnungsgemäß funktioniert, schließen Sie das System. Siehe ["Schließen des Systems" auf Seite](#page-104-0) 105.

- 6 Stellen Sie das System auf einer flachen und stabilen Fläche aufrecht auf seine Standfüße, verbinden Sie das System mit einer Netzstromsteckdose, und schalten Sie das System und die angeschlossenen Peripheriegeräte ein.
- 7 Wenn der Lüfter nicht funktioniert, schalten Sie das System aus und installieren Sie einen neuen Lüfter. Siehe "Installieren des Systemlüfters" [auf Seite](#page-150-0) 151.
- 8 Starten Sie das System neu.

Wenn das Problem behoben ist, schließen Sie das System. Siehe ["Schließen des Systems" auf Seite](#page-104-0) 105.

Falls der Ersatzlüfter nicht funktioniert, lesen Sie "Wie Sie Hilfe [bekommen" auf Seite](#page-206-0) 207.

#### Fehlerbehebung beim Systemspeicher

- WARNUNG: Nur ausgebildete Service-Techniker dürfen die Gehäuseabdeckung entfernen und auf die Komponenten im Inneren des Systems zugreifen. Lesen Sie die Sicherheitshinweise, die Sie mit dem System erhalten haben, bevor Sie mit dem Ein- oder Ausbau beginnen.
	- 1 Falls das System in Betrieb ist, führen Sie den entsprechenden Diagnosetest durch. Siehe ["Ausführen der Systemdiagnose" auf Seite](#page-194-0) 195.

Falls ein Fehler diagnostiziert wird, führen Sie den vom Diagnoseprogramm empfohlenen Fehlerbehebungsmaßnahmen durch.

- 2 Schalten Sie das System und die angeschlossenen Peripheriegeräte aus und trennen Sie das System von der Stromversorgung. Drücken Sie bei getrenntem Netzstromkabel den Netzschalter, und verbinden Sie dann das System wieder mit der Stromversorgung.
- 3 Schalten Sie das System und die angeschlossenen Peripheriegeräte ein, und achten Sie auf die Meldungen auf dem Bildschirm.

Wird ein Fehler bei einem bestimmten Speichermodul gemeldet, fahren Sie fort mit [Schritt](#page-182-0) 14.

4 Rufen Sie das System-Setup-Programm auf, und überprüfen Sie die Einstellung für den Systemspeicher. Siehe "Bildschirm "Memory [Settings"" auf Seite](#page-75-0) 76. Ändern Sie gegebenenfalls die Einstellungen für den Speicher.

Wenn die Speichereinstellungen für den installierten Speicher korrekt sind, aber noch immer ein Problem angezeigt wird, lesen Sie [Schritt](#page-182-0) 14.

- 5 Schalten Sie das System und die angeschlossenen Peripheriegeräte aus und trennen Sie das System vom Netzstrom.
- 6 Öffnen Sie das System. Siehe ["Öffnen des Systems" auf Seite](#page-103-0) 104.
- 7 Entfernen Sie das Kühlgehäuse. Siehe "Entfernen des Kühlgehäuses" auf [Seite](#page-105-0) 106.
- 8 Überprüfen Sie die Speicherbänke und stellen Sie sicher, dass sie korrekt belegt sind. Siehe "Richtlinien zur Installation von Speichermodulen" auf [Seite](#page-120-0) 121.
- 9 Setzen Sie die Speichermodule wieder in die Sockel ein. Siehe "Installieren [von Speichermodulen" auf Seite](#page-123-0) 124.
- 10 Setzen Sie die Kühlkörperabdeckung auf. Siehe "Installieren des [Kühlgehäuses" auf Seite](#page-106-0) 107.
- 11 Schließen Sie das System. Siehe ["Schließen des Systems" auf Seite](#page-104-0) 105.
- 12 Stellen Sie das System auf einer flachen und stabilen Fläche aufrecht auf seine Standfüße, verbinden Sie das System mit einer Netzstromsteckdose, und schalten Sie das System und die angeschlossenen Peripheriegeräte ein.
- 13 Rufen Sie das System-Setup-Programm auf, und überprüfen Sie die Einstellung für den Systemspeicher. Siehe "Bildschirm "Memory [Settings"" auf Seite](#page-75-0) 76.

Wenn das Problem nicht gelöst wurde, fahren Sie mit dem nächsten Schritt fort.

- <span id="page-182-0"></span>14 Schalten Sie das System und die angeschlossenen Peripheriegeräte aus, und trennen Sie das System von der Netzstromquelle.
- **15** Öffnen Sie das System. Siehe ["Öffnen des Systems" auf Seite](#page-103-0) 104.
- 16 Entfernen Sie das Kühlgehäuse. Siehe "Entfernen des Kühlgehäuses" auf [Seite](#page-105-0) 106.
- 17 Wenn ein Diagnosetest oder eine Fehlermeldung ein bestimmtes Speichermodul als fehlerhaft ausweist, tauschen Sie das Modul gegen ein anderes, oder ersetzen Sie das Modul.
- 18 Um ein nicht bestimmtes defektes Speichermodul zu identifizieren, ersetzen Sie das Speichermodul im ersten DIMM-Sockel durch ein Modul des gleichen Typs und der gleichen Kapazität. Siehe "Installieren von [Speichermodulen" auf Seite](#page-123-0) 124.
- 19 Setzen Sie die Kühlkörperabdeckung auf. Siehe "Entfernen des [Kühlgehäuses" auf Seite](#page-105-0) 106.
- 20 Schließen Sie das System. Siehe ["Schließen des Systems" auf Seite](#page-104-0) 105.
- 21 Stellen Sie das System auf einer flachen und stabilen Fläche aufrecht auf seine Standfüße, verbinden Sie das System mit einer Netzstromsteckdose, und schalten Sie das System und die angeschlossenen Peripheriegeräte ein.
- <span id="page-183-0"></span>22 Achten Sie beim Startvorgang auf etwaige angezeigte Fehlermeldungen und auf die Diagnoseanzeigen auf der Systemvorderseite.
- 23 Wenn noch immer ein Speicherproblem angezeigt wird, wiederholen Sie [Schritt](#page-182-0) 14 bis [Schritt](#page-183-0) 22 für jedes installierte Speichermodul.

Wenn alle Speichermodule überprüft wurden und das Problem weiterhin besteht, lesen Sie Wie Sie Hilfe bekommen.

#### Fehlerbehebung bei internem USB-Stick

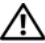

WARNUNG: Nur ausgebildete Service-Techniker dürfen die Gehäuseabdeckung entfernen und auf die Komponenten im Inneren des Systems zugreifen. Lesen Sie die Sicherheitshinweise, die Sie mit dem System erhalten haben, bevor Sie mit dem Ein- oder Ausbau beginnen.

- 1 Rufen Sie das System-Setup-Programm auf, und stellen Sie sicher, dass der Anschluss für den USB-Stick aktiviert ist. Siehe "Bildschirm Integrated Devices"
- <span id="page-183-1"></span>2 Schalten Sie das System und alle angeschlossenen Peripheriegeräte aus.
- <span id="page-183-2"></span>3 Öffnen Sie das System. Siehe "Öffnen des Systems".
- 4 Lokalisieren Sie den USB-Stick und setzen Sie ihn neu ein. Siehe "Interner [USB-Speicherstick" auf Seite](#page-139-0) 140.
- 5 Schließen Sie das System. Siehe ["Schließen des Systems" auf Seite](#page-104-0) 105.
- 6 Schalten Sie das System und die angeschlossenen Peripheriegeräte ein und überprüfen Sie, ob der USB-Stick funktioniert.

Wenn das Problem nicht gelöst wurde, fahren Sie mit dem nächsten Schritt fort.

- 7 Wiederholen Sie [Schritt](#page-183-1) 2 und [Schritt](#page-183-2) 3.
- 8 Setzen Sie einen anderen USB-Stick ein, der nachweislich funktioniert.
- 9 Schließen Sie das System. Siehe ["Schließen des Systems" auf Seite](#page-104-0) 105.
- 10 Schalten Sie das System und die angeschlossenen Peripheriegeräte ein und überprüfen Sie, ob der USB-Stick funktioniert.
- 11 Verbinden Sie das System wieder mit dem Netzstrom und schalten Sie das System und die angeschlossenen Peripheriegeräte ein. Wenn das Problem nicht behoben ist, lesen Sie "Wie Sie Hilfe bekommen".

184 | Fehlerbehebung beim System

#### Fehlerbehebung bei einem optischen Laufwerk

- WARNUNG: Nur ausgebildete Service-Techniker dürfen die Gehäuseabdeckung entfernen und auf die Komponenten im Inneren des Systems zugreifen. Lesen Sie die Sicherheitshinweise, die Sie mit dem System erhalten haben, bevor Sie mit dem Ein- oder Ausbau beginnen.
	- 1 Verwenden Sie versuchsweise eine andere CD oder DVD.
	- 2 Rufen Sie das System-Setup-Programm auf, und stellen Sie sicher, dass der Laufwerkcontroller aktiviert ist. Siehe "Verwenden der Steuertasten des [System-Setup-Programms" auf Seite](#page-71-0) 72.
	- 3 Führen Sie den entsprechenden Diagnosetest durch. Siehe "Ausführen der [Systemdiagnose" auf Seite](#page-194-0) 195.
	- 4 Schalten Sie das System und die angeschlossenen Peripheriegeräte aus und trennen Sie das System vom Netzstrom.

Wenn das Problem nicht gelöst wurde, fahren Sie mit dem nächsten Schritt fort.

- 5 Öffnen Sie das System. Siehe ["Öffnen des Systems" auf Seite](#page-103-0) 104.
- 6 Stellen Sie sicher, dass das Schnittstellenkabel fest mit dem optischen Laufwerk und dem Controller verbunden ist.
- 7 Stellen Sie sicher, dass ein Stromversorgungskabel korrekt am Laufwerk angeschlossen ist.
- 8 Schließen Sie das System. Siehe ["Schließen des Systems" auf Seite](#page-104-0) 105.
- 9 Stellen Sie das System auf einer flachen und stabilen Fläche aufrecht auf seine Standfüße, verbinden Sie das System mit einer Netzstromsteckdose, und schalten Sie das System und die angeschlossenen Peripheriegeräte ein.

Wenn das Problem nicht behoben wird, lesen Sie "Wie Sie Hilfe [bekommen" auf Seite](#page-206-0) 207.

#### Fehlerbehebung bei einem externen Bandlaufwerk

- 1 Verwenden Sie versuchsweise eine andere Bandkassette.
- 2 Stellen Sie sicher, dass die Gerätetreiber für das Bandlaufwerk installiert und korrekt konfiguriert sind. Weitere Informationen über Gerätetreiber erhalten Sie in der Dokumentation zum Bandlaufwerk.
- 3 Installieren Sie die Bandsicherungssoftware neu, wie in der zugehörigen Dokumentation beschrieben.
- 4 Stellen Sie sicher, dass das Schnittstellenkabel korrekt mit dem Bandlaufwerk und dem externen Anschluss auf der Controllerkarte verbunden ist.
- 5 Stellen Sie bei einem SCSI-Bandlaufwerk sicher, dass das Laufwerk mit einer eindeutigen SCSI-ID-Nummer konfiguriert ist und je nach verwendetem Schnittstellenkabel mit oder ohne Abschlusswiderstand betrieben wird.

Anleitungen zum Konfigurieren der SCSI-ID-Nummer und zum Aktivieren bzw. Deaktivieren des Abschlusswiderstands finden Sie in der Dokumentation zum Bandlaufwerk.

- 6 Führen Sie die entsprechenden Diagnosetests durch. Siehe "Ausführen [der Systemdiagnose" auf Seite](#page-194-0) 195.
- 7 Schalten Sie das System und die angeschlossenen Peripheriegeräte aus und trennen Sie das System vom Netzstrom.
- WARNUNG: Nur ausgebildete Service-Techniker dürfen die Gehäuseabdeckung entfernen und auf die Komponenten im Inneren des Systems zugreifen. Lesen Sie die Sicherheitshinweise, die Sie mit dem System erhalten haben, bevor Sie mit dem Ein- oder Ausbau beginnen.
	- 8 Öffnen Sie das System. Siehe ["Öffnen des Systems" auf Seite](#page-103-0) 104.
	- 9 Setzen Sie die Controllerkarte im Erweiterungskartensteckplatz neu ein.
- 10 Schließen Sie das System. Siehe ["Schließen des Systems" auf Seite](#page-104-0) 105.
- 11 Stellen Sie das System auf einer flachen und stabilen Fläche aufrecht auf seine Standfüße, verbinden Sie das System mit einer Netzstromsteckdose, und schalten Sie das System und die angeschlossenen Peripheriegeräte ein.

Wenn das Problem weiterhin besteht, lesen Sie in der Dokumentation zum Bandlaufwerk nach, um zusätzliche Informationen zur Problembehandlung zu erhalten.

Falls Sie das Problem nicht beheben können, lesen Sie "Wie Sie Hilfe [bekommen" auf Seite](#page-206-0) 207.

#### Fehlerbehebung bei einem Festplattenlaufwerk

- WARNUNG: Nur ausgebildete Service-Techniker dürfen die Gehäuseabdeckung entfernen und auf die Komponenten im Inneren des Systems zugreifen. Lesen Sie die Sicherheitshinweise, die Sie mit dem System erhalten haben, bevor Sie mit dem Ein- oder Ausbau beginnen.
- $\triangle$  VORSICHTSHINWEIS: Dieses Fehlerbehebungsverfahren kann die auf dem Festplattenlaufwerk gespeicherten Daten zerstören. Erstellen Sie eine Sicherungskopie aller Dateien auf dem Festplattenlaufwerk, bevor Sie fortfahren.
	- 1 Führen Sie den entsprechenden Diagnosetest durch. Siehe "Ausführen der [Systemdiagnose" auf Seite](#page-194-0) 195.

Führen Sie die folgenden Schritte nach Bedarf durch, abhängig von den Ergebnissen des Diagnosetests.

- 2 Wenn das System mit einem SAS-RAID-Controller ausgestattet ist und die Festplatten in einem RAID-Array konfiguriert sind, gehen Sie wie folgt vor.
	- a Starten Sie das System neu und drücken Sie <Strg><R>, um das Konfigurationsprogramm für den Controller aufzurufen.

In der Dokumentation zum Controller finden Sie Informationen zum Konfigurationsprogramm.

- b Stellen Sie sicher, dass die Festplatte(n) korrekt für das RAID-Array konfiguriert sind.
- c Beenden Sie das Konfigurationsprogramm und lassen Sie das Betriebssystem laden.
- 3 Stellen Sie sicher, dass die erforderlichen Gerätetreiber für die Controllerkarte installiert und korrekt konfiguriert sind. Weitere Informationen finden Sie im Handbuch zum Betriebssystem.
- 4 Starten Sie das System neu, rufen Sie das System-Setup-Programm auf, und überprüfen Sie, ob der Controller aktiviert ist und die Laufwerke im System-Setup-Programm angezeigt werden. Siehe ["Verwenden des System-](#page-70-0)[Setup-Programms und des UEFI-Boot-Managers" auf Seite](#page-70-0) 71.
- 5 Überprüfen Sie die Kabelverbindungen im Inneren des Systems:
	- a Schalten Sie das System und die Peripheriegeräte aus und trennen Sie das System vom Netzstrom.
	- **b** Öffnen Sie das System. Siehe ["Öffnen des Systems" auf Seite](#page-103-0) 104.
	- c Stellen Sie sicher, dass die Kabelverbindungen zwischen den Festplatten und dem Laufwerkcontroller korrekt hergestellt sind und die Kabel fest angeschlossen sind.
	- d Schließen Sie das System. Siehe "Schließen des Systems" auf [Seite](#page-104-0) 105.
	- e Stellen Sie das System auf einer flachen und stabilen Fläche aufrecht auf seine Standfüße, verbinden Sie das System mit einer Netzstromsteckdose, und schalten Sie das System und die angeschlossenen Peripheriegeräte ein.

Wenn das Problem weiterhin besteht, lesen Sie ["Wie Sie Hilfe bekommen](#page-206-0)" [auf Seite](#page-206-0) 207.

#### Fehlerbehebung bei einem SAS- oder SAS-RAID-Controller

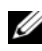

- **ZANMERKUNG:** Weitere Informationen zur Fehlerbehebung bei einem SAS- oder SAS-RAID-Controller finden Sie auch in der Dokumentation zum Betriebssystem und zum Controller.
	- 1 Führen Sie den entsprechenden Diagnosetest durch. Siehe "Ausführen der [Systemdiagnose" auf Seite](#page-194-0) 195.
	- 2 Rufen Sie das System-Setup-Programm auf und stellen Sie sicher, dass der SAS- oder SAS-RAID-Controller aktiviert ist. Siehe "Verwenden des [System-Setup-Programms und des UEFI-Boot-Managers" auf Seite](#page-70-0) 71.
	- 3 Starten Sie das System neu und drücken Sie die jeweilige Tastenkombination zum Aufrufen des Konfigurationsprogramms:
		- <Strg><C> bei einem SAS-Controller
		- <Strg><R> bei einem SAS-RAID-Controller

Informationen über die Konfigurationseinstellungen finden Sie in der Dokumentation zum Controller.

4 Überprüfen Sie die Konfigurationseinstellungen, nehmen Sie gegebenenfalls erforderliche Korrekturen vor und starten Sie das System neu.

#### WARNUNG: Nur ausgebildete Service-Techniker dürfen die Gehäuseabdeckung entfernen und auf die Komponenten im Inneren des Systems zugreifen. Lesen Sie die Sicherheitshinweise, die Sie mit dem System erhalten haben, bevor Sie mit dem Ein- oder Ausbau beginnen.

- 5 Schalten Sie das System und die angeschlossenen Peripheriegeräte aus und trennen Sie das System vom Netzstrom.
- 6 Öffnen Sie das System. Siehe ["Öffnen des Systems" auf Seite](#page-103-0) 104.
- 7 Entfernen Sie das Kühlgehäuse. Siehe "Entfernen des Kühlgehäuses" auf [Seite](#page-105-0) 106.
- 8 Überprüfen Sie die Controllerkarte auf korrekten Sitz und Anschluss auf der Systemplatine. Siehe ["Installation einer Erweiterungskarte" auf Seite](#page-129-0) 130.
- 9 Wenn das System mit einem SAS-RAID-Controller ausgestattet ist, stellen Sie sicher, dass die folgenden RAID-Komponenten korrekt installiert und angeschlossen sind:
	- Speichermodul
	- Akku

Wenn eine SAS-Rückwandplatine vorhanden ist, überprüfen Sie, dass die Kabelverbindungen zwischen der SAS-Rückwandplatine und dem SAS-Controller korrekt hergestellt sind. Stellen Sie sicher, dass die Kabel fest am SAS-Controller und an der Rückwandplatine angeschlossen sind.

- 10 Setzen Sie die Kühlkörperabdeckung auf. Siehe "Installieren des [Kühlgehäuses" auf Seite](#page-106-0) 107.
- 11 Schließen Sie das System. Siehe ["Schließen des Systems" auf Seite](#page-104-0) 105.
- 12 Stellen Sie das System auf einer flachen und stabilen Fläche aufrecht auf seine Standfüße, verbinden Sie das System mit einer Netzstromsteckdose, und schalten Sie das System und die angeschlossenen Peripheriegeräte ein.

Wenn das Problem weiterhin besteht, lesen Sie ["Wie Sie Hilfe bekommen](#page-206-0)" [auf Seite](#page-206-0) 207.

## Fehlerbehebung bei Erweiterungskarten

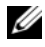

**ZANMERKUNG:** Hinweise zur Lösung von Problemen mit Erweiterungskarten erhalten Sie in der Dokumentation zum Betriebssystem und zu der betreffenden Erweiterungskarte.

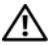

#### WARNUNG: Nur ausgebildete Service-Techniker dürfen die Gehäuseabdeckung entfernen und auf die Komponenten im Inneren des Systems zugreifen. Lesen Sie die Sicherheitshinweise, die Sie mit dem System erhalten haben, bevor Sie mit dem Ein- oder Ausbau beginnen.

- 1 Führen Sie den entsprechenden Diagnosetest durch. Siehe "Ausführen der [Systemdiagnose" auf Seite](#page-194-0) 195.
- 2 Schalten Sie das System und die angeschlossenen Peripheriegeräte aus und trennen Sie das System vom Netzstrom.
- 3 Öffnen Sie das System. Siehe ["Öffnen des Systems" auf Seite](#page-103-0) 104.
- 4 Überprüfen Sie jede Erweiterungskarte auf korrekten Sitz und Anschluss. Siehe ["Installation einer Erweiterungskarte" auf Seite](#page-129-0) 130.
- 5 Schließen Sie das System. Siehe ["Schließen des Systems" auf Seite](#page-104-0) 105.
- 6 Stellen Sie das System auf einer flachen und stabilen Fläche aufrecht auf seine Standfüße, verbinden Sie das System mit einer Netzstromsteckdose, und schalten Sie das System und die angeschlossenen Peripheriegeräte ein.
- 7 Schalten Sie das System und die angeschlossenen Peripheriegeräte aus und trennen Sie das System vom Netzstrom.

Wenn das Problem nicht gelöst wurde, fahren Sie mit dem nächsten Schritt fort.

- 8 Öffnen Sie das System. Siehe ["Öffnen des Systems" auf Seite](#page-103-0) 104.
- <span id="page-189-0"></span>9 Entfernen Sie alle im System installierten Erweiterungskarten. Siehe ["Entfernen von Erweiterungskarten" auf Seite](#page-132-0) 133.
- 10 Schließen Sie das System. Siehe ["Schließen des Systems" auf Seite](#page-104-0) 105.
- 11 Stellen Sie das System auf einer flachen und stabilen Fläche aufrecht auf seine Standfüße, verbinden Sie das System mit einer Netzstromsteckdose, und schalten Sie das System und die angeschlossenen Peripheriegeräte ein.

12 Führen Sie den entsprechenden Diagnosetest durch. Siehe "Ausführen der [Systemdiagnose" auf Seite](#page-194-0) 195.

Wenn die Tests fehlschlagen, lesen Sie "Wie Sie Hilfe bekommen" auf [Seite](#page-206-0) 207.

- 13 Führen Sie für jede Erweiterungskarte, die Sie in [Schritt](#page-189-0) 9 entfernt haben, folgende Schritte durch:
	- a Schalten Sie das System und die angeschlossenen Peripheriegeräte aus und trennen Sie das System vom Netzstrom.
	- **b** Öffnen Sie das System. Siehe ["Öffnen des Systems" auf Seite](#page-103-0) 104.
	- c Installieren Sie eine der Erweiterungskarten neu.
	- d Schließen Sie das System. Siehe "Schließen des Systems" auf [Seite](#page-104-0) 105.
	- e Stellen Sie das System auf einer flachen und stabilen Fläche aufrecht auf seine Standfüße, verbinden Sie das System mit einer Netzstromsteckdose, und schalten Sie das System und die angeschlossenen Peripheriegeräte ein.
	- f Führen Sie den entsprechenden Diagnosetest durch. Siehe "Ausführen [der integrierten Systemdiagnose" auf Seite](#page-195-0) 196.

Wenn die Tests fehlschlagen, lesen Sie "Wie Sie Hilfe bekommen" auf [Seite](#page-206-0) 207.

#### Fehlerbehebung bei den Prozessoren

WARNUNG: Nur ausgebildete Service-Techniker dürfen die Gehäuseabdeckung entfernen und auf die Komponenten im Inneren des Systems zugreifen. Lesen Sie die Sicherheitshinweise, die Sie mit dem System erhalten haben, bevor Sie mit dem Ein- oder Ausbau beginnen.

- 1 Führen Sie den entsprechenden Diagnosetest durch. Siehe "Ausführen der [Systemdiagnose" auf Seite](#page-194-0) 195.
- 2 Schalten Sie das System und die angeschlossenen Peripheriegeräte aus und trennen Sie das System vom Netzstrom.
- 3 Öffnen Sie das System. Siehe ["Öffnen des Systems" auf Seite](#page-103-0) 104.
- 4 Entfernen Sie das Kühlgehäuse. Siehe "Entfernen des Kühlgehäuses" auf [Seite](#page-105-0) 106.
- 5 Stellen Sie sicher, dass alle Prozessoren und Kühlkörper richtig installiert sind. Siehe ["Installieren des Prozessors" auf Seite](#page-154-0) 155.
- 6 Setzen Sie die Kühlkörperabdeckung auf. Siehe "Installieren des [Kühlgehäuses" auf Seite](#page-106-0) 107.
- 7 Schließen Sie das System. Siehe ["Schließen des Systems" auf Seite](#page-104-0) 105.
- 8 Stellen Sie das System auf einer flachen und stabilen Fläche aufrecht auf seine Standfüße, verbinden Sie das System mit einer Netzstromsteckdose, und schalten Sie das System und die angeschlossenen Peripheriegeräte ein.
- 9 Führen Sie den entsprechenden Diagnosetest durch. Siehe "Ausführen der [integrierten Systemdiagnose](#page-195-0)".

Wenn das System nur mit einem Prozessor ausgestattet ist und noch immer ein Problem angezeigt wird, lesen Sie ["Wie Sie Hilfe bekommen](#page-206-0)" [auf Seite](#page-206-0) 207.

- 10 Schalten Sie bei einem System mit mehreren Prozessoren das System und die angeschlossenen Peripheriegeräte aus, und trennen Sie das System vom Netzstrom.
- 11 Öffnen Sie das System. Siehe ["Öffnen des Systems" auf Seite](#page-103-0) 104.
- 12 Entfernen Sie das Kühlgehäuse. Siehe "Entfernen des Kühlgehäuses" auf [Seite](#page-105-0) 106.
- 13 Entfernen Sie alle Prozessoren außer Prozessor 1. Siehe "Entfernen eines [Prozessors" auf Seite](#page-151-0) 152.
- 14 Setzen Sie die Kühlkörperabdeckung auf. Siehe "Installieren des [Kühlgehäuses" auf Seite](#page-106-0) 107.
- <span id="page-191-0"></span>15 Schließen Sie das System. Siehe ["Schließen des Systems" auf Seite](#page-104-0) 105.
- 16 Stellen Sie das System auf einer flachen und stabilen Fläche aufrecht auf seine Standfüße, verbinden Sie das System mit einer Netzstromsteckdose, und schalten Sie das System und die angeschlossenen Peripheriegeräte ein.
- <span id="page-191-1"></span>17 Führen Sie den entsprechenden Diagnosetest durch. Siehe "Ausführen der [integrierten Systemdiagnose](#page-195-0)".

Wenn die Tests fehlschlagen, ist der Prozessor defekt. Siehe "Wie Sie Hilfe [bekommen](#page-206-0)" auf Seite 207.

- 18 Schalten Sie das System und die angeschlossenen Peripheriegeräte aus und trennen Sie das System vom Netzstrom.
- 19 Öffnen Sie das System. Siehe ["Öffnen des Systems" auf Seite](#page-103-0) 104.
- 20 Entfernen Sie das Kühlgehäuse. Siehe "Entfernen des Kühlgehäuses" auf [Seite](#page-105-0) 106.
- 21 Ersetzen Sie den Prozessor 1 durch Prozessor 2. Siehe "Prozessoren" auf [Seite](#page-151-1) 152.
- 22 Wiederholen Sie [Schritt](#page-191-0) 15 bis [Schritt](#page-191-1) 17.

Wenn das System mit mehr als zwei Prozessoren ausgestattet ist, testen Sie jeden Prozessor im Sockel von Prozessor 1, bis Sie den defekten Prozessor bestimmt haben. Tauschen Sie dann den fehlerhaften Prozessor aus. Siehe ["Wie Sie Hilfe bekommen" auf Seite](#page-206-0) 207.

Wenn Sie alle Prozessoren getestet haben und das Problem weiterhin besteht, ist die Systemplatine fehlerhaft. Siehe "Wie Sie Hilfe [bekommen](#page-206-0)" auf Seite 207.

# <span id="page-194-0"></span>Ausführen der Systemdiagnose

Bei Problemen mit dem System sollten Sie eine Diagnose durchführen, bevor Sie technische Unterstützung anfordern. Der Zweck der Diagnose ist es, die Hardware des Systems ohne zusätzliche Ausrüstung und ohne das Risiko eines Datenverlusts zu überprüfen. Wenn Sie ein Problem nicht selbst beheben können, können Service- und Supportmitarbeiter die Diagnoseergebnisse zur Lösung des Problems verwenden.

## Verwenden von Dell™ Diagnostics

Um ein Systemproblem zu beheben, verwenden Sie zuerst die Online Diagnostics. Dell Online Diagnostics umfasst verschiedene Diagnoseprogramme bzw. Testmodule für Gehäuse- und Speicherkomponenten wie Festplatten, physischen Speicher, E/A- und Druckerschnittstellen, NICs, CMOS und andere. Wenn das Problem mit Online Diagnostics nicht identifiziert werden kann, verwenden Sie die integrierte Systemdiagnose.

Die zum Ausführen von Online Diagnostics auf Systemen mit unterstützten Microsoft® Windows®- und Linux-Betriebssystemen benötigten Dateien können von support.dell.com heruntergeladen werden bzw befinden sich auf den mitgelieferten DVDs. Informationen zur Verwendung der Diagnose erhalten Sie im Dell Online Diagnostics User's Guide (Benutzerhandbuch).

Die integrierte Systemdiagnose kann mit dem Unified Server Configurator (USC) aufgerufen werden. Weitere Informationen über das Verwenden des USC finden Sie im Dell Unified Server Configurator User's Guide (Benutzerhandbuch) auf der Dell Support-Website unter support.dell.com/manuals.

#### Funktionen der integrierten Systemdiagnose

Die integrierte Systemdiagnose enthält eine Reihe von Menüs und Optionen für bestimmte Gerätegruppen oder Geräte. Mit den Menüs und Optionen der Systemdiagnose können Sie:

- Tests einzeln oder gemeinsam ausführen
- Die Reihenfolge der Tests bestimmen
- Tests wiederholen
- Testergebnisse anzeigen, ausdrucken oder speichern
- Laufende Tests bei Auftreten eines Fehlers unterbrechen oder die Tests ganz abbrechen, wenn eine einstellbare Obergrenze für Fehler erreicht wird
- Hilfemeldungen mit kurzer Beschreibung aller Tests und ihrer Parameter anzeigen
- Statusmeldungen ansehen, die zeigen, ob Tests erfolgreich abgeschlossen wurden
- Fehlermeldungen über Probleme während des Testvorgangs anzeigen

## Einsatzbereich der integrierten Systemdiagnose

Wenn eine Hauptkomponente oder ein Gerät des Systems nicht ordnungsgemäß funktioniert, liegt eventuell ein Hardwarefehler vor. Solange der Mikroprozessor und die Ein- und Ausgabegeräte des Systems funktionieren, kann das Problem mit Hilfe der Systemdiagnose identifiziert werden.

## <span id="page-195-0"></span>Ausführen der integrierten Systemdiagnose

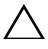

 $\triangle$  VORSICHTSHINWEIS: Verwenden Sie die Systemdiagnose ausschließlich zum Testen des Systems. Der Einsatz dieses Programms auf anderen Systemen kann zu ungültigen Ergebnissen oder Fehlermeldungen führen.

- 1 Drücken Sie beim Hochfahren des Systems <F10>.
- 2 Klicken Sie im linken Bereich auf Diagnostics und klicken Sie im rechten Bereich auf Launch Diagnostics (Diagnoseprogramm starten).

Im Diagnostics-Menü können Sie spezifische oder alle Diagnosetests starten oder die Systemdiagnose beenden.

## Testoptionen der integrierten Systemdiagnose

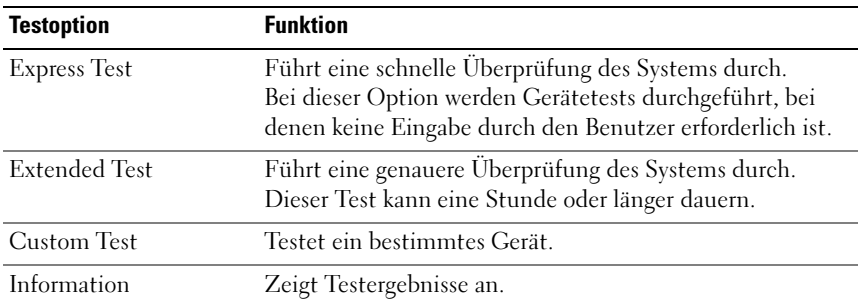

Klicken Sie auf die Testoption im Fenster Main Menu (Hauptmenü).

#### Verwenden der benutzerdefinierten Testoptionen

Klicken Sie im Main Menu auf Custom Test, um das Fenster Customize zu öffnen. Hier können Sie die zu testenden Geräte auswählen, Einstellungen für die Tests vornehmen und die Ergebnisse des Tests anzeigen.

#### Auswählen von Geräten für den Test

Auf der linken Seite des Fensters Customize (Anpassen) werden die Geräte angezeigt, die getestet werden können. Klicken Sie auf das (+) neben einem Gerät oder Modul, um die enthaltenen Komponenten anzuzeigen. Klicken Sie auf das (+) auf einer beliebigen Komponente, um die verfügbaren Tests anzuzeigen. Wenn Sie auf ein Gerät klicken und nicht auf dessen einzelne Komponenten, werden alle Komponenten des Geräts für die Tests ausgewählt.

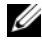

**ZANMERKUNG:** Nachdem Sie alle Geräte und Komponenten ausgewählt haben, die Sie testen möchten, markieren Sie All Devices (Alle Geräte), und klicken Sie anschließend auf Run Tests (Tests ausführen).

#### Auswählen von Diagnoseoptionen

Die Testoptionen für ein Gerät können Sie im Bereich Diagnostics Options einstellen.

- Non-Interactive Tests Only Führt nur Tests durch, die keine Benutzereingaben erfordern.
- Quick Tests Only Führt nur die schnell durchführbaren Tests am Gerät durch.
- Show Ending Timestamp Schreibt die Zeiten der Tests in die Protokolldatei.
- Test Iterations Legt fest, wie oft der Test durchgeführt wird.
- Log output file pathname Legt fest, wo die Protokolldatei abgespeichert wird (Laufwerk oder USB-Speicherstick). Die Datei kann nicht auf Festplatte gespeichert werden.

#### Anzeigen der Informationen und Ergebnisse

Die folgenden Registerkarten im Fenster Customize zeigen Informationen über den Test und die Testergebnisse an.

- Results Zeigt den durchgeführten Test und dessen Ergebnis an.
- Errors Zeigt während des Tests aufgetretene Fehler an.
- Help Zeigt Informationen über das aktuell ausgewählte Element (Gerät, Komponente oder Test) an.
- Configuration Zeigt grundlegende Informationen über die Konfiguration des aktuell ausgewählten Geräts an.
- Parameters Zeigt Parameter an, die Sie für den Test einstellen können.

# Jumper, Schalter und Anschlüsse

WARNUNG: Nur ausgebildete Service-Techniker dürfen die Gehäuseabdeckung entfernen und auf die Komponenten im Inneren des Systems zugreifen. Lesen Sie die Sicherheitshinweise, die Sie mit dem System erhalten haben, bevor Sie mit dem Ein- oder Ausbau beginnen.

#### Jumper auf der Systemplatine

Informationen zum Deaktivieren eines Kennworts durch Zurücksetzen des Kennwort-Jumpers finden Sie im Abschnitt "Deaktivieren eines verlorenen [Kennworts" auf Seite](#page-204-0) 205.

| Jumper    | <b>Einstellung</b>    | <b>Beschreibung</b>                                                                                                    |
|-----------|-----------------------|----------------------------------------------------------------------------------------------------|
| PWRD EN   | (Standardeinstellung) | Die Kennwortfunktion ist deaktiviert<br>$(Stifte 2-4)$                                                                                             |
|           |                       | Die Kennwortfunktion ist deaktiviert,<br>und der lokale iDRAC6-Zugriff wird beim<br>nächsten Aus- und Wiedereinschalten<br>entsperrt (Stifte 4-6). |
| NVRAM CLR | (Standardeinstellung) | Die Konfigurationseinstellungen<br>bleiben beim Systemstart erhalten<br>(Kontaktstifte 3-5)                                                        |
|           |                       | Die Konfigurationseinstellungen werden<br>beim nächsten Systemstart gelöscht<br>(Kontaktstifte 1-3).                                               |

Tabelle 6-1. Einstellungen der Jumper auf der Systemplatine

#### Anschlüsse auf der Systemplatine

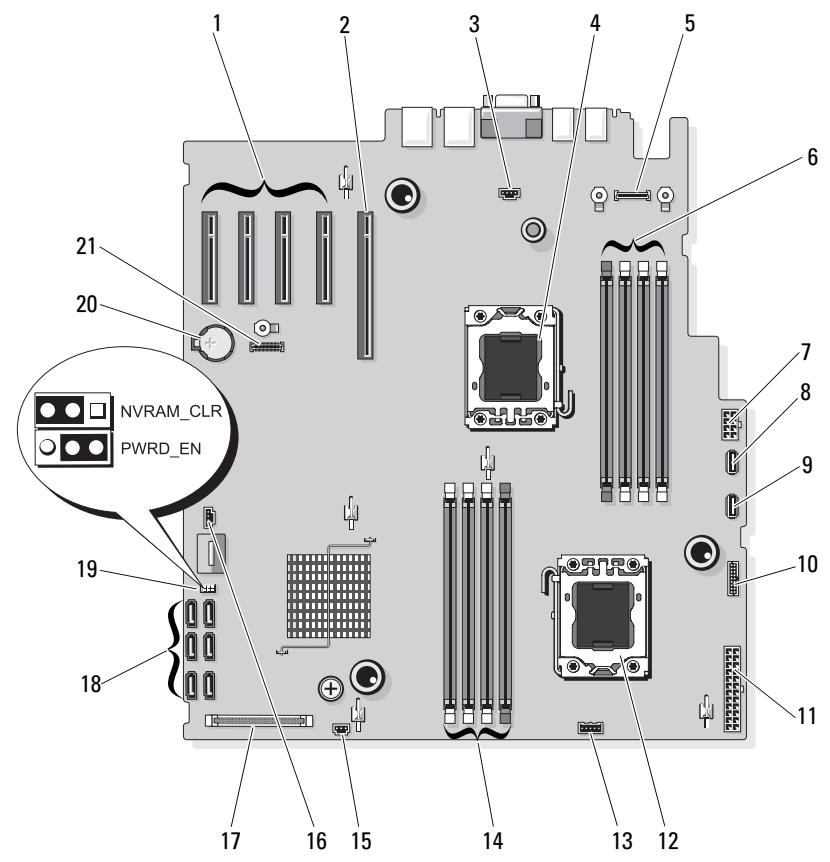

<span id="page-199-0"></span>Abbildung 6-1. Jumper und Anschlüsse auf der Systemplatine

| <b>Element</b> | <b>Anschluss</b>  | <b>Beschreibung</b>                                    |
|----------------|-------------------|--------------------------------------------------------|
| $\mathbf{I}$   | PCIE G2 X4        | PCIe x4-Anschluss (Steckplatz 1)                       |
|                | PCIE_G2_X4        | PCIe x4-Anschluss (Steckplatz 2)                       |
|                | PCIE G1 X4        | PCIe x4-Anschluss (Steckplatz 3)                       |
|                | PCIE_G2_X4        | PCIe x4-Anschluss (Steckplatz 4)                       |
| 2              | PCIE_G2_X8        | PCIe x8-Anschluss (Steckplatz 5)                       |
| 3              | <b>FAN</b>        | Anschluss für Systemlüfter                             |
| 4              | CPU <sub>2</sub>  | Prozessor 2                                            |
| 5              | iDRAC6 Enterprise | Anschluss für iDRAC6 Enterprise-Karte                  |
| 6              | B <sub>3</sub>    | Speichermodulsockel B3 (weißer Auswurfhebel)           |
|                | B2                | Speichermodulsockel B2 (weißer Auswurfhebel)           |
|                | B1                | Speichermodulsockel B1 (weißer Auswurfhebel)           |
|                | B4                | Speichermodulsockel B4                                 |
| 7              | 12V               | Stromversorgungsanschluss (8-polig)                    |
| 8              | INT_USB1          | Anschluss 1 für internes USB-Modul                     |
| 9              | INT USB 2         | Anschluss 2 für internes USB-Modul                     |
| 10             | PDB CONN          | Stromversorgungsanschluss für<br>Stromverteilerplatine |
| 11             | PWR_CONN          | Stromversorgungsanschluss (24-polig)                   |
| 12             | <b>CPU1</b>       | Prozessor 1                                            |
| 13             | BP I2C            | I2C-Anschluss der Rückwandplatine                      |
| 14             | A3                | Speichermodulsockel A3 (weißer Auswurfhebel)           |
|                | A2                | Speichermodulsockel A2 (weißer Auswurfhebel)           |
|                | A1                | Speichermodulsockel A1 (weißer Auswurfhebel)           |
|                | A4                | Speichermodulsockel A4                                 |
| 15             | <b>INTRUSION</b>  | Anschluss für Gehäuseeingriffschalter                  |
| 16             | HD ACT CARD       | Anschluss für Festplattenaktivitätsanzeige             |
| 17             | CTRL PNL          | Bedienfeldanschluss                                    |

Tabelle 6-2. Jumper und Anschlüsse auf der Systemplatine

|    | <b>Element Anschluss</b> | <b>Beschreibung</b>                 |
|----|--------------------------|-------------------------------------|
| 18 | SATA A                   | SATA-Anschluss A                    |
|    | SATA B                   | SATA-Anschluss B                    |
|    | SATA C                   | SATA-Anschluss C                    |
|    | SATA D                   | SATA-Anschluss D                    |
|    | SATA E                   | SATA-Anschluss E                    |
|    | SATA F                   | SATA-Anschluss F                    |
| 19 | PWRD EN                  | Jumper zum Aktivieren des Kennworts |
|    | NVRM CLR                 | Jumper zum Löschen des NVRAM        |
| 20 | <b>BATTERIE</b>          | Systembatterie                      |
| 21 | iDRAC6 Express           | Anschluss für iDRAC6 Express-Karte  |

Tabelle 6-2. Jumper und Anschlüsse auf der Systemplatine (fortgesetzt)

## SAS-Rückwandplatinenanschlüsse

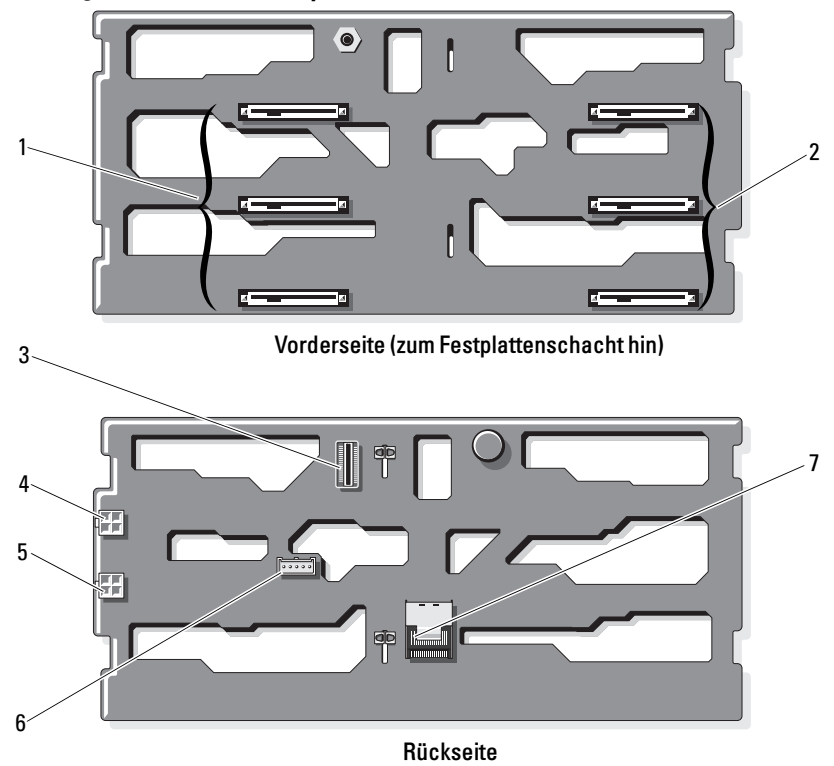

Abbildung 6-2. SAS-Rückwandplatinenanschlüsse

- 1 Anschlüsse für Festplatten 0-2 2 Anschlüsse für Festplatten 3-5
- 
- 
- 7 Kabelanschluss J SAS A
- 
- 3 Kabelanschluss J\_SAS\_B 4 Stromversorgungsanschluss P4
- 5 Stromversorgungsanschluss P3 6 Kabelanschluss J\_PLANAR\_BMC

## Anschlüsse für Stromverteilungsplatine

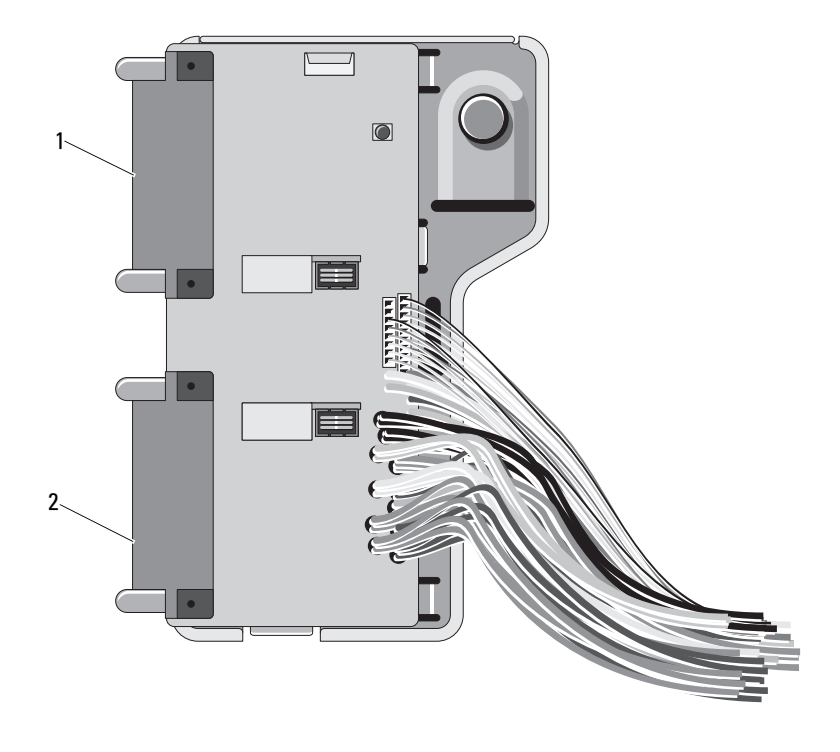

- 1 Anschluss J\_PWR1 2 Anschluss J\_PWR2
	-

## <span id="page-204-0"></span>Deaktivieren eines verlorenen Kennworts

Zu den Softwaresicherheitsfunktionen des Systems gehören ein Systemkennwort und ein Setup-Kennwort, die ausführlich im Abschnitt "Verwenden des System-Setup-Programms" erklärt werden. Mit dem Kennwort-Jumper werden diese Kennwortfunktionen aktiviert/deaktiviert und die aktuellen Kennwörter gelöscht.

#### $\setminus$  VORSICHTSHINWEIS: Weitere Informationen finden Sie unter "Schutz vor elektrostatischer Ladung" in den Sicherheitshinweisen, die Sie mit dem System erhalten haben.

- 1 Schalten Sie das System und die Peripheriegeräte aus und trennen Sie das System vom Netzstrom.
- 2 Öffnen Sie das System. Siehe "Öffnen und Schließen des Systems" auf [Seite](#page-103-1) 104.
- 3 Öffnen Sie den Kennwort-Jumper.

Die Position des Kennwort-Jumpers auf der Systemplatine ist in [Abbildung](#page-199-0) 6-1 gezeigt (Beschriftung: "PWRD\_EN").

- 4 Schließen Sie das System. Siehe "Öffnen und Schließen des Systems" auf [Seite](#page-103-1) 104.
- 5 Verbinden Sie das System und die Peripheriegeräte wieder mit dem Netzstrom und schalten Sie sie ein.

Die vorhandenen Kennwörter werden erst dann deaktiviert (gelöscht), wenn das System mit geöffnetem Kennwort-Jumper gestartet wird. Um ein neues System- und/oder Setup-Kennwort zuzuweisen, muss zunächst der Jumper wieder überbrückt werden.

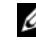

**ZANMERKUNG:** Wenn Sie ein neues System- und/oder Setup-Kennwort vergeben, während der Jumper noch geöffnet ist, deaktiviert das System beim nächsten Start das neue Kennwort/die neuen Kennwörter.

- 6 Schalten Sie das System und die Peripheriegeräte aus und trennen Sie das System vom Netzstrom.
- 7 Öffnen Sie das System. Siehe "Öffnen und Schließen des Systems" auf [Seite](#page-103-1) 104.
- 8 Überbrücken Sie den Kennwort-Jumper wieder.
- 9 Schließen Sie das System.
- 10 Verbinden Sie das System und die Peripheriegeräte wieder mit dem Netzstrom und schalten Sie sie ein.
- 11 Weisen Sie ein neues System- und/oder Setup-Kennwort zu.

Wie Sie im System-Setup-Programm ein neues Kennwort festlegen, erfahren Sie im Abschnitt "Zuweisen eines Systemkennworts" auf [Seite](#page-89-0) 90.

# <span id="page-206-0"></span>Wie Sie Hilfe bekommen

## Kontaktaufnahme mit Dell

Kunden in den USA können die Nummer 800-WWW-DELL (800-999-3355) anrufen.

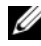

ANMERKUNG: Wenn Sie nicht mit dem Internet verbunden sind, finden Sie die Kontaktinformationen auf der Rechnung, dem Lieferschein oder im Produktkatalog von Dell.

Dell stellt verschiedene online- und telefonbasierte Optionen für Support und Service zur Verfügung. Die Verfügbarkeit ist je nach Land und Produkt unterschiedlich, und bestimmte Dienstleistungen sind in Ihrer Region eventuell nicht erhältlich. So erreichen Sie den Verkauf, den technischen Support und den Kundendienst von Dell:

- 1 Rufen Sie support.dell.com auf.
- 2 Überprüfen Sie das Land bzw. die Region im Listenmenü Choose A Country/Region (Dell International) am unteren Seitenrand.
- 3 Klicken Sie auf Contact Us (Kontakt) im linken Seitenbereich.
- 4 Klicken Sie auf den entsprechenden Link für den gewünschten Dienst oder Support.
- 5 Wählen Sie die für Sie geeignete Art der Kontaktaufnahme mit Dell.

# Glossar

A: Ampère.

AC: Alternating Current (Wechselstrom).

ACPI: Advanced Configuration and Power Interface. Eine Standardschnittstelle, die dem Betriebssystem eine direkte Konfiguration und Energieverwaltung ermöglicht.

ANSI: American National Standards Institute. Die wichtigste Organisation für die Entwicklung technologischer Standards in den USA.

Asset Tag (Systemkennnummer): Ein eindeutiger Code, der dem System üblicherweise vom Systemadministrator zu Sicherheits- und Verwaltungszwecken zugewiesen wird.

Backup: Sicherungskopie eines Programms oder einer Arbeitsdatei. Als Vorsichtsmaßnahme sollten Sie regelmäßig Sicherungskopien der Festplattenlaufwerke anlegen.

Bildschirmauflösung: Die Bildschirmauflösung wird durch die Anzahl der horizontalen und vertikalen Bildpunkte ausgedrückt (z. B.  $800 \times 600$  Pixel). Damit ein Programm mit einer bestimmten Videoauflösung arbeitet, müssen die entsprechenden Videotreiber geladen sein und der Monitor die gewünschte Auflösung unterstützen.

Blade: Ein Modul, bestehend aus Prozessor, Speicher und einem Festplattenlaufwerk. Blade-Module werden in einem Gehäuse installiert, das mit Netzteilen und Lüftern ausgestattet ist.

BMC: Baseboard Management Controller.

BTU: British Thermal Unit (Einheit der Wärmeabgabe).

Bus: Ein Leitungssystem zur Informationsübertragung zwischen den Komponenten eines Systems. Das System besitzt einen Erweiterungsbus, über den der Prozessor mit den Controllern der an das System angeschlossenen Peripheriegeräte direkt Daten austauschen kann. Zusätzlich besitzt das System einen Adressbus und einen Datenbus für den Datenaustausch zwischen Prozessor und RAM-Speicher.

C: Celsius.

Cache: Ein schneller Speicherbereich, in dem Daten oder Befehle abgelegt werden, um Zugriffszeiten zu verkürzen.

cm: Zentimeter.

COMn: Die Gerätenamen der seriellen Schnittstellen des Systems.

Controller: Ein Chip oder eine Erweiterungskarte, die die Übertragung von Daten zwischen Prozessor und Speicher bzw. zwischen Prozessor und einem Peripheriegerät steuert.

Coprozessor: Ein Chip, der den Hauptprozessor des Systems bei bestimmten Arbeitsaufgaben entlastet. Ein mathematischer Coprozessor ist beispielsweise für numerische Aufgaben zuständig.

CPU: Central Processing Unit (Zentrale Recheneinheit). Siehe Prozessor.

Datenspiegelung: Datenredundanztechnik, bei der Daten auf einer Gruppe physikalischer Laufwerke gespeichert werden und Duplikate der Daten zusätzlich auf weiteren Laufwerken gespeichert werden. Datenspiegelung ist eine Softwarefunktion. Siehe auch Stribing und RAID.

DC: Direct Current (Gleichstrom).

DDR: Double Data Rate (Verdoppelte Datenrate). Eine Technologie in Speichermodulen, die die Datenrate potentiell verdoppeln kann, indem Daten sowohl an der ansteigenden als auch der abfallenden Flanke eines Taktzyklusses übertragen werden.

DHCP: Dynamic Host Configuration Protocol. Verfahren zur automatischen Zuweisung von IP-Adressen.

Diagnose: Detaillierte Systemtests.

Dienstprogramm: Ein Programm zur Verwaltung von Systemressourcen (z. B. Speicher, Festplattenlaufwerke oder Drucker).

DIMM: Dual In-line Memory Module (Speichermodul mit zwei Kontaktanschlussreihen). Siehe auch Speichermodul.

DNS: Domain Name System. Ein Verfahren zum Übersetzen von Internet-Domänennamen, wie z. B. www.example.com in IP-Adressen wie 208.77.188.166.

DRAM: Dynamic Random-Access Memory (Dynamischer Speicher mit wahlfreiem Zugriff). Der RAM-Speicher eines Systems besteht normalerweise nur aus DRAM-Chips.

DVD Digital Versatile Disc oder Digital Video Disc.

E/A: Ein-/Ausgabe. Eine Tastatur ist ein Eingabegerät und ein Monitor ein Ausgabegerät. Technisch wird zwischen E/A-Operationen und Rechenoperationen unterschieden.

ECC: Error Checking and Correction (Fehlerüberprüfung und Korrektur).

EMI: Electromagnetic Interference (Elektromagnetische Störungen).

ERA: Embedded Remote Access (Integrierter Fernzugriff). ERA ermöglicht Remote-Zugriff oder bandexternen Zugriff auf Netzwerkserver über Remote-Access-Controller.

Erweiterungsbus: Das System besitzt einen Erweiterungsbus, über den der Prozessor direkt mit den Controllern der Peripheriegeräte (wie z. B. NICs) Daten austauschen kann.

Erweiterungskarte: Eine Steckkarte wie z. B. eine Netzwerk- oder eine SCSI-Karte, die in einen Erweiterungssteckplatz auf der Systemplatine eingebaut wird. Durch den Einbau von Erweiterungskarten kann das System gezielt um spezielle Funktionen erweitert werden, indem eine Schnittstelle zwischen Erweiterungsbus und Peripheriegerät hergestellt wird.

Erweiterungskartensteckplatz: Ein Anschluss auf der Systemplatine oder einer speziellen Steckkarte zum Einbau von Erweiterungskarten.

ESE: Elektrostatische Entladung.

ESM: Embedded Server Management (Integrierte Serververwaltung).

F: Fahrenheit.

FAT: File Allocation Table (Dateizuordnungstabelle). Die von MS-DOS® verwendete Dateisystemstruktur, die Dateispeicherung organisiert und überwacht. Bei Microsoft® Windows®-Betriebssystemen kann wahlweise eine FAT-Dateisystemstruktur verwendet werden.

Fibre Channel: Eine hochleistungsfähige Netzwerkschnittstelle, die zumeist bei Netzwerkspeichergeräten Verwendung findet.

Flash-Speicher: Spezieller elektronischer Chip, der mittels eines Dienstprogramms programmiert und neu programmiert werden kann.

FSB: Front-Side-Bus. Der FSB ist der Datenpfad und die physische Schnittstelle zwischen dem Prozessor und dem Hauptspeicher (RAM).

FTP: File Transfer Protocol (Dateiübertragungsprotokoll).

G: Einheit der Erdbeschleunigung.

g: Gramm.

Gb: Gigabit; 1024 Megabit oder 1.073.741.824 Bit.

GB: Gigabyte. 1024 Megabyte oder 1.073.741.824 Byte. Bei der Angabe von Festplattenkapazitäten wird 1 GB meist auf 1.000.000.000 Byte gerundet.

Gerätetreiber: Ein Programm, über das die Kommunikation des Betriebssystems oder eines anderen Programms mit einem Peripheriegerät gesteuert wird.

Grafikadapter: Die Elektronik, die in Verbindung mit dem Monitor für die Bilddarstellung sorgt. Grafikadapter können in die Systemplatine integriert sein. Es kann sich aber auch um eine Erweiterungskarte handeln, die in einem Erweiterungssteckplatz eingebaut ist.

Grafikmodus: Darstellungsmodus, der durch x horizontale Bildpunkte mal y vertikale Bildpunkte mal z Farben definiert wird.

Grafikspeicher: Die meisten VGA- und SVGA-Grafikkarten besitzen eigene Speicherchips zusätzlich zum RAM-Speicher des Systems. Die Größe des installierten Videospeichers beeinflusst die Anzahl der Farben, die ein Programm anzeigen kann (mit den entsprechenden Videotreibern und den Fähigkeiten des Monitors).

Host-Adapter: Ein Controller, der die Kommunikation zwischen dem System-Bus und dem Peripheriegerät vermittelt.

Hot-Swap: Die Fähigkeit, ein Gerät einzusetzen oder zu installieren, typischerweise eine Festplatte oder einen internen Lüfter, während das System eingeschaltet und in Betrieb ist.

Hz: Hertz.

IDE: Integrated Drive Electronics. Standardschnittstelle zwischen Systemplatine und Massenspeichergeräten.

iDRAC: Internet Dell Remote Access Controller. Ein Remote-Access-Controller, der das Internet SCSI-Protokoll verwendet.

IP: Internet Protocol (Internet-Protokoll).

IPv6: Internet Protocol Version 6.

IPX: Internet Package Exchange (Netzwerk-Übertragungsprotokoll).

IRQ: Interrupt Request (Unterbrechungsanforderung). Vor dem Senden bzw. Empfangen von Daten durch ein Peripheriegerät wird ein Signal über eine IRQ-Leitung zum Prozessor geleitet. Jeder Peripherieverbindung muss eine eigene IRQ-Nummer zugewiesen werden. Zwei Geräte können sich die gleiche IRQ-Zuweisung teilen, sie aber nicht gleichzeitig nutzen.

iSCSI: Internet SCSI (siehe SCSI). Ein Protokoll, das SCSI-Gerätekommunikation über ein Netzwerk oder das Internet ermöglicht.

Jumper: Hierbei handelt es sich um kleine Blöcke mit mindestens zwei Kontaktstiften auf einer Platine. Auf die Pins lassen sich Kunststoffstege aufsetzen, die innen elektrisch leitend sind. Dadurch wird eine elektrische Verbindung und ein zugehöriger Schaltzustand auf der Leiterplatte hergestellt.

K: Kilo (1000).

KB: Kilobyte (1024 Byte).

KB/s: Kilobyte pro Sekunde.

kbit: Kilobit (1024 Bit).

kbit/s: Kilobit pro Sekunde.

kg: Kilogramm (1000 Gramm).

kHz: Kilohertz.

KVM: Keyboard/Video/Mouse (Tastatur/Bildschirm/Maus). Mit einem KVM-Switch lassen sich mehrere Systeme mit nur einem Bildschirm, einer Tastatur und einer Maus betreiben.

LAN: Local Area Network (lokales Netzwerk). Ein LAN ist normalerweise auf das gleiche oder einige benachbarte Gebäude beschränkt, wobei alle Geräte in einem Netzwerk durch Verkabelung fest miteinander verbunden sind.

LCD: Liquid Crystal Display (Flüssigkristallanzeige).

LED: Light-Emitting Diode (Leuchtdiode). Eine elektronische Komponente, die durch elektrischen Strom aufleuchtet.

LGA: Land Grid Array.

Local Bus: Für ein System mit Local Bus-Erweiterungsfähigkeit können bestimmte Peripheriegeräte wie z. B. die Grafikkarte so ausgelegt werden, dass sie wesentlich schneller arbeiten als mit einem herkömmlichen Erweiterungsbus. Siehe auch Bus.

LOM: LAN on Motherboard.

LVD: Low Voltage Differential (Niederspannungsdifferential).

m: Meter.

mA: Milliampere.

MAC-Adresse: Media Access Control-Adresse. Die eindeutige Hardwarekennung des Systems in einem Netzwerk.

mAh: Milliamperestunden.

Mb: Megabit (1.048.576 Bit).

MB: Megabyte (1.048.576 Byte). Bei der Angabe von Festplattenkapazitäten wird 1 MB meist auf 1.000.000 Byte gerundet.

Mb/s: Megabit pro Sekunde.

MB/s: Megabyte pro Sekunde.

MBR: Master Boot Record.

MHz: Megahertz.

mm: Millimeter.

ms: Millisekunden.

NAS: Network Attached Storage. NAS ist eines der Konzepte zur Implementierung von freigegebenem Speicher in einem Netzwerk. NAS-Systeme verfügen über eigene Betriebssysteme, integrierte Hardware und Software, die für bestimmte Speicheranforderungen optimiert sind.

NIC: Network Interface Controller (Netzwerkcontroller). Integrierter Netzwerkcontroller oder Erweiterungskarte, über die eine Verbindung zu einem Netzwerk (z. B. LAN) hergestellt werden kann.

NMI: Nonmaskable Interrupt. Ein NMI wird bei Hardwarefehlern von einem Gerät an den Prozessor gesendet.

ns: Nanosekunde.

NVRAM: Nonvolatile Random Access Memory (Nicht flüchtiger Speicher mit wahlfreiem Zugriff). Speicher, dessen Inhalt beim Abschalten des Systems nicht verloren geht. NVRAM wird benutzt, um das Datum, die Uhrzeit und die Systemkonfigurationsdaten zu speichern.

Parität: Redundante Information, die einem Block von Informationen zugeordnet ist.

Parity Stripe: In RAID-Arrays damit Stripe-Festplatten bezeichnet, die Paritätsdaten enthalten.

Partition: Ein Festplattenlaufwerk kann in mehrere physische Bereiche aufgeteilt werden, so genannte Partitionen. Dazu dient z. B. der Befehl fdisk. Jede Partition kann über mehrere logische Laufwerke verfügen. Jedes logische Laufwerk muss mit dem Befehl format formatiert werden.

PCI: Peripheral Component Interconnect. Ein Standard für die Local Bus-Implementierung.

PDU: Power Distribution Unit (Stromverteiler). Eine PDU ist eine Stromquelle mit mehreren Stromausgängen, die Server und Speichersysteme in einem Rack mit Strom versorgt.

Peripheriegerät: Ein internes oder externes Gerät (z. B. ein Diskettenlaufwerk oder eine Tastatur), das mit dem System verbunden ist.

Pixel: Einzelner Punkt auf einem Bildschirm. Pixel werden in Zeilen und Spalten zu ganzen Bildern zusammengestellt. Die Grafikauflösung, wie z. B. 640  $\times$  480, wird durch die Anzahl der horizontalen und vertikalen Bildpunkte ausgedrückt.

POST: Power-On Self-Test (Einschaltselbsttest). Nach dem Einschalten des Systems wird zuerst ein POST durchgeführt, der Systemkomponenten wie RAM und Festplattenlaufwerke testet, bevor das Betriebssystem geladen wird.

Prozessor: Der primäre Rechenchip im Innern des Systems, der die Auswertung und Ausführung von arithmetischen und logischen Funktionen steuert. Wenn Software für einen bestimmten Prozessortyp geschrieben wurde, muss sie normalerweise umgeschrieben werden, wenn sie mit anderen Prozessortypen funktionieren soll. CPU ist ein Synonym für Prozessor.

PXE: Preboot eXecution Environment. Eine Möglichkeit zum Starten von Systemen über ein LAN (ohne Festplattenlaufwerk oder startfähige Diskette).

RAC: Remote Access Controller (Fernzugriffscontroller)

RAID: Redundant Array of Independent Disks. Eine Datenredundanztechnik. Zu den gebräuchlichen RAID-Implementierungen zählen RAID 0, RAID 1, RAID 5, RAID 10 und RAID 50. Siehe auch Datenspiegelung und Striping.

RAM: Random Access Memory (Speicher mit wahlfreiem Zugriff). Der primäre und temporäre Speicher des Systems für Programminstruktionen und Daten. Beim Ausschalten des Systems gehen alle im RAM abgelegten Daten und Befehle verloren.

R-DIMM Ein registriertes DDR3-Speichermodul.

Readme-Datei: Eine Textdatei (meistens im Lieferumfang von Software oder Hardware enthalten), die ergänzende oder aktualisierte Informationen zur Dokumentation des Produkts enthält.

ROM: Read-Only Memory (Festwertspeicher). Einige der für den Einsatz des Systems wesentlichen Programme befinden sich im ROM. Der Inhalt eines ROM-Chips geht auch nach Ausschalten des Systems nicht verloren. Beispiele für ROM-Code schließen das Programm ein, das die Startroutine des Systems und den POST einleitet.

ROMB: RAID on Motherboard (auf der Systemplatine integriertes RAID).

s: Sekunde.

SAN: Storage Area Network. Eine Netzwerkarchitektur, bei der entfernte Netzwerkspeichergeräte einem Server als lokal angeschlossen erscheinen.

SAS: Serial-Attached SCSI.

SATA: Serial Advanced Technology Attachment. Standardschnittstelle zwischen Systemplatine und Massenspeichergeräten.

Schreibgeschützte Datei: Eine schreibgeschützte Datei kann weder bearbeitet noch gelöscht werden.

SCSI: Small Computer System Interface. Eine E/A-Busschnittstelle mit höheren Datenübertragungsraten als bei herkömmlichen Schnittstellen.

SD-Karte: Secure Digital Flash-Speicherkarte.

SDRAM: Synchronous Dynamic Random Access Memory (Synchroner dynamischer Speicher mit wahlfreiem Zugriff).

Serielle Schnittstelle: Eine ältere E/A-Schnittstelle mit einem 9-poligen Stecker, die bitweise Daten überträgt und zumeist für das Anschließen eines Modems am System verwendet wird.

Service-Kennnummer: Ein Strichcodeaufkleber am System. Der Code dient bei Kundendienstanfragen zur Identifizierung des Systems.

SMART: Self-Monitoring Analysis and Reporting Technology. Technologie, mit der Festplattenlaufwerke Fehler und Ausfälle an das System-BIOS melden können, das dann eine entsprechende Fehlermeldung auf dem Bildschirm anzeigt.

SMP: Symmetrisches Multiprocessing. SMP ist ein Verfahren, bei dem mindestens zwei Prozessoren mit hoher Datenrate miteinander verbunden sind und von einem Betriebssystem gesteuert werden. Dabei hat jeder Prozessor gleichen Zugriff auf E/A-Geräte.

SNMP: Simple Network Management Protocol. SNMP ist eine Industriestandardschnittstelle, mit der Netzwerkadministratoren Workstations im Fernzugriff überwachen und verwalten können.

Speicher: Ein Bereich, in dem grundlegende Systemdaten gespeichert werden. Ein System kann verschiedene Speicherarten enthalten, z. B. integrierter Speicher (ROM und RAM) sowie Speichererweiterungsmodule (DIMMs).

Speicheradresse: Eine bestimmte Adresse im RAM des Systems, die als hexadezimale Zahl angegeben wird.

Speichermodul: Eine kleine Platine mit DRAM-Chips, die auf die Systemplatine aufgesteckt wird.

Speicherstick: Ein portables Flash-Speichergerät, das in ein USB-Gehäuse integriert ist.

Startfähiges Medium: Eine CD, Diskette oder ein USB-Speichermedium, mit dem Sie das System starten können, wenn ein Start von der Festplatte nicht möglich ist.

Striping: Beim Festplatten-Striping werden Daten auf Teilbereichen von mindestens drei Festplatten eines Arrays geschrieben. Jeder "Stripe" verwendet dabei die gleiche Menge an Speicherplatz auf den einzelnen Festplatten. Ein virtuelles Laufwerk kann verschiedene Stripes auf derselben Anordnung von Array-Laufwerken verwenden. Siehe auch Guarding, Datenspiegelung und RAID.

SVGA: Super Video Graphics Array. VGA und SVGA sind Standards für Grafikkarten, die sich im Vergleich zu früheren Standards durch höhere Auflösungen und größere Farbtiefe auszeichnen.

Systemkonfigurationsdaten: Im Speicher abgelegte Daten, die dem System mitteilen, welche Hardware installiert ist und wie das System für den Betrieb konfiguriert sein sollte.

Systemplatine: Diese Hauptplatine enthält in der Regel den Großteil der integrierten Systemkomponenten, z. B. Prozessoren, RAM, Controller für Peripheriegeräte und verschiedene ROM-Chips.
System-Setup-Programm: Ein BIOS-basiertes Programm, mit dem die Hardware des Systems konfiguriert und der Systembetrieb an die eigenen Bedürfnisse angepasst werden kann. Zum Beispiel können Einstellungen zur Energieverwaltung und Kennwörter festgelegt werden. Da das System-Setup-Programm im NVRAM gespeichert ist, bleiben alle Einstellungen unverändert, bis sie erneut geändert werden.

Systemspeicher: Siehe RAM.

Systemsteuerung: Der Teil des Systems, der die Anzeigen und Bedienelemente enthält, z. B. den Netzschalter und die Betriebsanzeige.

TCP/IP: Transmission Control Protocol / Internet Protocol.

Terminierung: Bestimmte Geräte (wie z. B. das letzte Gerät am Ende eines SCSI-Kabels) müssen mit einem Abschlusswiderstand versehen werden, um Reflexionen und Störsignale im Kabel zu verhindern. Wenn solche Geräte in Reihe geschaltet werden, muss die Terminierung an diesen Geräten möglicherweise aktiviert bzw. deaktiviert werden, indem Jumper oder Schalterstellungen an den Geräten bzw. die Einstellungen in der Konfigurationssoftware der Geräte geändert werden.

TOE: TCP/IP-Offload-Engine.

Treiber: Siehe Gerätetreiber.

U-DIMM: Ein nicht registriertes (ungepuffertes) DDR3-Speichermodul.

Umgebungstemperatur: Temperatur in dem Bereich oder Raum, in dem sich das System befindet.

Uplink-Schnittstelle: Eine Schnittstelle an einem Netzwerk-Hub oder -Switch, über die weitere Hubs oder Switches ohne Cross-Over-Kabel angeschlossen werden können.

UPS: Uninterruptible power supply (Unterbrechungsfreie Stromversorgung USV). Ein akkubetriebenes Gerät, das bei Stromausfall automatisch die Stromversorgung des Systems übernimmt.

USB: Universal Serial Bus Ein USB-Anschluss lässt sich für verschiedene USBkompatible Geräte verwenden, etwa Zeigegeräte und Tastaturen. USB-Geräte können während des Systembetriebs angeschlossen und getrennt werden.

USB-Speicherstick: Siehe Speicherstick.

V: Volt.

VAC: Volt Alternating Current (Volt Wechselstrom).

VDC: Volt Direct Current (Volt Gleichstrom).

VGA: Video Graphics Array. VGA und SVGA sind Standards für Grafikkarten, die sich im Vergleich zu früheren Standards durch höhere Auflösungen und größere Farbtiefe auszeichnen.

Virtualisierung: Die Fähigkeit, mit Software die Ressourcen eines einzelnen Computer in mehreren Umgebungen zu nutzen. Ein einzelnes physisches System kann dem Benutzer wie mehrere virtuelle Systeme erscheinen, auf denen verschiedene Betriebssysteme aktiv sind.

W: Watt.

Wh: Wattstunde.

XML: Extensible Markup Language. XML ist eine Beschreibungssprache, mit der systemübergreifende Datenformate erstellt werden können. Das Format und die Daten können im WWW, in Intranets und auf andere Weise gemeinsam mit anderen Benutzern verwendet werden.

ZIF: Zero Insertion Force (Einbau ohne Kraftaufwand).

# **Stichwortverzeichnis**

## A

Akku Fehlerbehebung bei der [RAID-Kartenbatterie, 188](#page-187-0) Anschlüsse [Bildschirm, 22](#page-21-0) [USB, 22](#page-21-0) Anzeigen [NIC, 25](#page-24-0) [Stromversorgung, 14,](#page-13-0) [25](#page-24-1) [Vorderseite, 14](#page-13-0) Arbeitsspeicher [Fehlerbehebung, 182](#page-181-0) Austauschen [Systembatterie, 156](#page-155-0)

### B

Bandlaufwerk [Fehlerbehebung, 186](#page-185-0) Batterie (System) [Austauschen, 156](#page-155-0) Batterien [Fehlerbehebung, 179](#page-178-0) Bedienfeldbaugruppe [Entfernen, 160](#page-159-0) [Funktionen, 14](#page-13-0) [Installieren, 162](#page-161-0) [Merkmale des LCD-Displays, 17](#page-16-0) Beschädigte Systeme [Fehlerbehebung, 178](#page-177-0) [Betriebsanzeigen, 14,](#page-13-0) [25](#page-24-1) BMC [Konfigurieren, 95](#page-94-0)

## C

CD-Laufwerk [Fehlerbehebung, 185](#page-184-0)

### D

Dell [Kontaktaufnahme, 207](#page-206-0) Dell PowerEdge Diagnostics [Verwenden, 195](#page-194-0) Diagnose [Einsatzbereiche, 196](#page-195-0) [Erweiterte Testoptionen, 197](#page-196-0) [Testoptionen, 197](#page-196-1) [Verwenden von Dell PowerEdge](#page-194-0)  Diagnostics, 195 DIMMs [Siehe](#page-119-0) Speichermodule (DIMMs)

## E

Entfernen [Bedienfeldbaugruppe, 160](#page-159-0) [Erweiterungskarten, 133](#page-132-0) [Festplatten \(hot-plug-fähig\), 109](#page-108-0) [Festplattenlaufwerk](#page-111-0)  (verkabelt), 112 [Laufwerksplatzhalter, 108](#page-107-0) [Prozessor, 152](#page-151-0) [Speichermodule, 127](#page-126-0) Erweiterungskarte [Fehlerbehebung, 190](#page-189-0) Erweiterungskarten [Entfernen, 133](#page-132-0) [Installieren, 130](#page-129-0)

### F

Fehlerbehebung [Arbeitsspeicher, 182](#page-181-0) [Bandlaufwerk, 186](#page-185-0) [Batterie, 179](#page-178-0) [Beschädigtes System, 178](#page-177-0) [CD-Laufwerk, 185](#page-184-0) [Erweiterungskarte, 190](#page-189-0) [Externe Verbindungen, 174](#page-173-0) [Festplatte, 187](#page-186-0) [Feuchtigkeit im System, 177](#page-176-0) [Grafik, 174](#page-173-1) [Kühlungslüfter, 181](#page-180-0) [Mikroprozessoren, 191](#page-190-0) [Netzteile, 180](#page-179-0) [NIC, 176](#page-175-0)

Fehlerbehebung (fortgesetzt) [SAS-RAID-Controllerzusatzkarte,](#page-187-0) 188 [Systemkühlung, 180](#page-179-1) [Tastatur, 174](#page-173-2) [Fehlermeldungen, 72](#page-71-0) Festplatte [Fehlerbehebung, 187](#page-186-0) Festplatten (hot-plug-fähig) [Entfernen, 109](#page-108-0) [Installieren, 110](#page-109-0) Festplattenlaufwerke (verkabelt) [Entfernen, 112](#page-111-0) [Installieren, 114](#page-113-0) Feuchtigkeit im System [Fehlerbehebung, 177](#page-176-0)

### G

Grafik [Fehlerbehebung, 174](#page-173-1)

### I

[iDRAC-Konfigurationsprogramm,](#page-95-0) Installieren [Bedienfeldbaugruppe, 162](#page-161-0) [Erweiterungskarten, 130](#page-129-0) [Festplatte \(hot-plug-fähig\), 110](#page-109-0) [Festplattenlaufwerk](#page-113-0)  [\(verkabelt\), 114](#page-113-0)

Installieren (fortgesetzt) [Laufwerksplatzhalter, 108](#page-107-1) [Prozessor, 155](#page-154-0) [Speichermodule, 124](#page-123-0)

## K

Kennwort [Deaktivieren, 205](#page-204-0) [Setup, 92](#page-91-0) [System, 89](#page-88-0) [Kontaktaufnahme mit Dell, 207](#page-206-1) [Kühlkörper, 153](#page-152-0) Kühlungslüfter [Fehlerbehebung, 181](#page-180-0)

#### L

Laufwerksplatzhalter [Entfernen, 108](#page-107-0) [Installieren, 108](#page-107-1) LCD-Display [Menüs, 18](#page-17-0)

[Merkmale, 17](#page-16-0)

#### M

Meldungen [Fehlermeldungen, 72](#page-71-0) [Status-LCD, 30](#page-29-0) [System, 48](#page-47-0) [Warnung, 68](#page-67-0)

[Merkmale des vorderen](#page-13-0)  Bedienfelds, 14 Mikroprozessor [Siehe](#page-151-1) Prozessor. Mikroprozessoren [Fehlerbehebung, 191](#page-190-0)

#### N

Netzteile [Anzeigen, 25](#page-24-1) [Fehlerbehebung, 180](#page-179-0) NIC [Anzeigen, 25](#page-24-0) NICs [Fehlerbehebung, 176](#page-175-0)

### O

Optionen [System-Setup, 73](#page-72-0)

#### P

Platzhalter [Festplattenlaufwerk, 108](#page-107-0) POST [Zugriff auf Systemfunktionen, 13](#page-12-0) Prozessor [Entfernen, 152](#page-151-0) [Installieren, 155](#page-154-0) [Upgrades, 152](#page-151-1)

## R

Richtlinien [Externe Geräte anschließen, 24](#page-23-0) [Speicherinstallation, 121](#page-120-0) [Rufnummern, 207](#page-206-1)

S

SAS-Controllerzusatzkarte [Fehlerbehebung, 188](#page-187-0) [SAS-Festplattenlaufwerk.](#page-107-2)  Siehe Festplatte. SAS-RAID-Controllerzusatzkarte [Fehlerbehebung, 188](#page-187-0) [Schützen des Systems, 84,](#page-83-0) [91](#page-90-0) [Setup-Kennwort, 92](#page-91-0) [Sicherheit, 173](#page-172-0) Speichermodule (DIMMs) [Entfernen, 127](#page-126-0) [Installieren, 124](#page-123-0) [Konfigurieren, 121](#page-120-0) [RDIMM-Konfigurationen, 123](#page-122-0) Speichermodus [Advanced ECC, 122](#page-121-0) [Memory-Mirroring, 122](#page-121-1) [Optimierung, 122](#page-121-2) [Speichermodus Advanced](#page-121-3)  ECC, 122 [Speichermodus Spiegelung](#page-121-1)  (Mirroring), 122 [Speicherstickanschluss](#page-139-0)  (USB), 140

[Spiegelung Optimizer, 122](#page-121-2) Start [Zugriff auf Systemfunktionen, 13](#page-12-0) Support [Kontaktaufnahme mit Dell, 207](#page-206-0) Systemfunktionen [Zugriff, 13](#page-12-0) [Systemkennwort, 89](#page-88-0) Systemkühlung [Fehlerbehebung, 180](#page-179-1) [Systemmeldungen, 48](#page-47-0) System-Setup [Optionen, 73](#page-72-0) System-Setup-Bildschirme [Hauptbildschirm, 73](#page-72-1) System-Setup-Programm [Aufrufen, 72](#page-71-1) [CPU-Optionen, 77](#page-76-0) Optionen für die [Systemsicherheit, 84](#page-83-0) [Optionen für serielle](#page-80-0)  [Kommunikation, 81-](#page-80-0)[83](#page-82-0) [Speicheroptionen, 76,](#page-75-0) [78-](#page-77-0)[79](#page-78-0) [Tastenbefehl, 72](#page-71-1)

#### T

Tastaturen [Fehlerbehebung, 174](#page-173-2) [Telefonnummern, 207](#page-206-1) [TPM-Sicherheit, 84](#page-83-0)

## U

UEFI Boot Manager [Aufrufen, 87](#page-86-0) [Hauptbildschirm, 88](#page-87-0) [System Utilities \(Bildschirm\), 89](#page-88-1) [UEFI Boot Settings](#page-87-0)  (Bildschirm), 88 Upgrades [Prozessor, 152](#page-151-1) USB [Interner Anschluss für](#page-139-0)  Speicherstick, 140

#### W

[Warnmeldungen, 68](#page-67-0)